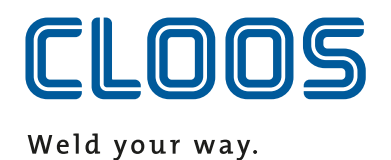

# BETRIEBSANLEITUNG

# **QINEO NexT**

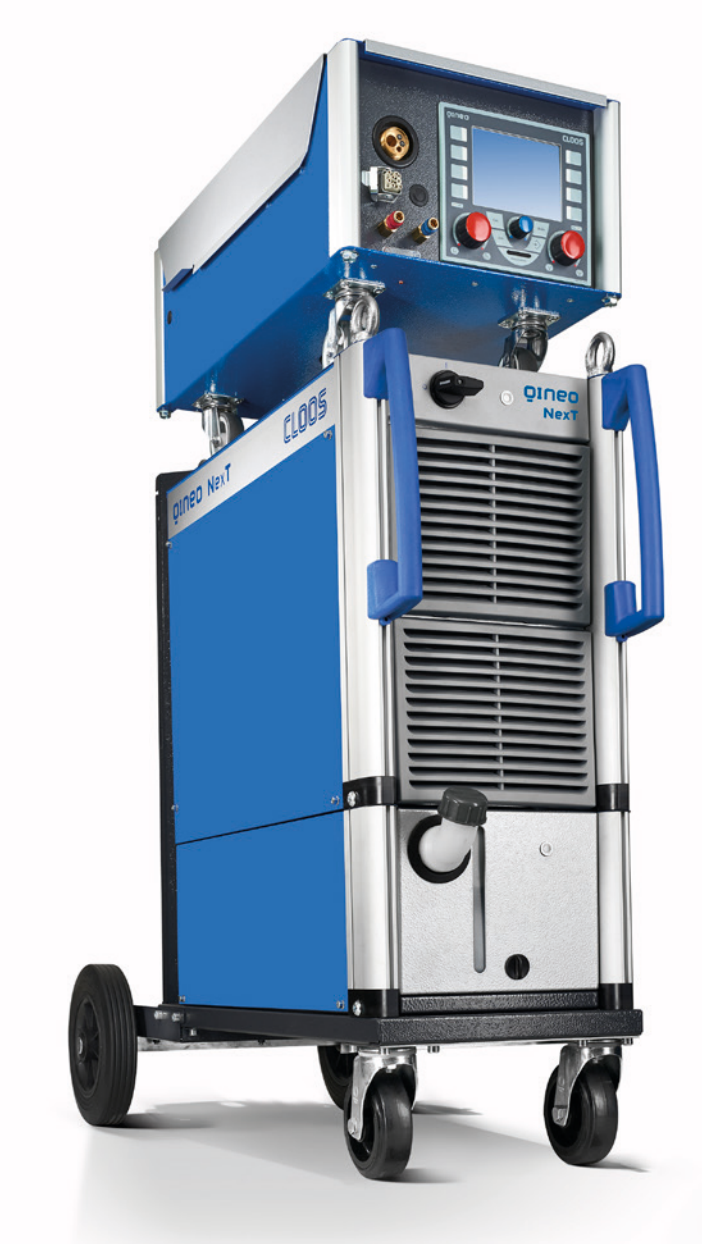

### **-De-Originalanleitung**

BA QN-NX - 01/21 - Rev.4.2 Für künftige Verwendung aufbewahren

- Master
- Premium
- AC/DC

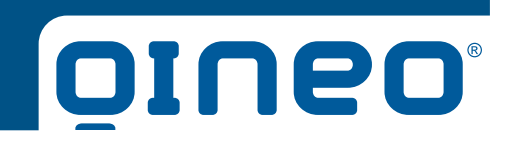

Carl Cloos Schweißtechnik GmbH Carl-Cloos-Straße 1 35708 Haiger **GERMANY** 

Telefon +49 (0)2773 85-0 Telefax +49 (0)2773 85-275 E-Mail info@cloos.de www.cloos.de

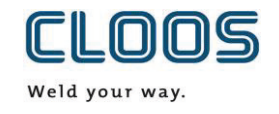

### **EU-Konformitätserklärung** Nr. CMM0917QNNX\_01

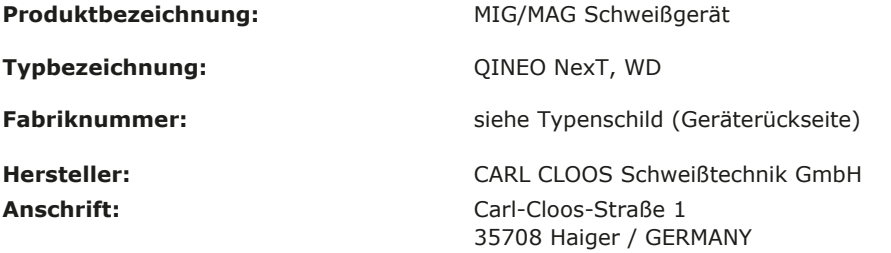

#### **Die alleinige Verantwortung für die Ausstellung der Konformitätserklärung trägt der Hersteller.**

#### **Der oben beschriebene Gegenstand der Erklärung erfüllt die einschlägigen Rechtsvorschriften der Union:**

#### **Niederspannungsrichtlinie:**

**2014/35/EU** Richtlinie des Europäischen Parlaments und des Rates vom 26. Februar 2014 zur Harmonisierung der Rechtsvorschriften der Mitgliedstaaten über die Bereitstellung elektrischer Betriebsmittel zur Verwendung innerhalb bestimmter Spannungsgrenzen auf dem Markt; Amtsblatt der EU L96, 29/03/2014, S. 357-374

#### **EMV-Richtlinie:**

**2014/30/EU** Richtlinie des Europäischen Parlaments und des Rates vom 26. Februar 2014 zur Harmonisierung der Rechtsvorschriften der Mitgliedstaaten über die elektromagnetische Verträglichkeit; Amtsblatt der EU L96, 29/03/2014, S. 79-106

#### **RoHS-Richtlinie:**

**2011/65/EU** Richtlinie des Europäischen Parlaments und des Rates vom 8. Juni 2011 zur Beschränkung der Verwendung bestimmter gefährlicher Stoffe in Elektro- und Elektronikgeräten; Amtsblatt der EU L174, 01/07/2011, S. 88-110

Die Übereinstimmung des bezeichneten Produkts mit den Vorschriften der angewandten Richtlinien wird nachgewiesen durch die Einhaltung folgender Normen / Vorschriften:

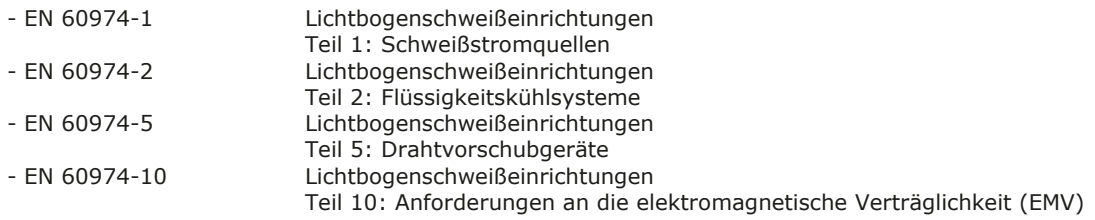

Wesentliche Umbauten oder Erweiterungen, die nicht durch den o. g. Hersteller oder durch seine befugten Vertreter durchgeführt wurden, führen zum Erlöschen dieser Konformitätserklärung.

Unterzeichnet für und im Namen von: CARL CLOOS Schweißtechnik GmbH

35708 Haiger, 08.09.17

Unterschrift: Sieghard Thomas Angaben zum Unterzeichner: Geschäftsführer

n

# **Inhalt**

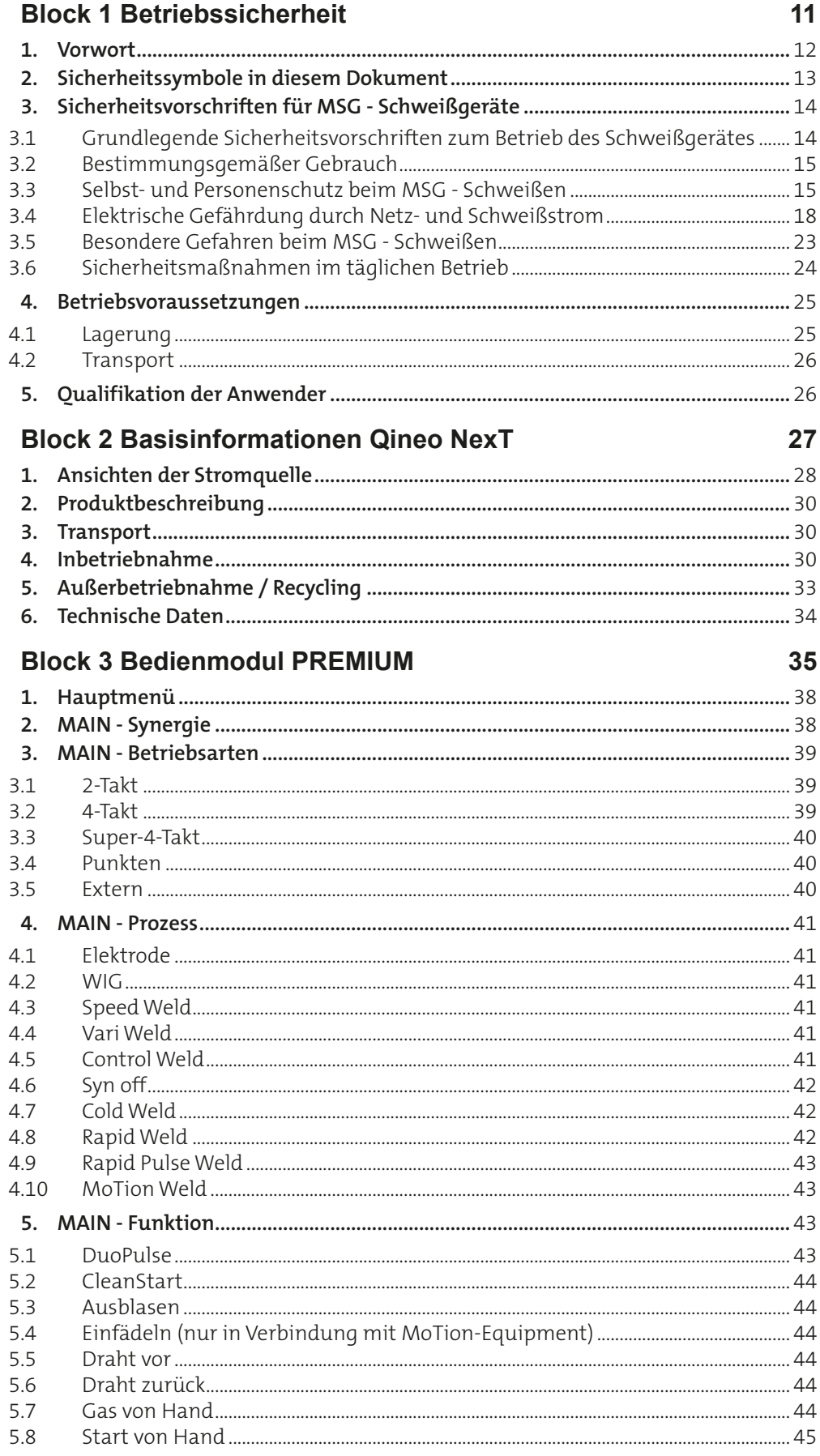

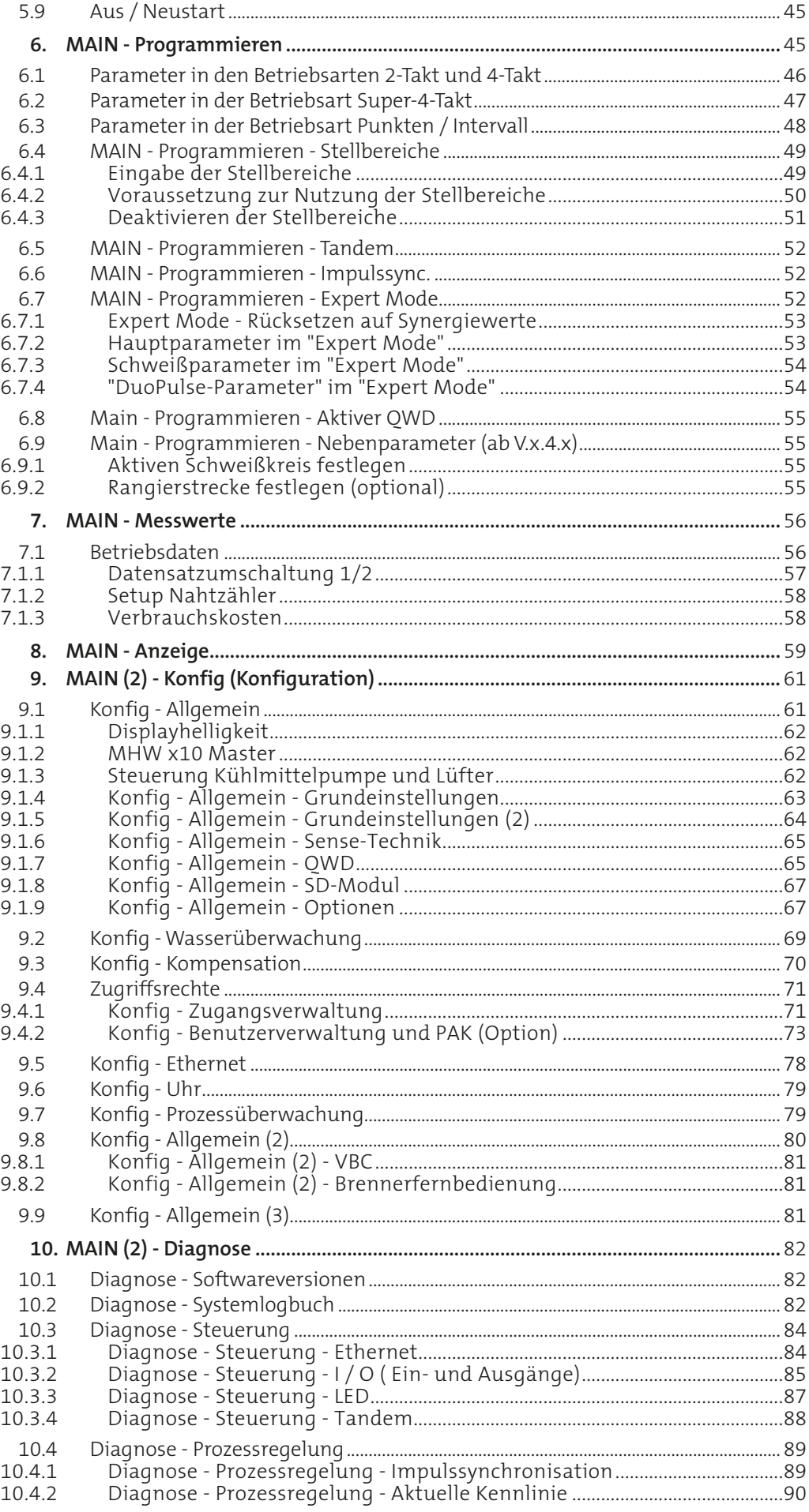

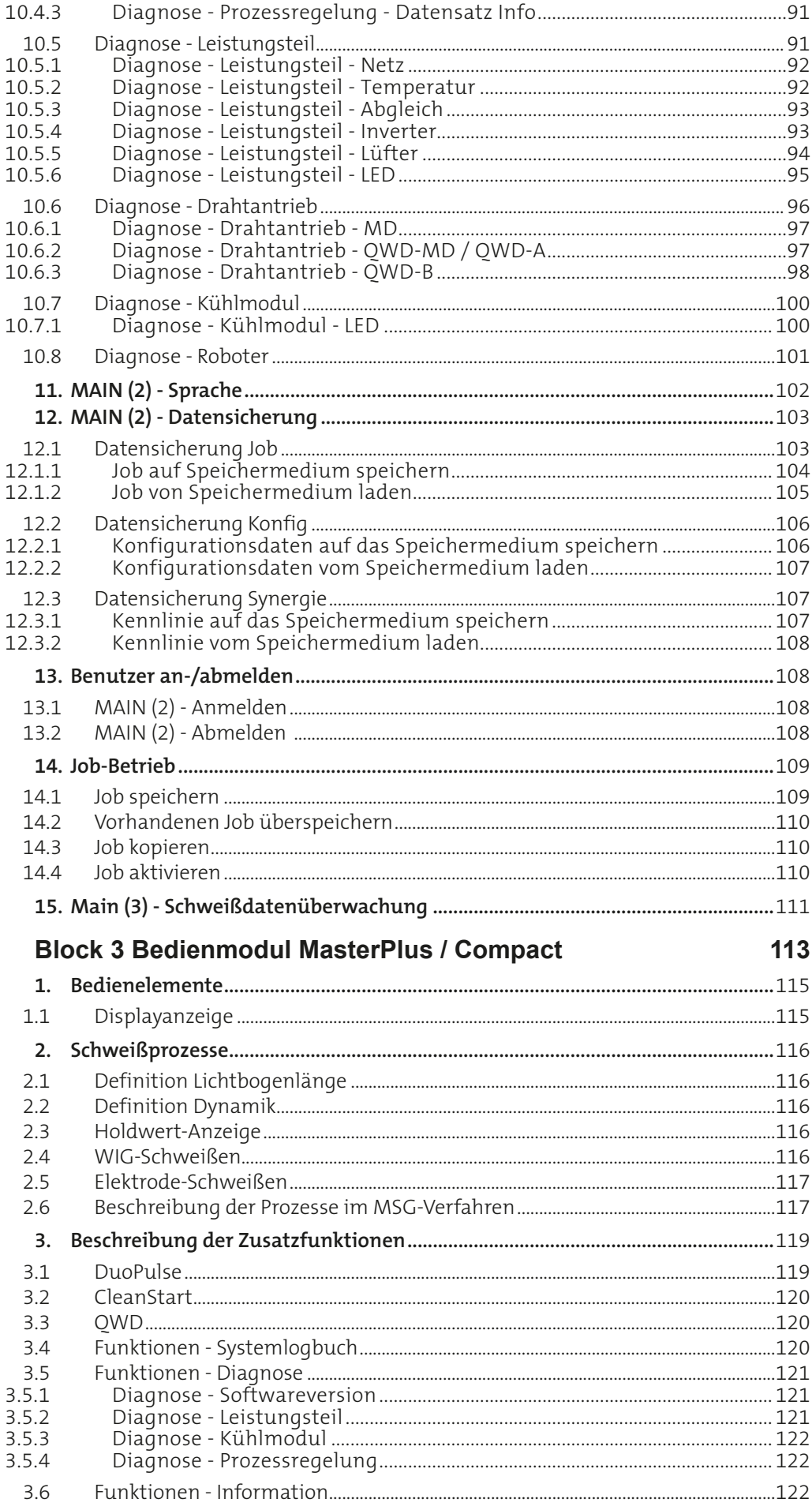

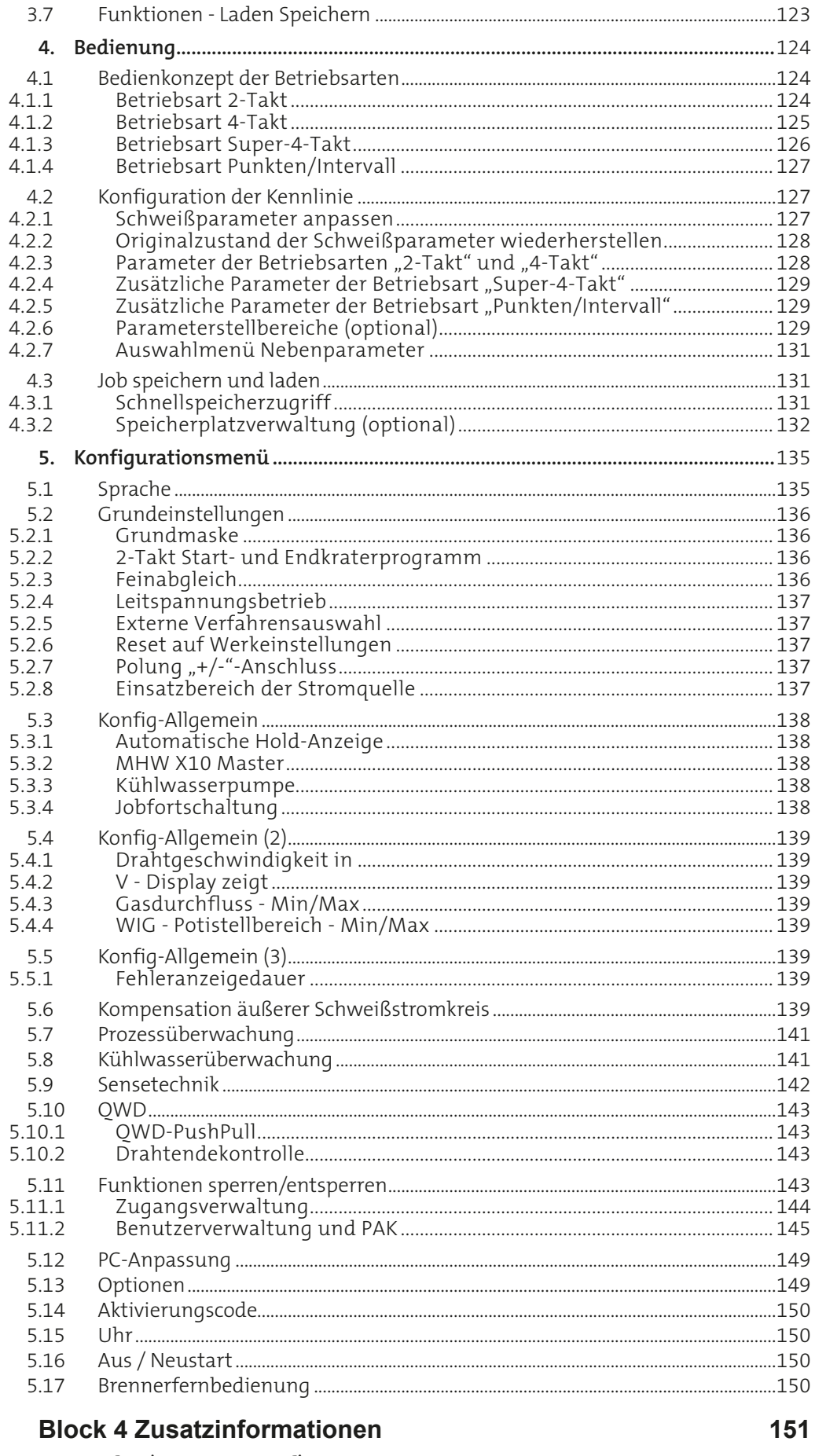

## 

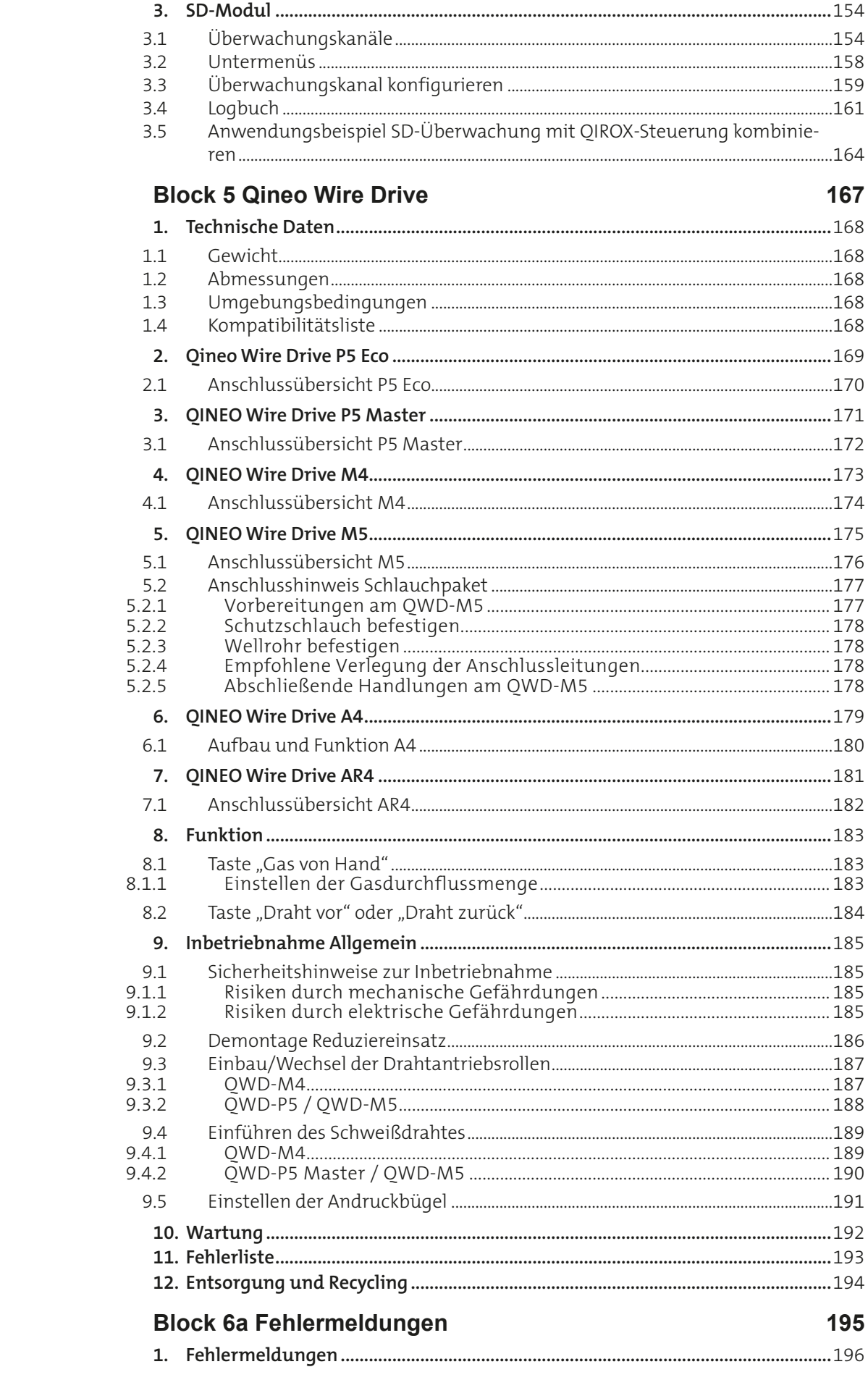

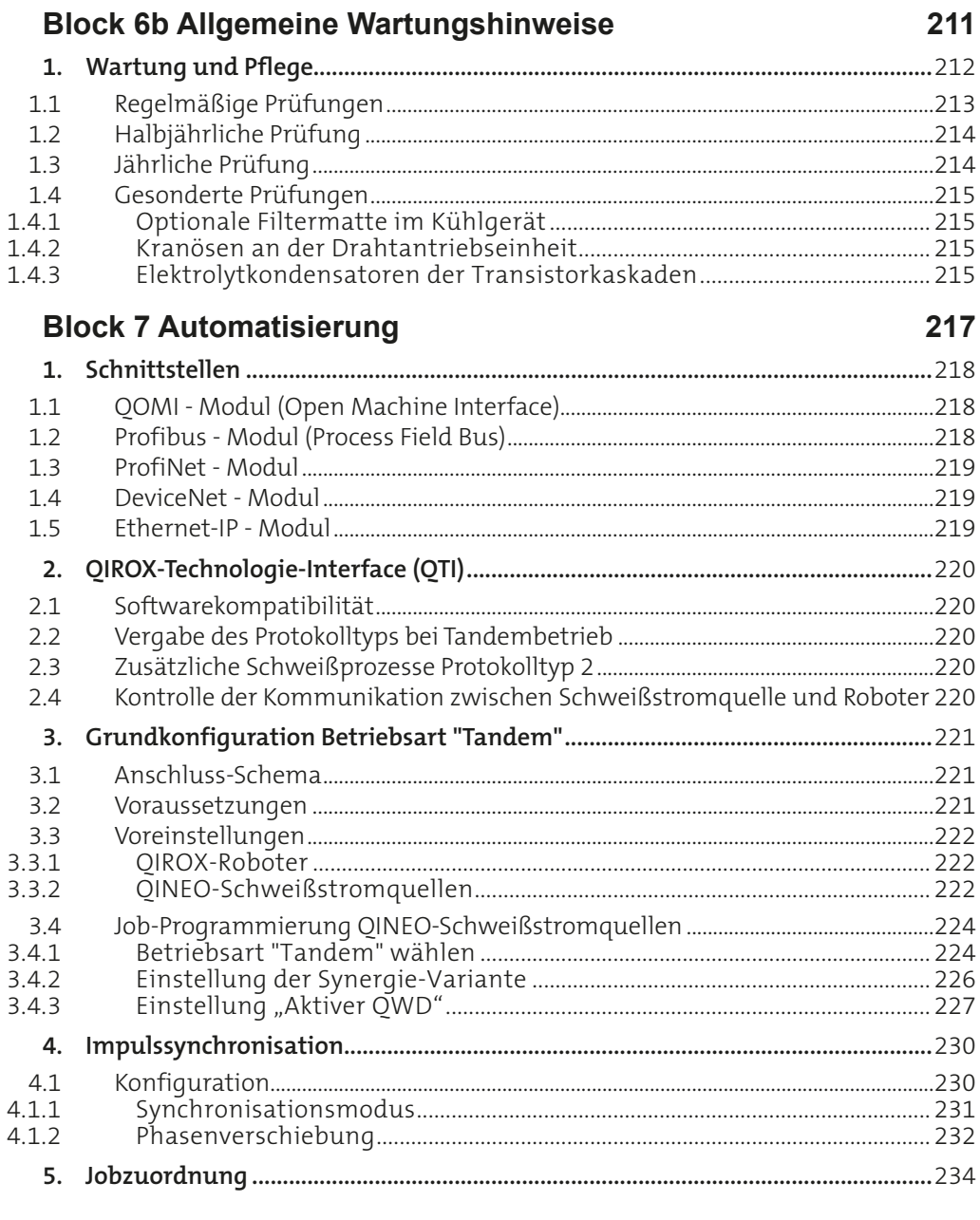

# <span id="page-10-0"></span>**Block 1 Betriebssicherheit**

#### <span id="page-11-0"></span>**1. Vorwort**

Sehr geehrter Kunde,

Sie haben sich für eine CLOOS-Schutzgasschweißanlage der Baureihe QINEO entschieden. Damit haben Sie ein Markenprodukt erworben, das Ihren hohen Qualitätsanforderungen gerecht wird.

Die Fa. CLOOS Schweisstechnik GmbH ist ein nach DIN ISO 9001 zertifiziertes Unternehmen und stellt hohe Anforderungen an Entwicklung, Fertigung und Qualität ihrer Produkte.

Die Stromquellen und das Zubehör der QINEO - Baureihe sind nach den allgemein anerkannten sicherheitstechnischen Regeln entwickelt, konstruiert und gefertigt worden. Dies wird durch die Konformitätserklärung und das CE-Zeichen belegt.

Die technische Ausführung, Texte und Bilder der Schweißanlagen entsprechen dem Entwicklungsstand bei Drucklegung dieser Dokumentation.

Die Inhalte der Dokumentation werden der technischen Entwicklung angepasst.

Änderungen vorbehalten.

Das Urheberrecht für die gesamte Dokumentation verbleibt beim Hersteller.

### <span id="page-12-0"></span>**2. Sicherheitssymbole in diesem Dokument**

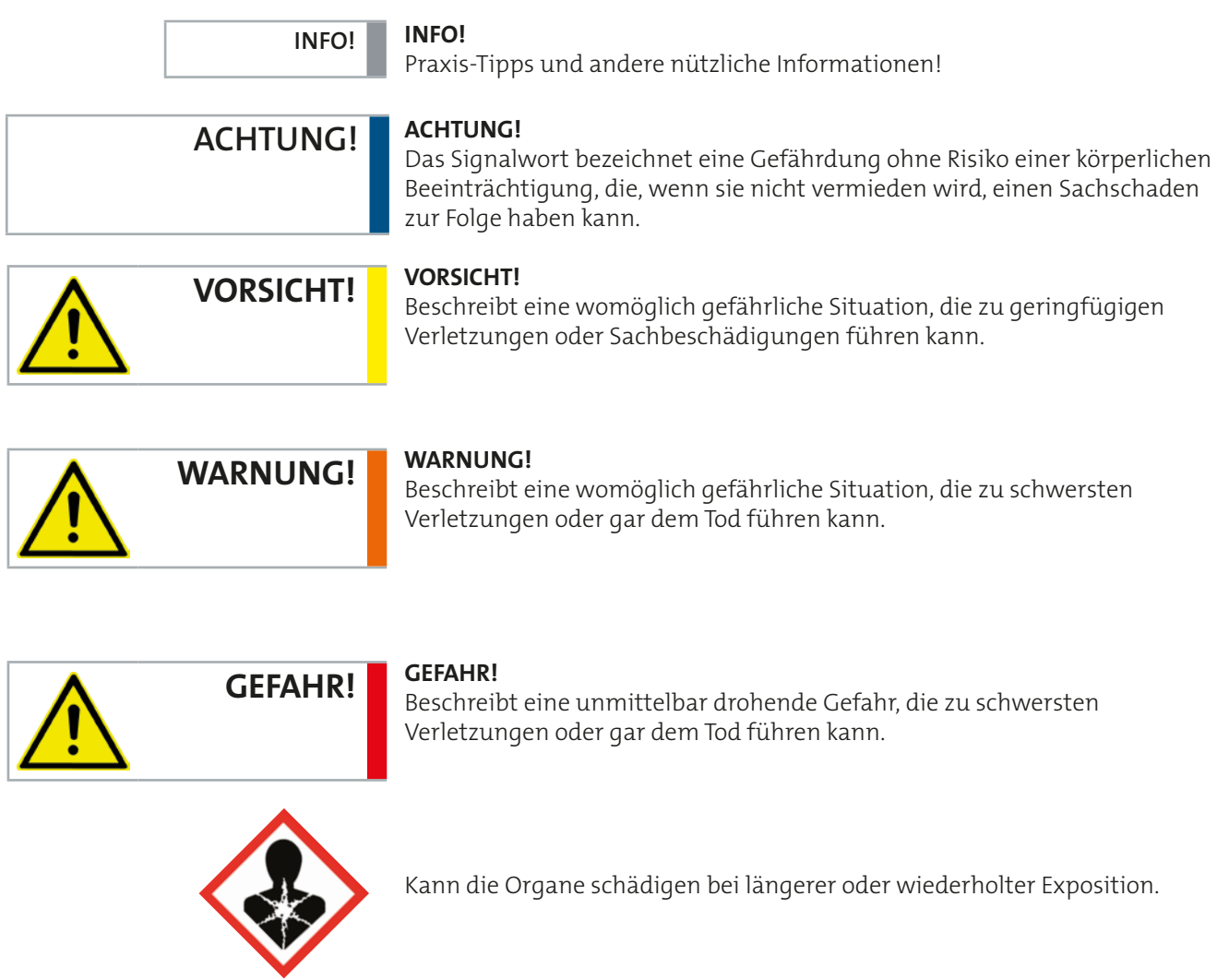

# <span id="page-13-0"></span>**3. Sicherheitsvorschriften für MSG - Schweißgeräte**

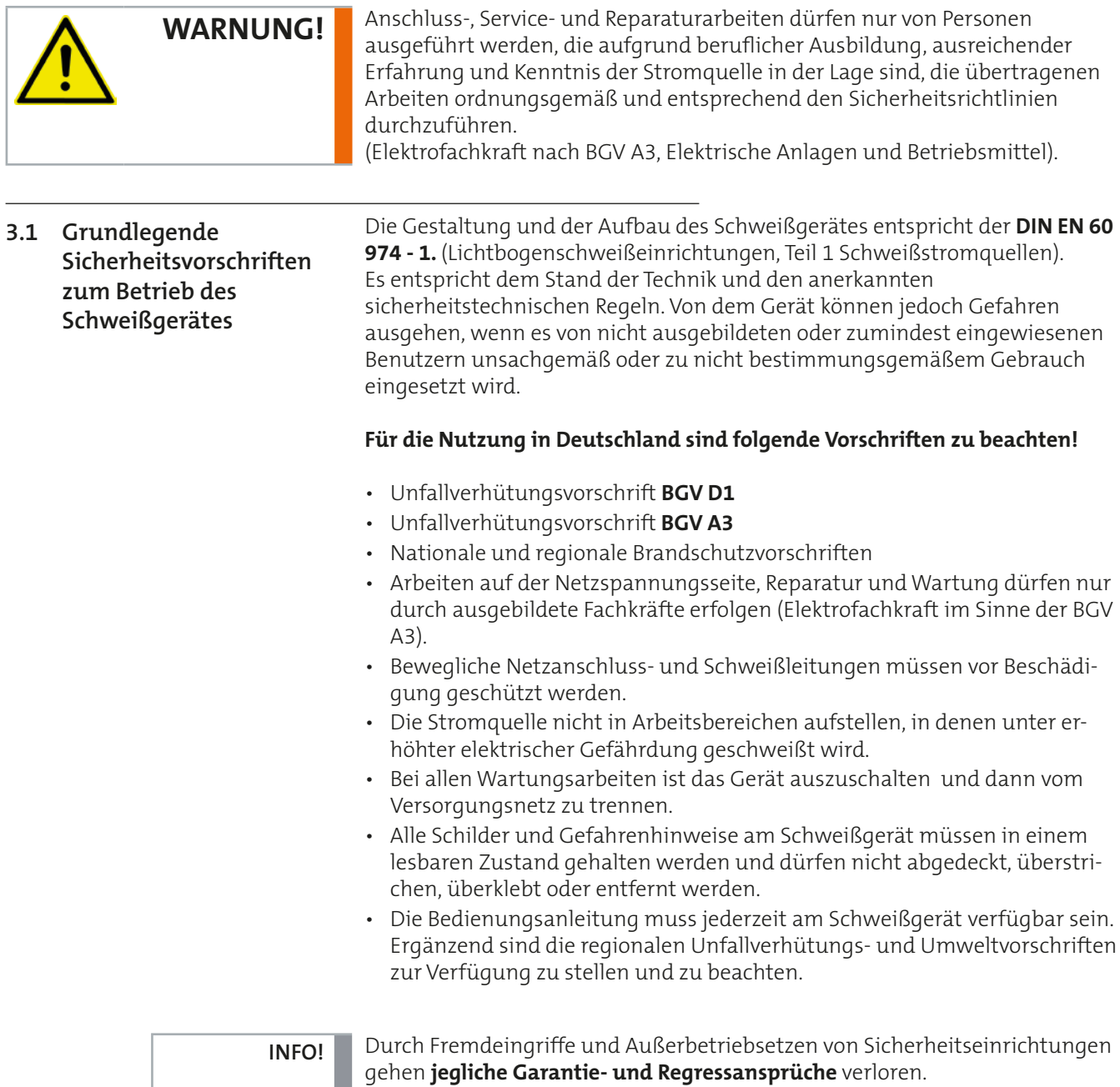

gehen **jegliche Garantie- und Regressansprüche** verloren.

 $\begin{array}{c} \vdots \\ \vdots \\ \vdots \end{array}$ 

<span id="page-14-0"></span>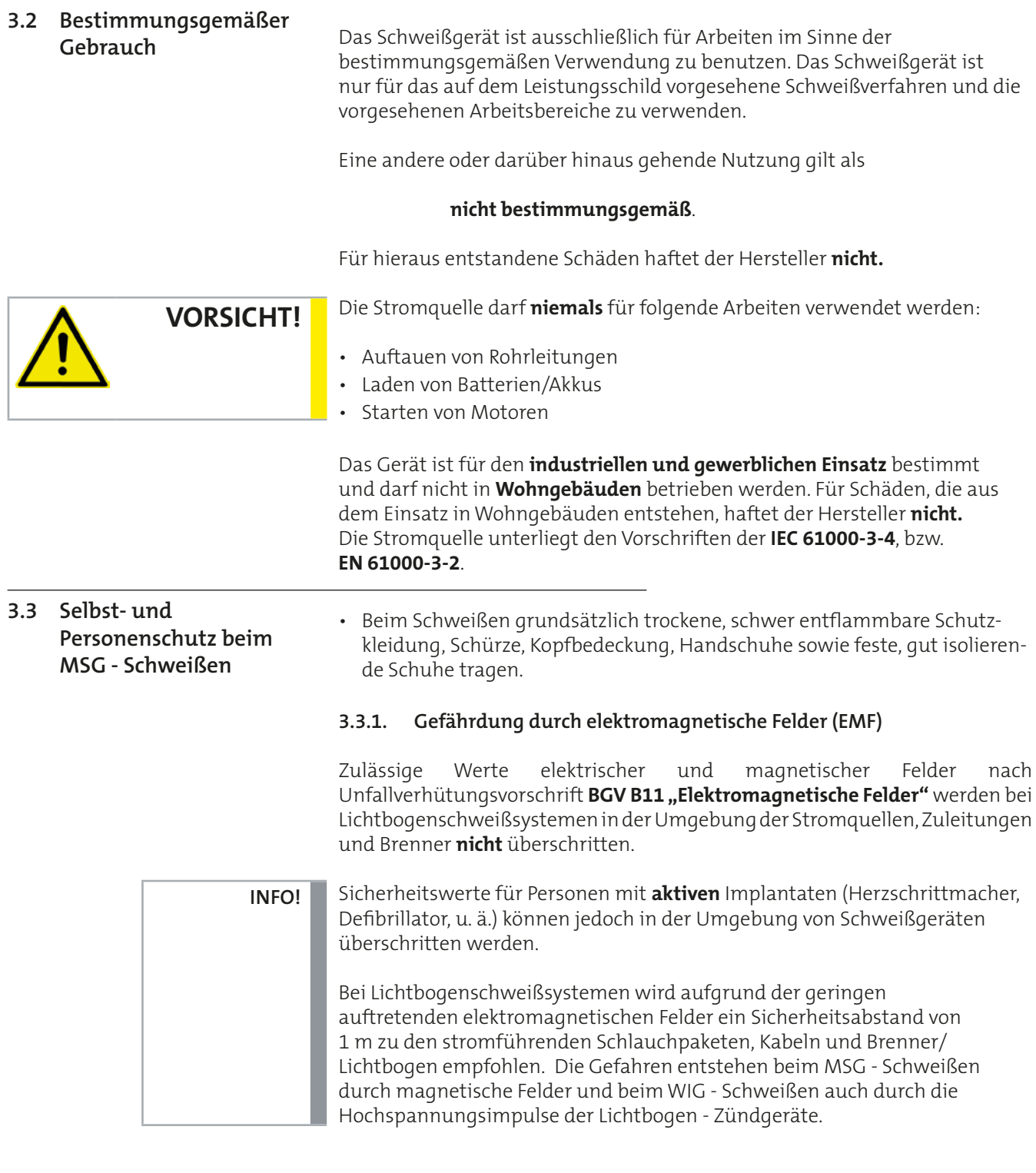

In der Praxis kommen verschiedene Modelle von aktiven Implantaten zum Einsatz, deren Beeinflussungsschwellen von verschiedenen Parametern abhängen (Implantattyp, Betriebsmodus, Programmierung des Implantats). Daher ist im Bereich des Arbeitsschutzes nach Möglichkeit eine individuelle Gefährdungsbeurteilung im Einzelfall vorzunehmen. Ist dies nicht möglich, können allgemeingültige Sicherheitswerte, die sich an den empfindlichsten Implantaten orientieren, nach der Norm **EN DIN VDE 0848-3-1** "Sicherheit in elektrischen, magnetischen und elektromagnetischen Feldern – Schutz von Personen mit aktiven Körperhilfsmitteln" angewendet werden.

 $\frac{1}{2}$ 

#### **3.3.2. Hochfrequente elektromagnetische Verträglichkeit**

EMV-Geräteklassifizierung in Übereinstimmung mit der Norm EN 60974-10 (siehe Typenschild oder die Angaben der technischen Daten).

Klasse B Geräte erfüllen die EMV-Anforderungen im industriellen und im Wohnbereich, einschließlich Wohngebieten mit Anschluss an das öffentliche Niederspannungs-Versorgungsnetz.

Klasse A Geräte sind nicht für die Verwendung in Wohngebieten vorgesehen, für welche die elektrische Energie aus dem öffentlichen Niederspannungs-Versorgungsnetz bezogen wird. Bei der Sicherstellung der elektromagnetischen Verträglichkeit für Klasse A Geräte kann es in diesen Bereichen zu Schwierigkeiten, sowohl aufgrund von leitungsgebundenen als auch von gestrahlten Störungen, kommen.

#### **3.3.3. Strahlung**

Beim Schweißprozess entsteht **Ultraviolett**- und **Infrarot**strahlung.

- Haut und besonders die Augen schützen. Ggf. geeignete Augentropfen und Hautcreme mit hohem Lichtschutzfaktor bereit halten.
- Benutzen Sie ausschließlich Schutzgläser nach **DIN EN 166** und **DIN EN 379**  in Ihrem Schweißerschutzschirm oder Ihrer Kopfhaube.
- Schützen Sie andere Personen in der Nähe des Schweißarbeitsplatzes durch geeignete, nichtbrennbare Trennwände vor UV-Strahlen und Spritzern.
- Tragen Sie immer eine **Schutzbrille mit seitlichem Sichtschutz**, wenn Sie sich in einem Bereich befinden, in dem geschweißt oder Schlacke abgeklopft wird.

### **3.3.4. Gase und Dämpfe**

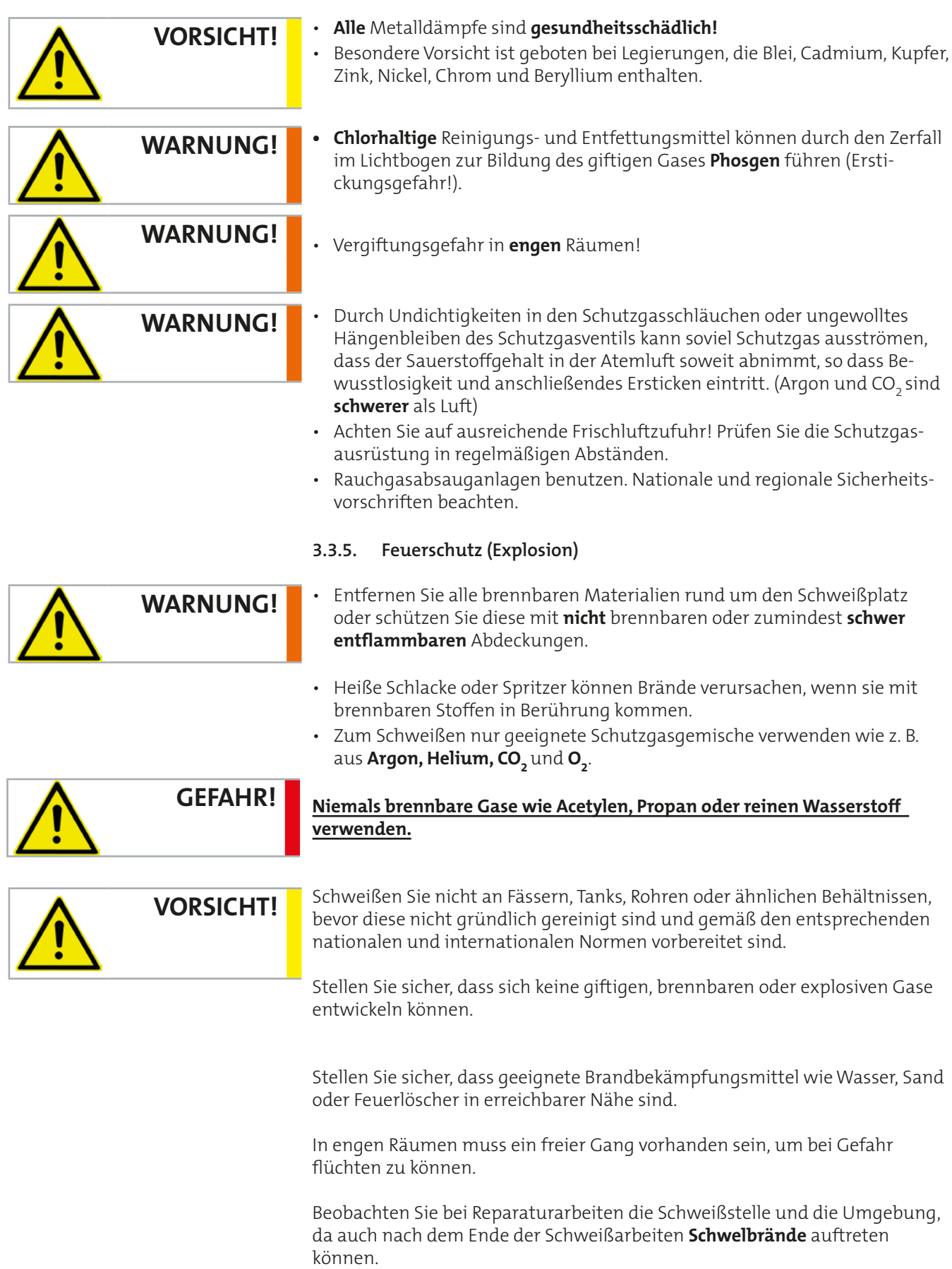

#### **3.3.6. Lärm**

- Lärm kann zu dauerhaften Schäden am Gehör führen. Beim Schweißen kann unter ungünstigen Umständen ein Geräuschpegel entstehen, der die zugelassenen Höchstwerte übersteigt.
- Vergewissern Sie sich, dass die zulässigen Höchstwerte nicht überschritten werden (Sicherheitsbeauftragter).
- Werden Höchstwerte überschritten, benutzen Sie einen geeigneten Gehörschutz (Ohrstöpsel oder Ohrenschützer).

#### <span id="page-17-0"></span>**3.4 [Elektrische Gefährdung durch Netz- und Schweißstrom](#page-18-0)**

#### **3.4.1. Allgemeine Hinweise**

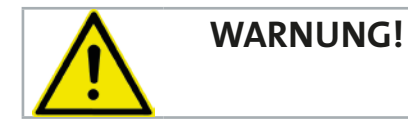

Ein Elektroschock kann tödlich sein. Jeder Elektroschock ist grundsätzlich **lebensgefährlich.**

- Spannungsführende Teile innerhalb und außerhalb der Stromquelle **nicht**  berühren!
- Beim MSG Schweißen sind der Schweißdraht, die Drahtspule, die Antriebsrollen sowie alle Metallteile, die mit dem Schweißdraht in Berührung kommen, spannungsführend.
- Sämtliche Kabel müssen festsitzend, unbeschädigt, isoliert und ausreichend dimensioniert sein. Die Minus- Leitung (Massekabel) und die Plusleitung werden durch Drehen nach rechts verriegelt. Lose sitzende Stecker beeinflussen den Lichtbogen und somit das Schweißverhalten der Stromquelle in **erheblichem** Maße.
- Schweißgerät bei Nichtbenutzung sofort ausschalten, damit nicht ungewollt eine elektrische Gefahr entstehen kann.
- Vermeiden Sie Hautkontakt zu Metallteilen, tragen Sie trockene, isolierende Kleidung und Sicherheitsschuhe.
- Stromquellen dürfen nur benutzt werden, wenn **alle** Abdeckungen vorhanden und richtig montiert sind.
- **3.4.2. Netzanschluss**

**INFO!**

Der Netzanschluss darf nur von einer **geprüften Fachkraft** vorgenommen werden!

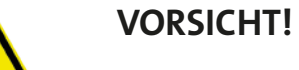

#### **Prüfen Sie, ob Ihre Netzspannung mit der auf dem Typenschild angegebenen Betriebsspannung übereinstimmt.**

Das Gerät ist gemäß Anschlussvorschrift mit einem geeigneten Netzkabel anzuschließen und abzusichern. Die Anschlussvorschrift finden Sie nach dem Entfernen des Deckels bzw. der Seitenwände im Inneren der Stromquelle. Verwenden Sie ausreichende Kabelquerschnitte.

Das Gerät ist an ein Dreiphasen-Vierleitersystem mit geerdetem Neutralleiter anzuschließen und zu betreiben.

## <span id="page-18-0"></span>**ACHTUNG!**

Der Anschluss an ungeerdete Netze (z.B. IT-Netz) oder asymmetrisch geerdete Netze ist nur mit einem entsprechenden Trenntransformator zulässig.

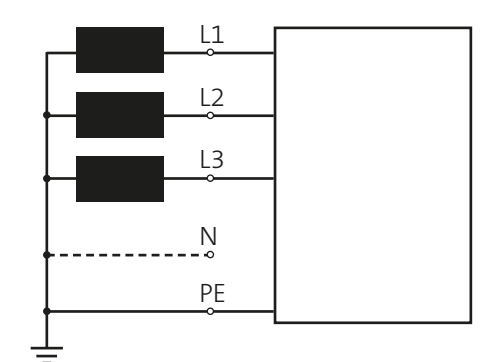

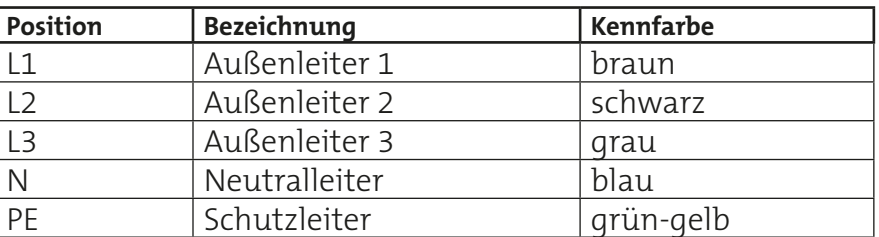

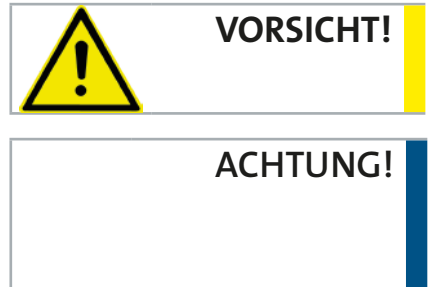

#### **Die Klemmenspannung der Stromquelle kann bis zu 113 V Gleichspannung (DC) oder 48 V Wechselspannung (AC) betragen!**

Obwohl die Stromquelle durch die **"S-Kennzeichnung"** (Umgebung mit erhöhter elektrischer Gefährdung) zugelassen ist, darf die Stromquelle selbst **nicht** dort aufgestellt werden (Netzspannung 400 V). **Nur** der Schweißbrenner und der Drahtantrieb dürfen an diesen Orten aufgestellt und betrieben werden.

 $\frac{1}{2}$ 

Zwischen den Schweiß-Elektroden **zweier** Stromquellen kann es verfahrensbedingt zur Addition der beiden Leerlaufspannungen kommen. Bei gleichzeitiger Berührung beider Potentiale besteht unter Umständen Lebensgefahr, siehe [Abbildung 3.](#page-19-0)

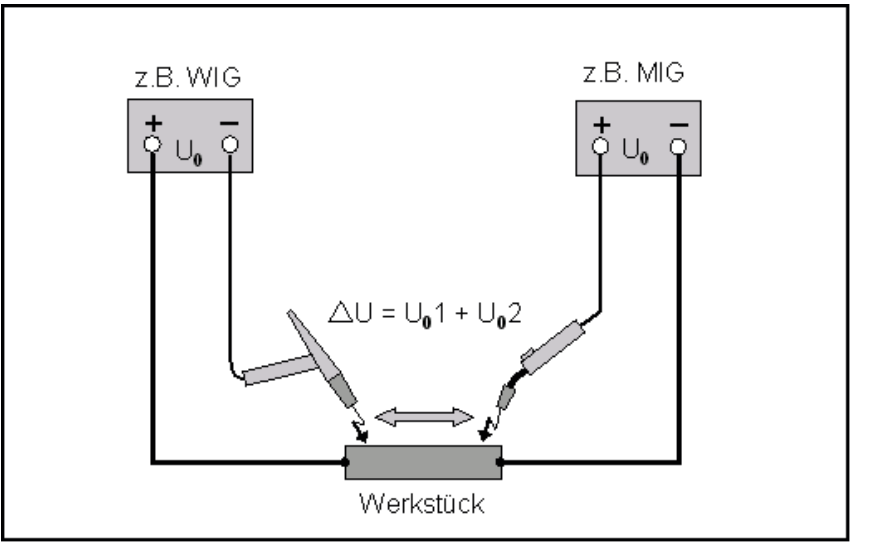

<span id="page-19-0"></span>Abbildung 3. Addierte Leerlaufspannungen

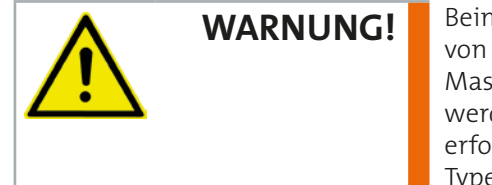

Beim Berühren der Brennerspitze (Draht) können durch Leerlaufspannungen von über **48 V** und gleichzeitigen Hautkontakt mit Metallteilen, die am Massepotential des Schweißgerätes liegen, Elektroschocks ausgelöst werden. Schutzmaßnahmen durch geeignete Isolierungen sind unbedingt erforderlich. Die Leerlaufspannung des Schweißgerätes können Sie dem Typenschild entnehmen.

#### **3.4.3. Schutzleiter**

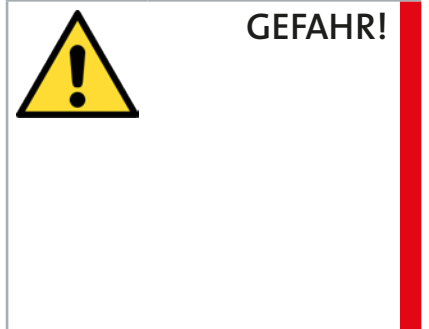

**Gefahr schwerer Personenschäden durch nicht sachgemäßen Netzanschluss** Bei nicht sachgemäßem Anschluss des Gerätes können gefährliche

Körperströme auftreten. In Verbindung mit Schweißstromquellen kann es durch fehlerhafte Masseverbindungen in Zusammenhang mit geerdeten Schweißvorrichtungen zur Zerstörung des Schutzleiters kommen.

- **• Korrekten und festsitzenden Schutzleiteranschluss unbedingt beachten! (VDE - Vorschrift).**
- **• Schutzleiter, Versorgungsnetz und Geräteleitungen vor der Inbetriebnahme und in regelmäßigen Zeitabständen auf ordnungsgemäße Funktion durch eine Elektrofachkraft prüfen.**

Wird die Stromquelle an einem Netz ohne Schutzleiter betrieben, gilt dies als **grob fahrlässig.** Für hieraus entstandene Schäden haftet der Hersteller nicht.

Vor Arbeiten an der Stromquelle das Gerät ausschalten und den Netzstecker ziehen. Durch ein Warnschild gegen unbeabsichtigtes Wiedereinschalten sichern.

Sind Arbeiten an spannungsführenden Teilen notwendig, zur Sicherheit eine zweite Person hinzuziehen.

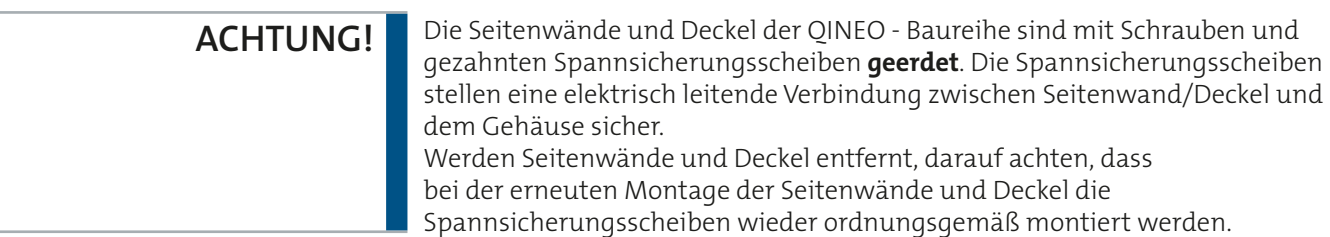

#### **3.4.4. Vagabundierende Schweißströme**

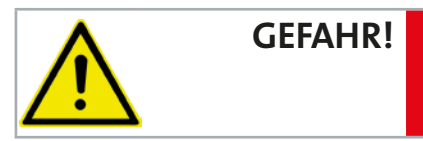

Unter gewissen Bedingungen kann es in der Schweißpraxis zu sogenannten **vagabundierenden Schweißströmen** kommen.

Sie können Folgendes verursachen:

Überhitzung von Bauteilen, die mit dem Werkstück verbunden sind: Feuergefahr!

Zerstörung von Schutzleitern **(Lebensgefahr!)**.

Die beiden nachfolgenden Bilder zeigen exemplarisch die Bedingungen für vagabundierende Schweißströme, siehe [Abbildung 4](#page-20-0) und [Abbildung 5](#page-21-0).

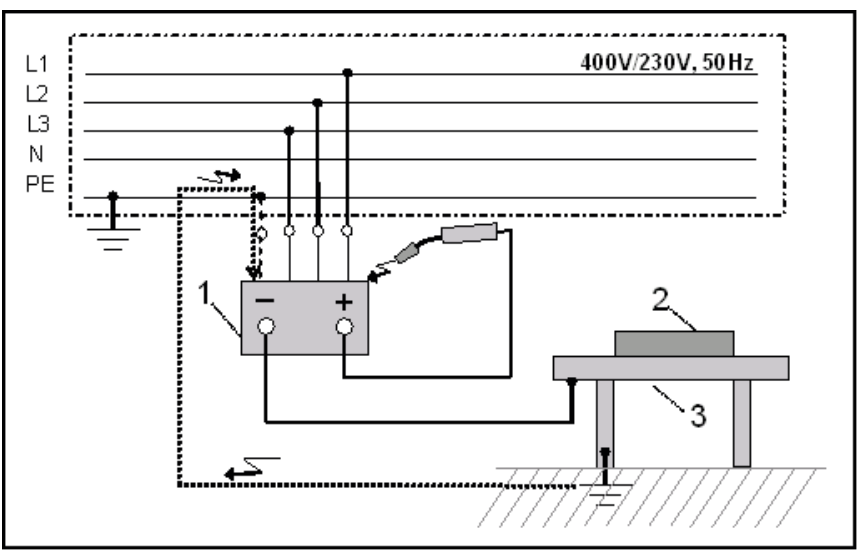

<span id="page-20-0"></span>Abbildung 4. Geerdeter Schweißtisch

**1** = Schweißstromquelle, **2** = Werkstück, **3** = Schweißtisch (geerdet)

**INFO!**

**Fließt beim Schweißen an geerdeten Bauteilen ein Stromfluss von größer 28A durch den Schutzleiter, wird der Lichtbogen mittels Schutzleiter-Stromüberwachung mit Fehler 514 abgeschaltet. Schäden am Gerät und an der Elektroinstallation werden somit verhindert.**

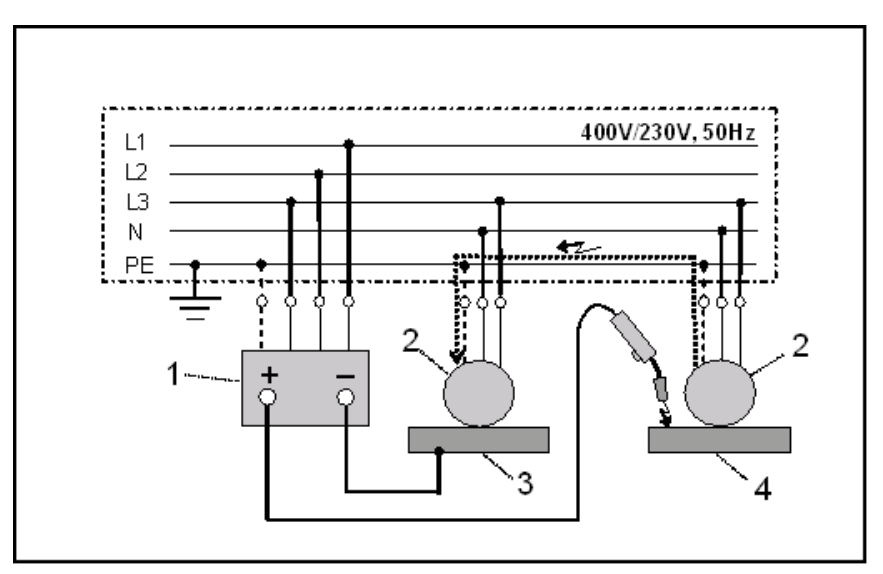

<span id="page-21-0"></span>Abbildung 5. mit geerdeten Elektrowerkzeugen

- **1** = Schweißstromquelle, **2** = Elektrowerkzeug,
- **3** = Werkstück 1, **4** = Werkstück 2

Der Schweißstrom fließt über die Schutzleiter der beiden Elektrowerkzeuge, wenn irrtümlich an Werkzeug **4** geschweißt wird, ohne die Schweißstromrückleitung (Masse) von Werkstück **3** auf Werkstück **4**  umzuklemmen. Die Schutzleiter im Netzkabel und in der Gebäudeinstallation werden hierdurch zerstört. Möglichst Potential-Ausgleichsleitung mit großem Querschnitt anschließen! **VORSICHT!**

Zur **Vermeidung** von **vagabundierenden Strömen** folgende Punkte beachten:

- Werkstückklemme möglichst nahe an der Schweißstelle befestigen.
- Sorgen Sie für eine ausreichend isolierte Lagerung des **nicht** verwendeten Brenners.
- Sorgen Sie am **nicht** verwendeten Brenner für Schutz vor ungewolltem Auslösen des Startbefehls.
- Nichtverwendete Schweißgeräte zur Vermeidung elektrischer Unfälle ausschalten.

#### <span id="page-22-0"></span>**3.5 Besondere Gefahren beim MSG - Schweißen**

Aufgrund der Stromquellenkonfiguration und des MSG - Schweißprozesses ergeben sich in der täglichen Schweißpraxis besondere Gefahrenstellen für den Anwender.

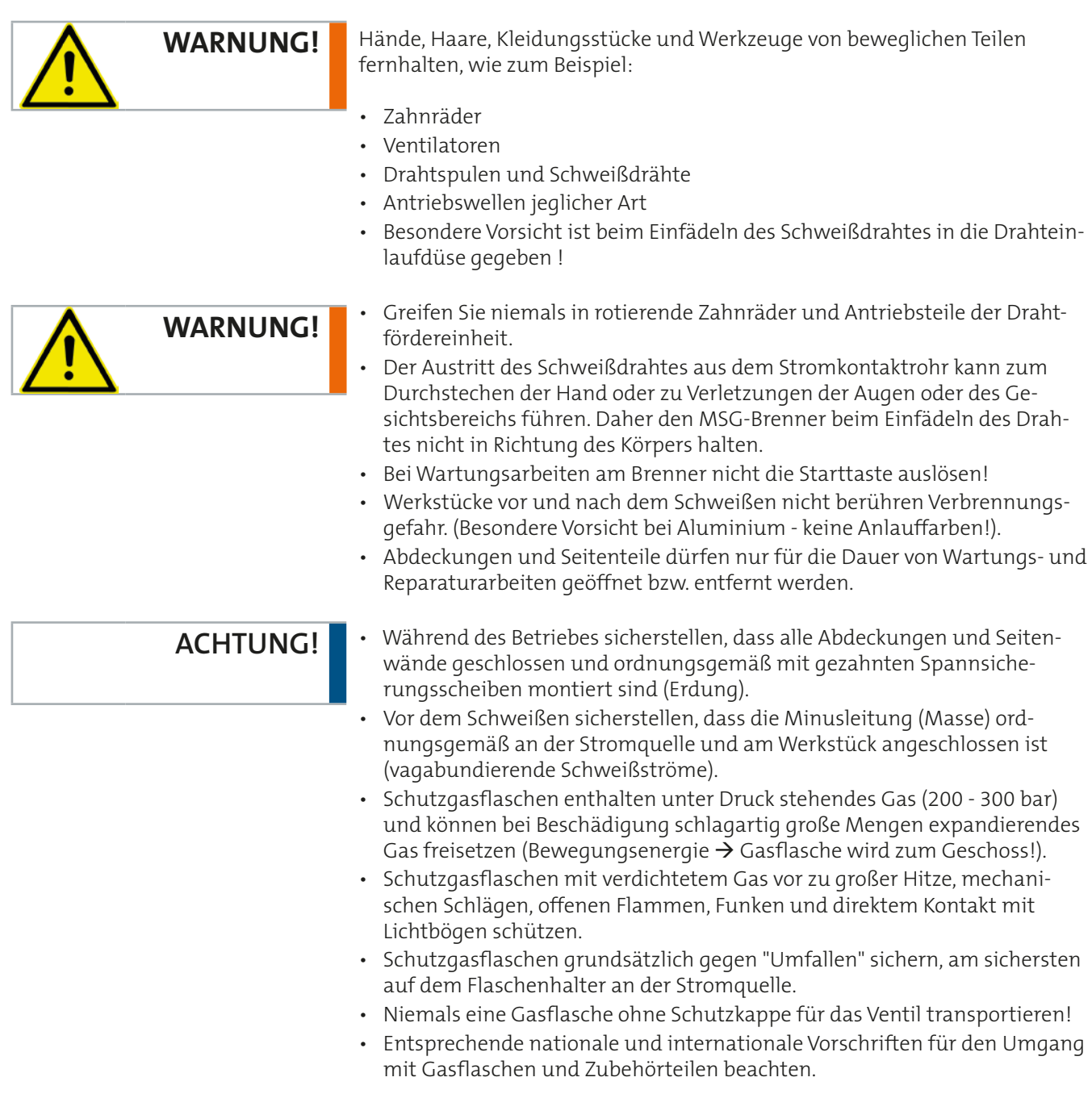

 $\begin{array}{c} \vdots \\ \vdots \\ \vdots \end{array}$ 

#### <span id="page-23-0"></span>**3.6 Sicherheitsmaßnahmen im täglichen Betrieb**

**VORSICHT!**

Die Stromquelle nur mit voll funktionsfähigen Sicherheitseinrichtungen betreiben.

Sind die Schutzeinrichtungen nicht voll funktionsfähig, besteht Gefahr für:

- Leib und Leben des Bedieners oder dritter Personen
- die Stromquelle oder andere Sachwerte des Betreibers.

#### **Schutzeinrichtungen niemals umgehen oder außer Betrieb setzen.**

- Die Stromquelle wöchentlich auf äußerlich erkennbare Schäden und Funktionsfähigkeit der Sicherheitseinrichtungen prüfen.
- Bei flüssigkeitsgekühlten Stromquellen nur das Original Kühlmittel des Herstellers verwenden.
- Nur das Original Kühlmittel ist aufgrund seiner Eigenschaften wie elektrische Leitfähigkeit, Frostschutz, Werkstoffverträglichkeit, Korrosionsschutz und Brennbarkeit für die CLOOS - Stromquellen geeignet.
- Original Kühlmittel nicht mit anderen Kühlmitteln mischen, da es sonst zu chemischen Reaktionen kommen kann, die den Kühlkreislauf verstopfen und die Kühlmittelpumpe zerstören. Für derartige Schäden haftet der Hersteller nicht.

Beachten Sie folgende Hinweise, wenn Sie den Kühlkreislauf öffnen:

- Bringen Sie den Schweißbrenner und Brennerhalter in eine geeignete Position, um ein unkontrolliertes Auslaufen der Kühlflüssigkeit, insbesondere über elektrische oder elektronische Bauteile, zu verhindern.
- Stellen Sie einen geeigneten Auffangbehälter bereit, um die auslaufende Kühlflüssigkeit aufzufangen.

#### **Gefahrenhinweis**

Kühlmittel kann die Organe schädigen bei längerer oder wiederholter Exposition.

- Bei Gebrauch nicht essen, trinken oder rauchen.
- Nach Gebrauch Hände gründlich waschen.
- Bei Verschlucken sofort ärztlichen Rat einholen; Mund ausspülen.

Alte Kühlflüssigkeit unter Beachtung der örtlichen behördlichen Vorschriften als Sondermüll entsorgen.

Kühlflüssigkeit darf **nicht** in normale Abwassersysteme geleitet werden!

- Nur Original Ersatz- und Verschleißteile verwenden. Bei fremdbezogenen Ersatz- und Verschleißteilen ist nicht gewährleistet, dass sie beanspruchungs- und sicherheitsgerecht konstruiert und gefertigt sind.
- Bauteile in nicht einwandfreiem Zustand sofort austauschen.

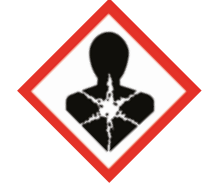

<span id="page-24-0"></span>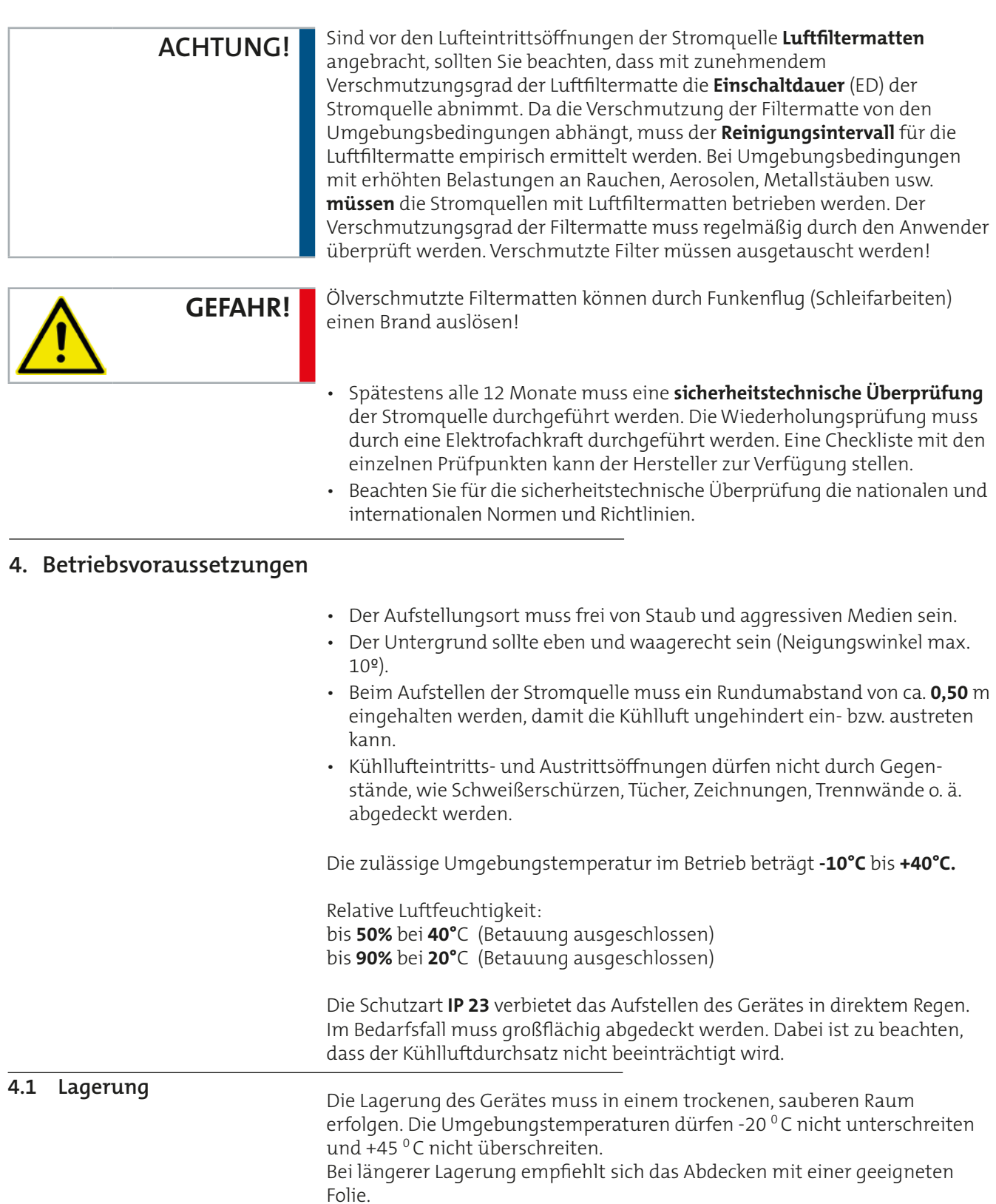

<span id="page-25-0"></span>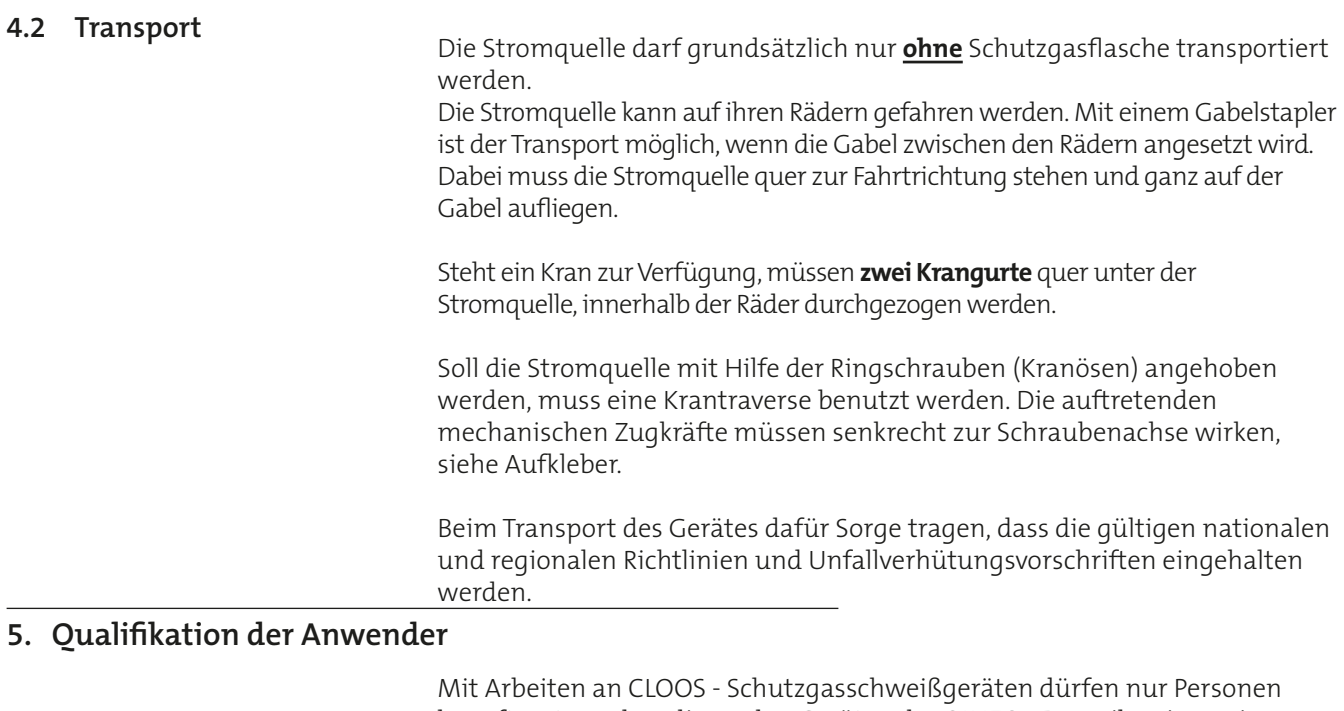

beauftragt werden, die an den Geräten der QINEO - Baureihe eingewiesen und geschult sind und die entsprechenden fachlichen Voraussetzungen erfüllen.

**INFO!**

Für Sach- und Personenschäden, die durch **nicht qualifizierte** Mitarbeiter entstehen, übernimmt der Hersteller keine Haftung.

Das Urheberrecht für die Sicherheitsvorschriften und die Bedienungsanleitung verbleiben beim Hersteller.

Text und Bilder entsprechen dem technischen Stand bei Drucklegung. Die Inhalte dieser Sicherheitsvorschriften werden der technischen Entwicklung angepasst. Änderungen vorbehalten (Stand 09/2019).

# <span id="page-26-0"></span>Block 2 Basisinformationen Qineo NexT

## <span id="page-27-0"></span>**1. Ansichten der Stromquelle**

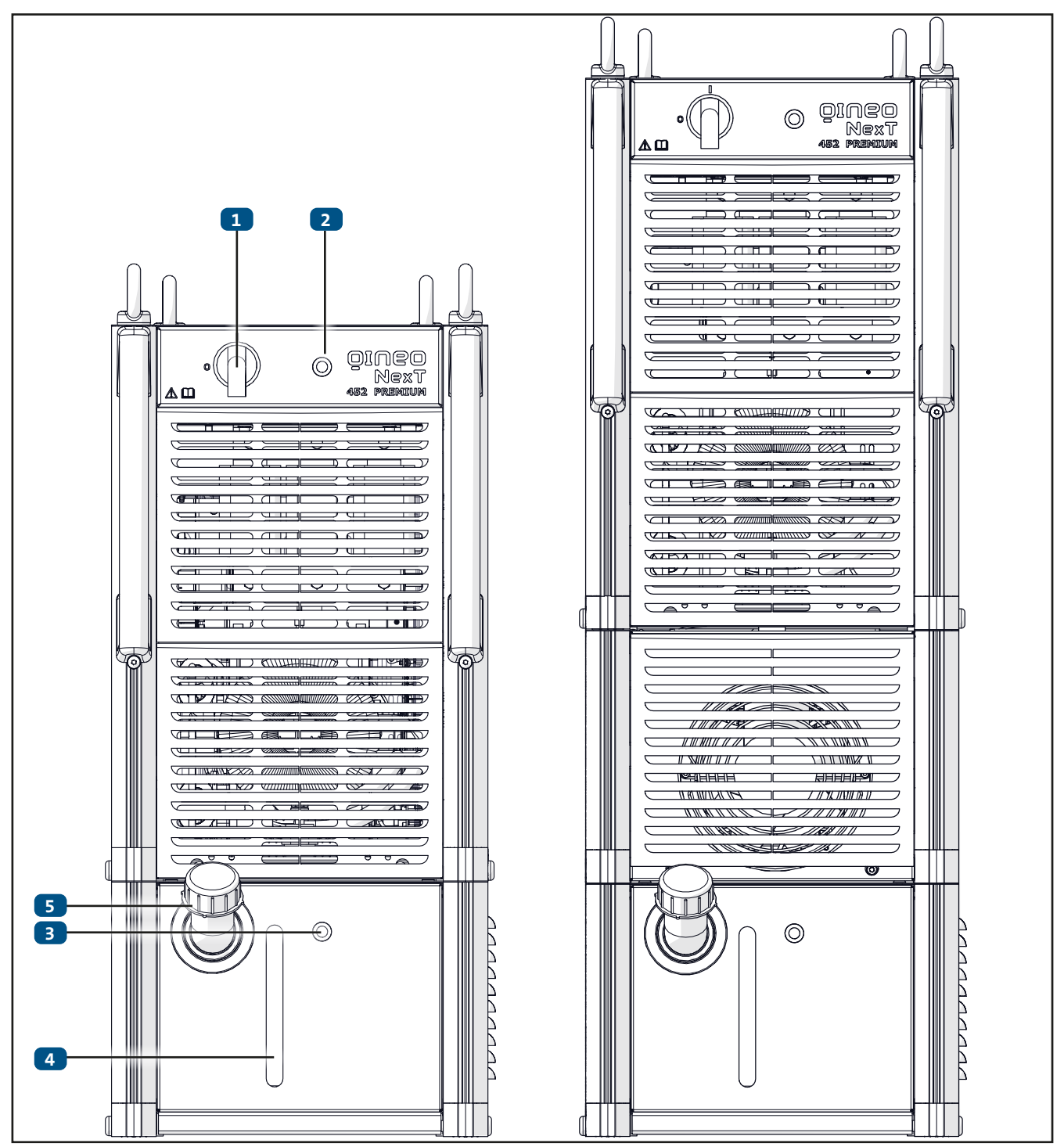

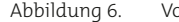

Abbildung 6. Vorderansicht QINEO NexT (links) und QINEO NexT AC (rechts)

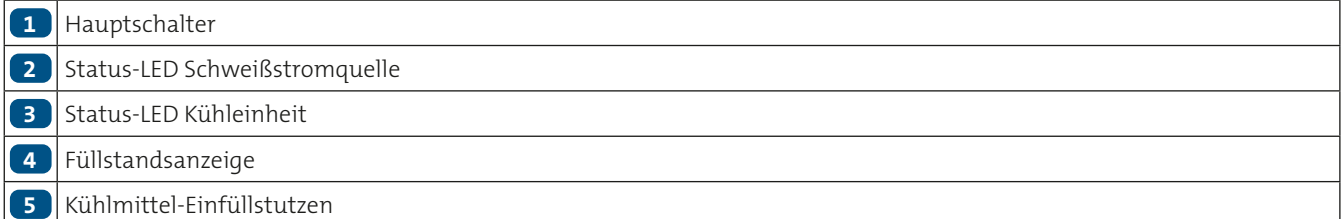

 $\vdots$ 

#### **Anschlussbezeichnungen**

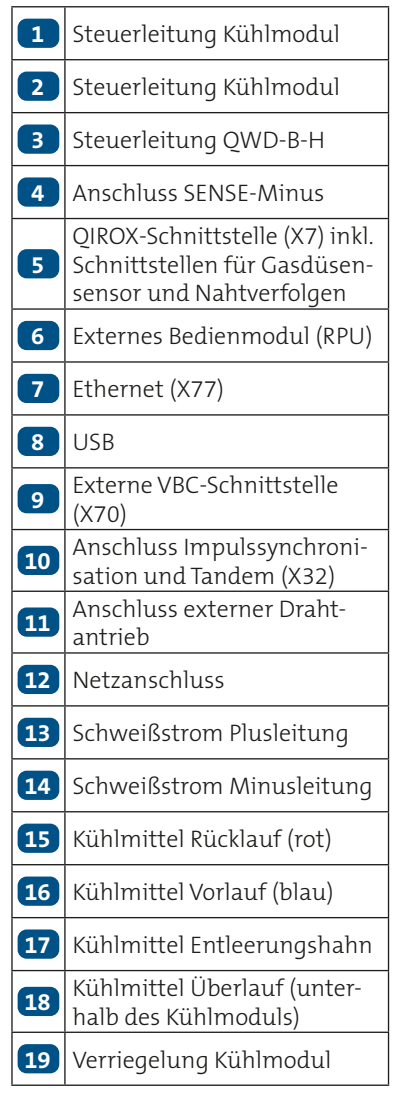

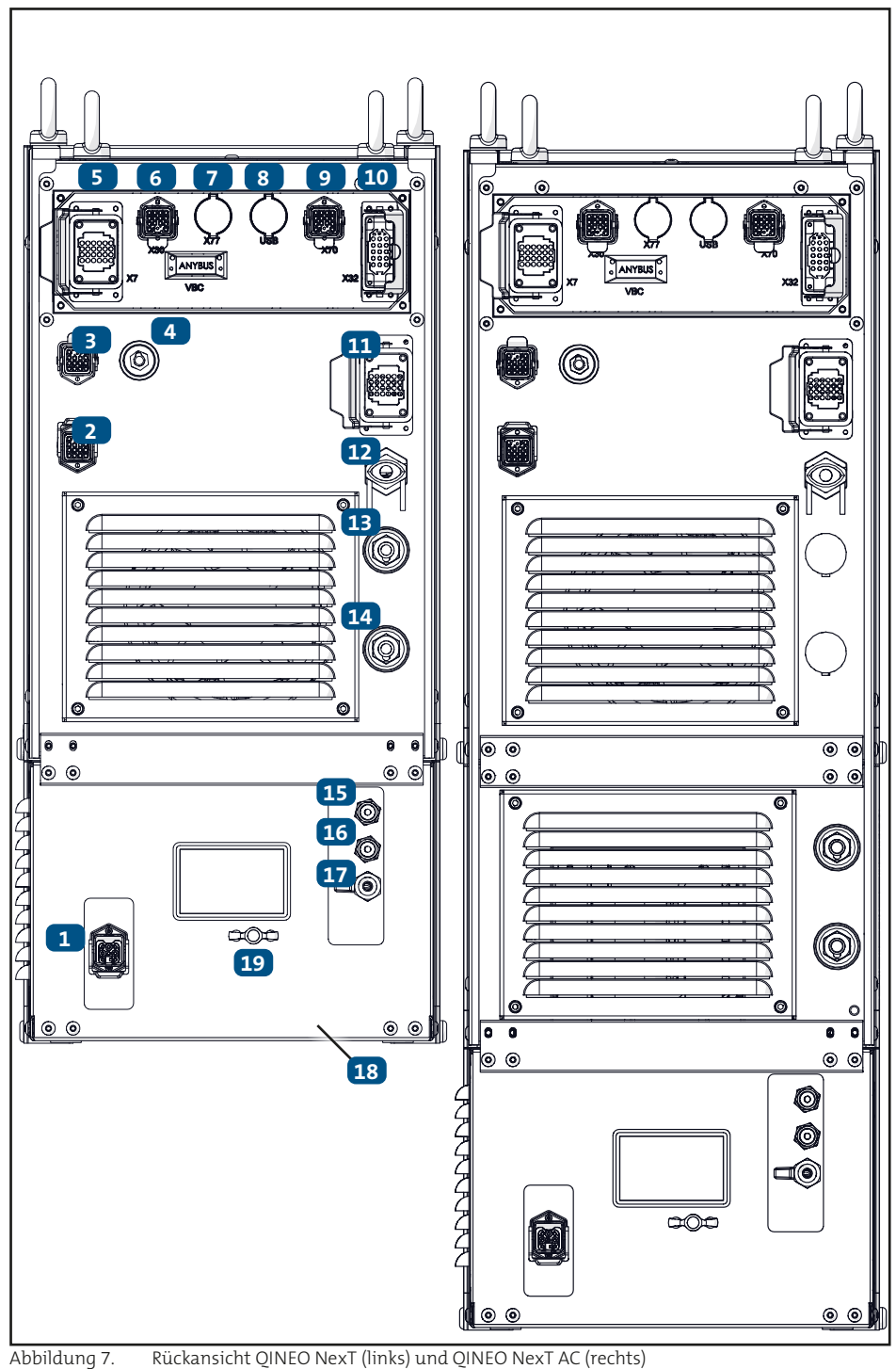

 $\vdots$ 

<span id="page-29-0"></span>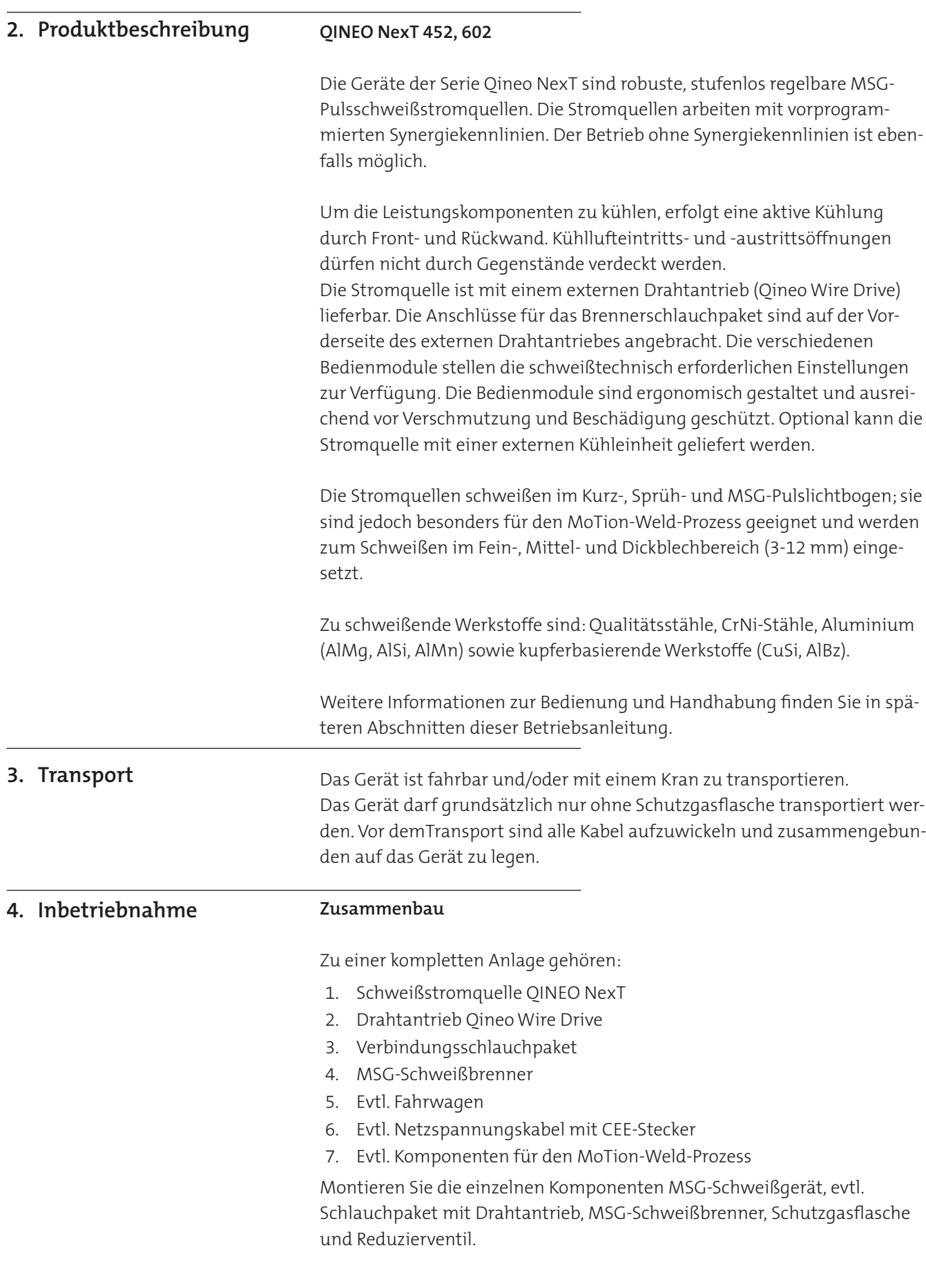

Bei Schweißgeräten mit Flüssigkeitskühlung: Stecknippel des Schlauchpaketes in die Anschlussnippel der Stromquelle stecken. Die Kühlmittelschläuche dürfen nicht vertauscht werden. Die Folge wäre eine ungenügende Kühlung des Schweißbrenners. Der Vorlauf ist blau gekennzeichnet!

Füllen Sie Kühlmittel ein. Ein 5-l-Behälter fertiges Gemisch liegt jedem flüssigkeitsgekühlten Gerät bei.

#### **INFO!**

Das Massekabel wird in die Stromanschlussbuchse eingesteckt und durch Drehen nach rechts verriegelt!

Die Schutzgasflasche wird an der Rückseite des Gerätes auf die Bodenplatte gestellt und am Halter mit der Kette gegen Umfallen gesichert.

#### **Schutzgas, Reduzierventil**

Das Reduzierventil wird an den Schraubanschluss der Schutzgasflasche geschraubt und mittels Gasschlauch mit dem Gerät verbunden. Am Reduzierventil wird die Schutzgasmenge eingestellt. Dazu muss die Maschine eingeschaltet sein und die Taste "Gas von Hand" am Wire Drive (QWD) oder am Bedienmodul Premium gedrückt werden. Die Funktion am QWD ist als Schalter ausgeführt. Durch einen kurzen Tastendruck wird die Funktion aktiviert/deaktiviert. Dies ermöglicht es Ihnen, die exakte Gasmenge mit Hilfe eines Gasmessröhrchens einzustellen. Wird die Taste länger als 0,5 s betätigt, ist die Funktion nur solange aktiv, wie die Taste betätigt wird. Aus Sicherheitsgründen wird der Gasdurchfluss automatisch nach 2 min. unterbrochen. Die Schutzgasmenge ist verfahrens- und werkstoffabhängig und beträgt zwischen 8 und 16 l/min.

#### **Drahtantrieb**

Drahtantriebsrollen, Drahtführungsstück und Drahteinlaufdüse haben entsprechende Einstempelungen für die jeweilige Drahtabmessung. Das gleiche gilt für die Stromkontaktdüse und Innenspirale des Schweißbrenners.

Die Drahtantriebsrollen und Zahnräder dürfen beim Wechseln nicht mit Gewalt (z. B. Hammer o. ä.) auf die Getriebewelle aufgebracht werden, dadurch werden Schäden an der Wellenachse verursacht.

Der Schweißdraht wird innerhalb des Drahtantriebes über die Drahtführungsspirale, die Drahtantriebsrollen, das Drahtführungsstück und die Drahteinlaufdüse eingefädelt. Die Stromquelle muss jetzt eingeschaltet werden.

Der Draht wird durch Betätigen der Taste "Draht von Hand" am QWD oder am Bedienmodul Premium spannungsfrei transportiert.

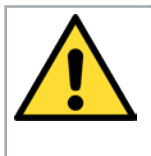

# **WARNUNG!**

Durch Drücken der Schweißbrennertaste ist der Transport des Drahtes zwar möglich, jedoch liegt bei dieser Vorgehensweise die volle Leerlaufspannung auf der Drahtelektrode und dem Kontaktrohr! Bei eingeschalteter Zündüberwachung wird nach ca. 2 Sekunden eine Fehlermeldung generiert, die ein weiteres Drahtfördern verhindert.

Die Druckrollenbügel dürfen mit den Druckeinheiten nur so stark angedrückt werden, wie es für die jeweilige Drahtsorte und -abmessung notwendig ist. Die Einstellung ist reproduzierbar. Die Druckrollenbügel sind zum Drahteinfädeln oder Wechseln der Drahtantriebsrollen ausschwenkbar. Beide Druckeinheiten sollten gleich eingestellt sein. Weitere Informationen finden Sie im Block 5 dieser Betriebsanleitung.

Mit der Spannschraube kann die Bremse der Drahtvorratsrollenhalterung eingestellt werden. Die Drahtvorratsrolle soll bei bremsendem Motor nicht nachlaufen, damit keine Drahtwindungen von der Rolle fallen und es evtl. zu Verschlingungen oder Kurzschlüssen kommen kann. Wenn die Bremse nicht mehr greift, ist die Bremsscheibe zu ersetzen! Die Drahtvorratsrolle ist an der Drahtvorratsrollenhalterung gegen Herunterfallen mit dem Verriegelungsknopf zu sichern.

### **Kühlung**

Ist eine externe Kühlung angeschlossen, achten Sie darauf, dass diese von der Schweißstromquelle erkannt wird.

Nach dem Anschluss des Schweißbrenners kann in das Kühlsystem das Kühlmittel eingefüllt werden.

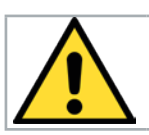

# **VORSICHT!**

Es ist grundsätzlich ein von CLOOS zugelassenes Kühlmittel zu verwenden! Gechlortes oder mineralhaltiges Wasser ist wegen seiner elektrischen Leitfähigkeit nicht zulässig.

Über den Einfüllstutzen wird Kühlmittel in den Vorratsbehälter eingefüllt. Der Vorratsbehälter kann zu etwa 90% gefüllt werden. Nach dem Befüllen sollte noch etwas freier Raum vorhanden sein, um zurücklaufendes Kühlmedium aus den Verbindungsschlauchpaketen aufzunehmen. Den Füllstand können Sie im Schauglas auf der Vorderseite kontrollieren. Durch Öffnen des Entleerungshahnes an der Rückwand des Gerätes werden die Rohrleitungen entlüftet und damit das Kühlmittel zur Pumpe geführt.

Wenn die Pumpe läuft, werden die Kühlmittelschläuche gefüllt. Bei sehr langen Schlauchpaketen muss ggf. Kühlmittel in den Vorratsbehälter nachgefüllt werden. Max. Kühlmittelstand beachten!

# **ACHTUNG!**

## **ACHTUNG!**

Der Verschlussdeckel muss immer aufgeschraubt sein, um unnötige Verunreinigungen des Kühlmittels zu vermeiden!

Flüssiggekühlte Schweißbrenner müssen immer mit Kühlmittel betrieben werden, da es sonst zur Überhitzung und Zerstörung des Schweißbrenners kommen kann.

Wird ein gasgekühlter Schweißbrenner an einer Schweißanlage mit externer Kühlung betrieben, muss der Kühlmittelkreislauf mit Hilfe eines Schlauches überbrückt werden, da es ansonsten zur Beschädigung (Überhitzung) der Pumpe kommen kann. Ist eine externe Kühlung angeschlossen, achten Sie darauf, dass diese von der Schweißstromquelle erkannt wird. Sie kann dann im Bedienmodul konfiguriert werden.

### <span id="page-32-0"></span>**5. Außerbetriebnahme / Recycling**

Bei Schweißgeräten mit einer Flüssigkeitskühlung ist Folgendes zu beachten:

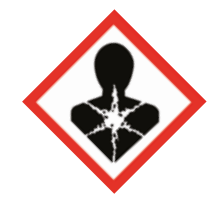

Alte Kühlflüssigkeit unter Beachtung der örtlichen behördlichen Vorschriften als Sondermüll entsorgen.

Kühlflüssigkeit darf nicht in normale Abwassersysteme geleitet werden!

Die Stromquelle gehört laut Elektroaltgerätegesetz nicht in den Hausmüll. Gebrauchte Elektro- und Elektronikgeräte dürfen gemäß europäischen Vorgaben (Richtlinie 2002/96/EG des europäischen Parlaments und des Rates vom 27.01.2003) nicht mehr zum unsortierten Siedlungsabfall gegeben werden. Sie müssen getrennt gesammelt werden.

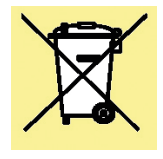

Das Symbol der Abfalltonne auf Rädern weist auf die Notwendigkeit der getrennten Sammlung hin.

In Deutschland können Altgeräte aus den privaten Haushalten bei den lokalen Sammelstellen der Kommunen kostenlos abgegeben werden. Ihre kommunale Verwaltung informiert Sie gerne über die örtlichen Möglichkeiten.

CLOOS Schweißtechnik nimmt an einem zugelassenen Entsorgungs- und Recycling-System teil und ist im Elektroaltgeräteregister (EAR) unter der Nummer

WEEE-Reg.-Nr. DE 83919745 eingetragen.

Europaweit ist eine Rückgabe bei CLOOS direkt oder jedem CLOOS-Vertriebspartner möglich!

### <span id="page-33-0"></span>**6. Technische Daten**

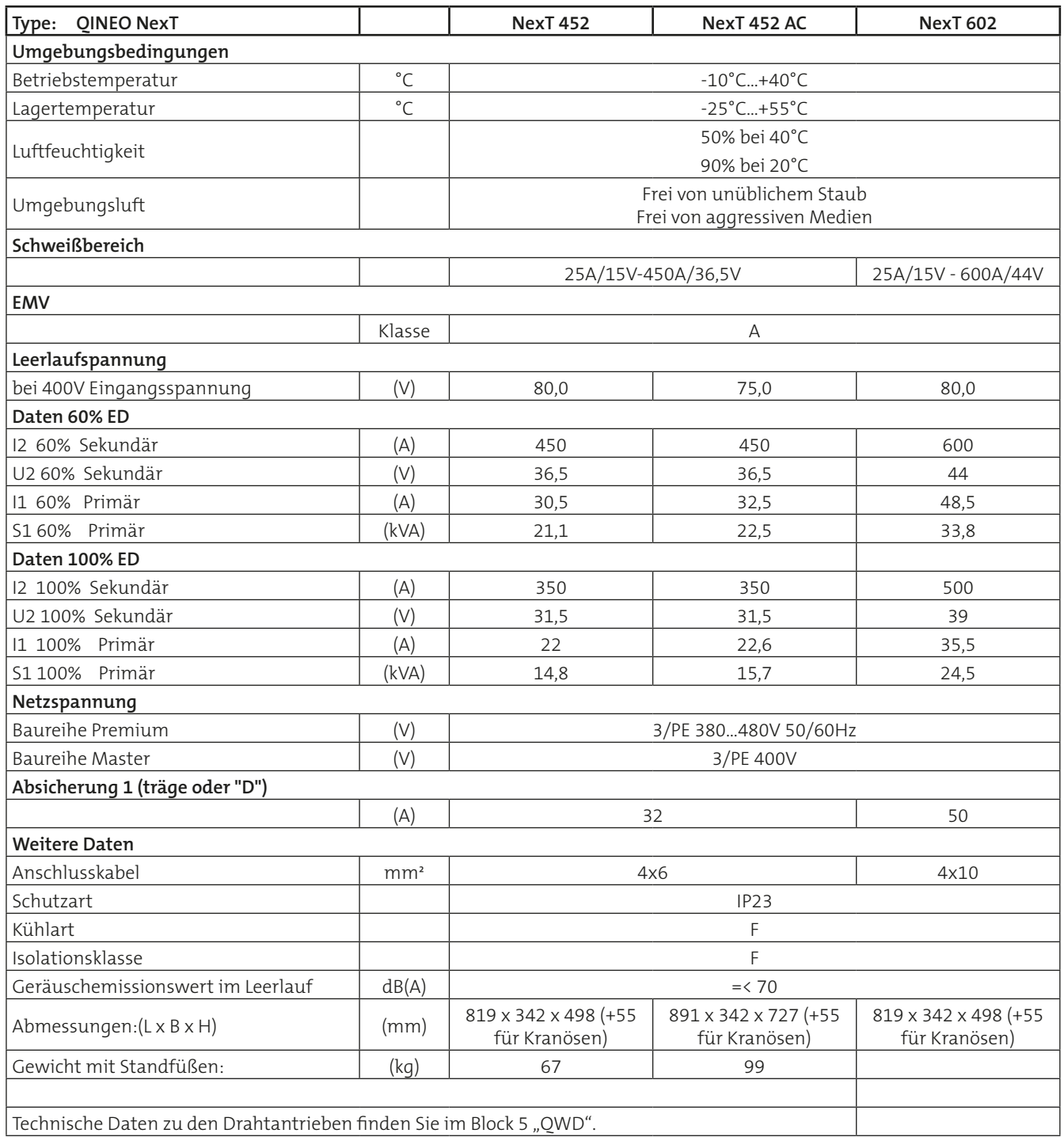

# <span id="page-34-0"></span>Block 3 Bedienmodul PREMIUM

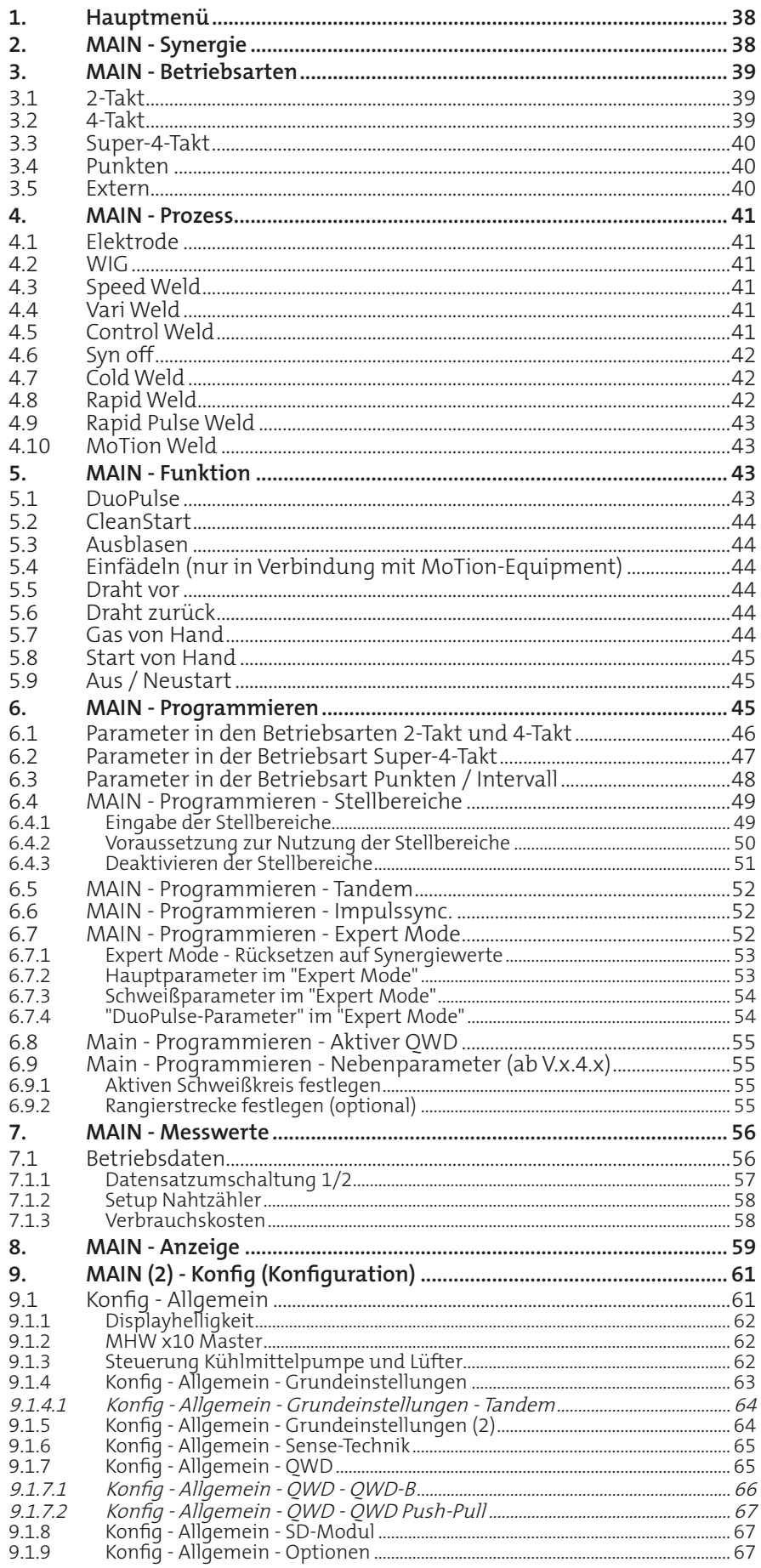

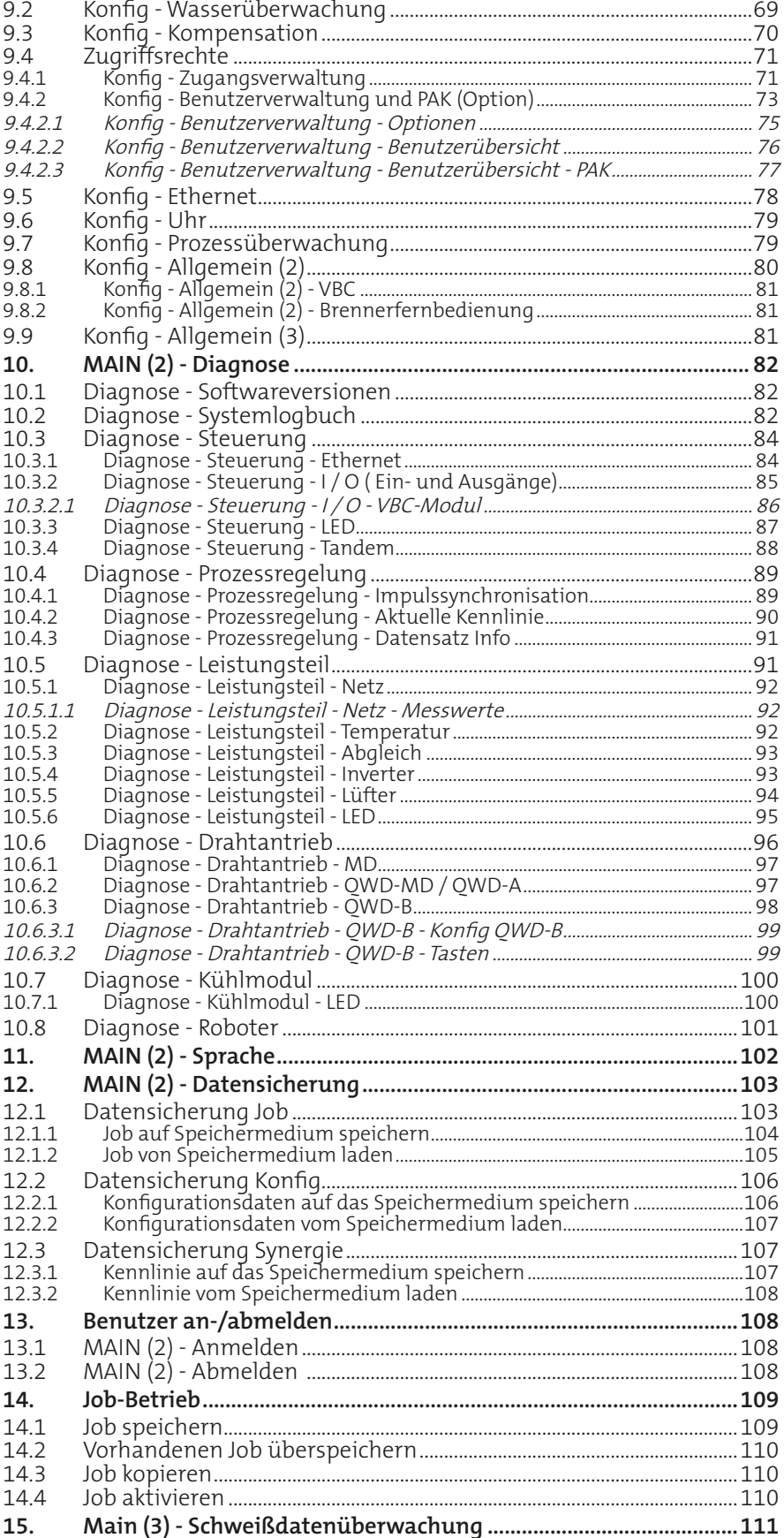
Das Bedienmodul PREMIUM erfüllt mit seinem erweiterten Funktionsumfang höchste Ansprüche an eine praxisorientierte, komfortable Bedienung. Ein 320 x 240 Pixel LCD-Farbdisplay mit seitlich angeordneten Funktionstasten macht eine einfache Bedienung auch bei der Programmierung umfangreicher Schweißaufgaben möglich.

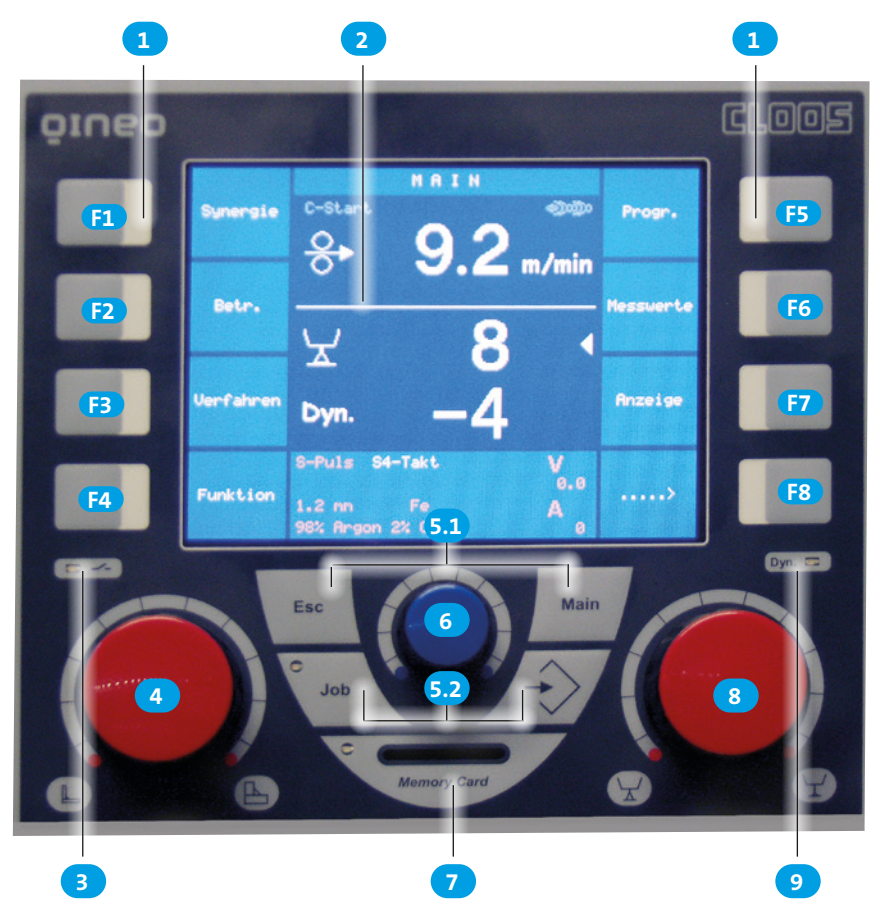

<span id="page-36-0"></span>Abbildung 8. Bedienmodul Premium, Gesamtansicht

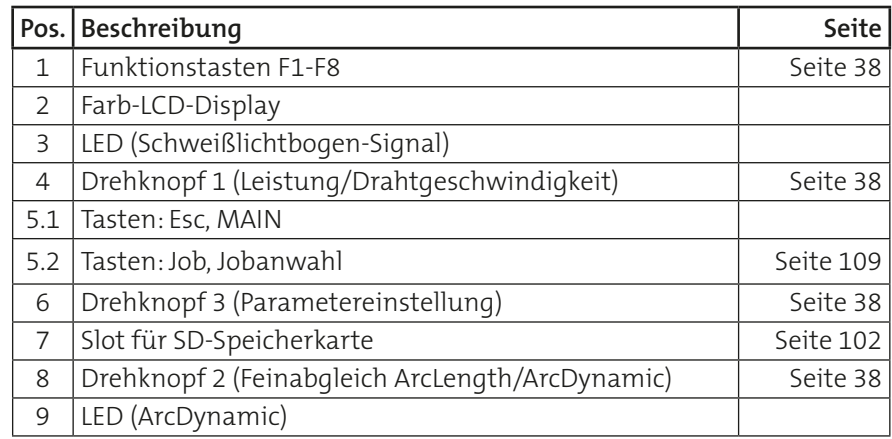

## <span id="page-37-0"></span>**1. Hauptmenü**

Im Hauptmenü (MAIN) können Sie mit Hilfe der Funktionstasten F1-F8 folgende Funktionen aufrufen:

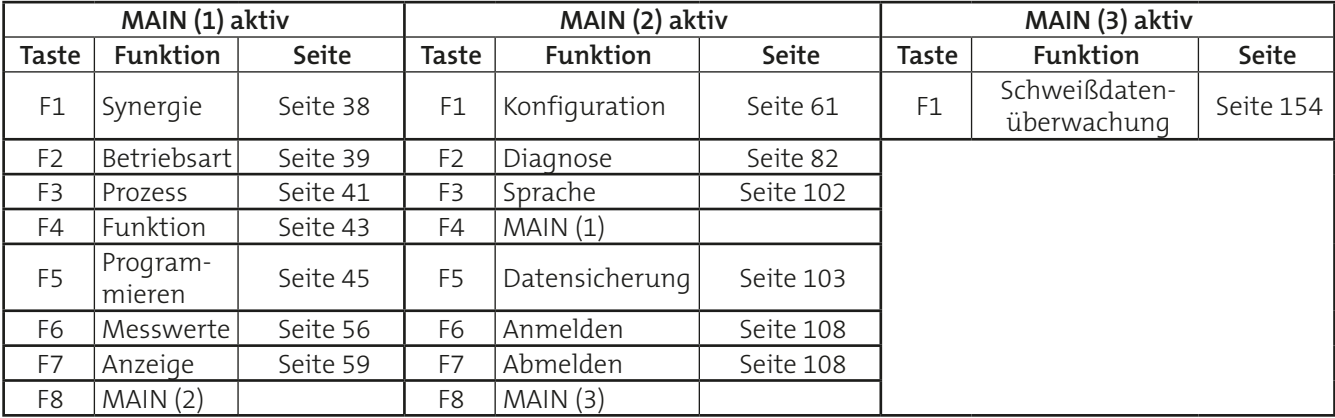

#### **Drehknopf 1**

Mit Drehknopf 1 stellen Sie immer die Drahtgeschwindigkeit/Leistung ein. Die maximale Drahtgeschwindigkeit ist abhängig vom Einsatzgebiet.

- Handschweißbetrieb max. 24 m/min
- Automatikschweißbetrieb max. 30 m/min

#### **Drehknopf 2**

Mit Drehknopf 2 stellen Sie prozessabhängig die wichtigsten elektrischen Größen ein. Je nach angewähltem Prozess werden die Parameter Spannung, Frequenz oder die Lichtbogenlänge und Dynamik angewählt.

#### **Drehknopf 3**

Mit Drehknopf 3 wählen Sie prozessabhängig weitere schweißtechnisch relevante Parameter aus.

## <span id="page-37-1"></span>**2. MAIN - Synergie**

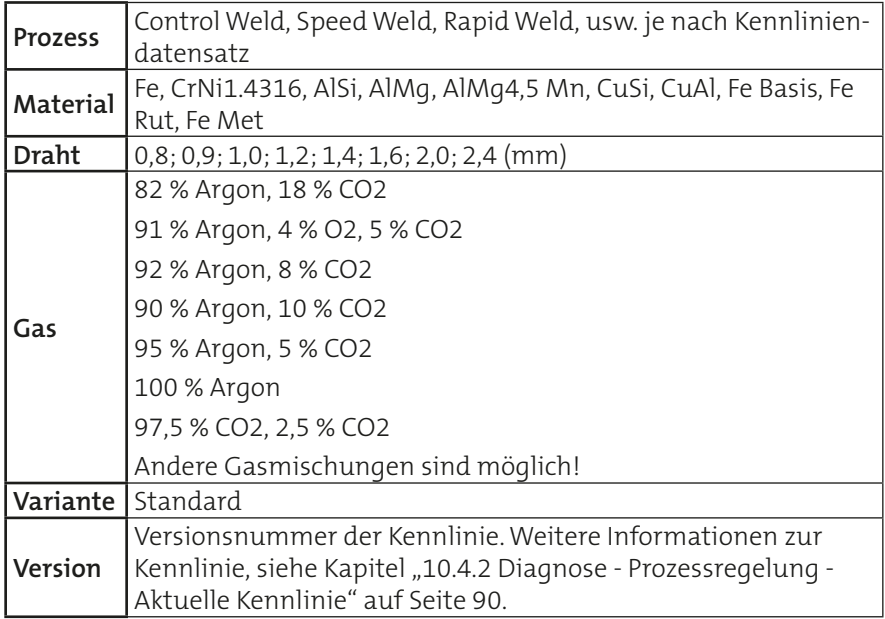

## <span id="page-38-0"></span>**3. MAIN - Betriebsarten**

Die Schweißstromquelle verfügt über folgende Betriebsarten:

- 2-Takt
- 4-Takt
- Super-4-Takt
- Punkten/Intervall
- **Extern**

## **3.1 2-Takt**

Die Betriebsart 2-Takt ist für kurze manuelle Schweißungen vorgesehen.

## **1.Takt --> Brennertaste drücken**

- Magnetventil für das Schutzgas wird geöffnet
- Schweißspannung liegt auf der Drahtelektrode
- Drahtantrieb läuft mit reduzierter Geschwindigkeit an (Einschleichen)
- Der Lichtbogen zündet, es fließt Schweißstrom
- Drahtantrieb schaltet auf vorgegebene Drahtgeschwindigkeit

## **2.Takt --> Brennertaste lösen**

- Drahtantrieb stoppt
- Die Schweißspannung wird nach Ablauf der "Freibranddauer" abgeschaltet
- Lichtbogen erlischt
- Magnetventil wird nach Ablauf der "Gasnachströmdauer" geschlossen

## **3.2 4-Takt**

Die Betriebsart 4-Takt ist für längere manuelle Schweißungen vorgesehen.

## **1.Takt --> Brennertaste drücken**

**Wird die Brennertaste innerhalb von 2 Sekunden zweimal gedrückt, wird das Endprogramm übersprungen (schnelles Heften). INFO!**

- Magnetventil für das Schutzgas wird geöffnet
- Schweißspannung liegt auf der Drahtelektrode
- Drahtantrieb läuft mit reduzierter Geschwindigkeit an (Einschleichen)
- Der Lichtbogen zündet, es fließt Schweißstrom
- Drahtantrieb schaltet auf vorgegebene Drahtgeschwindigkeit
- Das Startprogramm wird ausgeführt und wechselt anschließend über eine programmierbare Zeitfunktion (Upslope) in das Hauptprogramm

## **2.Takt --> Brennertaste loslassen**

• Der Schweißprozess wird mit den eingestellten Hauptparametern fortgeführt

## **3.Takt --> Brennertaste drücken**

- Vom Hauptprogramm erfolgt über eine Zeitfunktion (Downslope) der Wechsel zum Endprogramm
- Drahtantrieb stoppt
- Die Schweißspannung wird nach Ablauf der "Freibranddauer" abgeschaltet
- Lichtbogen erlischt
- Magnetventil wird nach Ablauf der "Gasnachströmdauer" geschlossen

## **4.Takt --> Brennertaste loslassen**

**INFO!**

#### **Die Brennertaste kann bis zum Ende des Schweißprozesses gedrückt gehalten werden. Der Ablauf bleibt identisch.**

## **3.3 Super-4-Takt**

Die Betriebsart Super-4-Takt ist für längere standardisierte manuelle Schweißaufgaben vorgesehen. Diese Betriebsart erlaubt es, mit unterschiedlichen Hauptparametern, der sogenannten Leistungsfortschaltung zu arbeiten. Die einzelnen Bedienmöglichkeiten werden im Kapitel "6. [MAIN - Programmieren" auf Seite 45](#page-44-0) beschrieben.

#### **1.Takt --> Brennertaste drücken**

- Magnetventil für das Schutzgas wird geöffnet
- Schweißspannung liegt auf der Drahtelektrode
- Drahtantrieb läuft mit reduzierter Geschwindigkeit an (Einschleichen)
- Der Lichtbogen zündet, es fließt Schweißstrom
- Drahtantrieb schaltet auf vorgegebene Drahtgeschwindigkeit

#### **2.Takt --> Brennertaste loslassen**

• Vom Startprogramm erfolgt über eine programmierbare Zeitfunktion (Upslope) der Wechsel in das Hauptprogramm.

#### Ist die Startdauer im Programmiermenü auf "Torch" gesetzt, wird erst **durch das Loslassen der Brennertaste in das Hauptprogramm gewechselt.**

#### **(Optional) Leistungsfortschaltung --> Brennertaste tippen**

Für weitere Informationen lesen Sie das Kapitel "6.2 Parameter in der [Betriebsart Super-4-Takt" auf Seite 47.](#page-46-0)

#### **3.Takt --> Brennertaste drücken**

• Vom Hauptprogramm erfolgt über eine Zeitfunktion (Downslope) der Wechsel zum Endprogramm.

#### Ist die Endkraterfülldauer im Programmiermenü auf "Torch" gesetzt, fin**det erst durch das Loslassen der Brennertaste ein Wechsel statt.**

## **4.Takt --> Brennertaste loslassen**

- Das Endprogramm wird ausgeführt
- Drahtantrieb stoppt
- Die Schweißspannung wird nach Ablauf der "Freibranddauer" abgeschaltet
- Lichtbogen erlischt
- Magnetventil wird nach Ablauf der "Gasnachströmdauer" geschlossen

## **3.4 Punkten**

Mit der Punkten-Funktion können Sie eine zeitlich definierte Punktschweißung durchführen. Nach dem Drücken der Brennertaste beendet die Steuerung den Schweißprozess, nach Ablauf der definierten Dauer, automatisch.

Durch Loslassen der Brennertaste während der Punktschweißdauer wird der Schweißprozess sofort unterbrochen.

Die einzelnen Einstellmöglichkeiten werden im Kapitel ["6. MAIN - Program](#page-44-0)[mieren" auf Seite 45](#page-44-0) beschrieben. Sie können eine Punktschweißdauer zwischen 0…99,9 s anwählen.

## **3.5 Extern**

Diese Funktion ist für den Automatisierungs- bzw. Roboterbetrieb vorgesehen. Die Anwahl der einzelnen Signale erfolgt über die Automatisierungsschnittstelle der Schweißstromquelle.

## **ACHTUNG!**

**ACHTUNG!**

## <span id="page-40-0"></span>**4. MAIN - Prozess**

#### **4.1 Elektrode**

In Verbindung mit dem Prozess "Elektrode" können alle handelsüblichen Stabelektroden geschweißt werden. Ist der Prozess "Elektrode" angewählt, erscheint im Display "Aset". Die Anzeigen für Drahtdurchmesser und Werkstoffdicke werden ausgeblendet. Mit dem Drehknopf 1 kann jetzt der gewünschte Schweißstrom angewählt werden. Durch Drücken des Drehknopfes 1 wird die Leerlaufspannung eingeschaltet. Die blaue LED "LB-Start" leuchtet, siehe [Abbildung 8.](#page-36-0) Durch erneutes Drücken des Drehknopfes 1 oder Wechsel in einen anderen Prozess wird die Leerlaufspannung abgeschaltet. Fehlt die interne Kennlinie oder ist defekt, wird der Prozessname rot dargestellt.

#### **4.2 WIG**

Mit der Funktion "WIG" steht ein WIG-Schweißprozess (Gleichstrom) zur Verfügung.

Zu diesem Zweck muss ein besonderer Adapter verwendet werden. Dieser Prozess ist mit einer Lift-Start-Zündung ausgestattet.

Im Programmmodus können die Zeiträume für Gasvor- und -nachströmen als Absolutwerte in Sekunden (0…99,9) eingestellt werden. Mit dem Drehknopf 1 können Sie den Schweißstrom anwählen. Die Anzeigen für Drahtdurchmesser und Werkstoffdicke werden ausgeblendet.

#### **4.3 Speed Weld**

Der MSG-Schweißprozess "Speed Weld" ist ein U/I-geregelter Impulslichtbogen. Die Schweißeinstellungen sind so gewählt, dass ein harter und stabiler Pulslichtbogen entsteht. Der Schweißstrom ist abhängig vom Abstand des Brenners zum Werkstück.

In Verbindung mit der QIROX-Robotersteuerung ist das Lichtbogen-Nahtverfolgen möglich. Dies gilt nicht für Schweißstromquellen des Typs QINEO NexT Master.

Der MSG-Schweißprozess "Speed Weld" eignet sich besonders für hohe Schweißgeschwindigkeiten und ist ideal für das Fügen von Blechbauteilen von 0,1 … 5 mm.

#### **4.4 Vari Weld**

Der MSG-Schweißprozess "Vari Weld" ist ein I/I-geregelter Impulslichtbogen. Die Schweißeinstellungen sind so gewählt, dass ohne weiteren Feinabgleich (Lichtbogenlänge und Dynamic) ein extrem spritzerarmer Impulslichtbogen entsteht. Der Schweißstrom ist nicht abhängig vom Abstand Brenner zum Werkstück.

Das Lichtbogen-Nahtverfolgen ist zum Zeitpunkt der Veröffentlichung dieses Dokumentes noch nicht möglich. Der MSG-Schweißprozess "Vari Weld" eignet sich für Blechstärken über 1 mm.

#### **4.5 Control Weld**

Dieser Prozess ist ein pulsfreier MIG/MAG-Schweißprozess mit Synergiefunktion. Er liefert einen stabilen Werkstoffübergang vom Kurzlichtbogen bis hin zum Sprühlichtbogen.

#### **4.6 Syn off**

Bei diesem Prozess stellen Sie die Parameter Drahtgeschwindigkeit (Drehknopf 1) und Schweißspannung (Drehknopf 2) manuell ein. Alle anderen Reglerdaten und Schweißparameter kommen aus der Synergiekennlinie.

#### **4.7 Cold Weld**

**INFO!**

Die Prozesse mit der Bezeichnung Cold Weld im Namen sind Schweißprozesse in Verbindung mit Wechselstrom-Technik (AC).

Die Nutzung der positiven und negativen Halbwelle erlaubt die Änderung des Energieeintrages in das Werkstück während des Schweißprozesses. Durch die zeitliche Verlängerung der negativen Halbwelle ist es möglich, weniger Energie in den Werkstoff einzubringen. Je größer der negative Anteil wird, desto weniger Energie wird in den Grundwerkstoff eingebracht. Da die Halbwellenverschiebung und die Wahl der Pulsformen sehr komplexe Regeleinstellungen verlangen, sind diese Einstellungen nur im Synergiebetrieb möglich. Der Anwender wählt mit dem Drehknopf 1 die Leistung und mit dem Drehknopf 2 Lichtbogenlänge und Negativanteil des Wechselstroms. Alle anderen erforderlichen Parametereinstellungen erfolgen durch den Prozessor der Steuerung. Dies ermöglicht besonders spritzerarmes Schweißen dünner Bleche im Bereich von ca. 0,5 mm - 3,0 mm.

Die Einstellung des AC-Anteils erfolgt durch den Drehknopf 2, siehe [Abbildung 9.](#page-41-0) Dieser Pulsprozess eignet sich für Blechstärken zwischen 0,5 mm…3,0 mm.

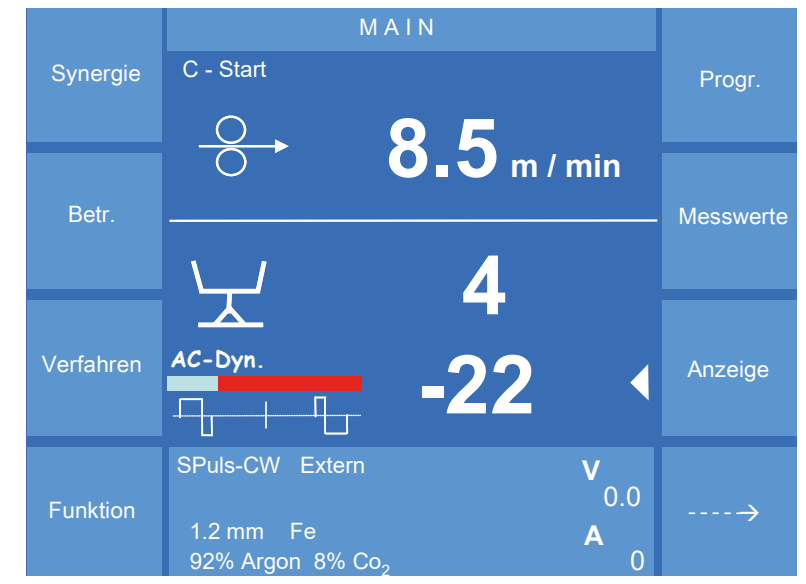

<span id="page-41-0"></span>Abbildung 9. Wechselspannung mit Halbwellenverschiebung

#### **4.8 Rapid Weld**

Es handelt sich hierbei um einen modifizierten "Control Weld"-Schweißprozess. Dieser erzeugt einen sehr konzentrierten Lichtbogen und gewährleistet einen sehr tiefen Einbrand.

**INFO!**

Im Rapid Weld-Prozess können mit der Dynamikeinstellung die Einbrandform und die Einbrandtiefe beeinflusst werden. Im Prozess Control Weld wird im Dynamikbereich die Form des Lichtbogens beeinflusst. (Lichtbogen schmal und konzentriert oder breit und weich).

42

## **4.9 Rapid Pulse Weld**

Es handelt sich hierbei um einen modifizierten "Vari Weld"-Schweißprozess.

Die spezielle Regelung erzeugt einen sehr fokussierten stabilen Lichtbogen mit besonders hohem Lichtbogendruck, verstärkt durch die Impulslichtbogenphasen. Im Rapid Pulse Weld-Prozess können mit der Dynamikeinstellung die Einbrandform und die Einbrandtiefe beeinflusst werden.

## **4.10 MoTion Weld**

Mit diesem Prozess werden folgende Schweißeigenschaften erfüllt:

- Beste Spaltüberbrückung
- Geringste Spritzerbildung
- Geringster Wärmeeintrag

Mit der Drahtgeschwindigkeit als Basis werden nach dem Synergieprinzip alle Parameter automatisch an die gewählte Leistung angepasst. Mit den Einstellgrößen Feinabgleich Dynamik und Feinabgleich Lichtbogenlänge kann der Prozess individuell angepasst werden. CleanStart ist immer aktiv.

## <span id="page-42-0"></span>**5. MAIN - Funktion**

Ist eine Funktion aktiv, wird das Anzeigefeld gelb unterlegt. **INFO!**

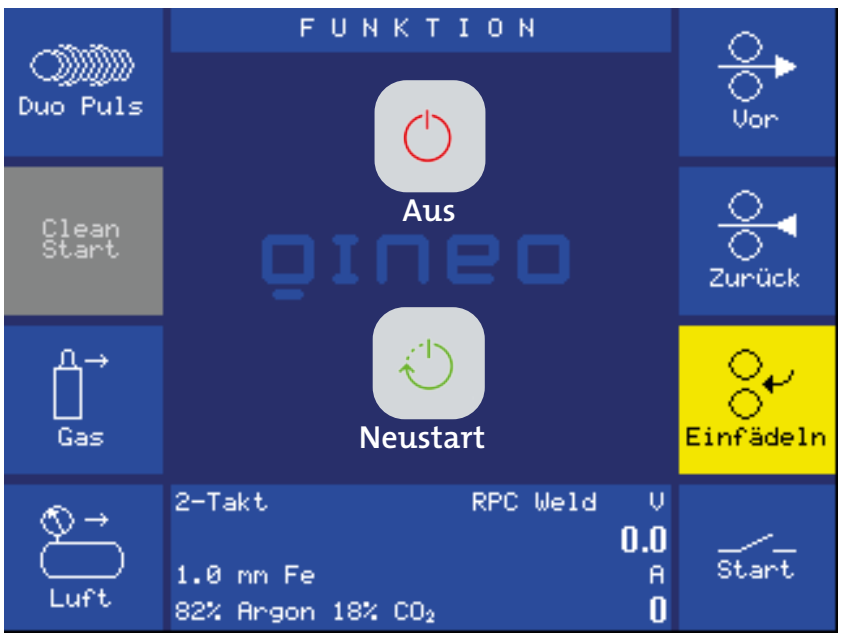

Abbildung 10. Menü "Funktionen"

## **5.1 DuoPulse**

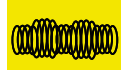

Ist die Funktion aktiv, wird vom eingestellten Grundwert ein 2.Schweißparameter erzeugt, der größer oder kleiner als der Grundwert ist. F U N K T I O N E N

Mit einer definierten Frequenz wird zwischen den beiden Parametersätzen gependelt. Durch den definierten Wechsel der Parameter kann das Aussehen der Nahtoberfläche gestaltet werden. Bei der Wurzelschweißung können je nach Einstellung definierte Abkühlzeiten erreicht werden. Die Funktion "DuoPulse" steht bei allen Gas-/Werkstoff-Kombinationen zur Verfügung. Ist die Funktion "Expert Mode" aktiv, stehen dort weitere Parameter zur Verfü-gung, siehe ["6.7 MAIN - Programmieren - Expert Mode" auf Seite 52.](#page-51-0)

## **5.2 CleanStart**

CleanStart ist eine spezielle Zündroutine und sichert eine zuverlässige und spritzerarme Zündung des Lichtbogens. Die gesamte Zündroutine läuft im Millisekundenbereich ab. Dadurch ist ein besonders spritzerarmer Zündvorgang möglich. Ist in Verbindung mit MoTion-Prozess immer aktiv.

## **5.3 Ausblasen**

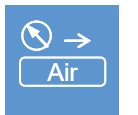

**Clean Start** 

Clean Clean<br>Clean Clean

Mit dieser Funktion wird das Ausblasventil Gas/Luft im Drahtantrieb QWD manuell betätigt.

Die Funktion ist nur solange aktiv, wie die Taste betätigt wird.<br>-

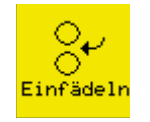

<span id="page-43-0"></span>5.4 Einfädeln (nur in Verbindung mit MoTion-Equipment)  $\ddot{\phantom{0}}$ 

Ist die Funktion aktiv, gilt für die "Draht vor"-Funktion am Bedienmodul die Einfädelgeschwindigkeit aus dem Konfigurationsmenü ["9.1.7 Konfig -](#page-64-0)  1.2 mm Fe **A** ule Ennauelgeschwindigkeit aus dem Koningurationsmenu "9.1.7 Koning<br>[Allgemein - QWD" auf Seite 65.](#page-64-0) Die Drahtüberwachung in der MCU wird hierbei ignoriert.

Wenn ein MoTion-System angeschlossen ist, gilt für die "Draht vor"-Funktion am QWD-A immer die Einfädelgeschwindigkeit aus dem o.g. Menü. Die Drahtüberwachung in der MCU wird hierbei ignoriert.

Es wird eine Einfädelgeschwindigkeit von 5m/min empfohlen.

Die Funktion "Einfädeln" am Bedienmodul oder die "Draht vor"-Funktion am QWD-A nur verwenden, bis der Draht den MoTion-Drive erreicht hat. Danach Funktion "Einfädeln" ausschalten oder die "Draht vor"-Funktion am Brennerschlauch verwenden, um die Drahtüberwachung in der MCU bei der weiteren Drahtförderung zu berücksichtigen.

Für die "Draht vor"-Funktion am Brennerschlauchpaket gilt immer die Drahtgeschwindigkeit aus dem o.g. Menü. Die Drahtüberwachung in der MCU wird hierbei berücksichtigt.

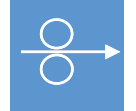

## **5.5 Draht vor**

Mit dieser Funktion wird die Drahtförderung manuell eingeschaltet.

Die Funktion ist nur solange aktiv, wie die Taste betätigt wird.

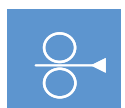

## **5.6 Draht zurück**

Mit dieser Funktion wird die Drahtelektrode manuell zurückgefahren.

Die Funktion ist nur solange aktiv, wie die Taste betätigt wird.

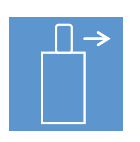

## **5.7 Gas von Hand**

Die Funktion dient zum exakten Justieren des Gasdurchflusses (Gasmessröhrchen, Druckminderer).

Mit dieser Funktion wird das Gasventil manuell eingeschaltet.

Durch einen kurzen Tastendruck, wird die Funktion aktiviert/deaktiviert. Wird die Taste länger als 0,5 s betätigt, ist die Funktion nur solange aktiv, wie die Taste betätigt wird.

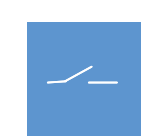

**Aus Neustart**

#### **5.8 Start von Hand**

Mit dieser Funktion wird ein manueller Startbefehl ausgelöst.

Im unteren Teil des Displays wird für ca. 10 s der Hold-Wert angezeigt (gelbe Punkte). Die Funktion ist nur solange aktiv, wie die Taste betätigt wird.

#### **5.9 Aus / Neustart**

Diese Funktionen schalten die Schweißstromquelle aus oder starten sie neu. Wählen Sie die gewünschte Funktion mit dem mittleren Drehknopf aus. Halten Sie den Drehknopf gedrückt, um die Funktion auszuführen.

## <span id="page-44-0"></span>**6. MAIN - Programmieren**

Die Schweißstromquelle arbeitet grundsätzlich mit vorhandenen Synergiekennlinien. In den Synergiekennlinien sind bereits Werte für alle Schweißparameter, einschließlich "CleanStart", vorgegeben.

Durch Aktivieren der Funktion "Programmieren" gelangen Sie in den Programmiermodus. In diesem Menü können die Vorgabewerte angepasst werden.

Die Korrektur ist nur ein Offset, der auf die Kennlinien addiert wird. Die Originalkennlinie wird nicht geändert. Sie kann jederzeit wieder in den Originalzustand zurückgesetzt werden (Anzeige "- 0 -").

Im Programmiermodus gilt folgendes Darstellungskonzept:

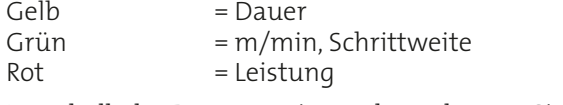

Innerhalb des Programmiermodus gelangen Sie durch kurzes Antippen der Pfeiltasten zum nächsten bzw. vorherigen Parameter. Zur besseren Orientierung ist eine grafische Darstellung integriert.

Über der grafischen Darstellung werden der aktuelle Parameter, der Korrekturfaktor und der absolute Zahlenwert mit den entsprechenden physikalischen Dimensionen angezeigt. Je nach angewähltem Parameter kann die Darstellung vom Beispiel in [Abbildung 11](#page-44-1) abweichen.

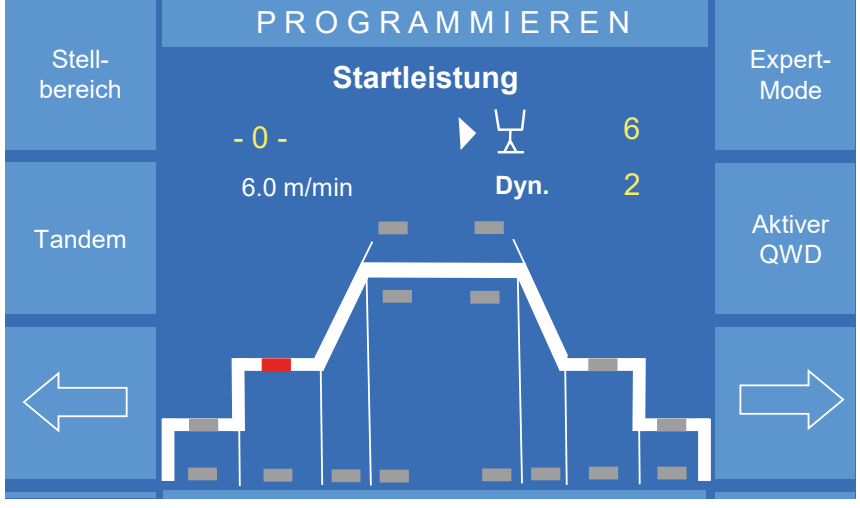

<span id="page-44-1"></span>Abbildung 11. Menü "Programmieren"

Der Korrekturwert wird mit Hilfe des Drehknopfes 3 eingegeben. Die geänderten Parameter werden zeitgleich gespeichert und müssen nicht zusätzlich gespeichert werden.  $\overline{a}$ ter werden zeitgleich gespeichert und m

# **INFO!**

Während des Jobbetriebs muss der Job neu gespeichert werden! Haben Sie die Korrekturwerte nicht in einem Job gespeichert, gehen die Einstellungen der zuletzt angewählten Kennlinien verloren!

Bei den Zahlenangaben handelt es sich um dimensionslose Korrekturwerte und nicht um absolute Zahlenangaben. Der absolute Zahlenwert mit der entsprechenden physikalischen Größe wird in einer separaten Zeile angezeigt, siehe Beispiel [Abbildung 12](#page-45-0).

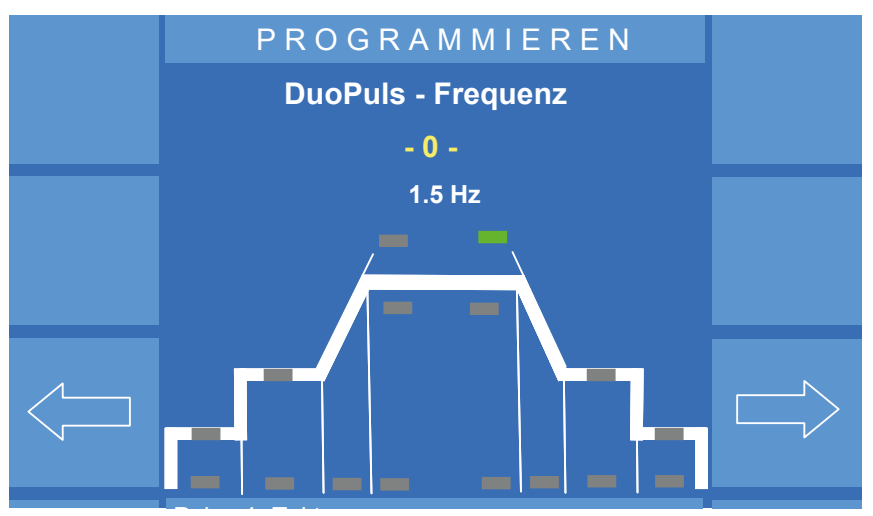

<span id="page-45-0"></span>Abbildung 12. Menü "Programmieren" Korrektur "-0-"

Bei der Korrektur von Zeiträumen (gelbe LED) wird nach "-99" ein "OFF" 1.2 mm Fe **A** eingeblendet. Wird "OFF" angezeigt, ist die Funktion ausgeschaltet (z. B.<br>Ch Startprogramm).

Sobald eine andere Gas-/Werkstoff-Kombination oder ein anderer Drahtdurchmesser angewählt wird, werden alle Korrekturwerte auf "- 0 -" zurückgesetzt!

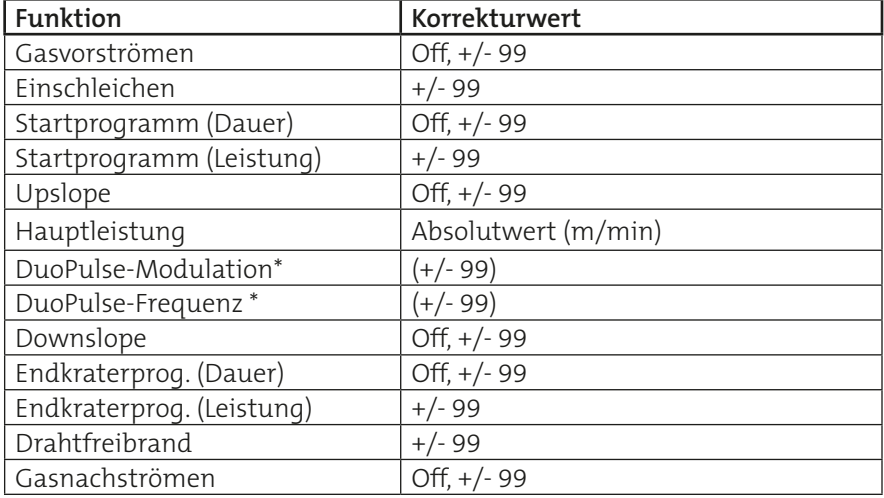

## **6.1 Parameter in den Betriebsarten 2-Takt und 4-Takt**

\* Anzeige nur wenn Funktion angewählt ist!

Bei Start-, Haupt- und Endkraterleistung kann zusätzlich ArcLength und ArcDynamic eingegeben werden.

#### <span id="page-46-0"></span>**6.2 Parameter in der Betriebsart Super-4-Takt**

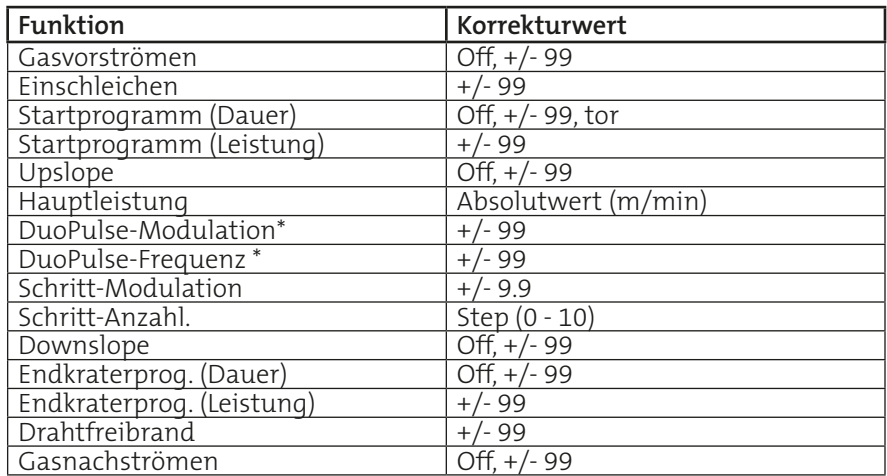

Bei Start-, Haupt- und Endkraterleistung kann zusätzlich ArcLength und ArcDynamic eingegeben werden.

#### **• Startdaueränderung**

Drehen des Drehknopfes 3

- Keine Dauer, nach "-99" --> "OFF"
- Torch, nach "+99" --> "tor"

Erfolgt die Anzeige "tor", wird die Startdauer mit der Brennertaste bestimmt.

#### **• Leistungsfortschaltung**

In der schweißtechnischen Praxis ist es öfter notwendig, mit unterschiedlichen Hauptparametern zu arbeiten. Die Leistungsfortschaltung erfolgt durch kurzes Drücken der Brennertaste (< 0,5 s).

#### **Schritt-Modulation**

Mit der Funktion "Schritt-Modulation", bestimmen Sie die Schrittweite der Erhöhung oder Reduzierung der Drahtgeschwindigkeit bzw. der Leistung pro Tastendruck (Step).

Maximal ist eine Änderung der Drahtgeschwindigkeit um 9,9 m/min pro Schritt (Step) möglich!

#### **Schritt-Anzahl**

Mit der Funktion "Schritt-Anzahl" bestimmen Sie die maximale Anzahl der Schritte.

Es sind maximal 10 Schritte möglich. Ist die maximale Schrittzahl erreicht, reduziert sich die Drahtgeschwindigkeit pro Tastendruck des Brenners wieder um die eingestellte Schritt-Modulation.

#### **• DuoPulse**

In allen Betriebsarten ist das Einschalten der Funktion "DuoPulse" möglich. (Menü "Funktionen", "DuoPulse"). Ist die Funktion "Expert Mode" aktiv, stehen dort weitere Parameter zur Verfügung, siehe ["6.7 MAIN - Program](#page-51-0)[mieren - Expert Mode" auf Seite 52.](#page-51-0)

#### **DuoPulse-Modulation**

Mit der Funktion "DuoPulse" kann ein 2.Schweißparametersatz generiert werden. Vom eingestellten Grundwert kann ein 2.Schweißparameter erzeugt werden, der größer oder kleiner als der Grundwert ist.

Mit einer definierten Frequenz wird zwischen den beiden Parametersätzen gependelt. Durch den definierten Wechsel der Parameter kann das Aussehen der Nahtoberfläche gestaltet werden. Bei der Wurzelschweißung können je nach Einstellung definierte Abkühlzeiten erreicht werden. Die Funktion "DuoPulse" steht bei allen Gas-/Werkstoff-Kombinationen zur Verfügung.

In der Kennlinie ist bereits ein schweißtechnisch sinnvoller 2.Parametersatz eingegeben. Im Display erscheint "- 0 -" und ein entsprechender Wert für die Drahtgeschwindigkeit in m/min. Wollen Sie von dieser Grundeinstellung abweichen, können Sie mit Hilfe des Drehknopfes 3 einen Wert zwischen -99 und +99 eingeben. Der dazugehörige Absolutwert ändert sich ebenfalls.

#### **DuoPulse-Frequenz**

Mit dieser Funktion kann die Umschaltgeschwindigkeit (Frequenz) der beiden Parametersätze geändert werden.

In der Kennlinie ist bereits eine schweißtechnisch sinnvolle Frequenz eingegeben.

Im Display erscheint "- 0 -" und ein entsprechender Wert für die Frequenz in Hz. Wollen Sie von dieser Grundeinstellung abweichen, können Sie mit Hilfe des Drehknopfes 3 einen Wert zwischen -99 und +99 eingeben. Der dazugehörige Absolutwert ändert sich ebenfalls.

#### **6.3 Parameter in der Betriebsart Punkten / Intervall**

Ist die Betriebsart "Punkten" angewählt, müssen für die Parameter "Punktschweißdauer" und "Pausendauer" Zahlenwerte eingegeben werden (sec).

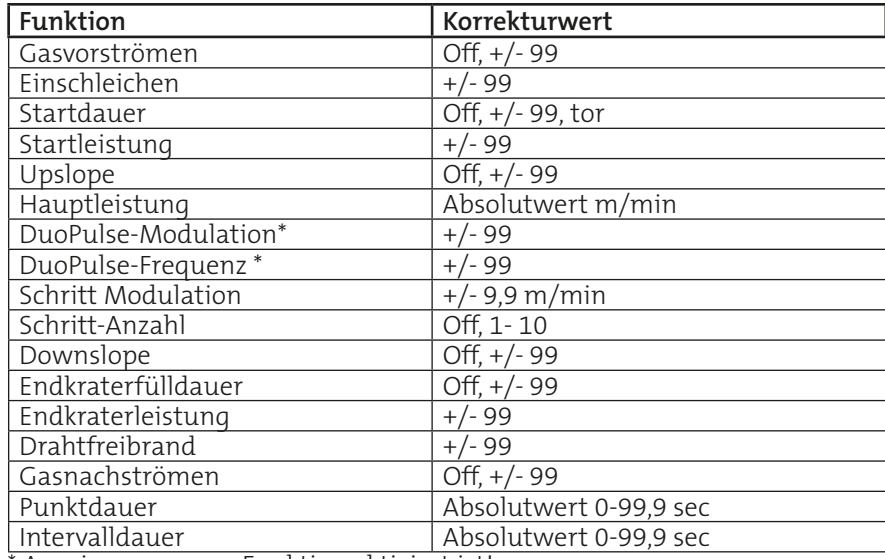

\* Anzeige nur wenn Funktion aktiviert ist!

Mit dem Drehknopf 3 kann eine "Punktschweißdauer" zwischen 0…99,9 s angewählt werden.

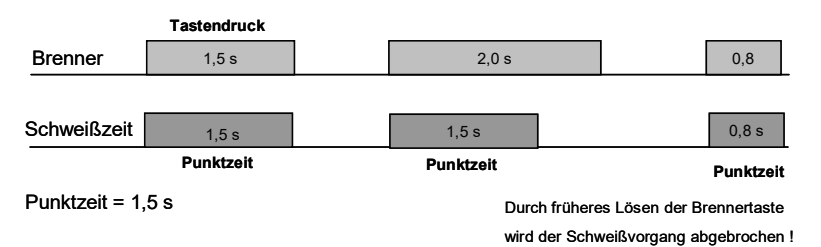

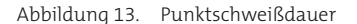

Durch Antippen der Pfeiltaste rechts gelangen Sie zur Eingabe der "Pausendauer". Wird eine "Pausendauer" eingegeben, entsteht die Intervallfunktion.

"Punktschweißdauer" und "Pausendauer" addieren sich zur "Intervalldauer".

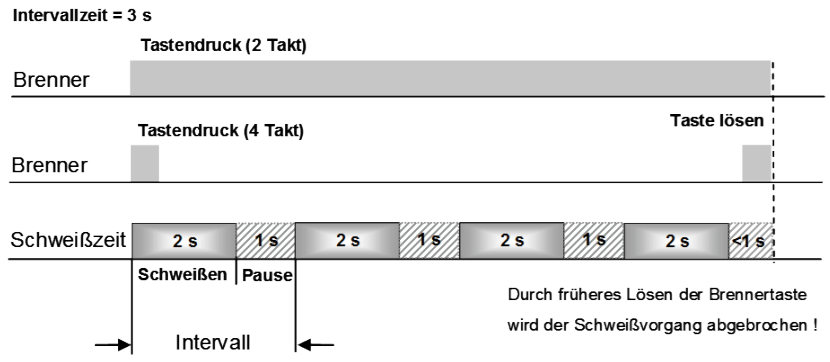

Abbildung 14. Intervalldauer

#### **6.4 MAIN - Programmieren - Stellbereiche**

Stellbereiche können für die Startleistung, die Hauptleistung und die Endkraterleistung festgelegt werden.

Voraussetzung für die Konfiguration der Stellbereiche ist die "Zugangsverwaltung" oder die optionale "Benutzerverwaltung", siehe Abschnitt "9.4 [Zugriffsrechte" auf Seite 71.](#page-70-0)

## **6.4.1 Eingabe der Stellbereiche** Programmieren (ab

Zur Eingabe der Stellbereiche müssen Sie sich als "Konfigurator" anmelden ("MAIN (2)" - "Anmelden"). Die Eingabe der Stellbereiche erfolgt auf der Seite "MAIN" mit der Funktion "Progr".

Wählen Sie mit Hilfe der Pfeiltasten die Start-, Haupt- oder Endkraterleistung an. Es erscheint die Funktion "Stellbereich", siehe [Abbildung 16.](#page-49-0)

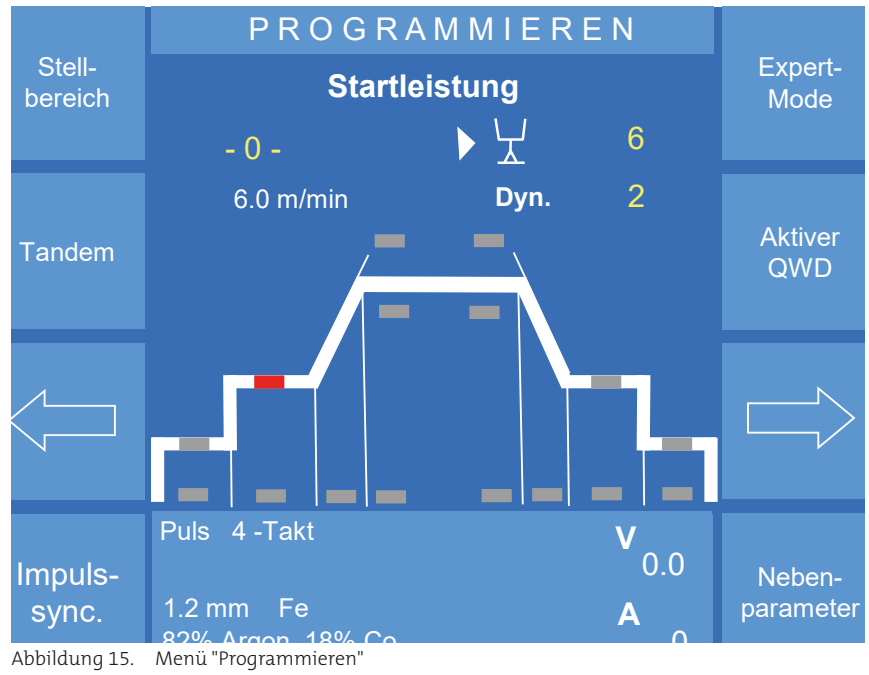

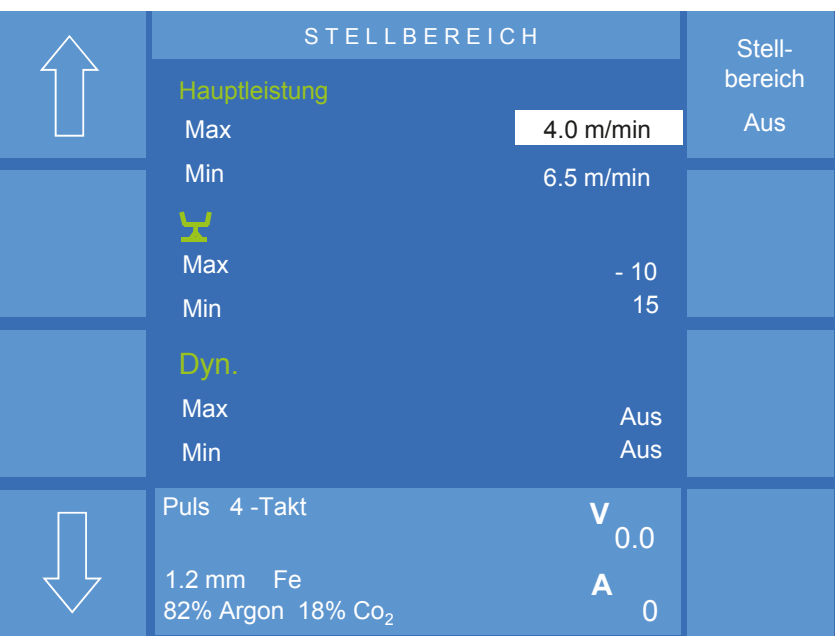

Nach Betätigen der Funktion "Stellbereich" erscheint folgende Ansicht.

<span id="page-49-0"></span>Abbildung 16. Menü "Programmieren" - "Stellbereich"

Da in den Synergiekennlinien bereits Parameter vorgegeben sind, erfolgt die Eingabe der Minimal- und Maximalwerte für die Startleistung und die Endkraterleistung als Korrekturfaktor (-99 bis +99).

Die Eingabe der minimalen und maximalen Hauptleistung erfolgt in Abhängigkeit der Anzeigeeinstellung des Menüs "MAIN", siehe "8. MAIN -[Anzeige" auf Seite 59.](#page-58-0) Die Grenzwerte können in m/min oder in V und A angezeigt werden.

Die Eingabe der Werte erfolgt mit Hilfe des mittleren Drehknopfes. Der aktive Eingabebereich ist mit einem weißen Feld hinterlegt. Mit den Pfeiltasten gelangen Sie zur nächsten oder vorherigen Eingabeposition.

Mit der Funktion "Stellbereich Aus" setzen Sie den angewählten Bereich auf "Aus". Durch Betätigen der Taste "Esc" oder durch nochmaliges Drücken des Drehknopfes 3 gelangen Sie zurück zum Menü "MAIN".

#### **6.4.2 Voraussetzung zur Nutzung der Stellbereiche**

Sobald Stellbereiche konfiguriert sind, sind sie für die Bedienlevel "Programmierer" oder "Automatik" verfügbar.

#### **Aktivieren der Stellbereiche für Bedienlevel "Automatik"**

Um im Bedienlevel "Automatik" Stellbereiche zu verwenden, müssen folgende Einstellungen aktiviert sein:

- Ist im Menü "Konfig Zugangsverwaltung/Benutzerverwaltung Optionen -> Drehknopf" die Funktion "Fein freigeben" aktiv, so sind die Stellbereiche für Lichtbogenlänge und Dynamik aktiv.
- Ist im Menü "Konfig Zugangsverwaltung/Benutzerverwaltung Optionen -> Drehknopf" die Funktion "Leist/Fein freigeben" aktiv, so sind die Stellbereiche für Lichtbogenlänge und Dynamik und zusätzlich die Stellbereiche für die Leistung aktiv, siehe [Abbildung 17.](#page-50-0) Alle weiteren Verstellparameter sind gesperrt.

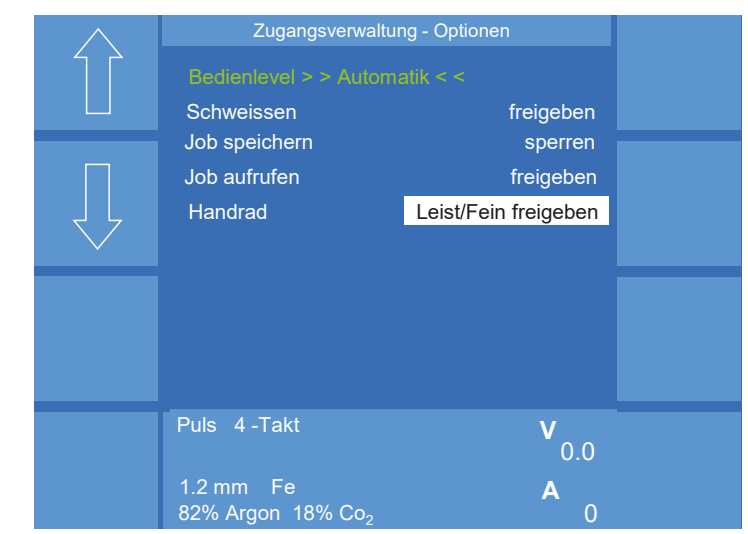

Abbildung 17. Menü "Konfig" - "Zugangsverwaltung" - "Optionen"

Sind Stellbereiche konfiguriert und aktiviert erscheint im Menü "MAIN" der Hinweis "LIMIT", siehe [Abbildung 18.](#page-50-1)

<span id="page-50-0"></span>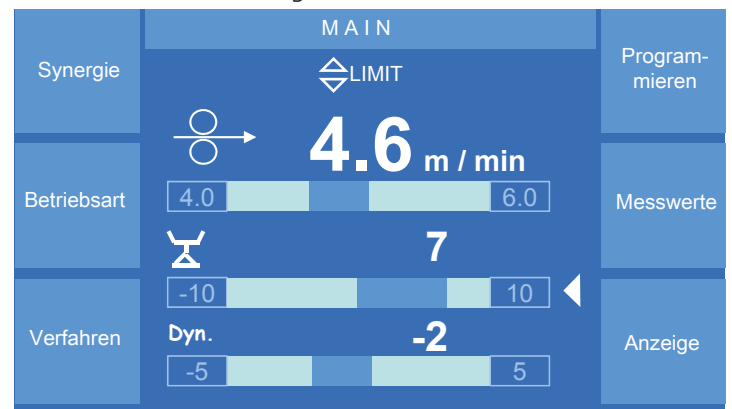

<span id="page-50-1"></span>Abbildung 18. Aktivierte Stellbereiche

#### **6.4.3 Deaktivieren der Stellbereiche** 1.2 mm Fe **A** Interentier Stenbereiche

Wählen Sie von der Seite "MAIN" die Funktion "Progr" an. Wählen Sie mit Hilfe der Pfeiltasten die entsprechende Start- Haupt- oder Endkraterleistung an. Auf dem Display erscheint die Funktion "Stellbereich".

Nach Betätigen der Funktion "Stellbereich" erscheint folgende Ansicht.

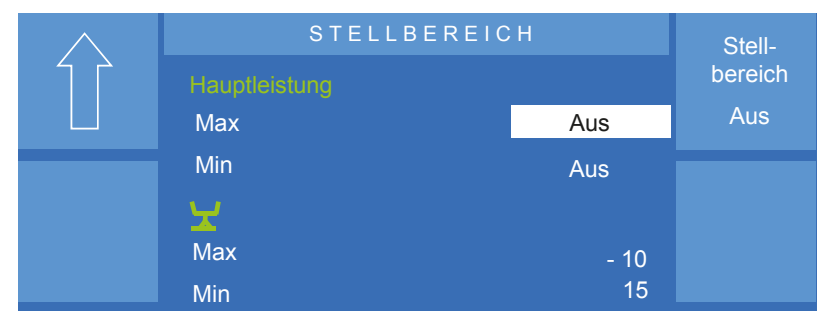

<span id="page-50-2"></span>Abbildung 19. Menü "Programmieren" - "Stellbereich"<br>.

Mit der Funktion "Stellbereich Aus" setzen Sie den angewählten Bereich auf Max Aus "Aus", siehe [Abbildung 19.](#page-50-2) Min

## **6.5 MAIN - Programmieren - Tandem**

Weiterführende Informationen und Voraussetzungen zur Konfiguration der Betriebsart Tandem, siehe Abschnitt "3. Grundkonfiguration [Betriebsart "Tandem"" auf Seite 221.](#page-220-0)

**INFO!**

Ist die Funktion "Expert Mode" aktiv, so befindet sich die Funktion unter MAIN - Programmieren(2).

## **6.6 MAIN - Programmieren - Impulssync.**

Weiterführende Informationen und Voraussetzungen zur Konfiguration der Funktion Impulssynchronisation, siehe Abschnitt "4. [Impulssynchronisation" auf Seite 230](#page-229-0).

**INFO!**

Ist die Funktion "Expert Mode" aktiv, so befindet sich die Funktion unter MAIN - Programmieren(2).

## <span id="page-51-0"></span>**6.7 MAIN - Programmieren - Expert Mode**

Dieser Abschnitt gilt nicht für Schweißstromquellen des Typs:

• QINEO NexT Master

Der "Expert Mode" ist eine alternative Bedienmöglichkeit zum Synergiebetrieb. Der "Expert Mode" ist ausschließlich für schweißtechnisch erfahrene Anwender sinnvoll, da hier fundamentale Kenntnisse des Pulsschweißprozesses erforderlich sind.

#### Ist der "Expert Mode" aktiv, wird der Hintergrund des Textfeldes gelb hinterlegt. Im Synergiemodus wird das Textfeld blau dargestellt. **INFO!**

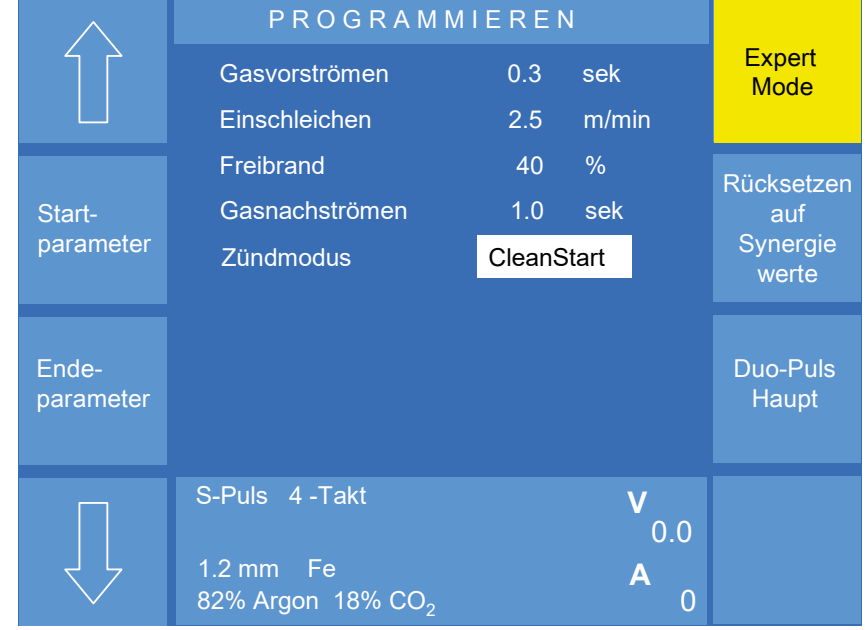

Abbildung 20. Menü "Programmieren" Funktion "Expert Mode" aktiv

#### **INFO!**

Der Betrieb im "Expert Mode" ist ohne korrekte Kennlinie nicht möglich!

Da der Prozessor in der Schweißstromquelle für den "Expert Mode" weitere Parameter- und Reglereinstellungen vornehmen muss, ist die Anwahl einer passenden Kennlinie unverzichtbar.

## **6.7.1 Expert Mode - Rücksetzen auf Synergiewerte**

Um die Parameter aus der Synergiekennlinie im "Expert Mode" zu bearbeiten, drücken Sie im Menü "Expert Mode" den Punkt "Rücksetzen auf Synergiewerte". Erst dann sind alle Parameter in den "Expert Mode" übernommen.

**INFO!**

Findet ein Wechsel zwischen Synergiemodus und "Expert Mode" statt, so bleiben die veränderten Parameter im jeweiligen Modus erhalten.

## **6.7.2 Hauptparameter im "Expert Mode"**

Zur Einstellung der Hauptparameter betätigen Sie bei eingeschaltetem "Expert Mode" die Tasten "MAIN" oder "Esc". Sie befinden sich jetzt wieder im Menü "MAIN".

Mit Drehknopf 1 stellen Sie immer die Drahtgeschwindigkeit ein.

Mit Drehknopf 2 stellen Sie prozessabhängig die wichtigsten elektrischen Größen ein. Je nach angewähltem Prozess werden die Parameter Spannung, Frequenz oder die Lichtbogenlänge angewählt.

Mit Drehknopf 3 wählen Sie prozessabhängig weitere schweißtechnisch relevante Parameter aus. Durch Druck auf den Drehknopf 3 gelangen Sie zum nächsten Parameter, siehe [Abbildung 21](#page-52-0).

|                 | MAIN                                                                            |                                     |                  |  |
|-----------------|---------------------------------------------------------------------------------|-------------------------------------|------------------|--|
| Synergie        | C - Start<br>12.6                                                               | m / min                             | Progr.           |  |
| Betr.           | 노<br>265                                                                        | <b>Hz</b>                           | <b>Messwerte</b> |  |
| Verfahren       | <b>Pulszeit</b><br>Pulsspannung<br>Grundstrom                                   | 2.0 <sub>ms</sub><br>38.5 V<br>60 A |                  |  |
| <b>Funktion</b> | S-Puls<br>4 - Takt<br>$1.2 \text{ mm}$<br>- Fe<br>82% Argon 18% Co <sub>2</sub> | 0.0<br>n                            |                  |  |

<span id="page-52-0"></span>Abbildung 21. "MAIN" Funktion "Expert Mode" aktiv

#### **6.7.3 Schweißparameter im "Expert Mode"**

Die Einstellung der Schweißparameter erfolgt mit dem Drehknopf 3. Zur Auswahl der einzelnen Parameter können Sie den Drehknopf drücken oder die Up-/Down-Pfeiltasten verwenden.

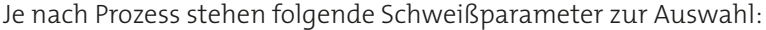

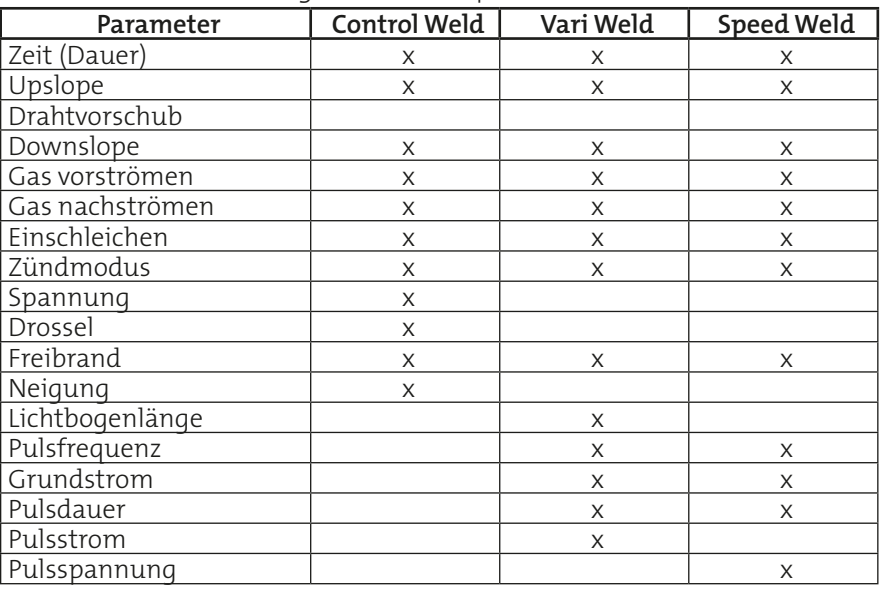

#### **6.7.4 "DuoPulse-Parameter" im "Expert Mode"**

**INFO!**

"DuoPulse" ist kein eigenständiger Pulsschweißprozess, sondern nur das Wechseln zwischen zwei Parametereinstellungen.

Ist die Funktion "Expert Mode" aktiv, ist im Menü "PROGRAMMIEREN" die Funktion "DuoPulse-Parameter" für das Start-, Haupt- und Endprogramm verfügbar.

| DuoPuls HAUPT                                                                                                    |                                                                                                    |   |
|----------------------------------------------------------------------------------------------------|----------------------------------------------------------------------------------------------------|---|
| <b>Duopuls</b><br><b>DP-Modus</b>                                                                                 | Ein<br>Draht/Energ                                                                                              |   |
| <b>DP-Frequenz</b><br><b>DP-Tastverhältnis</b><br>2. Drahtvorschub<br>2. Pulszeit<br>2.Pulsstrom<br>2. Grundstrom | Hz<br>1.5<br>%<br>50 <sub>2</sub><br>11.<br>m/min<br>1.9 <sub>2</sub><br>ms<br>450<br>$\overline{A}$<br>60<br>A |   |
| Puls 2-Takt<br>$1.2 \text{ mm}$<br>- Fe<br>82% Argon 18% CO <sub>2</sub>                                          | 0.0                                                                                                    | O |

Abbildung 22. "DuoPulse-Parameter" für Prozess "Vari Weld"

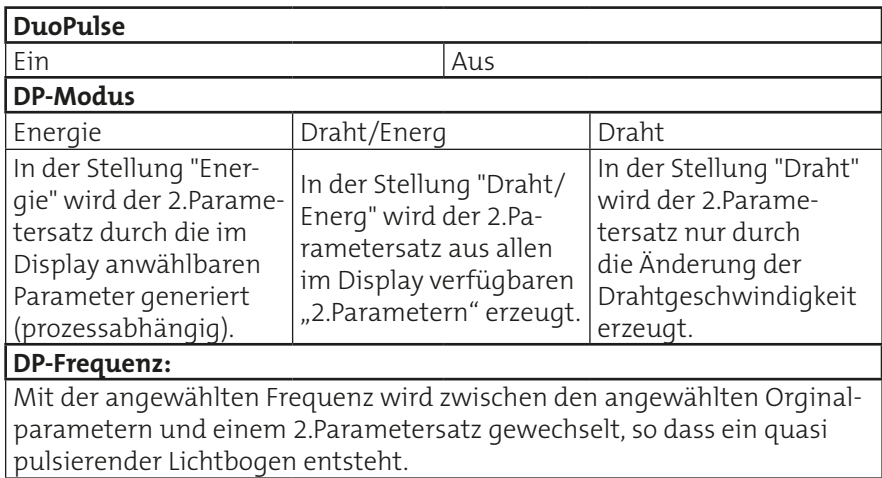

## <span id="page-54-0"></span>**6.8 Main - Programmieren - Aktiver QWD**

#### **Voraussetzung:**

**INFO!**

**VORSICHT!**

- **• Alle Brenner sind mit der Schweißspannung verbunden.**
- **• Schweißstromquelle hat mehr als einen QWD erkannt.**

Im Menü "Programmieren - Aktiver QWD" legen Sie fest, welcher QWD von der Schweißstromquelle angesteuert wird. Ist ein aktiver QWD festgelegt, wird dieser in der Hauptanzeige angezeigt.

**Wird ein QWD aktiviert, so wird bei einem Schweißstart Draht aus dem Brenner gefördert! Es besteht Gefahr durch:**

- **• Verletzung durch das spitze Drahtende**
- **• Elektrischen Schlag bei Berührung des Drahtes**
- **• Lichtbogenbildung zwischen Draht und Teilen der Maschine**

## <span id="page-54-1"></span>**6.9 Main - Programmieren - Nebenparameter (ab V.x.4.x)**

## **6.9.1 Aktiven Schweißkreis festlegen**

Die Auswahl des aktiven Schweißkreises erfolgt über das Konfigurationsmenü der Nebenparameter, welches sich im Menü "Main - Programmieren" befindet. Zur Auswahl des aktiven Schweißkreises melden Sie sich mit dem Bedienlevel "Programmierer" oder "Konfigurator" an. Die Kennwerte der Schweißkreise werden im Menüpunkt "Kompensation" festgelegt, siehe Kapitel ["9.3 Konfig - Kompensation" auf Seite 70.](#page-69-0)

## **6.9.2 Rangierstrecke festlegen (optional)**

Gilt für Komponenten des Typs:

#### **• QWD-A4**

Mit diesem Wert legen Sie fest, wie weit die Drahtelektrode nach jedem Schweißende zusätzlich gefördert oder zurückgezogen werden soll.

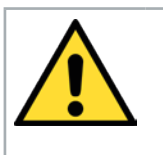

## <span id="page-55-0"></span>**7. MAIN - Messwerte**

Im Menü "Messwerte" werden die wichtigsten schweißtechnisch relevanten Größen angezeigt.

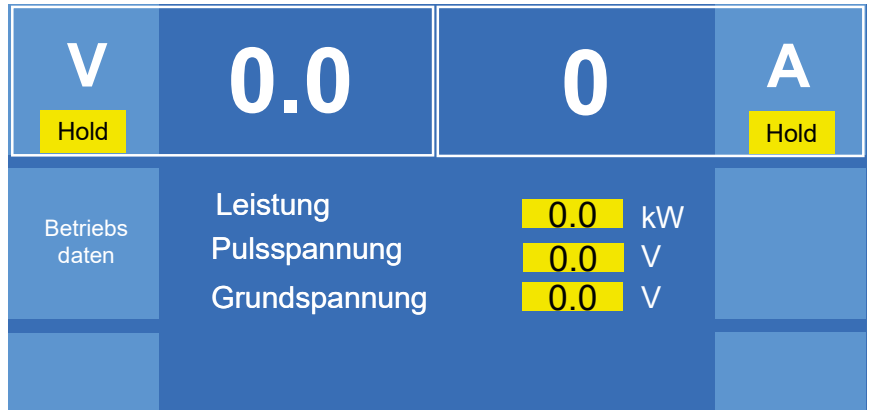

<span id="page-55-1"></span>Abbildung 23. Menü "Messwerte" mit eingeschalteter Hold-Funktion

Die Anzeigen V (Volt) und A (Ampere) zeigen den Spannungs- und Strom-Istwert während des Schweißprozesses.

Mit der Funktion "Hold" wird die Anzeige für V oder A von IST-Werte auf 0.0 Holdwerte umgeschaltet. Die Holdwert-Anzeige zeigt die gemittelten Wer-0 te der letzten Schweißung an. <sub>1</sub>eschaltet. Die Holdwert-Anzeige zeigt d

Je nach angewähltem Prozess und verwendeten Sensoren werden unterschiedliche Parameter dargestellt.

Das Beispiel in [Abbildung 23](#page-55-1) zeigt den Pulsprozess "Vari Weld".

## **7.1 Betriebsdaten**

Zur Kostenkontrolle und zu kalkulatorischen Zwecken steht Ihnen im Menü "Messwerte" das Untermenü "Betriebsdaten" zur Verfügung. Vor der Ermittlung der Verbrauchskosten müssen im Menüpunkt "Kostensätze" die aktuellen Werte für Drahtgewicht, Drahtkosten, Gaskosten und die Energiekosten eingetragen werden.

Die Zahlenwerte werden mit dem Drehknopf 3 angewählt. Durch Druck auf den Drehknopf 3 können Sie die Verstellgeschwindigkeit ändern (x10, x100, x1000).

Aussagefähige Betriebsdaten können nur in Verbindung mit der im Drahtantrieb optionalen SD-Sensorik gesammelt werden. Die Betriebsdaten können im Display des Bedienmoduls angezeigt oder in Verbindung mit der Software "QDM" ausgewertet und auf einen externen Datenträger gespeichert werden.

Zum Wechseln der einzelnen Eingabepunkte drücken Sie die Pfeiltasten. Nach Eingabe der Daten verlassen Sie das Menü mit der Taste "Esc".

Nachfolgend zur Orientierung einige Gewichte von Schweißdrähten. Diese Gewichte können in der Praxis variieren und müssen zur exakten Bestimmung des Gewichts mit einer Feinwaage überprüft werden.

**INFO!**

Die Gewichtsangaben gelten für 1 m Schweißdraht.

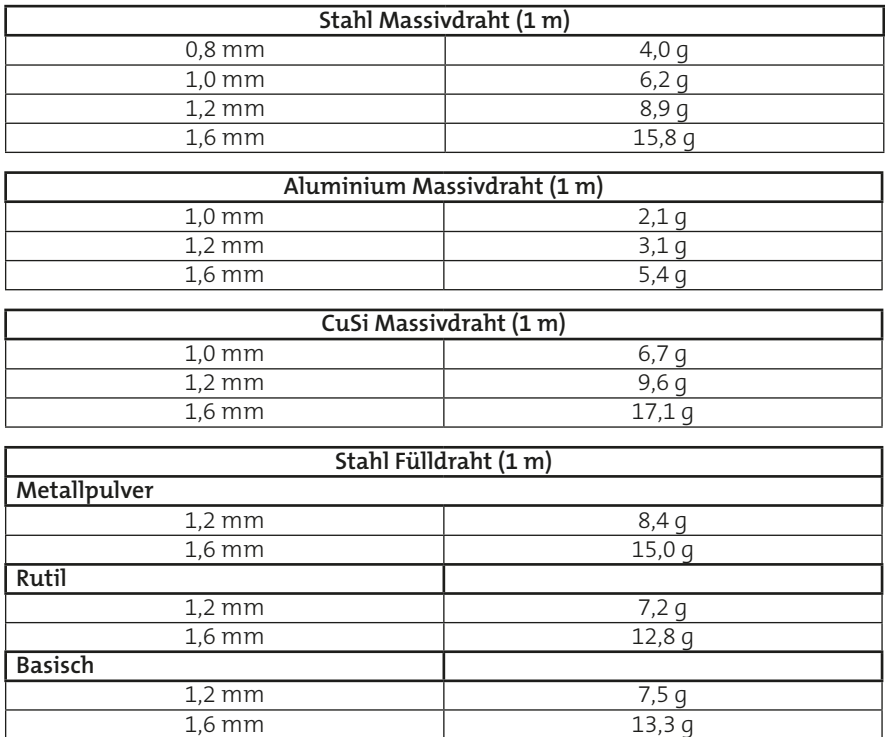

## **7.1.1** Datensatzumschaltung 1/2

Mit dieser Funktion haben Sie die Möglichkeit, die auflaufenden Verbrauchsdaten in 2 getrennten Ansichten darzustellen. Dies ermöglicht es Ihnen, in einer der beiden Ansichten längerfristige Verbrauchsperioden zu ermitteln, in der 2.Darstellung gleichzeitig kürzere Zeitabschnitte zu betrachten, z. B. eine Schweißnaht. Die Umschaltung zwischen den Ansichten 1 und 2 erfolgt über die Funktion "Datensatzumschalt 1/2".

|                     | <b>BETRIEBSDATEN</b>          |                    |              |
|---------------------|-------------------------------|--------------------|--------------|
| Kosten<br>sätze     | Summenzähler                  |                    | <b>Setup</b> |
|                     | <b>Betriebszeit</b>           | 12:47 Std          |              |
|                     | <b>Schweisszeit</b>           | 10:17 Std          |              |
| <b>Datensatz</b>    | <b>Aktuelle Naht</b>          | 12.4 Sek           |              |
| umschalt<br>1/2     | Verbrauchsdaten ab Reset      | $-1 -$             |              |
|                     | Schweissnähte                 | 0                  |              |
|                     | <b>Schweisszeit</b>           | $0.0$ Sek          |              |
| Verbrauch<br>Kosten | <b>Draht</b>                  | 0.00 <sub>m</sub>  |              |
|                     | Gas                           | $0.000$ kg<br>0.01 | <b>Reset</b> |
|                     | Energie                       | 0.000 kWh          |              |
|                     |                               |                    |              |
|                     | Puls 4-Takt                   | 0.0                |              |
|                     | $1.2 \text{ mm}$ Fe           |                    |              |
|                     | 82% Argon 18% Co <sub>2</sub> |                    |              |

Abbildung 24. Menü "Messwerte" - "Betriebsdaten"

#### **7.1.2 Setup Nahtzähler**

In diesem Menü stellen Sie die Signaldauer des Lichtbogen-Steht-Signals ein, die benötigt wird, um den Nahtzähler um eins zu erhöhen.

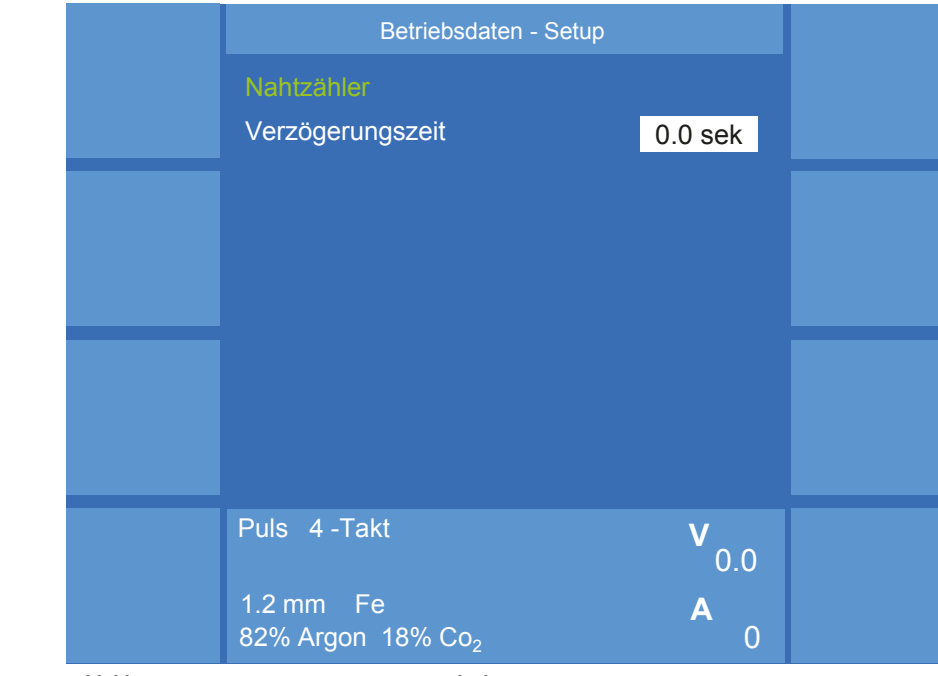

Abbildung 25. Menü "Messwerte" - "Betriebsdaten" - "Setup"

## **7.1.3 Verbrauchskosten**

Mit der Funktion werden die Kosten für die Anzahl der Schweißnähte, Draht, Gas und Energie angezeigt.

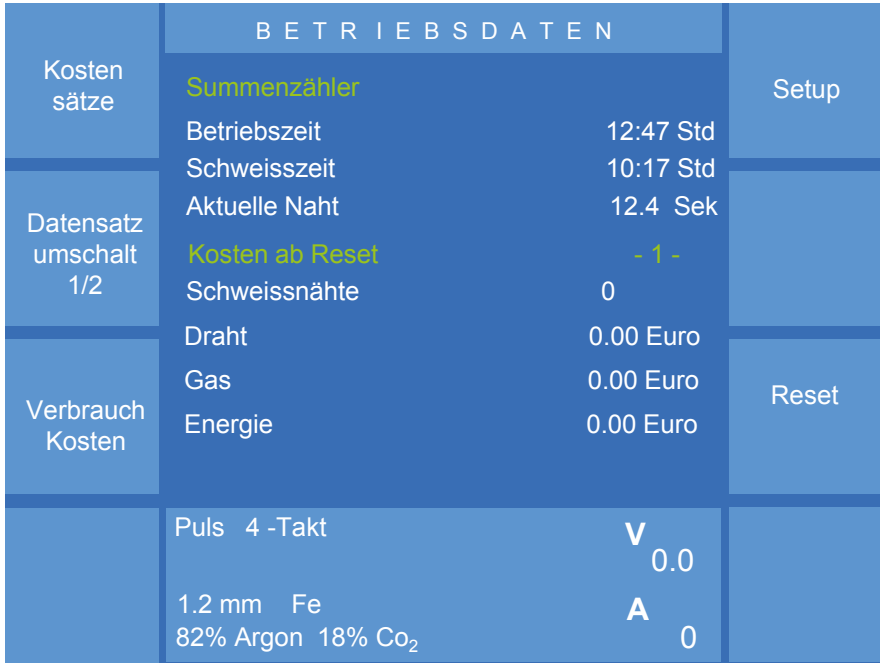

Abbildung 26. Menü "Messwerte" - "Betriebsdaten" - "Verbrauchskosten"

Die Kostenanalyse wird mit der Funktion "Reset" gestartet oder wieder auf 0 gesetzt.

## <span id="page-58-0"></span>**8. MAIN - Anzeige**

Mit dieser Funktion schalten Sie zwischen verschiedenen Anzeigevarianten.

Variante 1

Neben der Führungsgröße "Drahtgeschwindigkeit" werden die Parameter "Blechdicke", "Aset" und "Vset" angezeigt. Außerdem erfolgt die Anzeige der Parameter "ArcLength" (Lichtbogenlänge) und "ArcDynamic", siehe [Abbil](#page-58-1)[dung 27](#page-58-1).

|                  | MAIN              |             |                  |
|------------------|-------------------|-------------|------------------|
| Synergie         | C - Start         |             | Program-         |
|                  |                   |             | mieren           |
|                  |                   | $8.5$ m/min |                  |
| Betriebs-<br>art | <b>Blechdicke</b> | 8.5 mm      | <b>Messwerte</b> |
|                  | <b>ASet</b>       | 230 A       |                  |
| Verfahren        | <b>VSet</b>       | 27.9 V      |                  |
|                  | צ                 | 4           | Anzeige          |
|                  | Dyn.              | $-2$        |                  |

<span id="page-58-1"></span>Abbildung 27. Anzeigevariante 1

Die 3 Parameter "Blechdicke", "Aset" und "Vset" dienen zur Orientierung **V** bei der Wahl geeigneter Schweißparameter. Aufgrund der verwendeten Ber der Wahrgeeigneter Behweißparameter. Aurgrund der Verwendeten<br>Synergiekennlinie ergeben sich für eine definierte Drahtgeschwindigkeit synergrekemmine ergeben sich für eine dennierte Drantgeschwindi<br>rechnerisch ermittelte Parameter für "Blechdicke", "Aset" und "Vset". 0.0

- Die Anzeige "Blechdicke" zeigt die mögliche zu schweißende Blechdicke. Sie gibt nur einen groben Anhalt zur Ermittlung der korrekten Parameter. Die Blechdicke ist bezogen auf eine Kehlnaht.
- Die Anzeige "Aset" zeigt den zu erwartenden Schweißstrom. Da dieser Wert rechnerisch ermittelt wird, kann der tatsächliche Schweißstrom von der Voranzeige abweichen!
- Die Anzeige "Vset" zeigt die zu erwartende Schweißspannung. Da dieser Wert rechnerisch ermittelt wird, kann die tatsächliche Schweißspannung von der Voranzeige abweichen!

#### Variante 2

Im unteren Teil des Displays werden in einer größeren Darstellung die Werte für "ArcLength" (Lichtbogenlänge) und "ArcDynamic" dargestellt, siehe [Abbildung 28](#page-59-0).

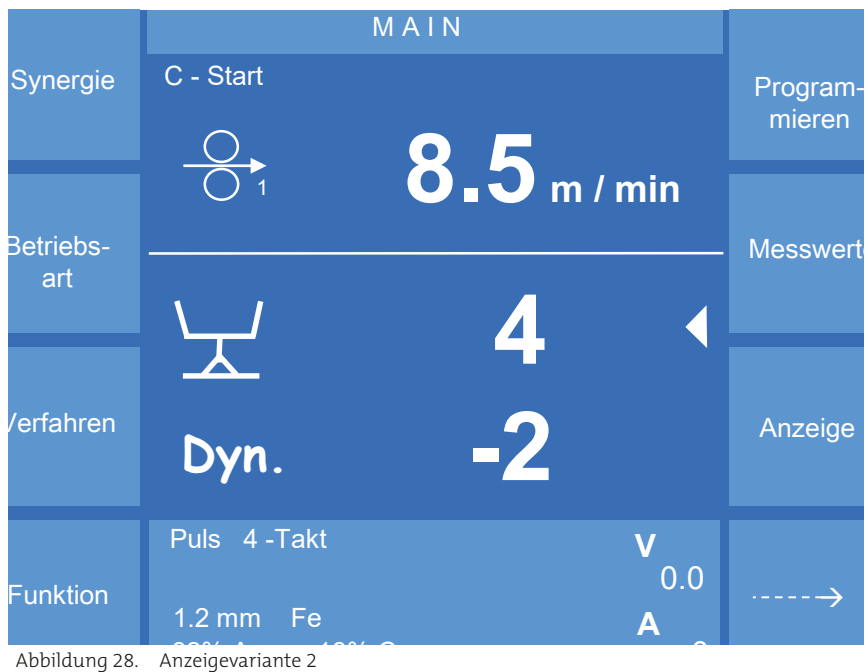

<span id="page-59-0"></span>

#### Variante 3

Befinden Sie sich im Jobbetrieb, wird an Stelle von "ArcLength" und "ArcDynamic" "Jobnummer" und "Jobname" angezeigt.

## <span id="page-60-0"></span>**9. MAIN (2) - Konfig (Konfiguration)**

م المساحد المساحد .<br>Aus der Ansicht MAIN(1) gelangen Sie durch Drücken der Taste "-->" in die Ansicht MAIN(2). Anschließend betätigen Sie die Funktion "Konfig".

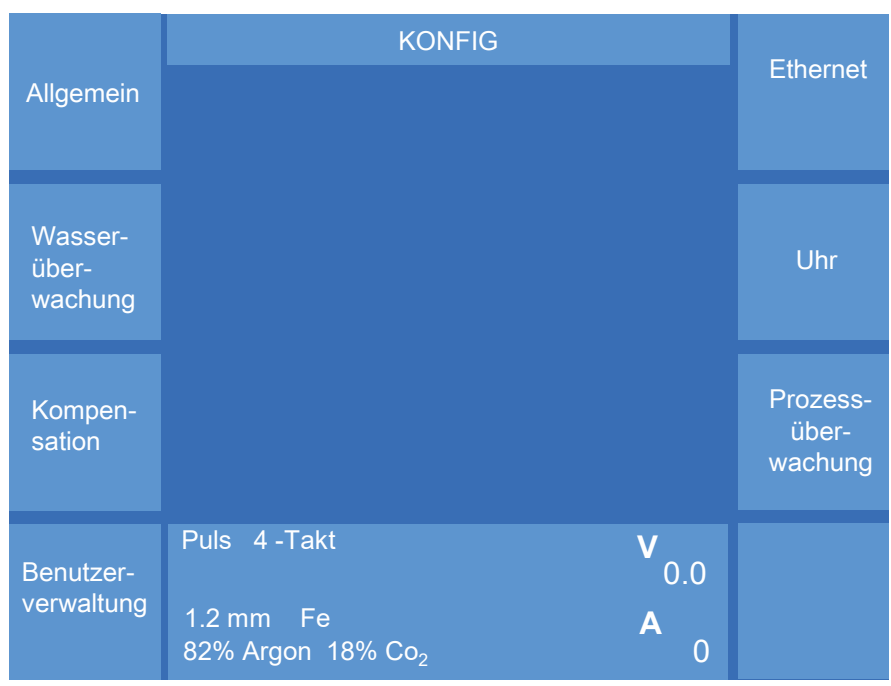

Abbildung 29. Menü "Konfig"

## **9.1 Konfig - Allgemein**

Mit den Pfeilsymbolen wechseln Sie zwischen den einzelnen Menüpunkten.

|  |                                              | Konfig - Allgemein                                    |                  |                 |
|--|----------------------------------------------|-------------------------------------------------------|------------------|-----------------|
|  |                                              | Displayhelligkeit im Standby<br>Beleuchtung (%)       | 53               | QWD             |
|  | Grund-                                       | Displayhelligkeit im Normalbetrieb<br>Beleuchtung (%) | 95               |                 |
|  | einstellung                                  | <b>MWW 405 T</b>                                      |                  | <b>SD-Modul</b> |
|  |                                              | Stellparameter                                        | Dyn              |                 |
|  |                                              | Intervall                                             | 3                |                 |
|  |                                              | <b>Schrittweite</b>                                   | 5                |                 |
|  | Sense-<br>technik                            | Steuerung Kühlwasserpumpe                             |                  | Optionen        |
|  |                                              | Pumpe                                                 | <b>Automatik</b> |                 |
|  | Puls 4-Takt                                  | 0.0                                                   |                  |                 |
|  | $1.2$ mm Fe<br>82% Argon 18% Co <sub>2</sub> | O                                                     |                  |                 |

Abbildung 30. Menü "Konfig" - "Allgemein"

## **9.1.1 Displayhelligkeit**

Sie können die Werte mit Hilfe des Drehknopfes 3 ändern.

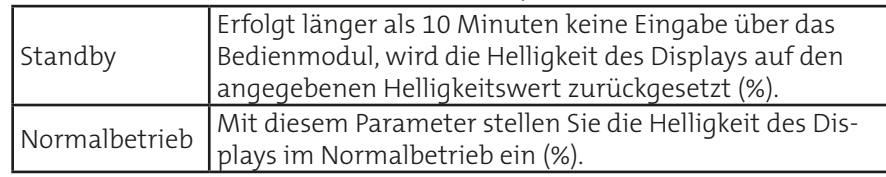

## **9.1.2 MHW x10 Master**

Hiermit wird für die zusätzlichen Brennertasten einer der nachfolgenden Parameter festgelegt.

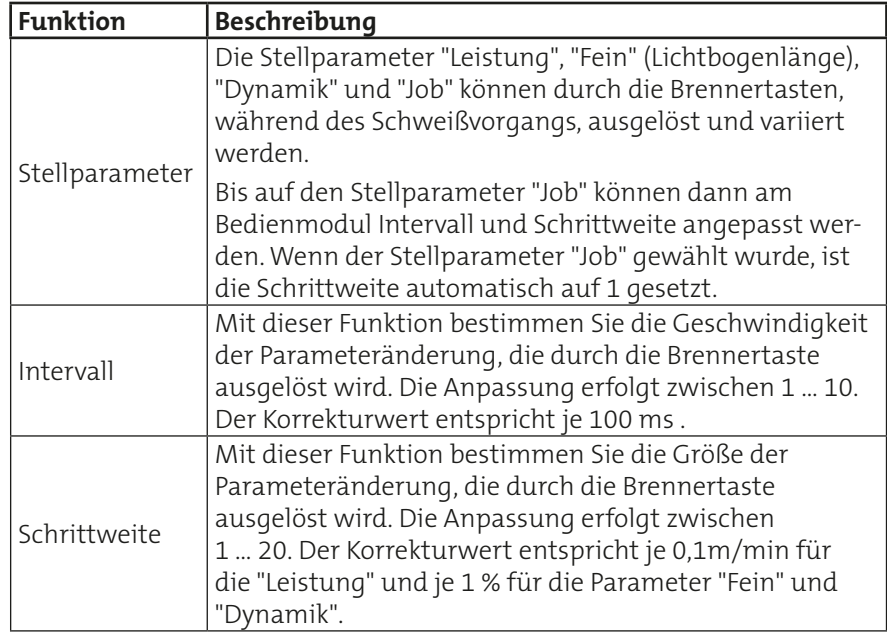

## <span id="page-61-0"></span>**9.1.3 Steuerung Kühlmittelpumpe und Lüfter**

**INFO!**

**Ist eine externe Kühlung angeschlossen, achten Sie darauf, dass diese von der Schweißstromquelle erkannt wird. Die hier beschriebenen Funktionen werden dann an die externe Kühlung übertragen.**

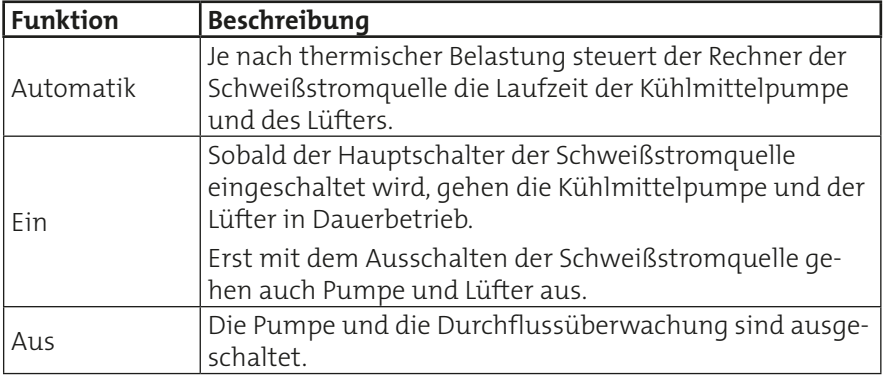

Das Menü wird durch Druck auf den Drehknopf 3 verlassen!

## **9.1.4 Konfig - Allgemein - Grundeinstellungen**

In diesem Menü werden grundlegende Einstellungen für den Einsatz der Schweißstromquelle vorgenommen.

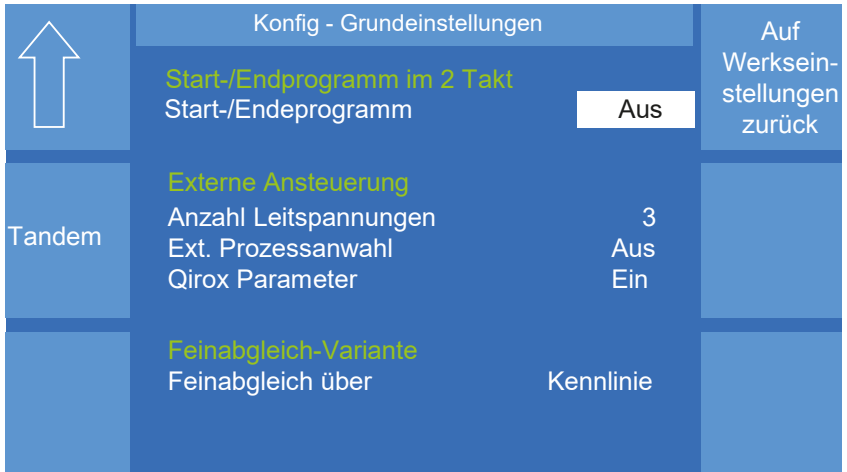

Abbildung 31. Menü "Konfig" - "Grundeinstellungen"

## **Start-/Endprogramm im 2-Takt-Betrieb** Puls 4 -Takt **V**

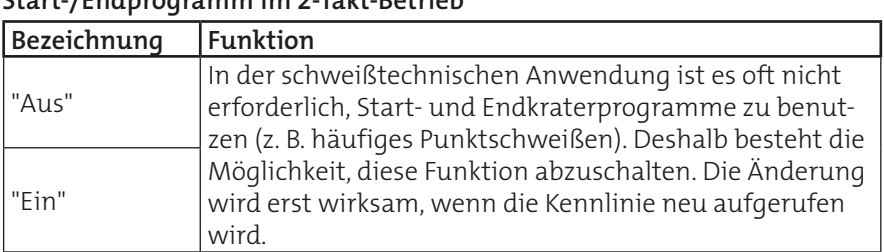

#### **Externe Ansteuerung**

#### **• Anzahl Leitspannungen (wird in Verbindung mit QTI ignoriert)**

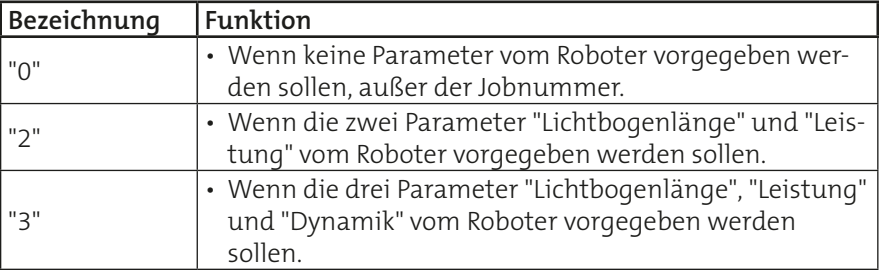

#### **• Externe Prozessanwahl (wird in Verbindung mit QTI ignoriert)**

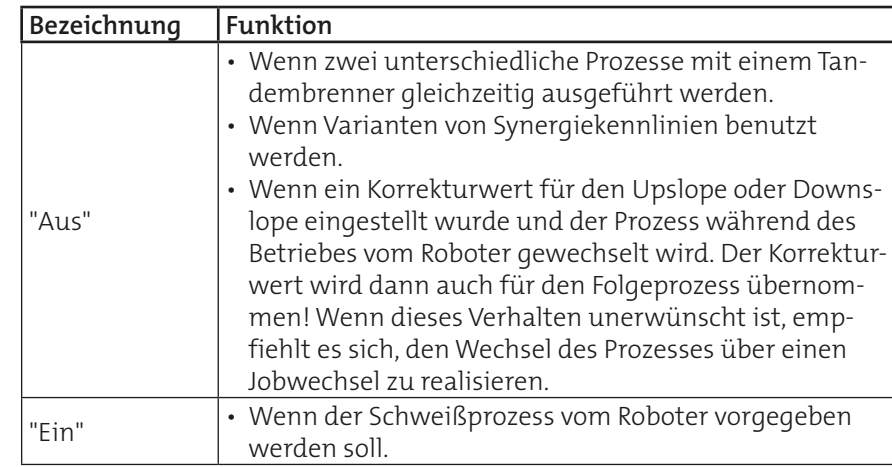

## **• Qirox Parameter (nur in Verbindung mit QTI)**

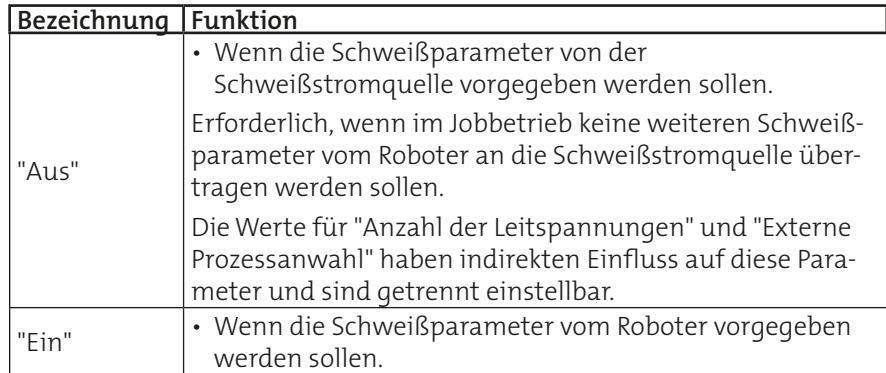

## **Feinabgleich-Variante**

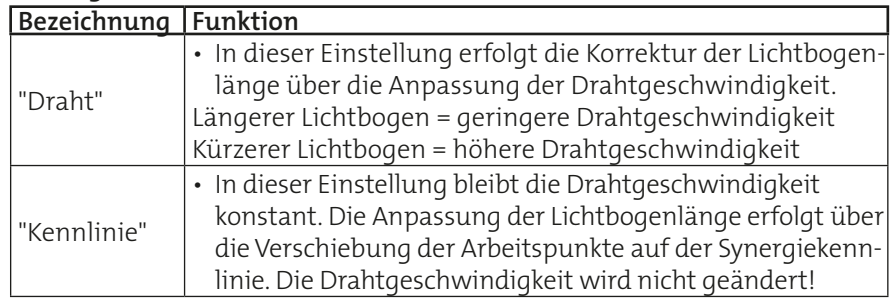

## Polung "+/-"-Anschluss

Funktion nur bei AC-Schweißstromquellen verfügbar.

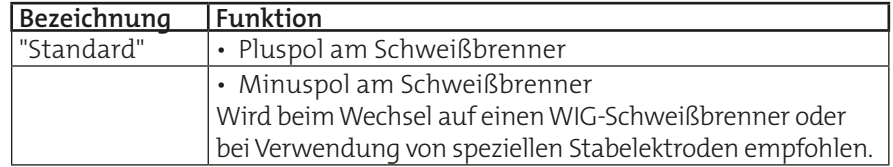

## **Reset auf Werkseinstellung**

Durch einen langanhaltenden Druck (>3 Sekunden) auf die Funktion "Auf Werkseinstellungen zurück" setzen Sie alle Einstellungen im Konfigurationsmenü und den Job 0 auf die voreingestellten Default-Werte zurück. Ist der Reset erfolgt, wird der Text gelb hinterlegt.

## **9.1.4.1 Konfig - Allgemein - Grundeinstellungen - Tandem**

In diesem Menüpunkt definieren Sie, ob die Schweißstromquelle im Tandembetrieb als "Master" oder als "Slave" eingesetzt wird. Weiterführende Informationen erhalten Sie im Kapitel "3. Grundkonfiguration [Betriebsart "Tandem"" auf Seite 221.](#page-220-0)

## **9.1.5 Konfig - Allgemein - Grundeinstellungen (2)**

## **Einsatzbereich der Stromquelle**

Relevant bei Verwendung von mehr als einem Drahtantrieb an einer Schweißstromquelle oder zur Aktivierung der VBC-Schnittstelle(-n).

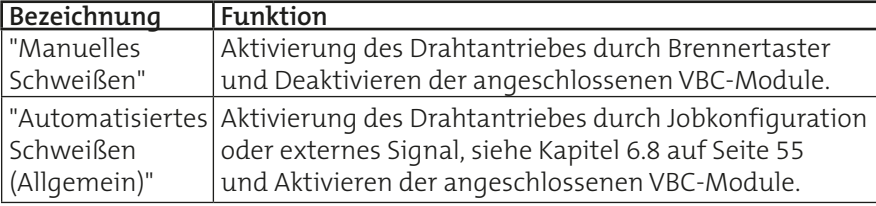

## **9.1.6 Konfig - Allgemein - Sense-Technik**

Dieser Abschnitt gilt ausschließlich für Schweißstromquellen des Typs:

• QINEO NexT Premium

Zur Überwachung des Schweißprozesses wird die Klemmenspannung an der Schweißstromquelle und die Spannung in der Nähe des Schweißprozesses (Brenner) gemessen.

Diese Senseleitungen wirken direkt auf die Reglereinstellungen des Schweißprozesses. Die Sensetechnik überwacht also eine Differenzspannung zwischen Brenner und Anschlüssen an der Schweißstromquelle. Die Funktion ist nur im Prozess Control Weld wirksam!

Überschreitet die Differenzspannung einen bestimmten Wert, z. B. Unterbrechung des äußeren Schweißstromkreises, würde es zu unkontrollierbaren Parametereinstellungen kommen.

Beim Überschreiten einer definierten Differenzspannung wird aus Sicherheitsgründen sofort auf die Klemmenspannung an der Schweißstromquelle umgeschaltet, um unkontrollierte Parametereinstellungen zu verhindern.

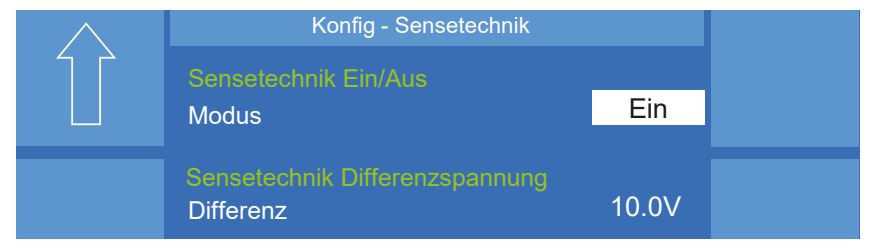

Abbildung 32. Menü "Konfig" - "Allgemein" - "Sensetechnik"

#### **Sensetechnik Ein /Aus** Modus: Ein oder Aus

## **Sensetechnik Differenzspannung**

Differenz: 0,0 V…40,0 V

Wird die eingestellte Spannung überschritten, erscheint auf dem Display die Fehlermeldung "Err. 25 Sensespannung überschritten!".<br>.

## <span id="page-64-0"></span>**9.1.7 Konfig - Allgemein - QWD**

In diesem Menü wird die Drahtgeschwindigkeit der Funktionen "Draht vor" 0 und "Einfädeln" konfiguriert, siehe [Abbildung 33.](#page-65-0) 1.2 mm Fe **A**<br>1.2 mm Fe Alice Andrew March 1.2 mm i wird die Drahtgesc

#### **Draht von Hand**

#### **Konfiguration "aus dem Job"**

Der im Job gespeicherte Wert gibt die Geschwindigkeit für die "Draht vor"-Funktion vor.

#### **Konfiguration "Sollwert"**

Der Wert gibt die Geschwindigkeit für die "Draht vor"-Funktion vor.

#### **Einfädeln (nur in Verbindung mit MoTion-Equipment)**

#### **Konfiguration "aus dem Job"**

Wenn die Funktion "Einfädeln" aktiviert ist, gibt der im Job gespeicherte Wert die Geschwindigkeit für die "Draht vor"-Funktion vor, siehe Kapitel [5.4 auf Seite 44](#page-43-0).

#### **Konfiguration "Sollwert"**

Wenn die Funktion "Einfädeln" aktiviert ist, gibt der Wert die Geschwindigkeit für die "Draht vor"-Funktion vor, siehe Kapitel [5.4 auf Seite 44](#page-43-0).

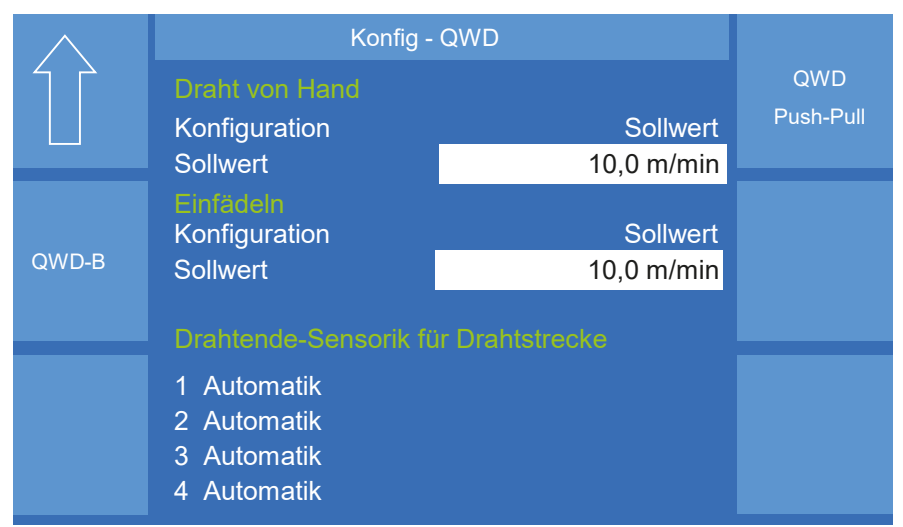

<span id="page-65-0"></span>Abbildung 33. Menü "Konfig" - "Allgemein" - "QWD" Puls 4 -Takt **V**

#### **Drahtendekontrolle**

Mit diesem Menü wählen Sie den Signalgeber für die Drahtendekontrolle 1.2 mm Fe **A** der jeweiligen Drahtförderstrecke aus.

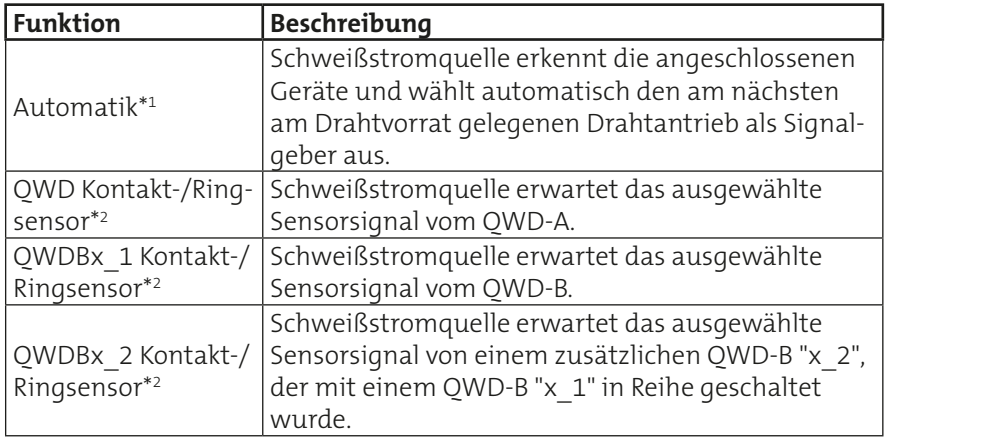

## **9.1.7.1 Konfig - Allgemein - QWD - QWD-B** ab V3.31 NexT

In diesem Menü wird der Maximalwert der Funktion "Einfädeln" konfiguriert, siehe [Abbildung 34.](#page-65-1)

Die Drahtvorschubgeschwindigkeit wird während des Einfädelns kontinuierlich erhöht. In einem Zeitraum von 20 Sekunden steigt diese von 0m/ min auf den Maximalwert an.

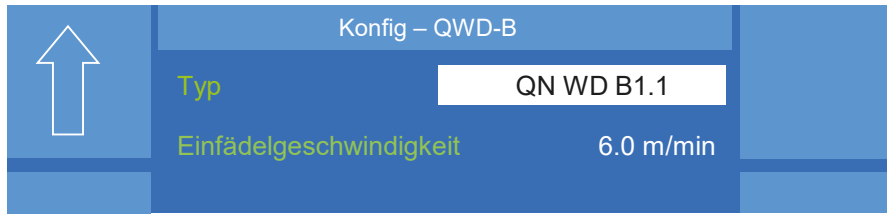

<span id="page-65-1"></span>Abbildung 34. Menü "Konfig" - "Allgemein" - "QWD" - "QWD-B"

Anwendbar, wenn die beteiligten Drahtantriebe mit einem Schlüsselschalter oder mit vorkonfektioniertem Brückenstecker zur Wahl des Signalgebers zur Drahtüberwachung ausgerüstet sind. **\*2**

**\*1**

Erforderlich, wenn keine Konfiguration durch einen Schlüsselschalter oder vorkonfektionierten Brückenstecker möglich ist.

## **9.1.7.2 Konfig - Allgemein - QWD - QWD Push-Pull**

In diesem Menü wird konfiguriert an welchem Drahtantrieb (QWD1 … QWD4) welcher PushPull-Antrieb angeschlossen ist.

Gesperrte Antriebe werden in der Auswahl rot dargestellt. Diese Antriebe können per Option freigeschaltet werden.

## **9.1.8 Konfig - Allgemein - SD-Modul**

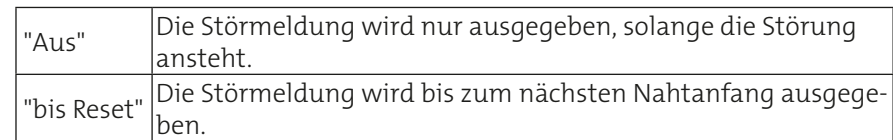

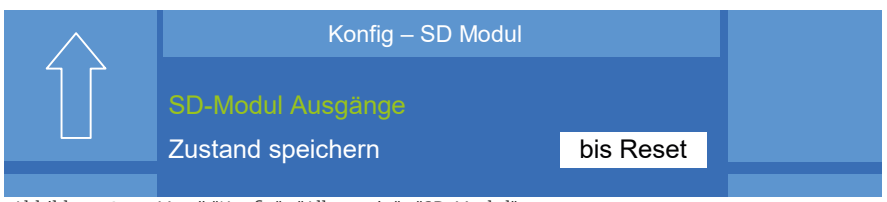

Abbildung 35. Menü "Konfig" - "Allgemein" - "SD-Modul"

Weitere Informationen zur Option "Schweißdatenüberwachung" finden Sie im Kapitel ["3. SD-Modul" auf Seite 154.](#page-153-0)

## **9.1.9 Konfig - Allgemein - Optionen**

Die Schweißstromquelle ist mit einem Options-Chip ausgestattet. Bei jedem Einschalten ermittelt der Prozessor der Schweißstromquelle die im Options-Chip freigeschalteten Softwareoptionen, z. B. Pulsfreigabe, Expert Mode, Betriebsdaten, Push-Pull Systeme usw., siehe [Abbildung 36.](#page-66-0)

Wollen Sie eine zusätzliche Option freischalten, stellt Ihnen die Fa. CLOOS Puls 4 -Takt **V** Schweißtechnik einen neuen 16-stelligen Aktivierungscode zur Verfügung. nen<br>'

|                       | Konfig - Optionen                                               |  |
|-----------------------|-----------------------------------------------------------------|--|
| Aktivie-<br>rungscode | Chipcode: B200N00DS5456H23<br>Aktivierte Optionen               |  |
|                       |                                                                 |  |
|                       | 1. Pulsfreigabe<br>4. Ethernet<br>5. Nahtsuchen<br>6.ExpertMode |  |
|                       | 19. PushPull-Binzel PP+401D                                     |  |

<span id="page-66-0"></span>Abbildung 36. Menü "Konfig" - "Allgemein" - "Optionen"

Diesen Aktivierungscode müssen Sie nach dem Betätigen der Funktion "Aktivierungscode" eintragen und mit der "Entertaste" bestätigen. Sind alle Angaben korrekt, erscheint in der Übersicht "Aktivierte Optionen" die neu freigegebene Option.

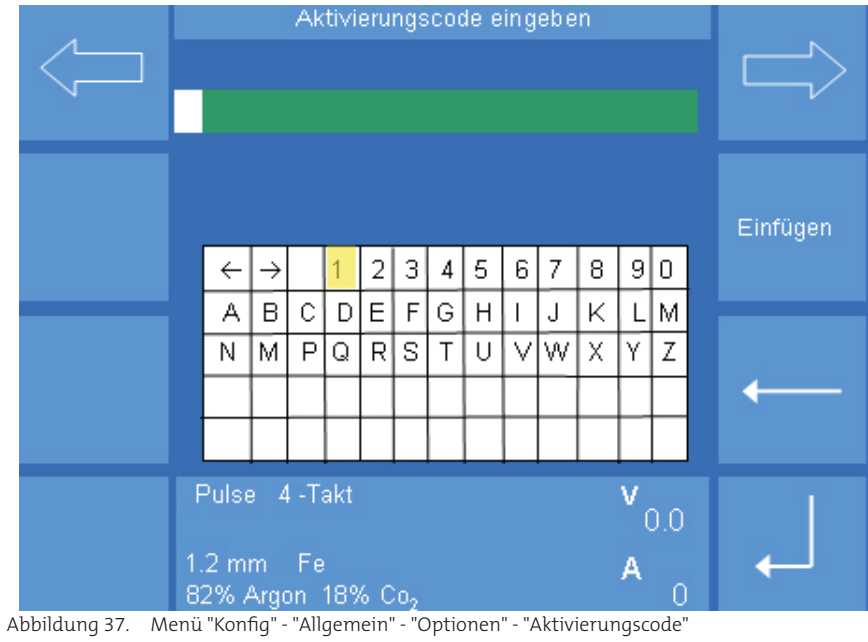

Ist bei der Übermittlung oder Eingabe des Aktivierungscodes ein Fehler aufgetreten, erscheint die Fehlermeldung "317 Falscher Aktivierungscode!". In diesem Fall müssen Sie die Angaben überprüfen und den Vorgang wiederholen.

## **9.2 Konfig - Wasserüberwachung**

**INFO!**

Die Wasserüberwachung ist inaktiv, wenn keine Sensorik vorhanden ist oder die Pumpe ausgeschaltet ist, siehe Kapitel ["9.1.3 Steuerung Kühlmit](#page-61-0)[telpumpe und Lüfter" auf Seite 62](#page-61-0).

Mit den Pfeilsymbolen wechseln Sie zwischen den einzelnen Menüpunkten.

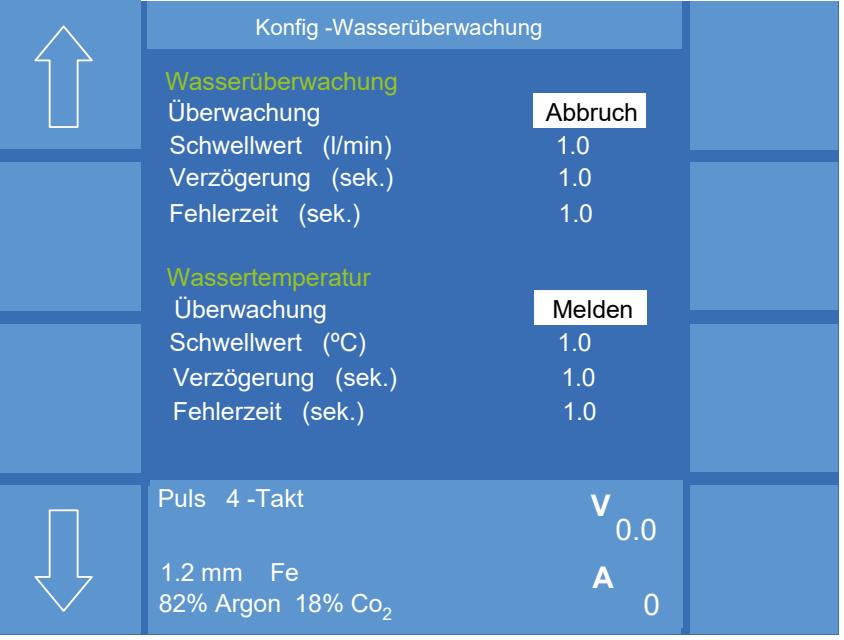

Abbildung 38. Menü "Konfig - Wasserüberwachung"

#### **Wasserüberwachung**

Im Menü "Wasserüberwachung" kann der minimale Wasserdurchfluss überwacht werden.

- Die Einstellung des Grenzwertes erfolgt in l/min. Der Grenzwert sollte 1,2 l/min nicht unterschreiten.
- Die Start-Verzögerung ermöglicht eine fehlerfreie Aufnahme der Messwerte. Der Fehler muss außerdem für eine bestimmte Fehlerdauer vorhanden sein, um als Fehler erkannt zu werden.
- Wird die Einstellung "Melden" gewählt, liegt auf dem CAN-Bus der Schweißstromquelle ein Ausgangssignal an. Dieses Signal kann von einer peripheren Steuerung (SPS) verarbeitet werden. Ist die Einstellung "Abbruch" gewählt, wird im Fehlerfall der LB-Startbefehl zurückgesetzt.

#### **Wassertemperatur**

Im Menü "Wassertemperatur" kann die Temperatur der Kühlflüssigkeit überwacht werden.

- Die Einstellung des Grenzwertes erfolgt in °C. Der Grenzwert sollte 60 °C nicht überschreiten.
- Die Start-Verzögerung ermöglicht eine fehlerfreie Aufnahme der Messwerte. Der Fehler muss außerdem für eine bestimmte Fehlerdauer vorhanden sein, um als Fehler erkannt zu werden.
- Wird die Einstellung "Melden" gewählt, liegt auf dem CAN-Bus der Schweißstromquelle ein Ausgangssignal an. Dieses Signal kann von einer peripheren Steuerung (SPS) verarbeitet werden. Ist die Einstellung "Abbruch" gewählt, wird im Fehlerfall der LB-Startbefehl zurückgesetzt.

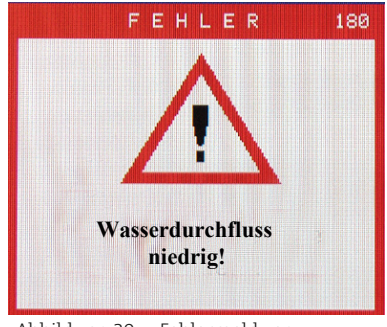

Abbildung 39. Fehlermeldung

Im Falle eines Fehlers wird in der Displaymaske eine Fehlermeldung eingeblendet.

Die Meldung kann mit der Taste "Esc" ausgeblendet werden. Wird die Fehlerursache nicht beseitigt, erscheint nach 10 Sekunden erneut die Fehlermeldung.

Das Menü wird durch kurzen Druck auf den Drehknopf 3 verlassen!

## <span id="page-69-0"></span>**9.3 Konfig - Kompensation**

Die Erstellung der Synergiekennlinien erfolgt unter bestimmten elektrischen und physikalischen Bedingungen (Leitungslängen, Querschnitte usw.). In der täglichen Schweißpraxis herrschen in der Regel abweichende Bedingungen. Zu diesem Zweck muss eine Kompensation durchgeführt werden. Diese wird dann als Schweißkreis abgespeichert.

Die Spannungswerte sind abhängig von der Größe des äußeren Kreises. Bei Änderung des äußeren Kreises muss die Kompensation neu ermittelt werden!

Bevor Sie mit dem Einmessvorgang beginnen, vergewissern Sie sich, dass entweder:

• kein Schweißdraht im Brenner eingelegt ist

oder

**INFO!**

**INFO!**

• der Schweißdraht aus dem Brenner so weit zurückgezogen ist, dass kein Schweißdraht aus der Stromdüse heraussteht.

Achten Sie darauf, dass während des Einmessvorgangs kein Schweißdraht das Werkstück berührt.

Der Start des Einmessvorgangs erfolgt am Bedienmodul durch den Drehknopf und ist zusätzlich über die Brennertaste möglich.

Um den Einmessvorgang durchzuführen, gehen Sie wie folgt vor:

- 1. Entfernen Sie die Gasdüse vom Brenner.
- 2. Wählen und bestätigen Sie mit dem Drehknopf im Menü "MAIN (2)" --> "Konfig"--> "Kompensation" --> "Messvorgang freigeben".
	- Die Steuerung schaltet in den Einmessbetrieb um.
- 3. Setzen Sie den Brennerkopf fest auf das Werkstück auf. Die Stromdüse muss das Werkstück berühren.
- 4. Drücken Sie die Brennertaste oder wählen Sie am Bedienmodul den Menüpunkt "Messvorgang starten", um den Messvorgang zu starten.
	- Der Mess-Strom wird eingeleitet.
	- Nach etwa 1 Sekunde ist der Messvorgang beendet. Die gemessenen Werte werden automatisch angezeigt.
- 5. Wiederholen Sie den Messvorgang, bis sich die Werte der Messung nur noch leicht unterscheiden. In der Regel sind vier aufeinanderfolgende Messungen ausreichend.
- 6. Speichern Sie die zuletzt gemessenen Werte in einen der 4 Schweißkreise (ab Softwareversionsnummer x.02).

**INFO!**

Zum Auswählen des aktiven Schweißkreises, lesen Sie das Kapitel "6.9 Main [- Programmieren - Nebenparameter \(ab V.x.4.x\)" auf Seite 55](#page-54-1)

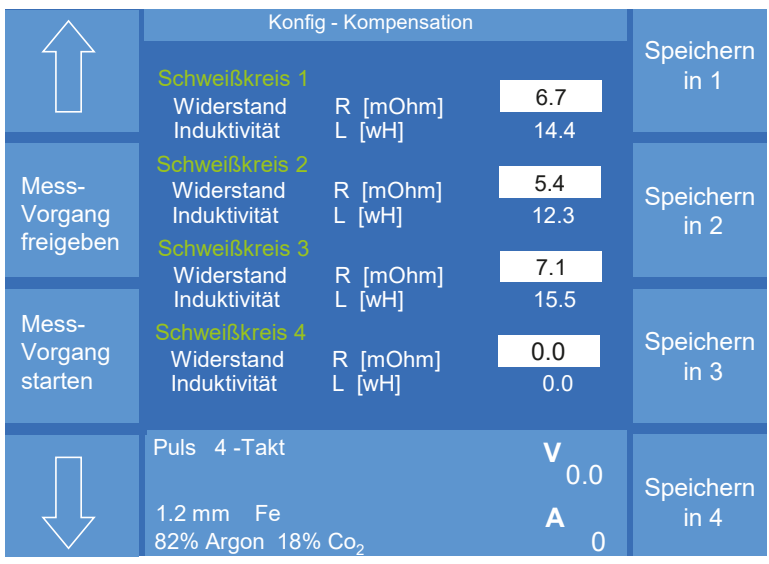

Abbildung 40. Menü "Konfig" - "Kompensation"

Die ermittelten Werte können bei Bedarf manuell nachjustiert werden.

Eine optimale Kompensation des äußeren Schweißstromkreises ist erfolgt, wenn bei korrekten Schweißparametern die Werte für Feinabgleich "Arc-Length" und "ArcDynamic" maximal zwischen -10…10 eingestellt sind.

## <span id="page-70-0"></span>**9.4 Zugriffsrechte**

## **9.4.1 Konfig - Zugangsverwaltung**

Die Schweißstromquelle verfügt serienmäßig über ein Zugangsverwaltungssystem. In diesem Verwaltungssystem sind unterschiedliche Zugangs- und Nutzungsrechte für die Schweißstromquelle vorgesehen.

• Mit den Pfeilsymbolen wechseln Sie zwischen den einzelnen Menüpunkten.

Die Zugangsverwaltung der Schweißstromquelle hat 3 Bedienlevel "Automatik", "Programmierer" und "Konfigurator".

#### **Automatik**

Der Nutzer mit Bedienlevel "Automatik" kann die einzelnen Funktionen anschauen. Der Zugriff auf die voreingestellten Werte ist gesperrt.

Der Nutzer mit Bedienlevel "Automatik" benötigt keinen Zugangscode!

#### **Programmierer**

Der Nutzer mit Bedienlevel "Programmierer" kann die einzelnen Funktionen aufrufen und anschauen. Er hat aktives Zugriffsrecht auf alle Schweißparameter.

Der Nutzer muss sich mit einer 8-stelligen Code-Nummer anmelden.

#### **Konfigurator**

Der Nutzer mit Bedienlevel "Konfigurator" kann die einzelnen Funktionen aufrufen und anschauen. Er hat aktives Zugriffsrecht auf alle voreingestellten Werte einschließlich Zugriff auf die Synergiekennlinien.

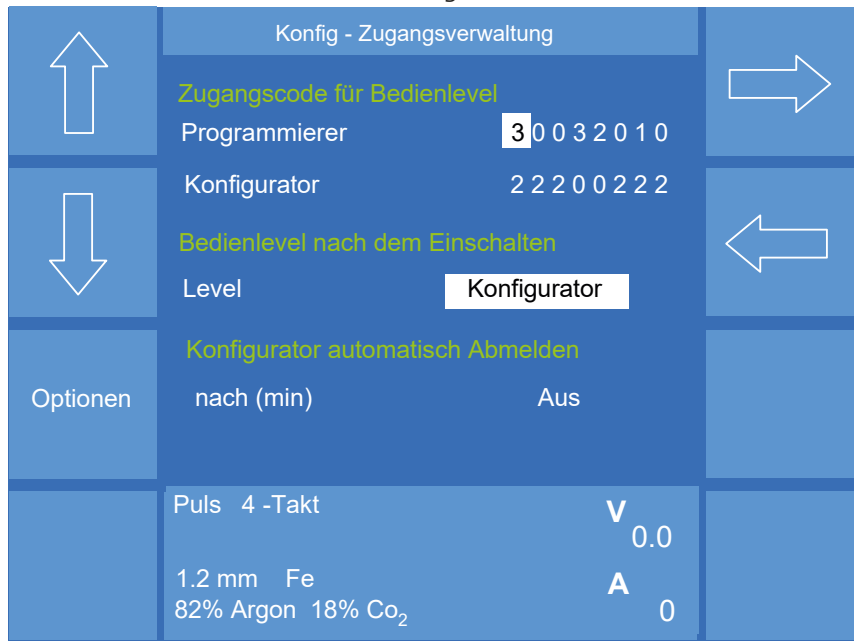

Der Nutzer muss sich mit einer 8-stelligen Code-Nummer anmelden.

Abbildung 41. Menü "Konfig" - "Zugangsverwaltung"

#### **Zugangscode für Bedienlevel**

In diesem Menü kann für die Bedienlevel "Programmierer" und "Konfigurator" eine Code-Nummer eingetragen werden.

#### **Eingabe der Code-Nummer**

Die Code-Nummer besteht aus einer 8-stelligen Nummernfolge. Jeder Stelle können Sie eine Zahl zwischen 0…7 zuweisen.

Diese Eingabe muss nicht gesondert gespeichert werden.

#### **Bedienlevel nach dem Einschalten**

Unter diesem Menüpunkt können Sie festlegen, welches Bedienlevel nach dem Einschalten der Schweißstromquelle vorab eingestellt ist. Sie können zwischen "Automatik", "Programmierer" und "Konfigurator" wählen. Die Zugriffsmöglichkeiten sind am Anfang des Abschnitts beschrieben.

#### **Konfigurator automatisch abmelden**

Zum Schutz vor unbefugtem Zugriff besteht die Möglichkeit, die Schweißstromquelle nach einer definierten Dauer auf das "Bedienlevel nach dem Einschalten" zurückzusetzen.

Sie können wählen zwischen "Aus" und "Abmelden nach 1 bis 30 min".

#### **Zugangsverwaltung - Optionen**

In diesem Menü können für das Bedienlevel "Automatik" folgende Zugriffsrechte eingestellt werden:

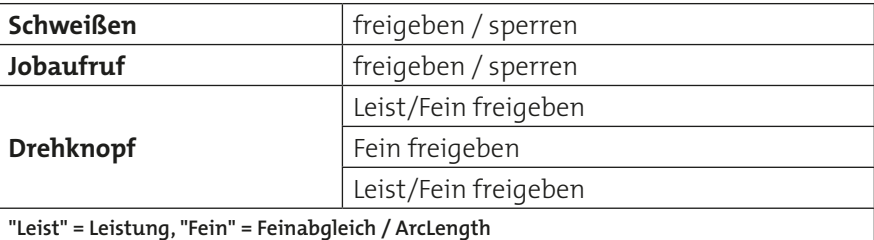
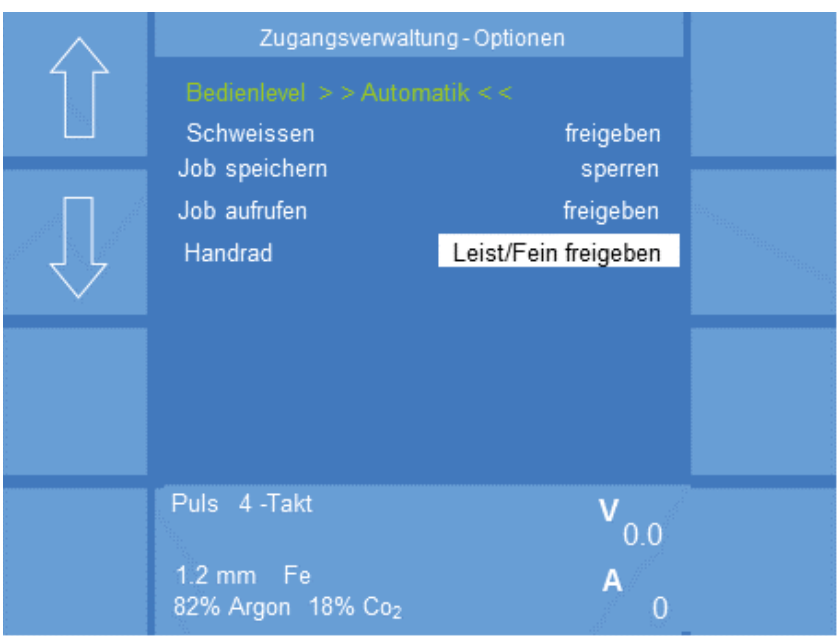

Abbildung 42. Menü "Konfig" - "Zugangsverwaltung" - "Optionen"

Das Menü "Konfig" - "Zugangsverwaltung" wird durch Druck auf den Drehknopf 3 oder die Taste "Esc" verlassen!

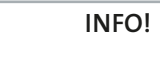

#### **Passwort vergessen?**

Nach 5 erfolglosen Versuchen der Passworteingabe, erscheint unterhalb der Zeile "Zugangscode" eine 8-stellige Code-Nummer.

Mit Hilfe dieser Code-Nummer ist es über die CLOOS-Service-Hotline möglich, das Passwort zu entschlüsseln. Sie können jetzt wieder die Code-Nummer eingeben.

## **9.4.2 Konfig - Benutzerverwaltung und PAK (Option)**

Mit Hilfe der Benutzerverwaltung werden Zugriffsrechte auf bestimmte Funktionen, Einstellungen und Schweißparameter freigegeben oder gesperrt und in einem Benutzerprofil gespeichert.

In der Benutzerverwaltung besteht die Möglichkeit, diese Benutzerprofile jeweils auf einen PAK (Personal Access Key) zu übertragen. Vorraussetzung ist ein PAK-Port an der Schweißstromquelle oder dem Bedienmodul.

Der PAK wird auf den PAK-Port der Schweißstromquelle aufgesetzt und das Benutzerprofil geladen. Der Benutzer wird automatisch an der Schweißstromquelle angemeldet, sobald die im PAK gespeicherten Informationen mit denen in der Schweißstromquelle gespeicherten Informationen übereinstimmen. Das zugehörige Benutzerprofil wird dann in der Schweißstromquelle aktiviert.

Meldet sich ein für die Schweißstromquelle unbekannter Benutzer an, so wird ihm, je nach Einstellung, entweder der Zugang verweigert oder sein Benutzerprofil in die Benutzerverwaltung übertragen und gespeichert. Das zugehörige Benutzerprofil wird dann in der Schweißstromquelle aktiviert.

#### **Bedienlevel nach dem Einschalten**

Unter diesem Menüpunkt können Sie festlegen, welches Bedienlevel nach dem Einschalten der Schweißstromquelle vorab eingestellt ist. Sie können zwischen "Automatik", "Programmierer" und "Konfigurator" wählen.

#### **Übernahme der PAK Dateien**

Unter diesem Menüpunkt können Sie folgende Funktionen auswählen:

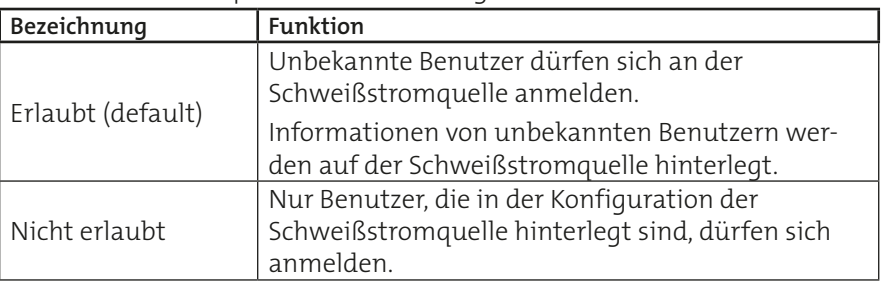

#### **Schweißprozessfreigabe**

Unter diesem Menüpunkt können Sie folgende Funktionen auswählen:

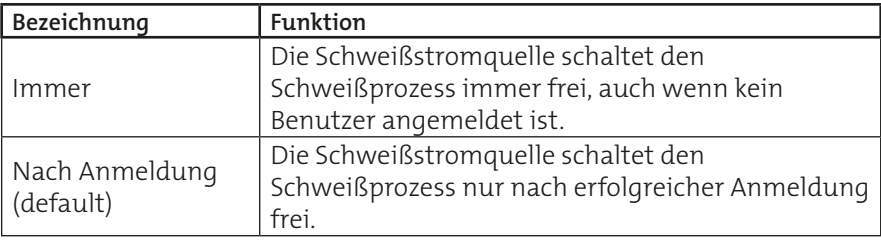

## **Jobbereichfreigabe**

Unter diesem Menüpunkt können Sie folgende Funktionen auswählen:

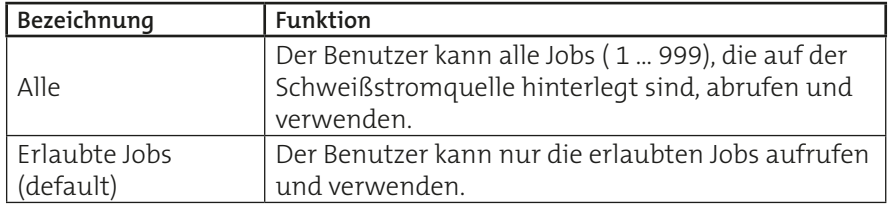

**Es ist möglich, für die Bedienlevel "Automatik" und "Programmierer" bestimmte, definierte Parametergrenzen (Stellbereiche) innerhalb eines Jobs vorzugeben, siehe Abschnitt ["6.4 MAIN - Programmieren - Stellbereiche"](#page-48-0)  [auf Seite 49](#page-48-0). INFO!**

#### **Konfigurator auto abmelden**

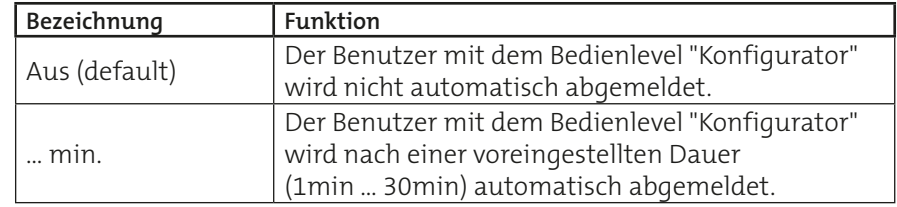

#### **Erfolgt während des eingestellten Zeitraumes keine Eingabe über das Bedienmodul, wird der Zugriffsstatus wieder auf das voreingestellte "Bedienlevel nach dem Einschalten" zurückgesetzt. INFO!**

## **Passworteingabe über Tastatur**

Unter diesem Menüpunkt können Sie folgende Funktionen auswählen:

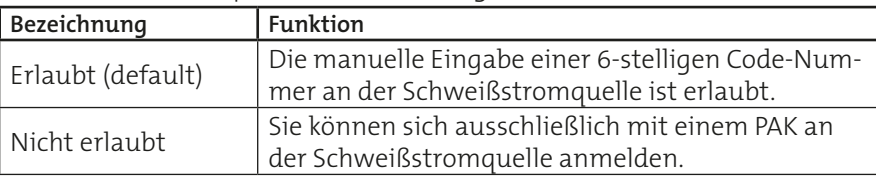

## **9.4.2.1 Konfig - Benutzerverwaltung - Optionen**

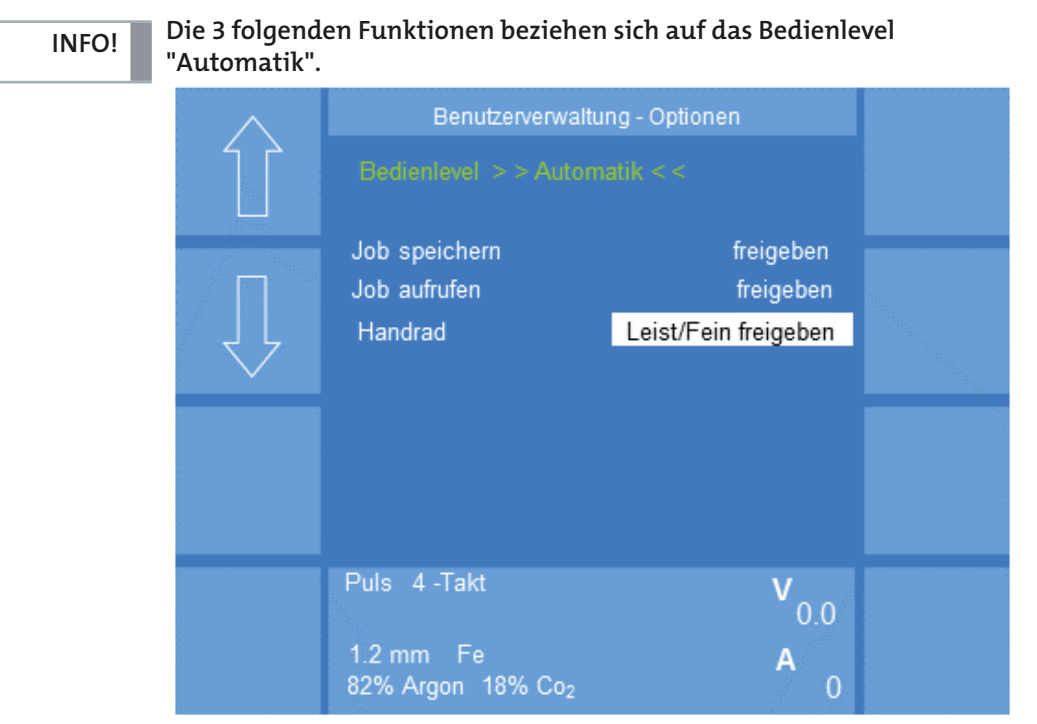

Abbildung 43. Menü "Konfig" - "Benutzerverwaltung" - "Optionen"

#### **Job speichern**

Unter diesem Menüpunkt können Sie folgende Funktionen auswählen:

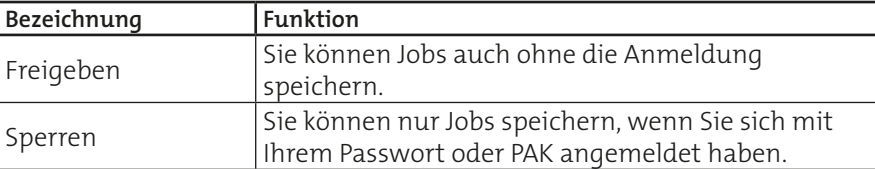

## **Job aufrufen**

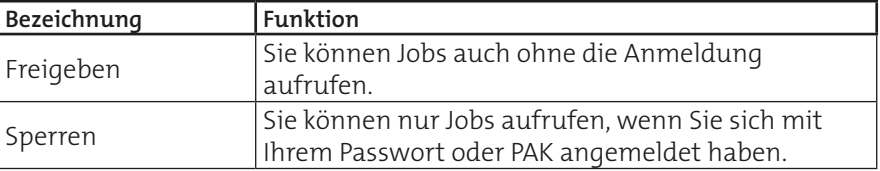

#### **Drehknopf**

Unter diesem Menüpunkt können Sie folgende Funktionen auswählen:

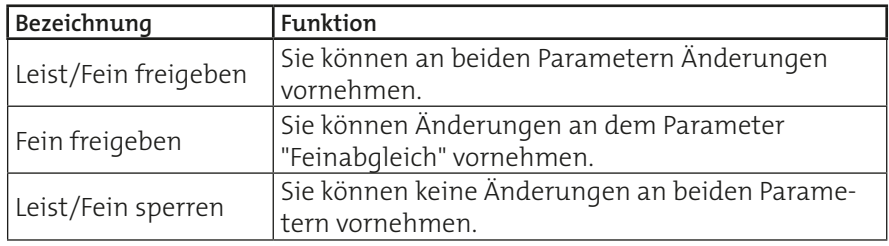

## **9.4.2.2 Konfig - Benutzerverwaltung - Benutzerübersicht**

**INFO!**

**Sie können nur Änderungen im Menü "Konfig" - "Benutzerverwaltung - Benutzerübersicht" vornehmen, wenn Sie mit dem Bedienlevel "Konfigurator" an der Schweißstromquelle angemeldet sind.**

In diesem Menü werden alle zugelassenen Benutzernamen (maximal 30 Zeichen) aufgeführt. Die Anzahl der Benutzernamen ist auf 20 Plätze beschränkt. Zum Benutzernamen ist das jeweilige Bedienlevel aufgelistet.

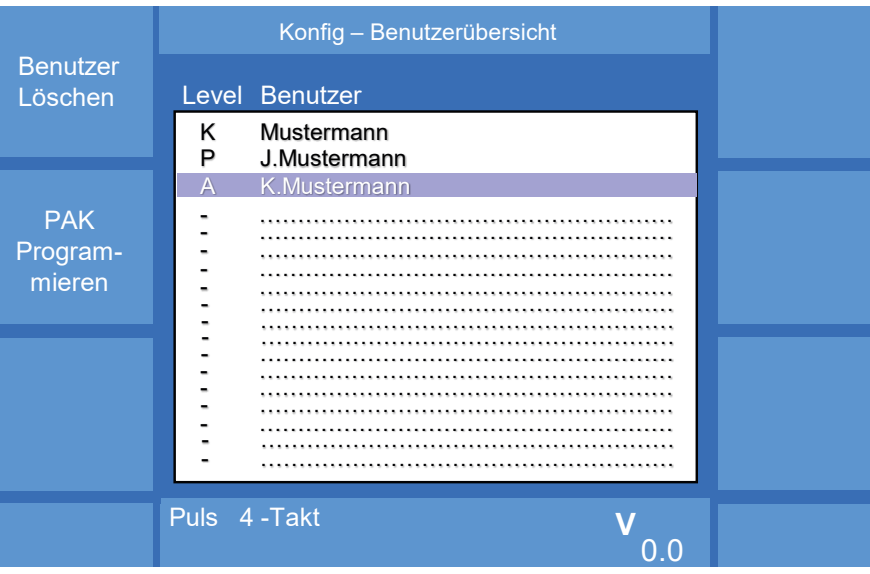

1.2 mm Fe **A** Abbildung 44. Menü "Konfig" - "Benutzerverwaltung" - "Benutzerübersicht"

#### **Neuen Benutzer anlegen/ editieren** 82% Argon 18% Co2

Durch Drücken des Drehknopfes 3 können Sie einen freien Speicherplatz in der Benutzerübersicht anwählen und alle relevanten Daten zu dem Benutzer im Menü "Konfig - Benutzer editieren" hinterlegen.

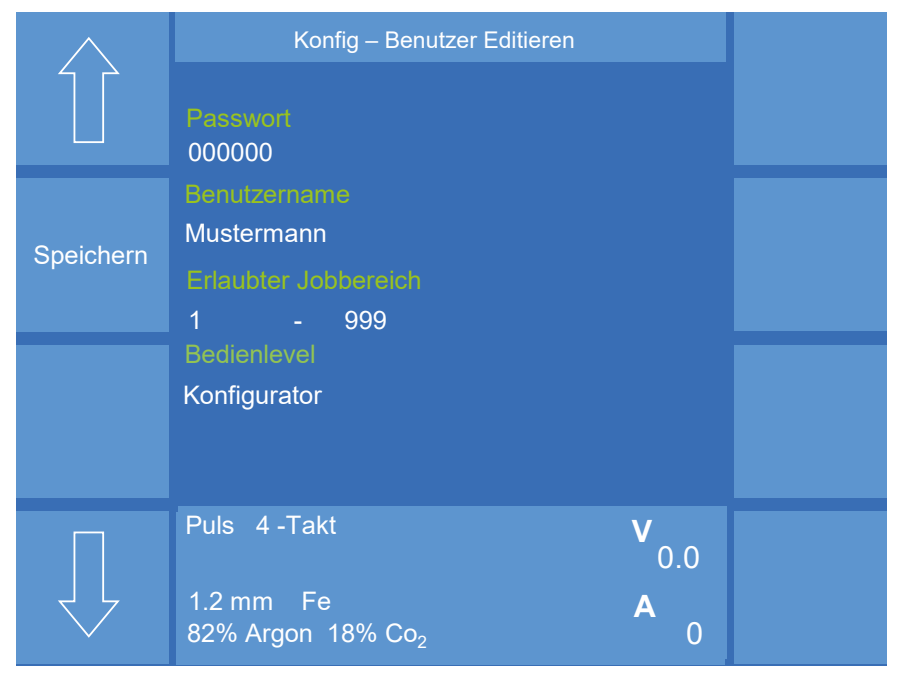

Abbildung 45. Menü "Konfig" - "Benutzerverwaltung" - "Benutzer editieren"

### **Benutzer löschen**

Mit Hilfe der Funktion "Benutzer löschen" können Sie einzelne Benutzer entfernen:

- 1. Wählen Sie mit Hilfe des Drehknopfes 3 den Benutzer aus.
- 2. Drücken Sie die Funktion "Benutzer löschen".
	- Dies geschieht ohne weitere Abfrage.

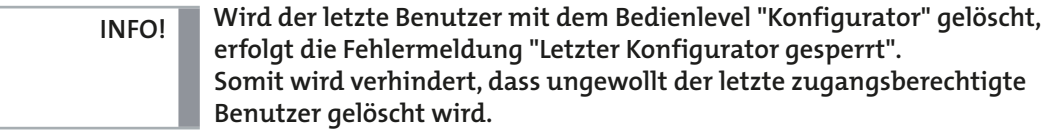

### **9.4.2.3 Konfig - Benutzerverwaltung - Benutzerübersicht - PAK**

**INFO!**

**Ein PAK kann immer nur ein Benutzerprofil speichern. Wenn Sie einem bereits zugewiesenen PAK einen weiteren Benutzer aufspeichern, geht der Erste verloren.**

Über die Funktion "PAK Programmieren" können Sie die erstellten/ ausgewählten Benutzer auf einen PAK speichern.

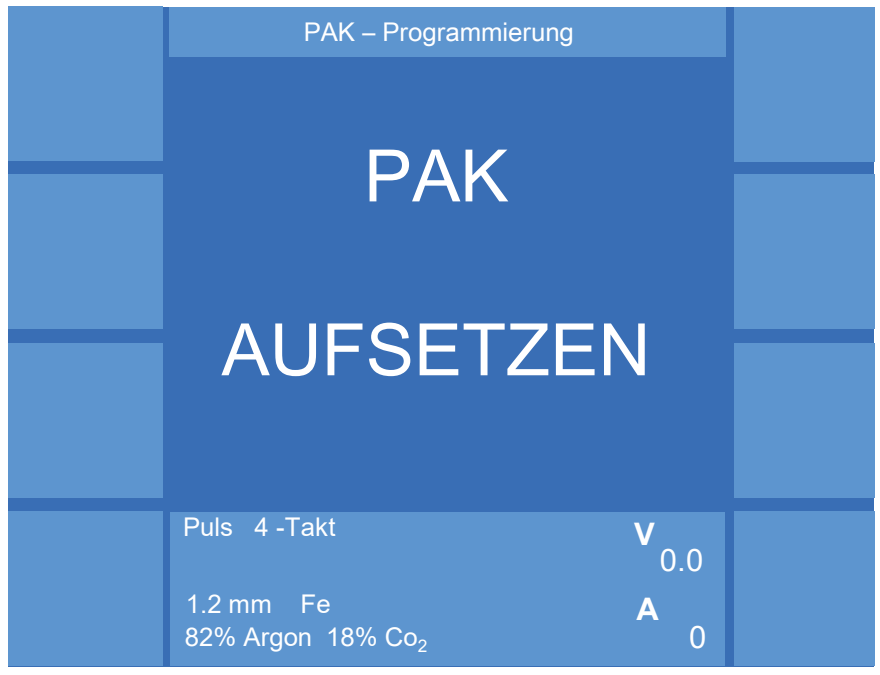

Abbildung 46. Menü "Konfig" - "Benutzerverwaltung" - "Benutzerübersicht" - "PAK"

#### **MAIN**

Ist ein PAK einem Benutzer zugewiesen, kann sich der Benutzer mit dem PAK an der Schweißstromquelle anmelden. Es werden nur die für ihn freigegebenen Funktionen zur Verfügung gestellt.

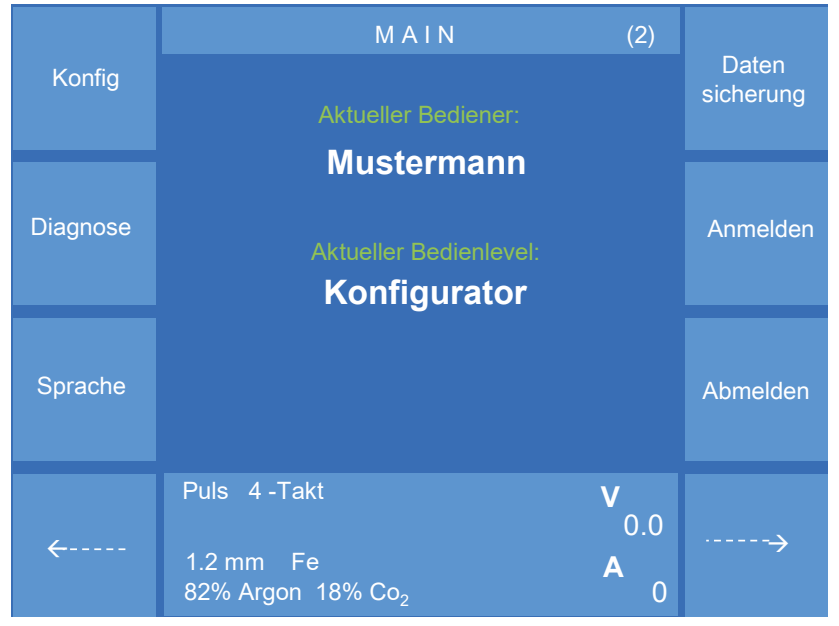

Abbildung 47. Menü "Main(2)"

#### **9.5 Konfig - Ethernet**

Zur Verbindung der Schweißstromquelle mit der Software QDM (Qineo Data Manager) wird eine Ethernet-Schnittstelle verwendet. Zur Kommunikation der Schweißstromquelle innerhalb des Netzwerks müssen die IP-Adresse und die Subnetmaske eingestellt werden.

Mit Hilfe der Pfeiltasten gelangen Sie an die gewünschte Stelle zur Zahleneingabe. Das angewählte Zahlenfeld wird weiß hinterlegt. Mit dem Drehknopf 3 können Sie eine Zahl zwischen 000 und 255 anwählen. Zum nächsten Eingabefeld gelangen Sie mit einer der Pfeiltasten. Durch Druck auf den Drehknopf beenden Sie den Eingabemodus.

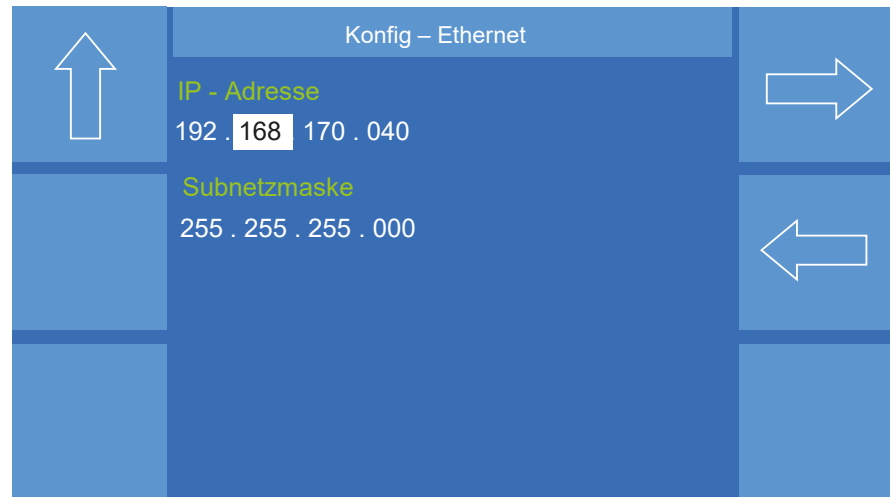

Abbildung 48. Menü "Konfig" - "Ethernet"

#### **9.6 Konfig - Uhr**

Zur Erfassung exakter Daten in der Schweißdatenüberwachung ist die genaue Uhrzeit und das korrekte Datum erforderlich. Im Menü "Konfig - Uhr" können Sie diese Daten eingeben. Mit den Pfeilsymbolen wechseln Sie zwischen den einzelnen Menüpunkten. Die Eingabe erfolgt mit dem Drehknopf 3.

Sie beenden die Eingabe mit Druck auf den Drehknopf 3. Zum Verlassen des Menüs betätigen Sie die Taste "Esc".

#### **9.7 Konfig - Prozessüberwachung**

#### **LB Steht-Prozesskontrolle**

Wenn das Signal "LB steht" während des Schweißprozesses (Prozessphase) länger als 1 sek. ausfällt, wird im Display die Fehlermeldung "Err. 23 Lichtbogenstörung Prozessphase" angezeigt.

Sie haben folgende Anwahlmöglichkeiten:

- Aus
- Reset bei Start

Reset der Fehlermeldung erfolgt beim nächsten Signal "Schweißstart".

Reset von Extern

Reset der Fehlermeldung erfolgt durch ein externes Signal (OMI oder Bussystem).

#### **Zündkontrolle**

Wenn 5 sek. nach dem Befehl "Schweißstart" kein "LB - Steht"-Signal ansteht, wird im Display die Fehlermeldung "Err. 24 Lichtbogenstörung Zündphase" angezeigt.

Sie haben folgende Anwahlmöglichkeiten:

• Aus

**INFO!**

Ist die Zündkontrolle ausgeschaltet, wird im Falle eines Störsignals der Schweißdraht weiter gefördert.

• Reset bei Start

Reset der Fehlermeldung erfolgt beim nächsten Signal "Schweißstart".

Reset von Extern

Reset der Fehlermeldung erfolgt durch ein externes Signal (OMI oder Bussystem).

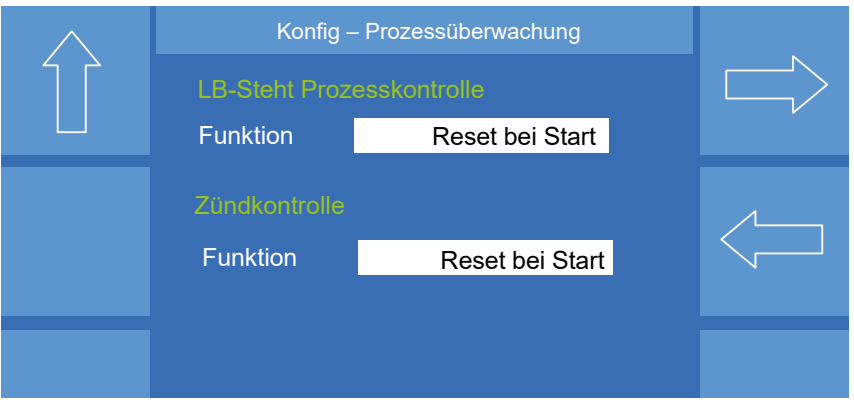

Abbildung 49. Menü "Konfig" - "Prozessüberwachung"

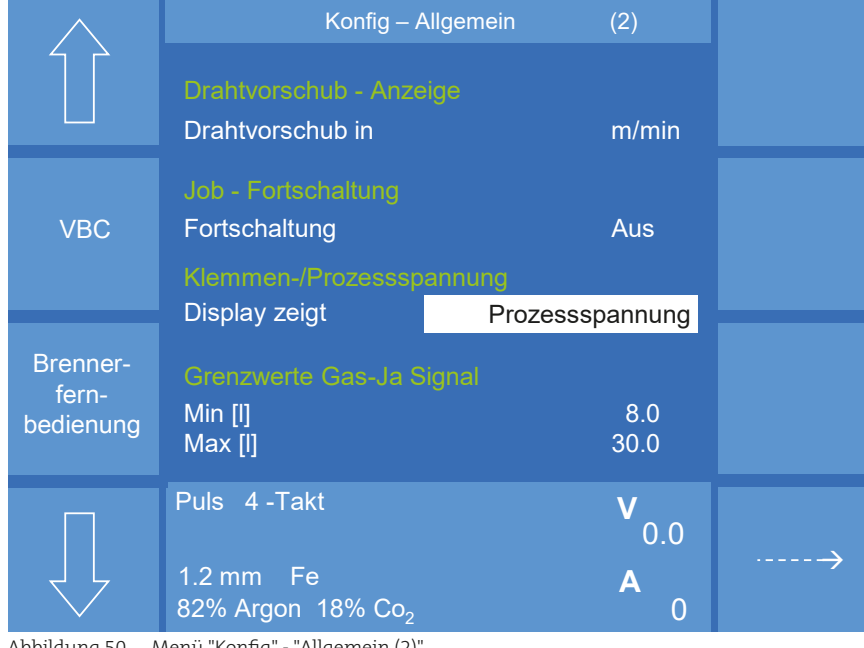

#### **9.8 Konfig - Allgemein (2)**

Abbildung 50. Menü "Konfig" - "Allgemein (2)"

#### **Drahtvorschubanzeige**

Unter diesem Menüpunkt können Sie die Dimensionsanzeige für die Drahtgeschwindigkeit wählen.

#### **Jobfortschaltung**

Die Jobfortschaltung ist in den Betriebsarten 4-Takt und Super-4-Takt anwendbar. Wenn die Jobfortschaltung im Super-4-Takt aktiv ist, hat diese Vorrang gegenüber der Funktion "Step-Modulation".

Die Umschaltung erfolgt mit der Brennertaste eines beliebigen Handschweißbrenners auf bis zu maximal 10 Jobs. Drücken und halten Sie die Brennertaste für etwa 0,5 Sekunden, um eine Jobfortschaltung auszulösen.

Der Startjob muss an erster Stelle einer beliebigen Zehnerposition stehen, wie zum Beispiel: Speicherplatz 11, 21, 31 … 801. Sobald ein freier Speicherplatz zwischen einem aktiven Job und dem nächsten Job liegt, wird dies erkannt und es wird auf den Job mit der Position xx1 zurück gesprungen.

Beispiel:

Aktiver Job: 44, nächster Job: 48, Jobfortschaltung auf Speicherplatz: 41.

#### **Klemmen-/Prozess-Spannung**

Wählen, ob im Display die Prozess-Spannung (Klemmenspannung minus Werte des äußeren Schweißstromkreises = berechnete Spannung am Werkstück) oder die Klemmenspannung (Spannung an der Schweißstromquelle) angezeigt wird.

#### **Grenzwerte Gas-Ja-Signal**

Die Min- und Max-Grenzwerte für das "Gas-Ja-Signal" in Liter festlegen.

## <span id="page-80-0"></span>**9.8.1 Konfig - Allgemein (2) - VBC**

In diesem Menü legen Sie fest, welche VBC-Module zur Kommunikation verwendet werden sollen. Voraussetzung ist, dass das jeweilige Modul entweder in der Schweißstromquelle verbaut (INT) oder extern mit der Schweißstromquelle (EXT) verbunden ist. Es können gleichzeitig bis zu zwei Module aktiv sein. Ist ein Modul aktiviert, wird es mit einem grünen Hintergrund dargestellt.

Werden zwei Module gleichzeitig verwendet, ist darauf zu achten, dass sich die Signalgruppen nicht überschneiden. Weitere Informationen entnehmen Sie der jeweiligen Schnittstellenbeschreibung.

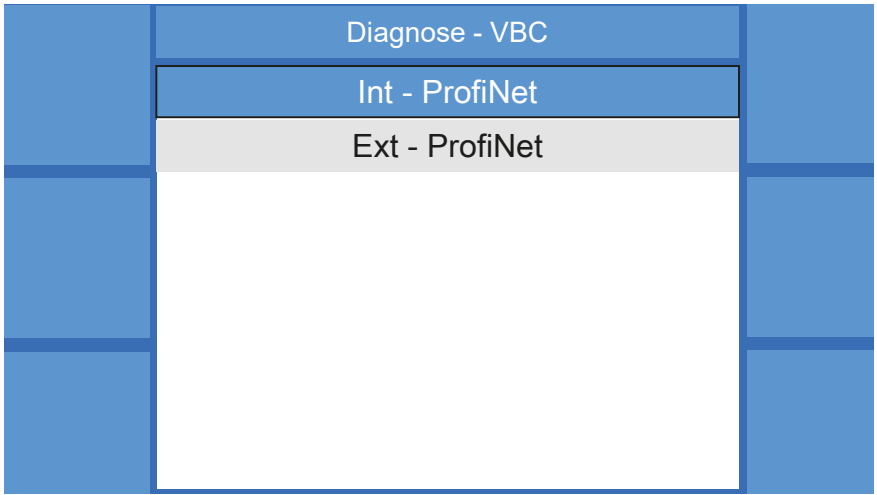

Abbildung 51. Menü "Diagnose" - "Steuerung" - "I/O" - "VBC"

## **9.8.2 Konfig - Allgemein (2) - Brennerfernbedienung** Puls 4 -Takt **V** Konfig - Allgemein (2) - Brennerfernbedienung

**INFO!**

#### **Veränderungen in der Konfiguration werden erst nach einem Neustart der Schweißstromquelle an die Brennerfernbedienung übertragen.** 0 i in der Konfiguration werden erst nach ei<br>Smauelle an die Brennerfernhedienung ü  $\frac{8}{3}$

Weitere Informationen zur Konfiguration entnehmen Sie der Dokumentation des entsprechenden Schweißbrenners.

#### **9.9 Konfig - Allgemein (3)**

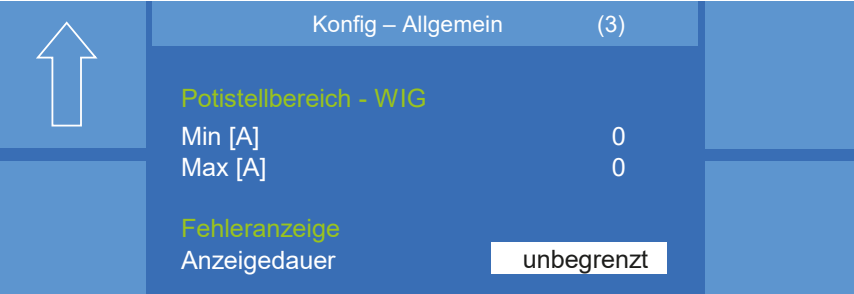

Abbildung 52. Menü "Konfig" - "Allgemein (3)"

#### **Potistellbereich - WIG**

In diesem Menüpunkt bestimmen Sie den Minimal- und Maximalwert, den ein Schweißbrenner, der mit einem Potentiometer ausgestattet ist, im WIG-Schweißprozess erreichen kann.

#### **Fehleranzeige**

r emeranzerge<br>In diesem Menüpunkt wählen Sie die Anzeigedauer einer Fehlermeldung.

## **10. MAIN (2) - Diagnose**

Das Diagnose-Menü stellt folgende Untermenüs zur Verfügung.

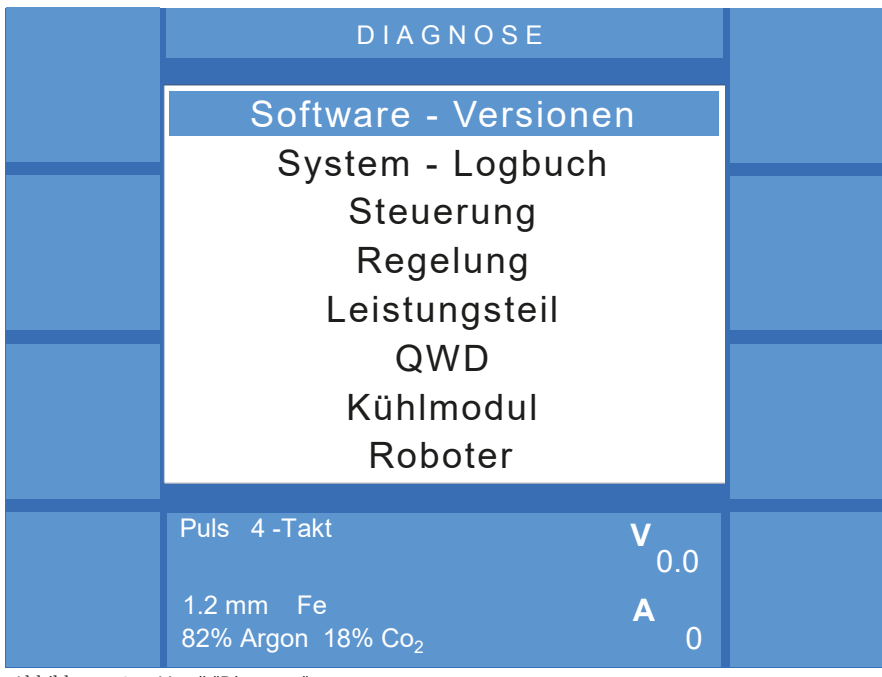

Abbildung 53. Menü "Diagnose"

## **10.1 Diagnose - Softwareversionen**<br>Diagnose

Im Menü "Softwareversionen" werden die Bauart der Schweißstromquelle, die Leistungsklasse und die Softwarestände der einzelnen Hardwaremodule angezeigt, z. B. QRPU, QDSP usw.

| Diagnose - Softwareversionen   |              |  |
|--------------------------------|--------------|--|
| QINEO NexT 450 A               |              |  |
| MAC-Adresse: 00-00-00-00-00-00 |              |  |
| Module:<br>QN NexT             | $V$ 01.03.00 |  |
| <b>QN OP Premium</b>           | $V$ 01.03.00 |  |
| QN DSP                         | $V$ 01.03.00 |  |

Abbildung 54. Menü "Diagnose" - "Softwareversionen"

#### **10.2 Diagnose - Systemlogbuch** German V 01.03.00

Ist auf der Steuerplatine der Schweißstromquelle ein USB-Stick eingesteckt, so speichert die Schweißstromquelle alle Systemmeldungen auf diesen ab. Systemmeldungen können Fehlereinträge (Wasserüberwachung, Temperaturfehler, etc.) oder Dokumentationseinträge (Benutzeranmeldungen, Job 0.0 speichern/löschen, etc.) sein. 1.2 mm Fe **A**<br>2 mm Fe Alexander - Andre - Andre - Andre - Andre - Andre - Andre - Andre - Andre - Andre - Andre - Andre - Andre - Andre - Andre - Andre - Andre - Andre - Andre - Andre - Andre - Andre - Andre - Andre - Andr

Im Menü "Diagnose" --> "Systemlogbuch" der Schweißstromquelle werden 0 alle vorhandenen Einträge in chronologischer Reihenfolge angezeigt. agnose" --> "Systemlo

Ein Eintrag enthält folgende Informationen:

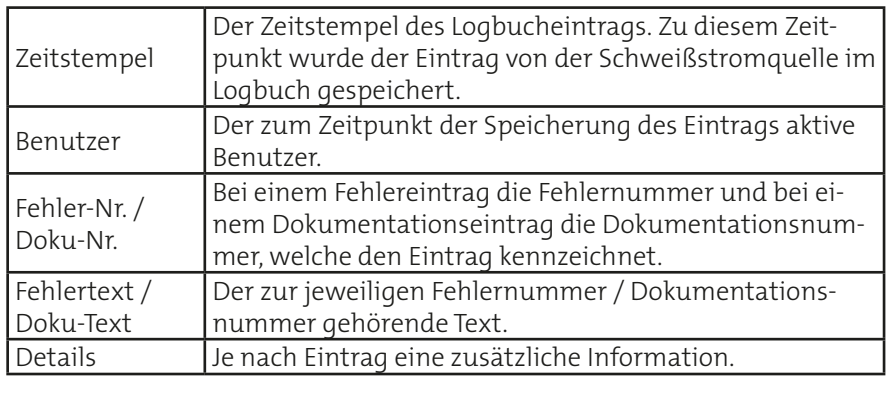

|         | Datum          | :TT.MM.JJJJ | 3/9999 |  |
|---------|----------------|-------------|--------|--|
|         | <b>Uhrzeit</b> | : HH:MM:SS  |        |  |
| Logbuch | <b>Name</b>    |             |        |  |
| Auswahl | Doku-Nr.       | :3          |        |  |
|         |                |             |        |  |
|         |                |             |        |  |
|         |                |             |        |  |
|         | <b>Details</b> | ×           |        |  |

Abbildung 55. Menü "Diagnose" - "Systemlogbuch"

Die Logbücher müssen in regelmäßigen Abständen vom USB-Stick kopiert Puls 4 -Takt **V** und gelöscht werden, da der Speicherplatz auf dem USB-Stick begrenzt ist. 0.0 X 1000 Unter Verwendung der Software QDM gibt es dafür zwei Möglichkeiten: 1.2 mm Fe **A** Handrad Über die Backup-Funktionen oder die Verwaltungsfunktionen.

Die Systemlogbücher sind einer bestimmten Schweißstromquelle zugeordnet, wobei diese Zuordnung den Logbüchern selbst nicht entnommen werden kann. Beim Archivieren der Logbücher und nachträglich ggf. erneuten Kopieren in die Datenhaltung der Anwendung ist darauf zu achten, dass diese Zuordnung nicht verloren geht. **INFO!**

Im Menü "Diagnose" --> "Systemlogbuch" --> "Logbuch Auswahl" wird zu jedem Logbuch das Datum angegeben. Die Anzahl der Einträge gibt die Anzahl der Logbücher an.

|                   | Systemlogbuch - Auswahl                          |                    |
|-------------------|--------------------------------------------------|--------------------|
|                   |                                                  | Logbuch<br>löschen |
|                   | XX Einträge                                      |                    |
|                   |                                                  |                    |
|                   |                                                  |                    |
|                   |                                                  |                    |
|                   |                                                  |                    |
|                   |                                                  |                    |
|                   |                                                  |                    |
| $-2 - 3 - 12 - 3$ | .<br>$\sim$ $\sim$<br>$\cdots$ $\cdots$ $\cdots$ |                    |

Abbildung 56. Menü "Diagnose" - "Systemlogbuch-Auswahl"<br>.

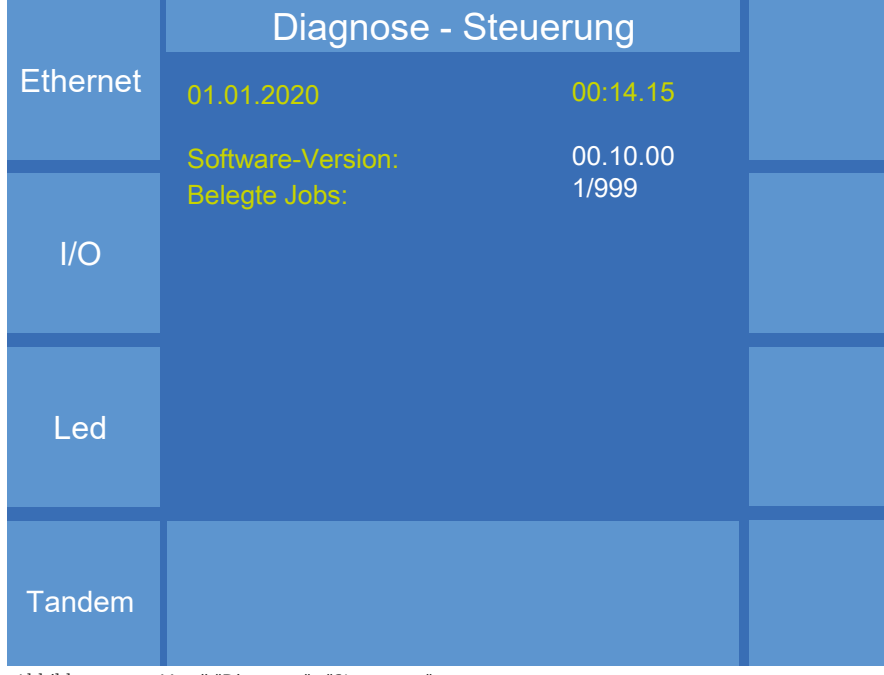

#### **10.3 Diagnose - Steuerung**

Softwareversion entspricht "Diagnose" --> "Softwareversion" "Module:" "NexT".

# 10.3.1 Diagnose - Steuerung - Ethernet

In diesem Menü werden die MAC-Adresse, die IP-Adresse und die Subnetzmaske der Schweißstromquelle angezeigt.

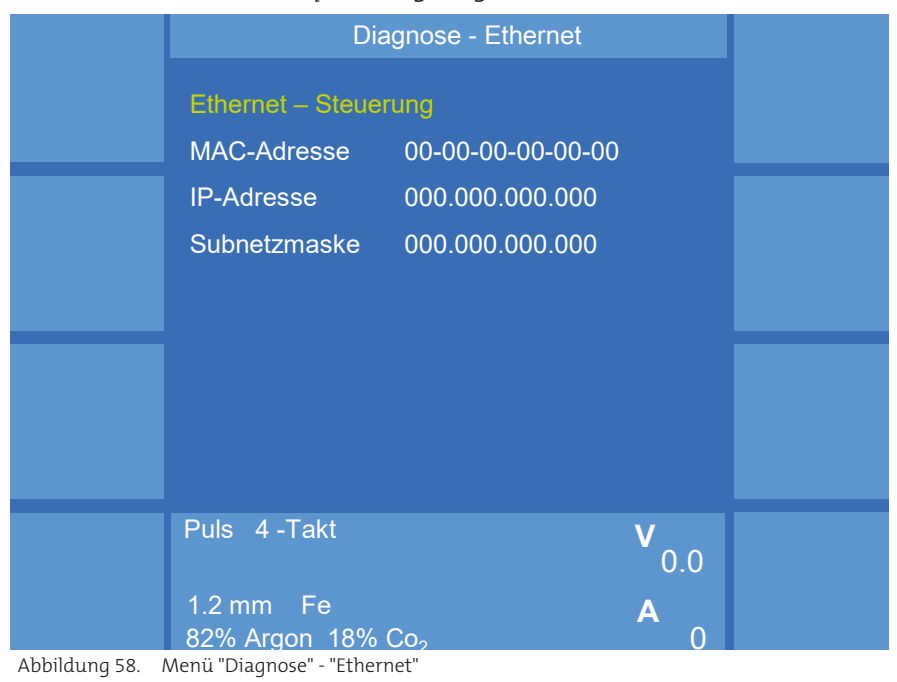

Abbildung 57. Menü "Diagnose" - "Steuerung"

## **10.3.2 Diagnose - Steuerung - I / O ( Ein- und Ausgänge)**

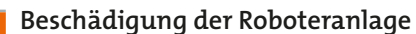

**WARNUNG!**

Änderungen der Signalzustände während des Automatikbetriebes können zu unvorhersehbaren Programmabläufen führen.

**• Ändern Sie niemals während des Automatikbetriebes die Signalzustände der Ein- und Ausgänge!**

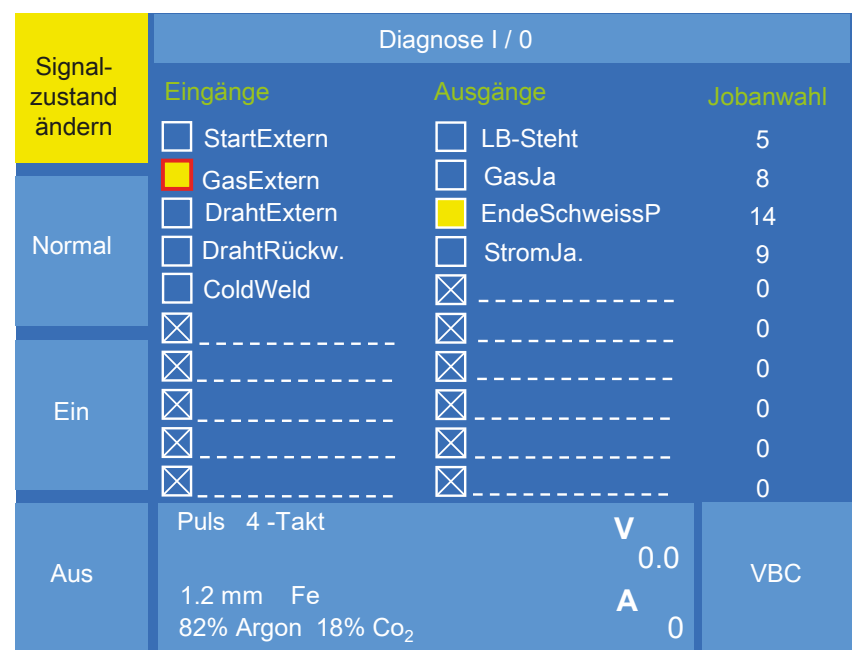

<span id="page-84-0"></span>Abbildung 59. Menü "Diagnose" - "Steuerung" - "I/O"

Das Menü "I/O" bietet auf sehr komfortable Weise die Möglichkeit, die Signalzustände der Ein- bzw. Ausgänge an der Schweißstromquelle darzustellen. Es stehen jeweils 10 Eingänge und 10 Ausgänge zur Verfügung. Diese Ein- und Ausgänge können vom Anwender/Servicemitarbeiter variabel belegt werden, um z. B. bestimmte Situationen und Signalzustände herbeizuführen. Folgende Signalbelegung steht zur Verfügung.

#### **Eingänge**

StartExtern, GasExtern, DrahtExtern, Drahtrückw., LuftAusblasen, Schweissfreigabe, CKUmschaltung 0, CKUmschaltung1, JobFortPlus, JobFortMinus, ReserveAusg 0, ReserveAusg 1, SpeedWeld, VariWeld, Pulsfrei Puls, Freig-GasdSens, ResetStörung.

#### **Ausgänge**

LB-Steht, GasJa, DrahtvorratJa, StromJa, EndeSchweissp., Systemstörung, TempStörung, Sammelstörung, Schweissbereit, ProzessAktiv, Wassermangel, Wasserdurchfluss, Gasdüsenkontakt, SD SammelStörung, Sammelst Gr.1, Sammelst Gr.2, StörungDraht, StörungStrom, StörungSpannung, StörungGas, StörMotStrCK, StörMotStrCDD, StörSchwzeit, StörDrVorrat, StörZündüberw, StörungRes 1, StörungRes 2, SammelwarnGr1, SammelwarnGr2, WarnungDraht, WarnungStrom, WarnungSpannu, WarnungGas, WarnMotstrCK, WarnMotStrCDD, WarnSchwzeit, WarnungRes 1,WarnungRes 2, SDAbbruch, Sd Bereit.

#### **Signale auswählen:**

Mit dem Drehknopf 3 wird im Menü "I/O" ein Signalplatz für einen Einoder Ausgang angewählt (1-10).

Durch Drücken des Drehknopfes schalten Sie in den Auswahlmodus. Der Speicherplatz wird grün hinterlegt. Wählen Sie durch Drehen des Drehknopfes den entsprechenden Ein- oder Ausgang aus. Durch erneutes Drücken des Drehknopfes legen Sie die angewählte Funktion für diesen Signalplatz fest.

Ist der Signalzustand 1 (Ein), wird das Kästchen vor dem Ein- bzw. Ausgang gelb unterlegt. Ist der Signalzustand 0 (Aus), ist nur ein weißumrandetes Kästchen sichtbar.

Mit Hilfe der Funktion "Signalzustand ändern" kann die manuelle Eingabe der Signale aktiviert werden. Mit der Funktion "Ein" bzw. "Aus" kann der Signalzustand ein- oder ausgeschaltet werden. Ist der Ein- oder Ausgang aktiv, wird das Kästchen rot umrandet dargestellt. Durch Drücken der Funktion "Normal" werden die Signale wieder in den Originalzustand zurückgesetzt, siehe [Abbildung 59](#page-84-0).

#### **Jobanwahl**

Die Historie der von der Schweißstromquelle aufgerufenen Jobs kann im rechten Teil des Displays unter "Jobanwahl" sichtbar gemacht werden.

#### **10.3.2.1 Diagnose - Steuerung - I / O - VBC-Modul**

Voraussetzung:

- Schweißstromquelle ist mit mindestens einem VBC-Modul ausgerüstet
- VBC-Modul ist aktiviert, siehe "9.8.1 Konfig Allgemein (2) VBC" auf [Seite 81](#page-80-0)
- Einsatzbereich der Stromquelle ist auf "VBC" oder "QTI" eingestellt, siehe ["9.1.5 Konfig - Allgemein - Grundeinstellungen \(2\)" auf Seite 64](#page-63-0)

men er mangen er mannene er mangen (=) am een een vormen van die Voraussetzungen erfüllt, erscheint im Menü "Diagnose" --> "Steuerung" --> "I/O" --> "VBC" das entsprechende VBC-Modul. "Int" bezeichnet ein in die Schweißstromquelle verbautes Modul. "Ext" bezeichnet ein an die Schweißstromquelle angeschlossenes Modul.

| Diagnose - VBC |  |
|----------------|--|
| Int - ProfiNet |  |
| Ext - ProfiNet |  |
|                |  |
|                |  |
|                |  |
|                |  |
|                |  |
|                |  |

Abbildung 60. Menü "Diagnose" - "Steuerung" - "I/O" - "VBC"

Im Menü "Diagnose" --> "Steuerung" --> "I/O" --> "VBC" --> "ProfiNet" im Menu Diagnose --> Steuerung --> 1/0 --> VBC --> Profinet<br>stehen die Menüpunkte "Status E/A" und "Modul Reset" zur Auswahl. Der Menüpunkt "Status E/A" zeigt die Statusbits der Ein- und Ausgänge des VBC-Moduls an. Der Menüpunkt "Modul Reset" setzt die IP-Adresse und die Subnetzmaske des VBC-Moduls auf die Werte 000.000.000.000 zurück.

|                      |                                                                                                    | Diagnose - ProfiNet               |                                                                                                    |                       |
|----------------------|----------------------------------------------------------------------------------------------------|-----------------------------------|----------------------------------------------------------------------------------------------------|-----------------------|
| <b>Status</b><br>E/A | <b>Station Name</b>                                                                                                    |                                   |                                                                                                    | <b>Modul</b><br>Reset |
|                      | Status Info                                                                                                    |                                   |                                                                                                    |                       |
|                      | Modul-Typ<br>$\sim 1$<br>Netz-Typ<br><b>STATE</b><br><b>Status</b><br><b>Firmware</b><br><b>IP-Adresse</b><br>Subnetzmaske:<br>QINEO - EIN/Ausgangsbytes<br>Eingang<br>Ausgang | t in<br>t<br><b>Service</b><br>÷. | ABCC-XX<br><b>ProfiNet IRT</b><br><b>XXX</b><br>V0.00.00<br>000,000.000.000<br>000.000.000.000<br><b>XXX</b><br><b>XXX</b> |                       |

Abbildung 61. Menü "Diagnose" - "Steuerung" - "I/O" - "VBC" - "ProfiNet"<br>.

## **10.3.3 Diagnose - Steuerung - LED** 1.2 mm Fe **A**

In diesem Menü testen Sie die Funktionalität der LED der Steuerung. Im Standardfall ist die Steuerung in der Schweißstromquelle verbaut und somit keine LED angeschlossen. Wenn die Steuerung als externes Modul angeschlossen ist, testen Sie die Funktionalität der LED, indem Sie den mittleren Drehknopf auf den Modus "Diagnose" stellen.

| Diagnose - Led                                                                 |                                                                |  |
|--------------------------------------------------------------------------------|----------------------------------------------------------------|--|
| Mode<br>Frequenz<br><b>Tastverhältnis</b><br><b>Rot</b><br>Grün<br><b>Blau</b> | <b>Diagnose</b><br>$0.1$ Hz<br>100 %<br>10 %<br>$0\%$<br>$0\%$ |  |
|                                                                                |                                                                |  |

Abbildung 62. Menü "Diagnose" - "Steuerung" - "LED" Diagnosemodus aktiv

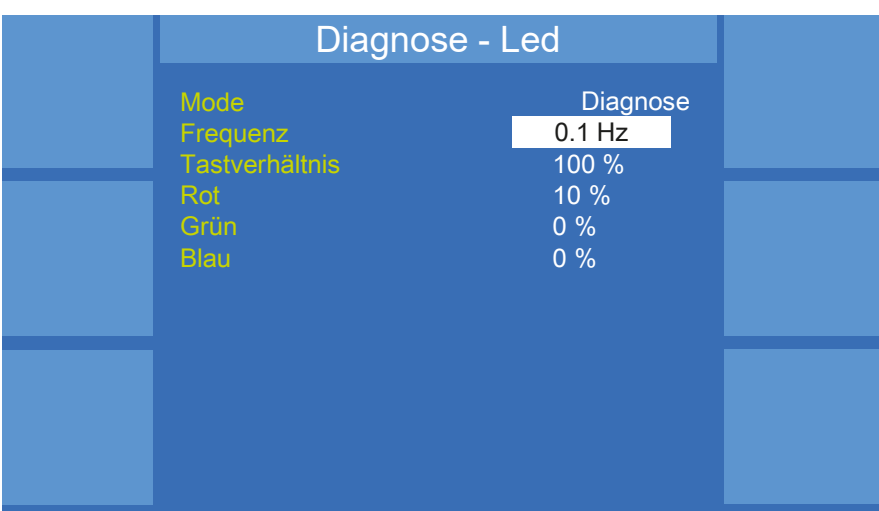

Die Parameter lassen sich nun ändern. Die LED passt sich den geänderten Werten an.

Abbildung 63. Menü "Diagnose" - "Steuerung" - "LED" LED-Status bearbeiten Diagnose Tandem

## **10.3.4 Diagnose - Steuerung - Tandem**

In diesem Menü werden die Tandemkonfiguration und der Tandemstatus der Schweißstromquelle angezeigt.

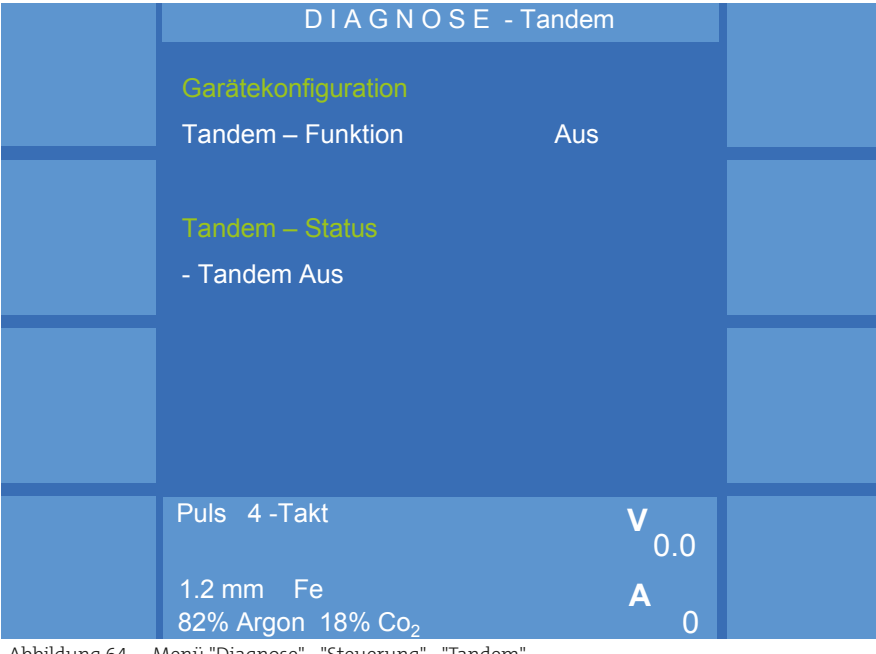

Abbildung 64. Menü "Diagnose" - "Steuerung" - "Tandem"

### **10.4 Diagnose - Prozessregelung**

Dieses Menü zeigt die von der Prozessregelung erkannten Kennlinien und Datensätze an, die sich aktuell in der Schweißstromquelle befinden.

|                                     | Diagnose - Prozessregelung                  |                  |  |
|-------------------------------------|---------------------------------------------|------------------|--|
| Impuls-<br>synchr.                  | Software-Version                            | 00.10.00         |  |
|                                     | Kennlinien<br><b>Fehlerhafte Kennlinien</b> | 1/1024<br>1/1    |  |
| <b>Aktuelle</b><br><b>Kennlinie</b> | Datensätze<br>Unformatierte Datensätze      | 1/64<br>$\Omega$ |  |
| <b>Datensatz</b><br>Info            |                                             |                  |  |
|                                     |                                             |                  |  |

Abbildung 65. Menü "Diagnose" - "Prozessregelung"

Softwareversion entspricht der DSP-Software, siehe "Diagnose" --> "Softwareversion" "Module:" "QN DSP".

## **10.4.1 Diagnose - Prozessregelung - Impulssynchronisation**

۔<br>In diesem Menü wird der Synchronisationsmodus der Schweißstromquelle angezeigt. Zur Konfiguration der Impulssynchronisation lesen Sie das Kapi-tel ["4. Impulssynchronisation" auf Seite 230.](#page-229-0)

#### **Taktgeber**

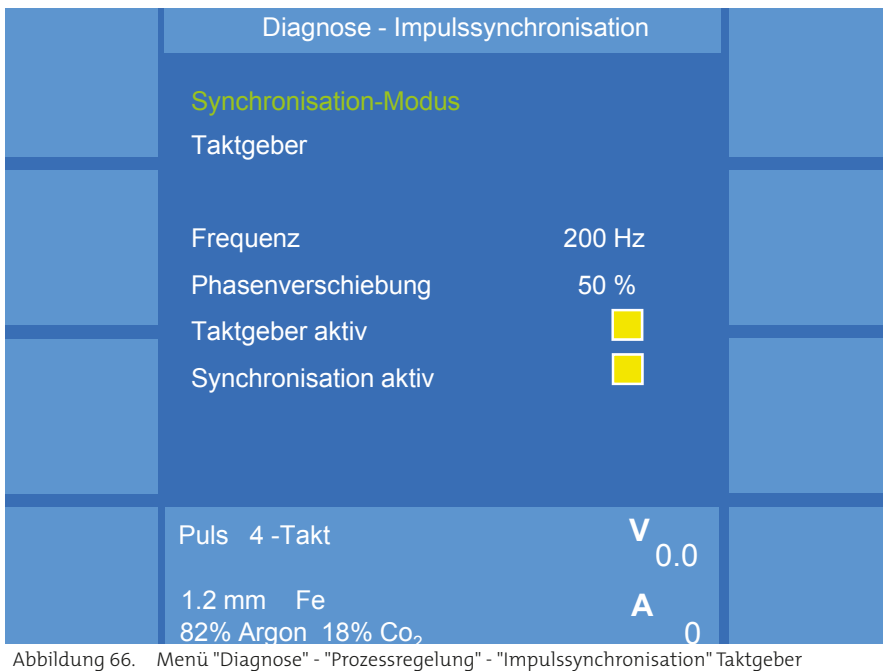

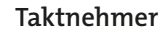

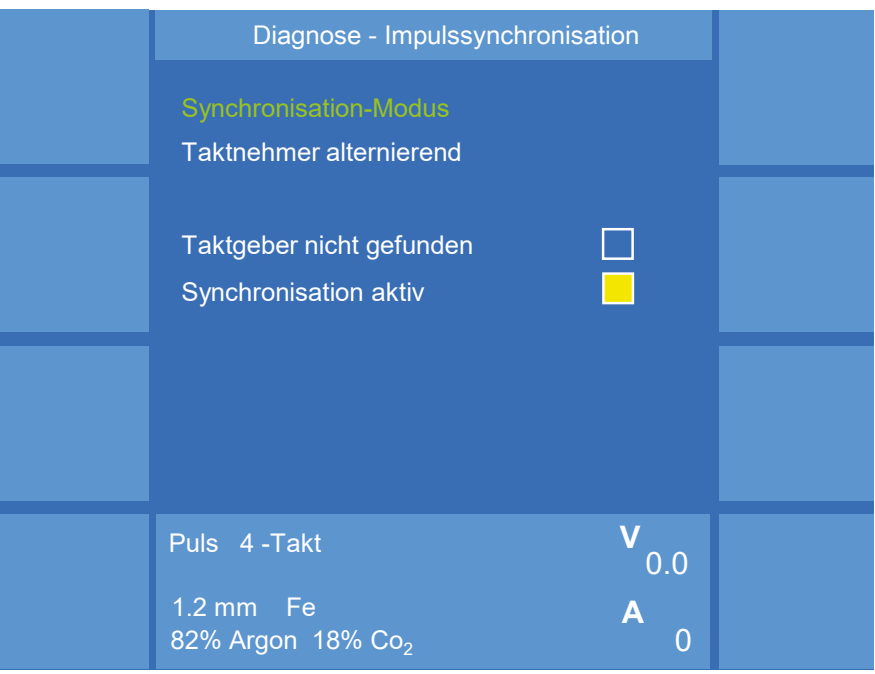

Abbildung 67. Menü "Diagnose" - "Prozessregelung" - "Impulssynchronisation" Taktnehmer

## **10.4.2 Diagnose - Prozessregelung - Aktuelle Kennlinie**

In diesem Menü werden die Informationen zur aktuell ausgewählten Kennlinie angezeigt, siehe Abschnitt ["2. MAIN - Synergie" auf Seite 38.](#page-37-0)

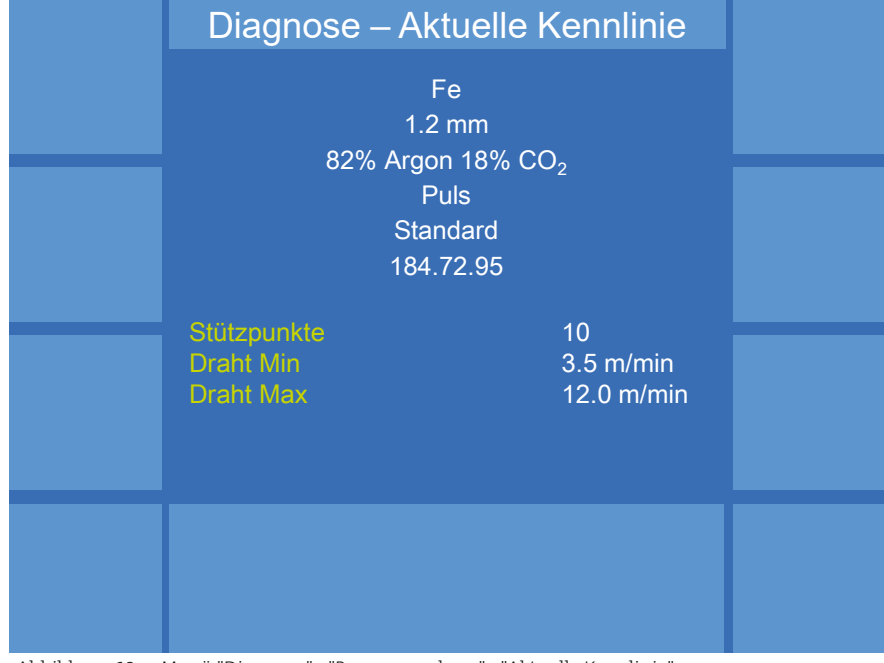

Abbildung 68. Menü "Diagnose" - "Prozessregelung" - "Aktuelle Kennlinie"

## **10.4.3 Diagnose - Prozessregelung - Datensatz Info**

In diesem Menü werden Detail-Informationen zu den Kennlinien-Datensätzen angezeigt, die sich in der Schweißstromquelle befinden. Um weitere Datensätze in die Schweißstromquelle zu laden, lesen Sie das Kapitel "12. [MAIN \(2\) - Datensicherung" auf Seite 103](#page-102-0).

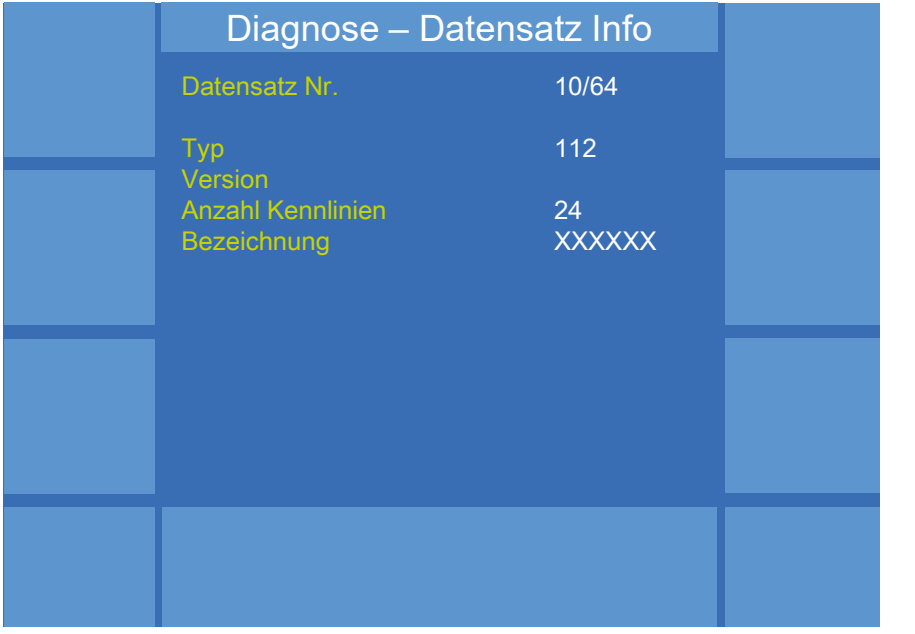

Abbildung 69. Menü "Diagnose" - "Prozessregelung" - "Datensatz Info"

## **10.5 Diagnose - Leistungsteil**

Dieses Menü beinhaltet Statusinformationen von Modulen, die mit dem Leistungteil verbunden sind.

|                   |                                        | Diagnose - Leistungsteil                |        |
|-------------------|----------------------------------------|-----------------------------------------|--------|
| <b>Stromnetz</b>  | Typ:<br>Leistung:<br>Software-Version: | <b>Inverter DC</b><br>450 A<br>01.03.00 | Lüfter |
| <b>Temperatur</b> | PLD-Version:<br>Treibertyp:            | 01.10.61<br>1                           | Led    |
| Abgleich          |                                        |                                         |        |
| Inverter          |                                        |                                         |        |

Abbildung 70. Menü "Diagnose" - "Leistungsteil"

Softwareversion entspricht der PCU-Software, siehe "Diagnose" --> "Softwareversion" "Module:" "QN PCU".

#### **10.5.1 Diagnose - Leistungsteil - Netz**

Dieses Menü zeigt die aktuell in der Schweißstromquelle gemessenen Werte des angeschlossenen Stromnetzes.

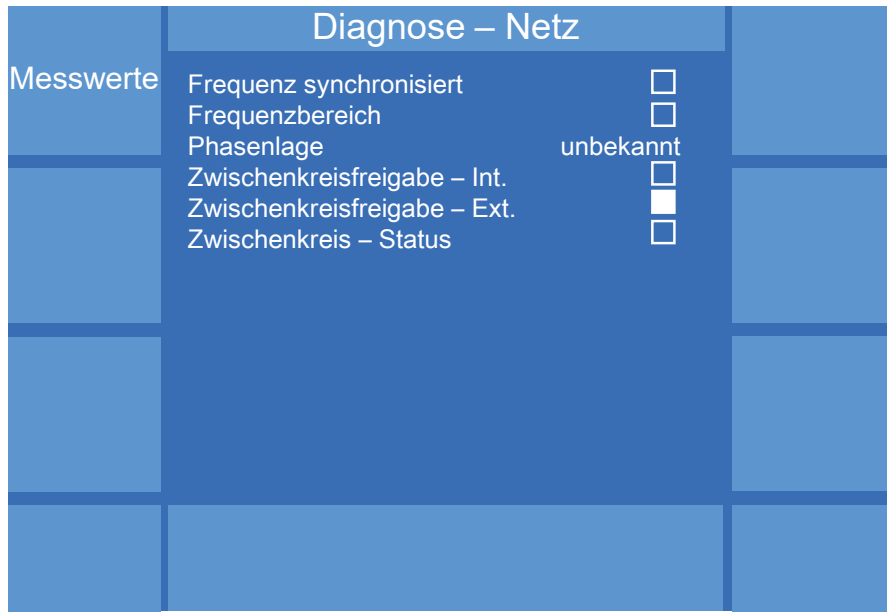

Abbildung 71. Menü "Diagnose" - "Leistungsteil" - "Netz"

#### **10.5.1.1 Diagnose - Leistungsteil - Netz - Messwerte**

Dieses Menü zeigt die aktuell in der Schweißstromquelle gemessenen Werte der Stromversorgung.

|                    | Diagnose – Messwerte |  |
|--------------------|----------------------|--|
| Netzspannung L1/L2 | 4.8 V                |  |
| Netzspannung L2/L3 | 5.0V                 |  |
| Netzspannung L3/L1 | 5.0V                 |  |
| Netzfrequenz       | $0.00$ Hz            |  |
| Phase L1/2-L2/3    | 0 Grad               |  |
| Phase L2/3-L3/1    | 0 Grad               |  |

Abbildung 72. Menü "Diagnose" - "Leistungsteil" - "Netz" - "Messwerte"

#### **10.5.2 Diagnose - Leistungsteil - Temperatur**

Dieses Menü zeigt die aktuell in der Schweißstromquelle gemessenen Werte der Temperatur am Leistungsteil. Bei Übertemperatur erscheint eine Fehlermeldung.

|                  | Diagnose – Temperaturen |  |
|------------------|-------------------------|--|
| <b>Zuluft</b>    | 25 °C                   |  |
| <b>Abluft</b>    | 26 °C                   |  |
| Trafo            | 27 °C                   |  |
| Primär           | 26 °C                   |  |
| Sekundär         | 28 °C                   |  |
| <b>AC-Rechts</b> | 25 °C                   |  |
| <b>AC-Links</b>  | 28 °C                   |  |
| AC-Abluft        | $ 29°$ C $ $            |  |

Abbildung 73. Menü "Diagnose" - "Leistungsteil" - "Temperatur"

## **10.5.3 Diagnose - Leistungsteil - Abgleich**

Dieses Menü kann nur durch ausgewiesene Servicemitarbeiter verwendet werden.

|                  | Diagnose - Abgleich                               |                             |  |
|------------------|---------------------------------------------------|-----------------------------|--|
| Abgleich         | <b>Strom</b><br>Verstärkung<br><b>Nullpunkt</b>   | 0.0 A<br>1.0000<br>0.00     |  |
| <b>Speichern</b> | Spannung<br>Verstärkung<br><b>Nullpunkt</b>       | 0.15V<br>1.0000<br>0.00     |  |
|                  | Sense-Spannung<br>Verstärkung<br><b>Nullpunkt</b> | $-0.06$ V<br>1.0000<br>0.00 |  |
|                  |                                                   |                             |  |

Abbildung 74. Menü "Diagnose" - "Leistungsteil" - "Abgleich"<br>.

## **10.5.4 Diagnose - Leistungsteil - Inverter**

Dieses Menü dient zur Validierung des Leistungsteils. Hier stellen Sie unabhängig vom ausgewählten Prozess den Strom ein. Der Sollwert wird durch den Validierungsvorgang vorgegeben.

|                 | Diagnose - Inverter                                                                               |                                           |                        |
|-----------------|---------------------------------------------------------------------------------------------------|-------------------------------------------|------------------------|
| <b>Ansteuer</b> | Inverter<br><b>Modus</b><br><b>Sollwert Strom</b><br><b>Sollwert Spannung</b><br><b>AC-Polung</b> | <b>Betrieb</b><br>0 A<br>0.0V<br>Frequenz | Spannungs<br>absenkung |
| <b>Modus</b>    | <b>AC-Frequenz</b><br>Spannungsabsenkung<br>Leistung                                              | $20$ Hz<br><b>Aus</b><br>Aus              |                        |
| Leistung<br>Ein | <b>AC-Zwischenkreis</b>                                                                           | 0,0V                                      |                        |
|                 |                                                                                                   |                                           |                        |

Abbildung 75. Menü "Diagnose" - "Leistungsteil" - "Inverter" in Betrieb

|                                 | Diagnose - Inverter                                                                                  |                                                  |                        |
|---------------------------------|----------------------------------------------------------------------------------------------------|--------------------------------------------------|------------------------|
|                                 | Inverter<br><b>Modus</b><br><b>Sollwert Strom</b>                                                    | <b>Diagnose</b><br>0 A                           | Spannungs<br>absenkung |
| <b>Ansteuer</b><br><b>Modus</b> | <b>Sollwert Spannung</b><br><b>AC-Polung</b><br><b>AC-Frequenz</b><br>Spannungsabsenkung<br>Leistung | 0.0V<br>Frequenz<br>$20$ Hz<br><b>Aus</b><br>Aus |                        |
| Leistung<br>Ein                 | <b>AC-Zwischenkreis</b>                                                                              | 0,0V                                             |                        |
|                                 |                                                                                                    |                                                  |                        |

Abbildung 76. Menü "Diagnose" - "Leistungsteil" - "Inverter" Diagnosemodus aktiv

### **10.5.5 Diagnose - Leistungsteil - Lüfter**

Diagnose – Lüfter Lüfter **Modus** AC-Lüfter **Modus** 0 % Aus Betrieb Lüfter Inverter Modus Sollwert Drehzahl<br>Istwert Istwert 0 U/min Überwachung Lüfter AC-Modul **Modus** Sollwert Drehzahl Istwert 0 U/min Überwachung 0 % Betrieb

In diesem Menü wird der aktuelle Status des Lüfters, welcher sich im Leistungsteil befindet, angezeigt.

Abbildung 77. Menü "Diagnose" - "Leistungsteil" - "Lüfter" in Betrieb

Um die Funktionalität zu testen, stellen Sie mit dem mittleren Drehknopf den Modus auf "Diagnose".

Die Parameter lassen sich nun ändern.

Tritt während der Diagnose oder im Betrieb ein Fehler auf, wird dies in diesem Menü angezeigt.

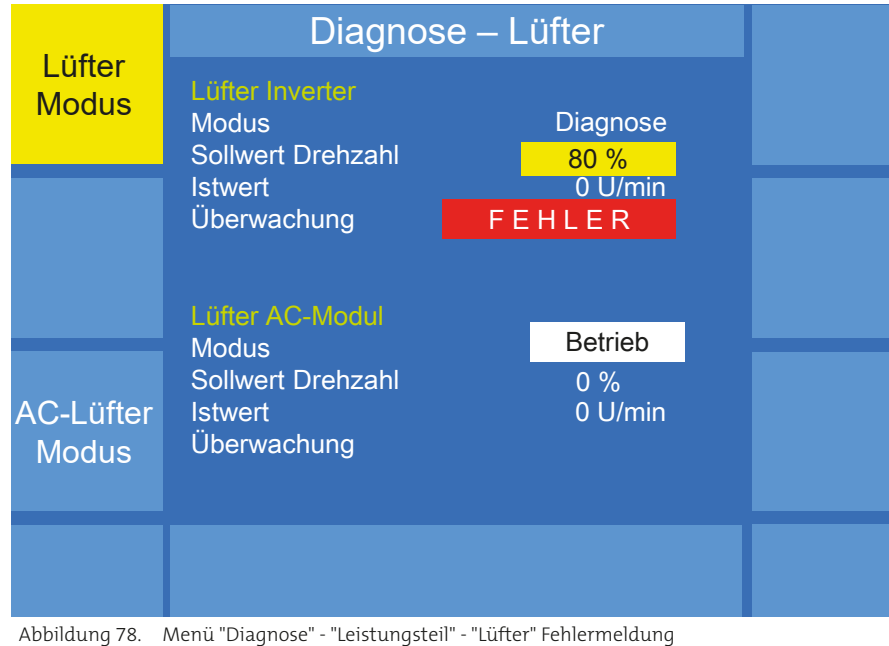

## **10.5.6 Diagnose - Leistungsteil - LED**

In diesem Menü testen Sie die Funktionalität der LED der Schweißstromquelle. Um die Funktionalität zu testen, stellen Sie mit dem mittleren Drehknopf den Modus auf "Diagnose".

| Diagnose - Led                                                                 |                                                                |  |
|--------------------------------------------------------------------------------|----------------------------------------------------------------|--|
| Mode<br>Frequenz<br><b>Tastverhältnis</b><br><b>Rot</b><br>Grün<br><b>Blau</b> | <b>Diagnose</b><br>$0.1$ Hz<br>100 %<br>10 %<br>$0\%$<br>$0\%$ |  |
|                                                                                |                                                                |  |

Abbildung 79. Menü "Diagnose" - "Steuerung" - "LED" Diagnosemodus aktiv

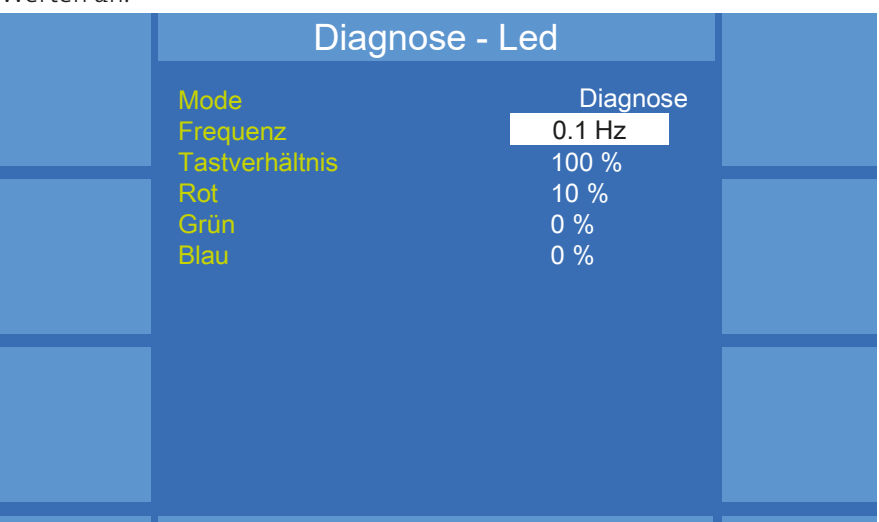

Die Parameter lassen sich nun ändern. Die LED passt sich den geänderten Werten an.

Abbildung 80. Menü "Diagnose" - "Steuerung" - "LED" LED-Status bearbeiten

### **10.6 Diagnose - Drahtantrieb**

Das Menü "Diagnose - QWD" zeigt die wichtigsten Signalzustände an allen Diagnose Construction of the Construction of the University of Drahtantrieben einer Drahtstrecke an. Drehen Sie dazu den mittleren Drehknopf, um ein Gerät auszuwählen. Drücken Sie auf den mittleren Drehknopf, um den Status des ausgewählten Gerätes abzufragen. Es kann nur der Status des Gerätes abgefragt werden, das einer aktiven Drahtstrecke angehört. Eine aktive Drahtstrecke wird grün angezeigt.

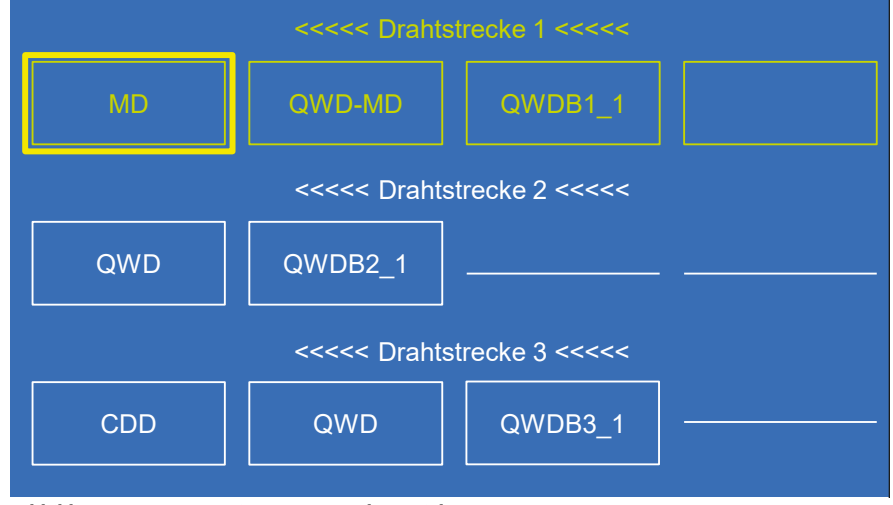

Abbildung 81. Menü "Diagnose" - "Drahtantrieb"

#### **10.6.1 Diagnose - Drahtantrieb - MD**

In diesem Menü kann die Vorwärts- oder Rückwärtsbewegung des MD zu Diagnosezwecken ausgewertet werden. Während der Ausführung bleiben Diagnosezwecken ausgewertet werden, wannend der Ausrum ung bilde weiteren Teilnehmer der Drahtstrecke inaktiv.

## **ACHTUNG!**

**Bevor Sie mit der Diagnose beginnen, achten Sie darauf, dass entweder kein Draht eingelegt ist oder die Andruckrollen geöffnet sind. Ansonsten kommt es zu einer fehlerhaften Drahtregelung innerhalb der MCU.**

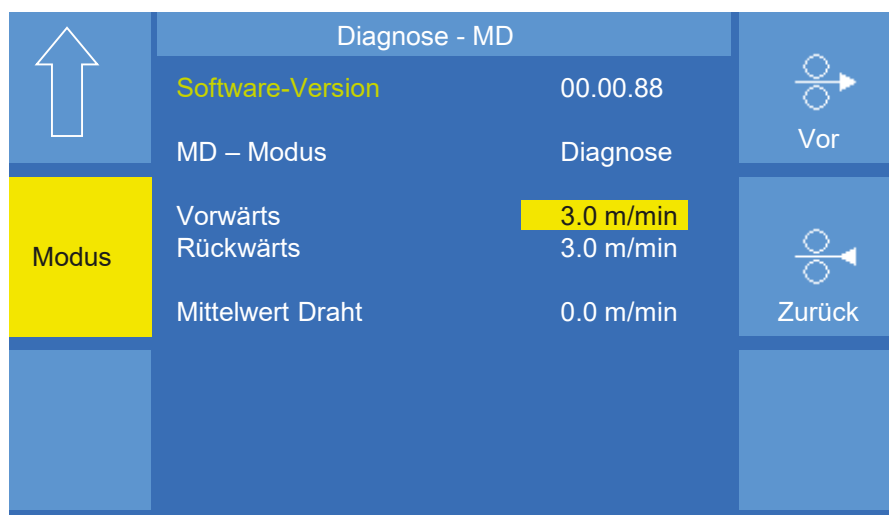

Abbildung 82. Menü "Diagnose" - "Drahtantrieb" - "MD"<br>.

## **10.6.2 Diagnose - Drahtantrieb - QWD-MD / QWD-A** 1.2 mm Fe **A**

Ein QWD-MD ist ein speziell für den MoTion-Prozess angepasster QWD-A. In diesem Menü werden die identifizierten Komponenten angezeigt und folgende Parameter dargestellt:

- "Draht Sollwert" gibt den Wert an, den der Drahtantrieb während einer bestimmten Funktion, wie z.B. "Einfädeln", "Einschleichen", "Upslope", "Downslope", "Draht von Hand" erhält.
- "Push-Pull" ist nicht relevant.
- "Sensor Drahtpuffer" stellt den Sensorwert der MCU dar. Der Wertebereich ist 0…1000 und gibt die Lage des Drahtes innerhalb der MCU wieder. Werte zwischen 200 und 800 sind in der Norm.

| Ventile                   | Diagnose - QWD                                                                                            |                                                      |
|---------------------------|----------------------------------------------------------------------------------------------------|------------------------------------------------------|
| <b>Tasten</b><br>Optionen | <b>Drahtantriebstyp</b><br><b>Software-Version</b><br>Motortyp<br>Antriebseinheit<br><b>Zusatzantrieb</b> | QWD-MD<br>02.11.87<br>DC Big<br>QN WF22<br><b>MD</b> |
|                           | <b>Draht Sollwert</b><br><b>Push-Pull</b><br><b>Sensor Drahtpuffer</b>                                    | $0.0$ m/min<br>0<br>$\overline{0}$                   |

Abbildung 83. Menü "Diagnose" - "Drahtantrieb" - "QWD-MD"<br>.

#### **Ventile Tasten Optionen**

Dieses Menü zeigt aktuelle Signalzustände und zusätzliche Optionen, die Dieses Menu zeigt aktuelle Signaizustande und zusätzliche Optionen, die<br>eventuell freigeschaltet sind an. Ist der Signalzustand 1 (Ein), wird das entsprechende Kästchen gelb hinterlegt.

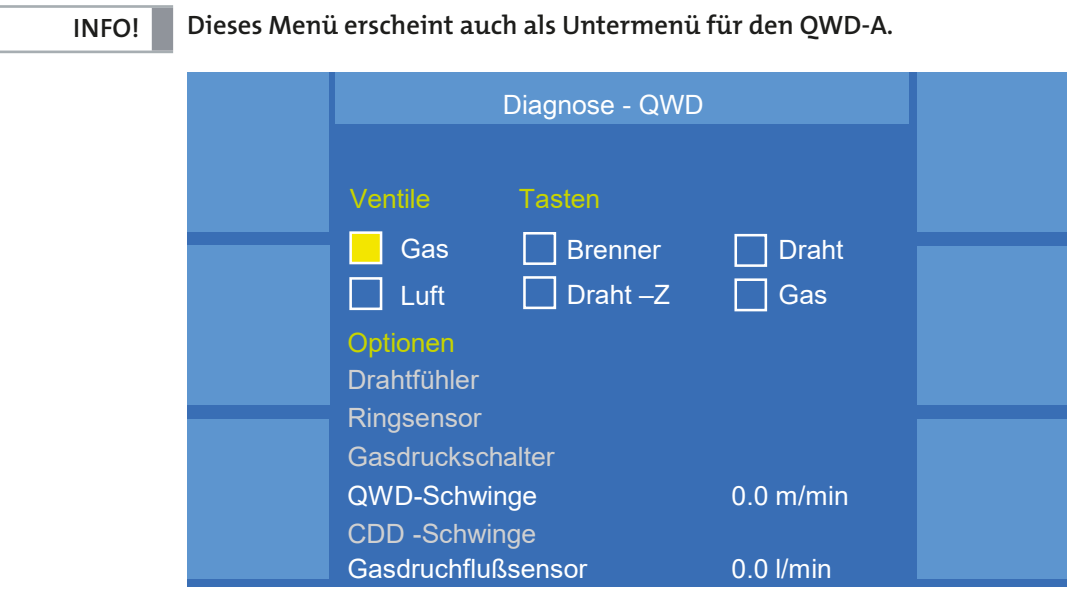

Abbildung 84. Menü "Diagnose" - "Drahtantrieb" - "QWD-MD" - "Ventile Tasten Optionen"<br>-

#### **10.6.3 Diagnose - Drahtantrieb - QWD-B**

Dieses Menü zeigt unter anderem eingemessene und aktuelle Stromwerte 0 und Signalzustände an. Ist der Signalzustand 1 (Ein), wird das entsprechende Kästchen gelb hinterlegt. 1.2 mm Fe **A** eigt unter anuerem e.<br>tände andlet der Gen

as nasenen geis imieriege.<br>Der Wert für den Einmessstrom sollte zwischen 1 und 4 A liegen. Liegt der Wert darunter oder darüber, ist die Drahtstrecke zu überprüfen. Sind mehrere QWD-B an einer Schweißstromquelle angeschlossen, wechseln Sie mit dem mittleren Drehknopf zwischen den einzelnen QWD-B.

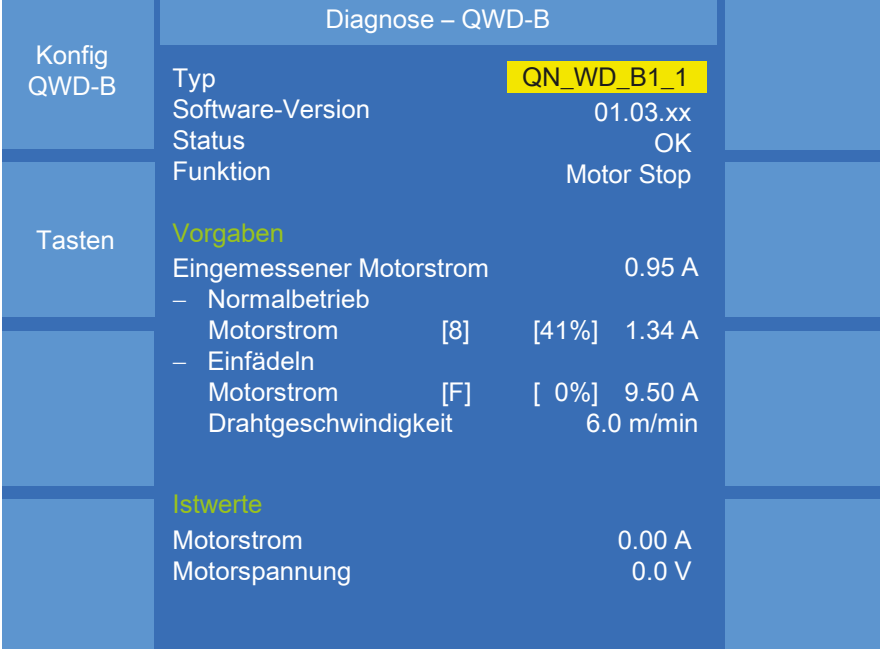

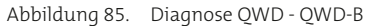

# 10.6.3.1 Diagnose - Drahtantrieb - QWD-B - Konfig QWD-B

Mit Hilfe dieser Einstellungen können der Motorstrom und die Einfädelgeschwindigkeit des QWD-B angepasst werden.

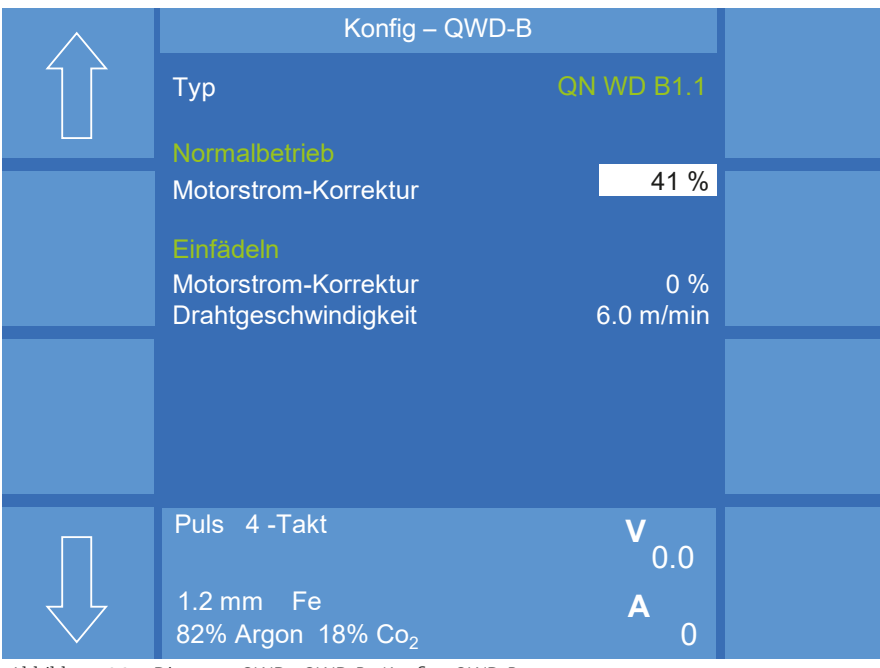

Abbildung 86. Diagnose QWD - QWD-B - Konfig - QWD-B

# 10.6.3.2 Diagnose - Drahtantrieb - QWD-B - Tasten

Dieses Menü zeigt die Signalzustände an. Ist der Signalzustand 1 (Ein), wird das entsprechende Kästchen gelb hinterlegt.

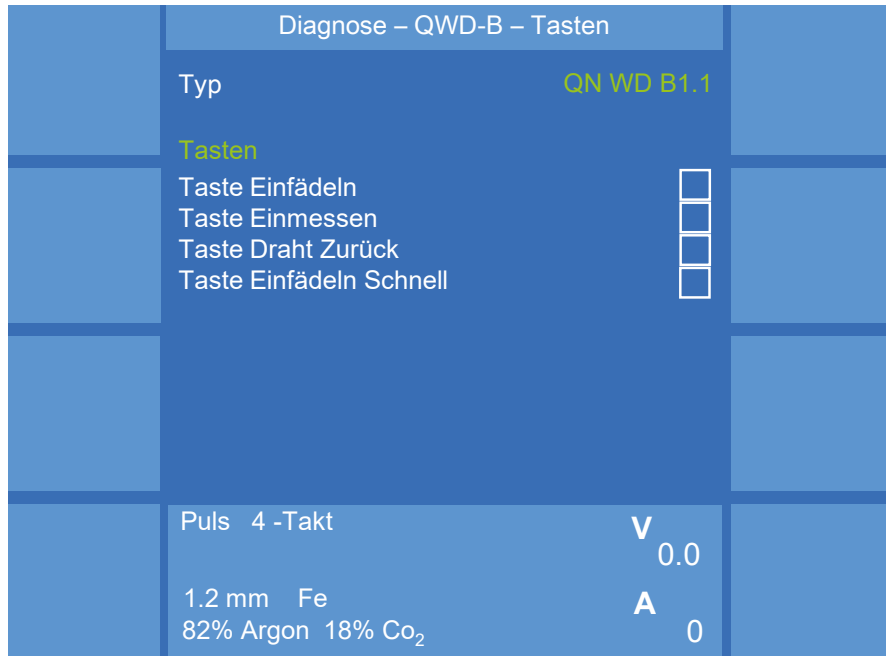

Abbildung 87. Diagnose QWD - QWD-B - Tasten

#### **10.7 Diagnose - Kühlmodul**

Im Menü "Kühlmodul" wird der aktuelle Funktionszustand der Wasserpumpe und des Lüfters angezeigt. Die Symbole werden gelb unterlegt, wenn die Bauteile in Funktion sind. Bei der Kühlmittelpumpe werden zusätzlich die Temperatur, der Motorstrom der Pumpe, eventueller Wassermangel, die<br>Durchflussmenge und die Kühlmitteltemperatur angezeigt (bei Drahtan-Durchflussmenge und die Kühlmitteltemperatur angezeigt (bei Drahtantrieben mit Wassersensorik).

Pumpe und Lüfter können mit Hilfe der Funktion "Pumpe Lüfter Mode" im Diagnose-Modus gestartet bzw. gestoppt werden.

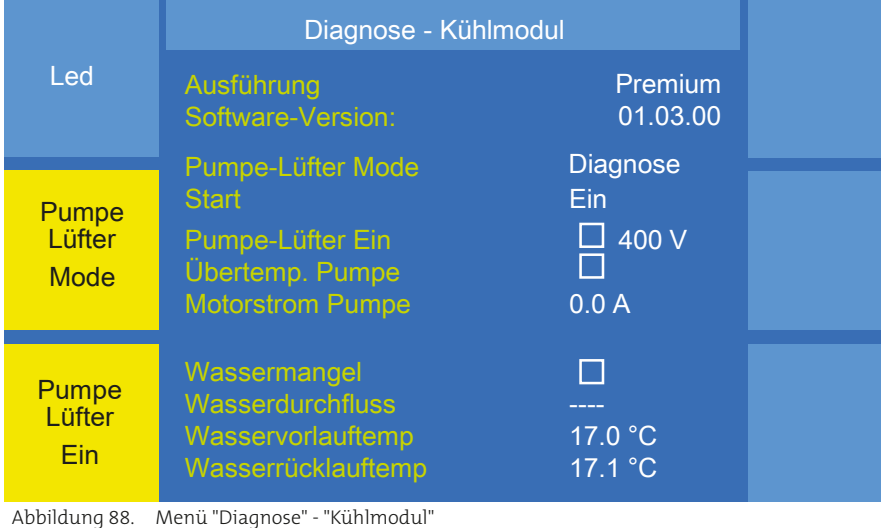

Puls 4 -Takt **V**

#### **10.7.1 Diagnose - Kühlmodul - LED**

In diesem Menü testen Sie die Funktionalität der LED der 1.2 mm Fe **A** in diesem menu testen sie die Funktionalität der LED der<br>Schweißstromquelle. Um die Funktionalität zu testen, stellen Sie mit dem mittleren Drehknopf den Modus auf "Diagnose". u tëstën sie ulë funkt<br>vrelle Llee die Eveltie

|                                           | Diagnose - Led                       |  |
|-------------------------------------------|--------------------------------------|--|
| Mode<br>Frequenz<br><b>Tastverhältnis</b> | <b>Diagnose</b><br>$0.1$ Hz<br>100 % |  |
| <b>Rot</b><br>Grün<br><b>Blau</b>         | 10 %<br>$0\%$<br>$0\%$               |  |

Abbildung 89. Menü "Diagnose" - "Steuerung" - "LED" Diagnosemodus aktiv

Die Parameter lassen sich nun ändern. Die LED passt sich den geänderten Werten an.

| Diagnose - Led                                                          |                                                               |  |
|-------------------------------------------------------------------------|---------------------------------------------------------------|--|
| Mode<br>Frequenz<br><b>Tastverhältnis</b><br>Rot<br>Grün<br><b>Blau</b> | <b>Diagnose</b><br>$0.1$ Hz<br>100 %<br>10%<br>$0\%$<br>$0\%$ |  |

Abbildung 90. Menü "Diagnose" - "Steuerung" - "LED" LED-Status bearbeiten

## **10.8 Diagnose - Roboter**

In diesem Menü wird der Status der Kommunikation zwischen angeschlossenem Roboter und der Schweißstromquelle angezeigt. Folgende Werte werden angezeigt:

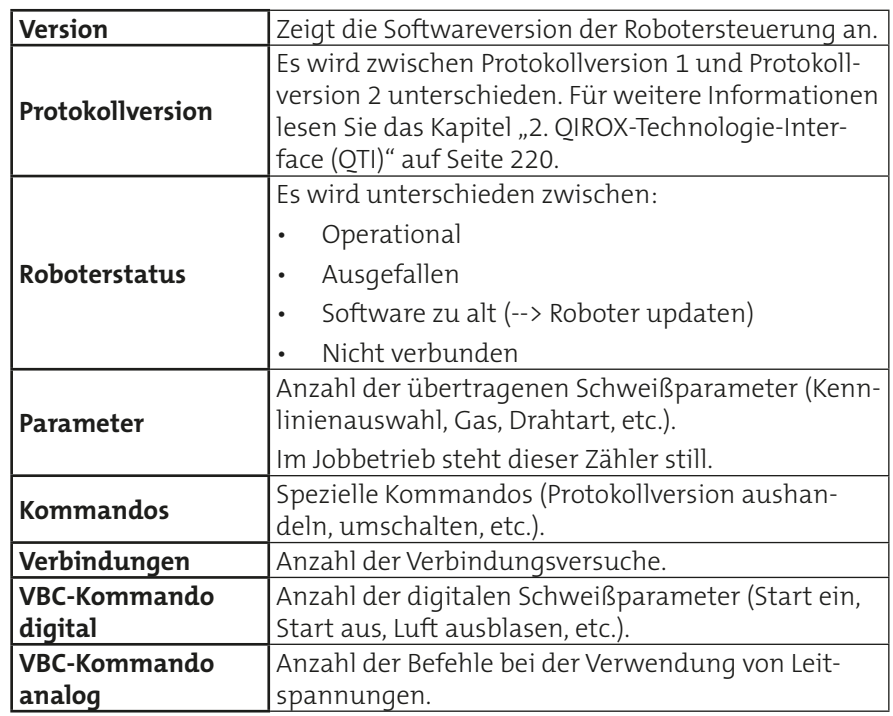

| <b>Qirox</b>         |                                                                                              | Diagnose - Roboter                             |
|----------------------|----------------------------------------------------------------------------------------------|------------------------------------------------|
| Parameter<br>löschen | Software-Version<br>Protokollversion<br><b>Roboterstatus</b>                                 | V.X.X.XXX<br>$\overline{2}$<br>Operational     |
|                      | Parameter<br>Kommandos<br>Verbindungen<br><b>VBC-Kommando-Digital</b><br>VBC-Kommando-Analog | 065535<br>065535<br>065535<br>065535<br>065535 |

Abbildung 91. Menü "Diagnose" - "Roboter"<br>.

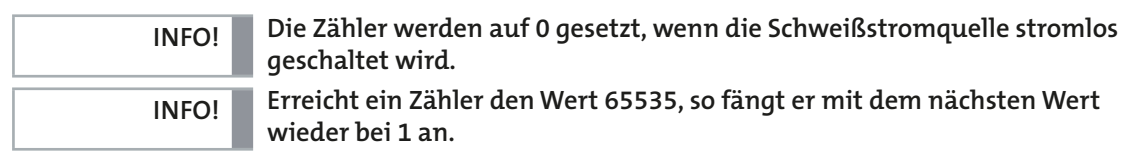

## **11. MAIN (2) - Sprache**

Für unterschiedliche Sprachen stehen in diesem Menü 4 Speicherplätze zur Verfügung. Die ersten 3 Speicherplätze sind werksseitig den Sprachen Deutsch, Englisch und Französisch zugeordnet. Der 4.Speicherplatz kann durch den Anwender mit einer individuellen Sprache frei belegt werden. Eine optionale Sprache muss von einer SD-Speicherkarte geladen werden.

Schieben Sie die SD-Speicherkarte in den dafür vorgesehenen Card-Slot unterhalb des Drehknopfes 3.

Betätigen Sie die Funktion "Von Karte lesen". Alle auf der SD-Speicherkarte vorhandenen Sprachfiles werden angezeigt. Wählen Sie mit Hilfe des Drehknopfes 3 das benötigte Sprachfile aus, und bestätigen Sie die Auswahl durch Druck auf den Drehknopf 3 (Enterfunktion).

Die neu ausgewählte Sprache wird in den 4.Speicherplatz kopiert und kann mit Hilfe der Funktion "Optionale Sprache" aufgerufen werden, siehe [Abbildung 92](#page-101-0).

Mit der Funktionstaste F6 kann die optionale Sprache wieder gelöscht werden.

Sollte keine SD-Speicherkarte im Card-Slot vorhanden sein, erscheint eine Fehlermeldung.

<span id="page-101-0"></span>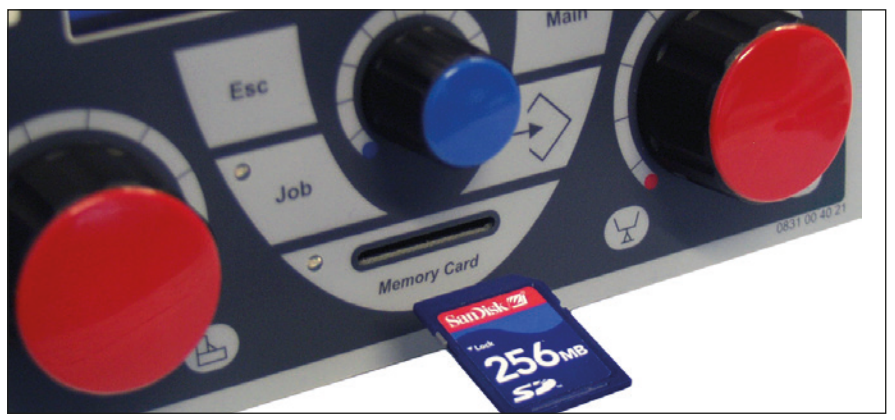

Abbildung 92. Card-Slot mit SD-Speicherkarte

**INFO!**

## <span id="page-102-0"></span>**12. MAIN (2) - Datensicherung**

**Sollte kein Speichermedium vorhanden sein, kein Speicherplatz vorhan**den sein oder ein Zugriffsfehler vorliegen, erscheint eine entsprechende<br>Fehlermeldung. **Fehlermeldung. INFO!**

> Stecken Sie das Speichermedium in den SD-Kartenschlitz unterhalb des<br>Drehknopfes 3 oder zuf der Pückseite der Schweißstromauelle in den Drehknopfes 3 oder auf der Rückseite der Schweißstromquelle in den USB-Anschluss.

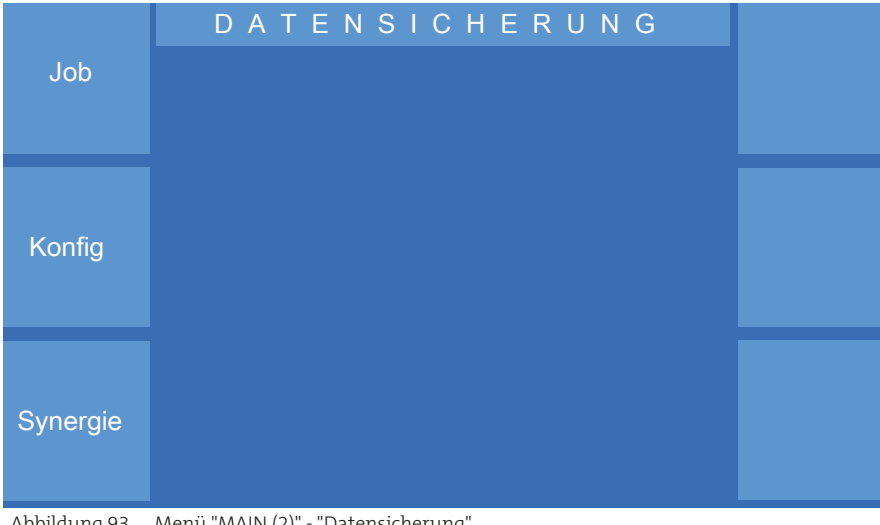

Abbildung 93. Menü "MAIN (2)" - "Datensicherung"<br>.

# 12.1 Datensicherung Job

ر<br>Im Menü können sogenannte Jobs von der Schweißstromquelle auf das nn menu konnen sogenannte Jobs von der Schweitsströmigdelle auf (<br>Speichermedium oder vom Speichermedium in den Jobspeicher der Schweißstromquelle geschrieben werden.

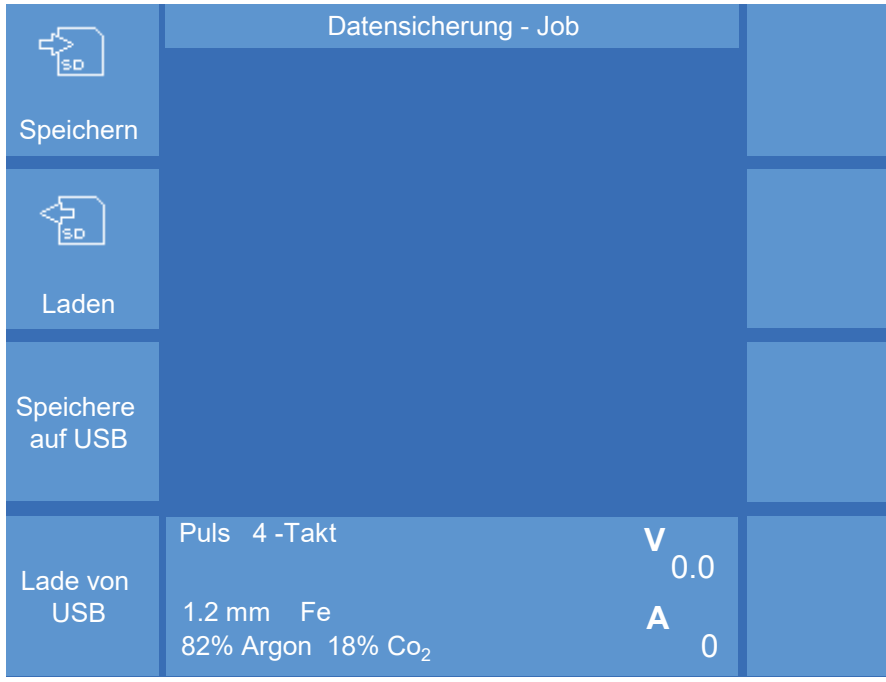

Abbildung 94. Menü "Datensicherung" - "Job"

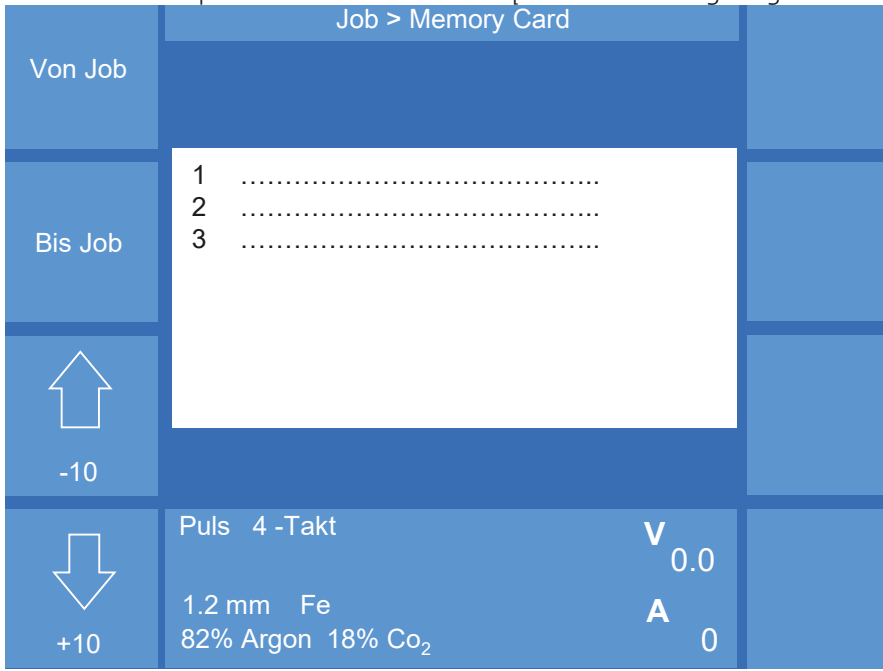

## **12.1.1 Job auf Speichermedium speichern**

Alle Jobs im Jobspeicher der Schweißstromquelle werden angezeigt.

Abbildung 95. Menü "Datensicherung" - "Job auf Speichermedium speichern"

#### **Einzelnen Job speichern**

Wählen Sie mit Hilfe des mittleren Drehknopfes den zu speichernden Job aus, und bestätigen Sie die Auswahl durch Druck auf den mittleren Drehknopf. Der Job wird auf das Speichermedium geschrieben.

#### **Jobs sequentiell speichern**

Wählen Sie mit der Funktion "von Job" den Anfang des Blockes aus, z. B.  $J \circ h 1$ .

Im Display erscheint in gelber Schrift die Anzeige "Block Start" und die ausgewählte Jobnummer. Wählen Sie jetzt mit Hilfe des mittleren Drehknopfes das Ende des Blockes, z. B. Job 7 und betätigen Sie die Funktion "bis Job".

Durch Drücken des mittleren Drehknopfes wird der markierte Block auf das Speichermedium geschrieben.

## **12.1.2 Job von Speichermedium laden** V1.03.xx

Alle Jobs im Dateiordner "Jobs" auf dem Speichermedium werden angezeigt.

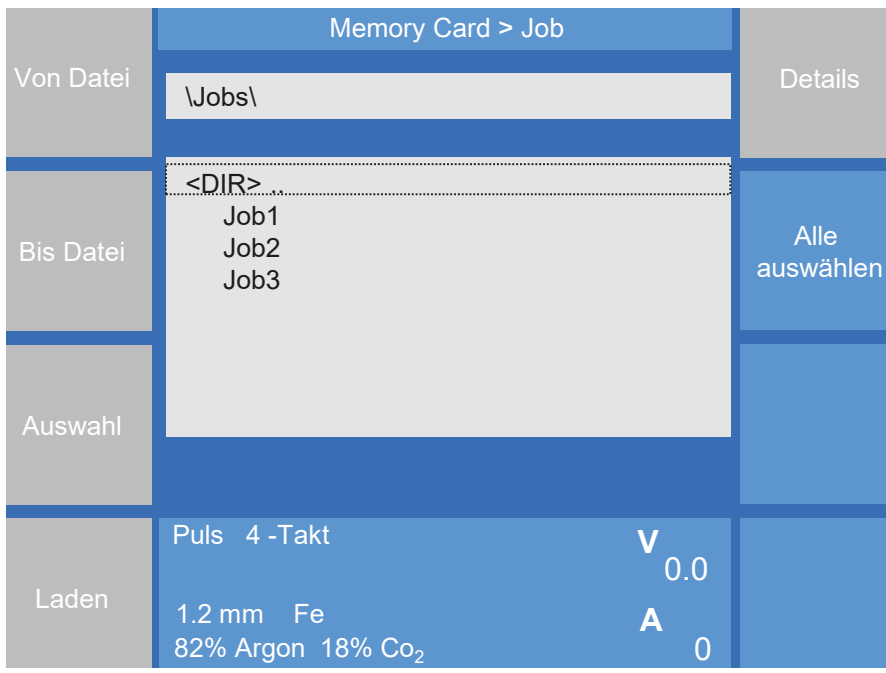

Abbildung 96. Menü "Datensicherung" - "Job von Speichermedium laden" ohne Auswahl

#### **Ausgewählte Jobs laden**

Wählen Sie mit Hilfe des mittleren Drehknopfes den gewünschten Job aus. Bestätigen Sie die Auswahl durch Druck auf die Taste "Auswahl". Eine Mehrfachauswahl ist möglich.

Wenn Sie alle Jobs ausgewählt haben, die Sie vom Speichermedium in die wenn Sie alle Jobs ausgewanit naben, die Sie vom Speichermedium in<br>Schweißstromquelle laden wollen, drücken Sie dann die Taste "Laden".

Die Jobs werden in den Jobspeicher der Schweißstromquelle geschrieben.

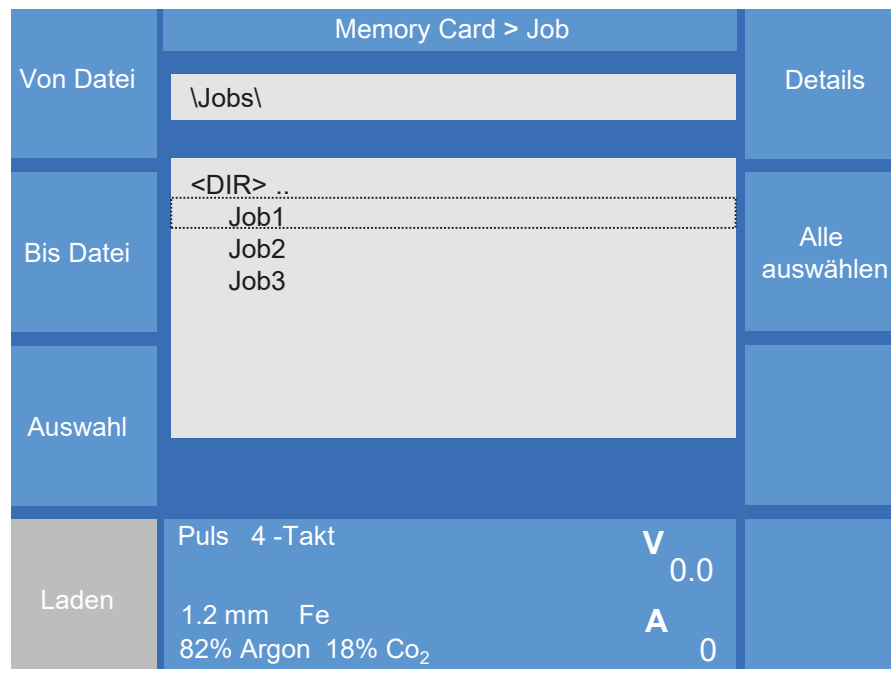

Abbildung 97. Menü "Datensicherung" - "Job von Speichermedium laden" mit Auswahl

#### **Jobs sequentiell laden**

Wählen Sie mit der Funktion "von Datei" den Anfang der Liste aus, z. B. Job 1.

Wählen Sie jetzt mit Hilfe des mittleren Drehknopfes das Ende der Liste, z. B. Job 7 und betätigen Sie die Funktion "bis Datei".

Drücken Sie die Taste "Laden". Es werden die in der Liste markierten Jobs in den Jobspeicher der Schweißstromquelle geschrieben.<br>.

#### **12.2 Datensicherung Konfig**

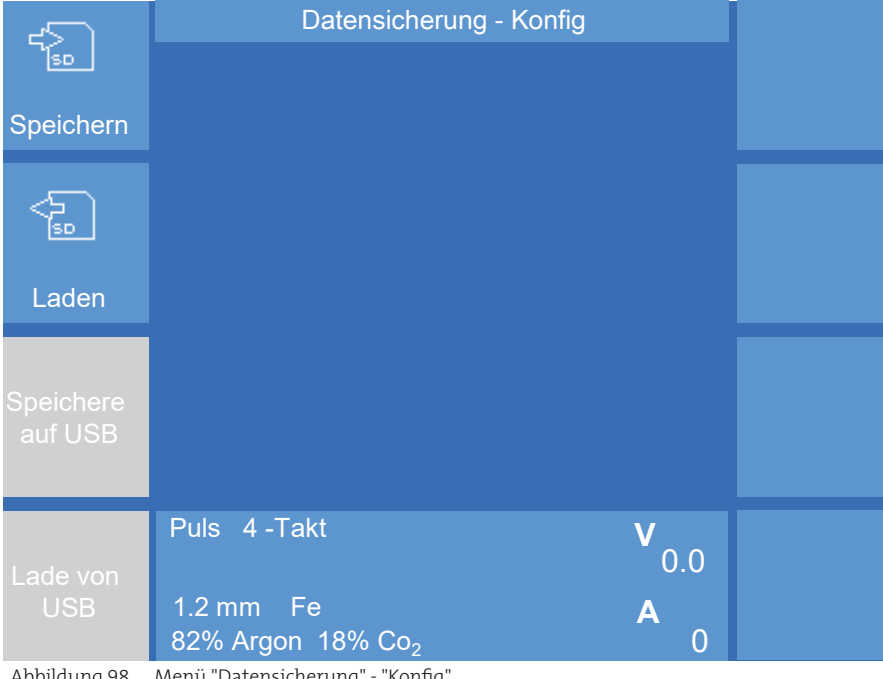

Abbildung 98. Menü "Datensicherung" - "Konfig"

#### **12.2.1 Konfigurationsdaten auf das Speichermedium speichern**

Zeigt alle existierenden Konfigurationsdateien an. Drücken Sie die Taste "Speichere Konfig", um die Dateien auf das Speichermedium zu speichern. -speichere Konfig-, um die Dateien auf das Speichermedium zu speichern<br>Ist der Speichervorgang erfolgreich, erscheint ein grünes Häkchen an der jeweiligen Konfigurationsdatei. Wurde eine Datei übersprungen, so wird<br>eine weiße Linie an der jeweiligen Stelle dargestellt. Ist die Übertragung eine weiße Linie an der jeweiligen Stelle dargestellt. Ist die Übertragung einer Datei fehlerhaft, so erscheint ein rotes X an entsprechender Stelle.

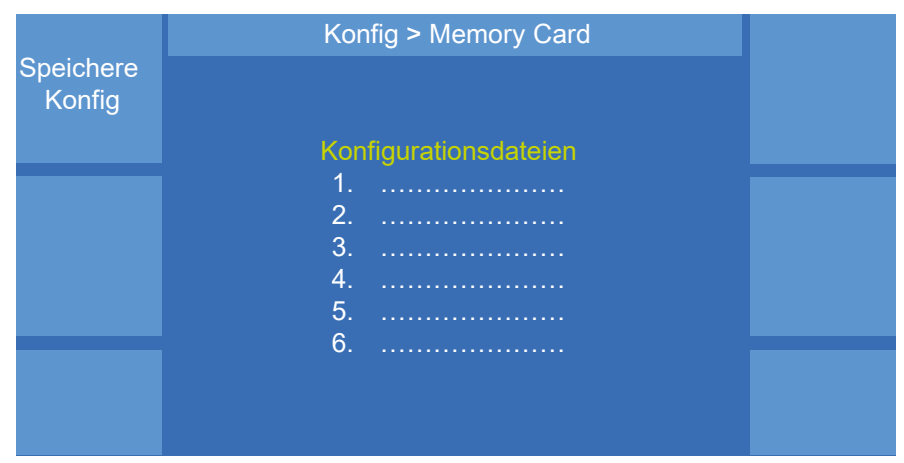

Abbildung 99. Menü "Datensicherung" - "Konfig auf Speichermedium speichern"

## 12.2.2 Konfigurationsdaten vom Speichermedium laden

Alle Dateien im Dateiordner "Config" auf dem Speichermedium werden angezeigt. Es können nur einzelne Dateien angewählt und übertragen werden.

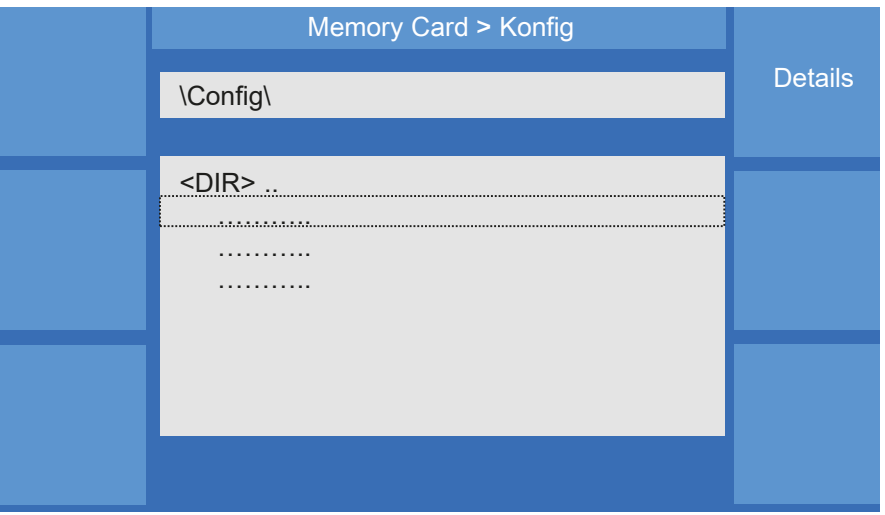

Abbildung 100. Menü "Datensicherung" - "Konfig vom Speichermedium laden"<br>.

## 1.2 mm Fe **A 12.3 Datensicherung Synergie**

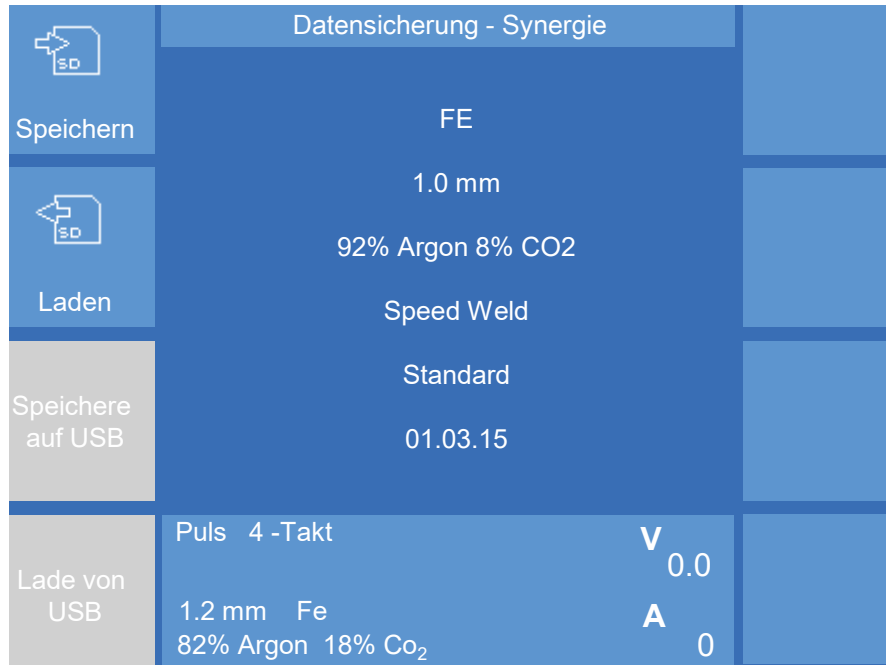

Abbildung 101. Menü "Datensicherung" - "Synergie"

## **12.3.1 Kennlinie auf das Speichermedium speichern**

In diesem Menü stehen Ihnen 2 Funktionen zur Verfügung.

## **Speichern**

Nach dem Betätigen der Funktion wird die aktuelle Kennlinie auf das Speichermedium gespeichert.

## **12.3.2 Kennlinie vom Speichermedium laden**

Nach dem Betätigen der Funktion werden alle im Dateiordner "Synergy" Nach dem Betatigen der Funktion werden alle im Dateiordner "Synergy"<br>auf dem Speichermedium vorhandenen Kennlinien angezeigt. Durch Drehen des mittleren Drehknopfes wählen Sie eine Kennlinie aus. Durch<br>Drücken des mittleren Drehknopfes wird die angewählte Kennlinie in de Drücken des mittleren Drehknopfes wird die angewählte Kennlinie in den Speicher der Schweißstromquelle geladen.

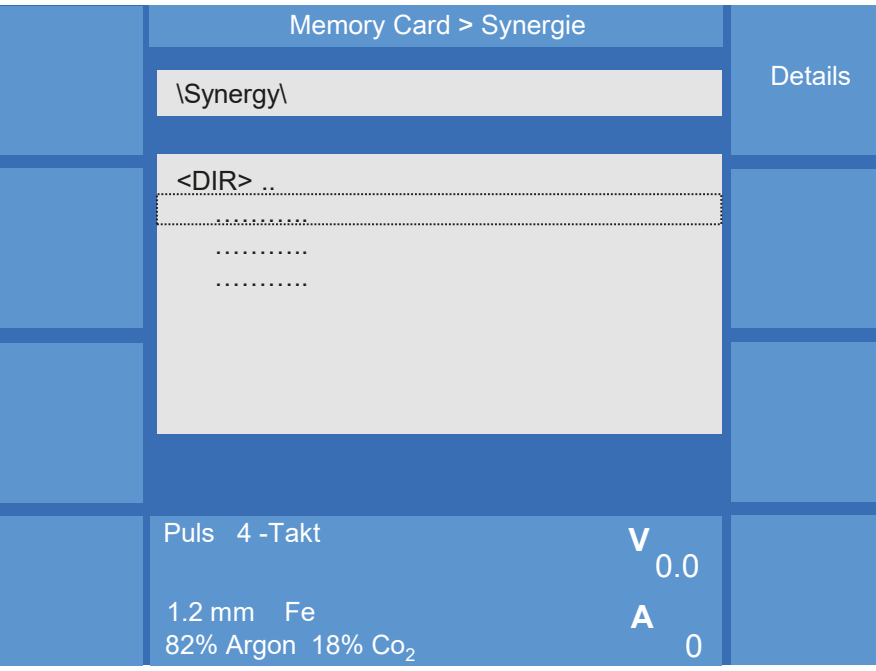

Abbildung 102. Menü "Datensicherung" - "Synergie"

## **13. Benutzer an-/abmelden**

## **13.1 MAIN (2) - Anmelden**

Wie im Abschnitt ["9.4.1 Konfig - Zugangsverwaltung" auf Seite 71](#page-70-0) beschrieben, verfügt die Schweißstromquelle, zur Sicherheit vor unbefugtem Gebrauch, über verschiedene Bedienlevel. Zur Eingabe Ihres Zugangscodes betätigen Sie die Funktion "Anmelden". Im oberen Teil des Displays wird der aktuelle Bedienlevel angezeigt.

Im unteren Teil des Displays können Sie jetzt Ihren persönlichen Zugangscode eintragen. Durch Druck auf den Drehknopf 3 wird der Zugangscode aktiviert!

Nach 5 erfolglosen Versuchen der Passworteingabe, erscheint unterhalb der Zeile "Zugangscode" eine 8-stellige Code-Nummer. Mit Hilfe dieser Code-Nummer ist es über die CLOOS-Service-Hotline möglich, das Passwort zu entschlüsseln. Sie können jetzt wieder die Code-Nummer eingeben.

## **13.2 MAIN (2) - Abmelden**

Wird die Funktion "Abmelden" betätigt, springt die Steuerung sofort auf das eingestellte Bedienlevel "Bedienlevel nach dem Einschalten" zurück, siehe Abschnitt ["9.4.1 Konfig - Zugangsverwaltung" auf Seite 71](#page-70-0).

**INFO!**
### **14. Job-Betrieb**

Die Schweißstromquelle erlaubt das Speichern von individuellen Parametereinstellungen. Diese Parametereinstellungen werden als Job gespeichert. Die Schweißstromquelle stellt 999 Job-Speicherplätze zur Verfügung. enert: Die benweißströmigdene stent 333 300 Speiener platze zur Verragun<br>Auf der linken Seite des Displays können Sie in 10er- oder 100er-Schritten die Job-Speicherplätze sichtbar machen.

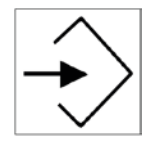

### **14.1 Job speichern**

Durch Drücken der Taste "Speichern" gelangen Sie in das Menü "Job - Speichern". Wählen Sie mit Hilfe des Drehknopfes 3 einen freien Speicherplatz aus.

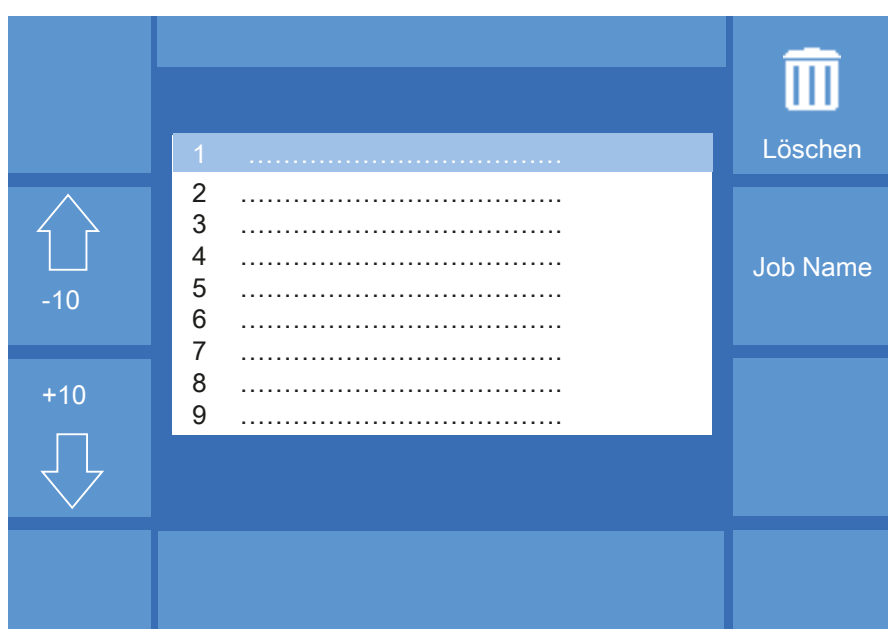

Abbildung 103. Menü "Job - Speichern"

Mit der Funktion "Jobname" gelangen Sie in das Menü "Texteingabe".

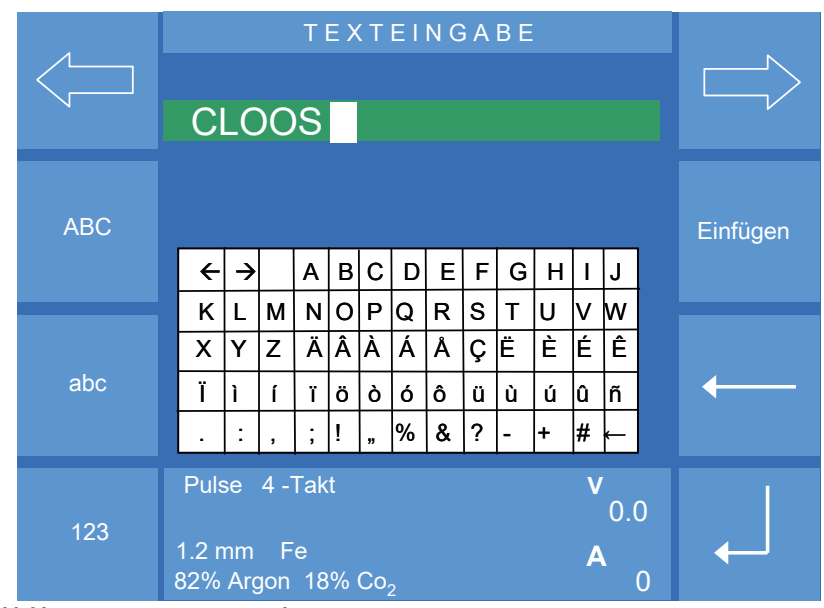

<span id="page-108-0"></span>Abbildung 104. Menü "Texteingabe"

#### **Funktionstasten auf der linken Displayseite:**

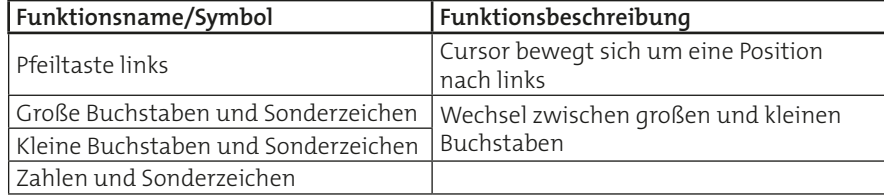

#### **Funktionstasten auf der rechten Displayseite:**

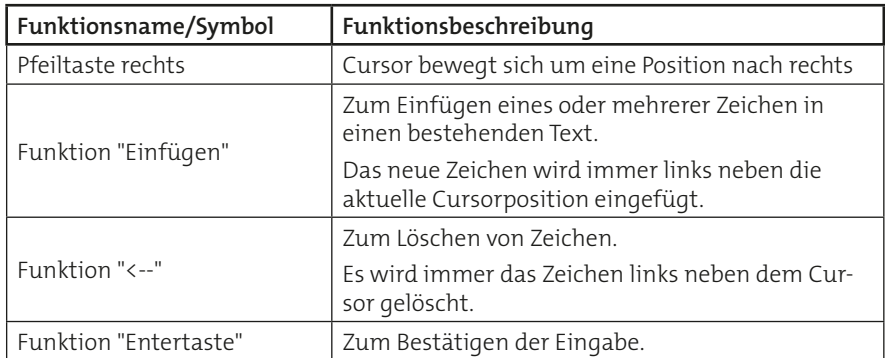

Drehen Sie den Drehknopf 3 (gelber Cursor), bis Sie das gesuchte Zeichen in der Zeichentabelle gefunden haben. Durch kurzen Druck auf den Drehknopf 3 wird das Zeichen in die obere Zeile übertragen.

Haben Sie alle Zeichen ausgewählt, bestätigen Sie Ihre Auswahl mit der Funktion "Entertaste". Der Job ist jetzt mit allen angewählten Schweißparametern unter dem von Ihnen gewählten Namen gespeichert, siehe [Abbildung 104.](#page-108-0)

Mit dem Speichervorgang ist der neue Job nicht aktiviert. Die Aktivierung erfolgt mit Hilfe der Taste "Job".

#### **14.2 Vorhandenen Job überspeichern**

Zum Überspeichern eines vorhandenen Jobs muss ein Job aktiviert sein, siehe Abschnitt ["14.4 Job aktivieren" auf Seite 110](#page-109-0).

Ist ein Job aktiviert, können Sie die vorhandenen Schweißparameter optimieren und durch 2-maligen Druck auf die Speichertaste überschreiben.

#### **14.3 Job kopieren**

Zum Kopieren eines vorhandenen Jobs muss ein Job aktiviert sein, siehe Abschnitt ["14.4 Job aktivieren" auf Seite 110](#page-109-0).

Drücken Sie im Jobbetrieb die Taste "Speichern". Wählen Sie mit Hilfe des Drehknopfes 3 einen neuen Speicherplatz aus. Durch erneutes Drücken der Taste "Speichern" wird der aktuelle Job an die neue Position kopiert.

Zum Verlassen des Menüs betätigen Sie die Taste "Esc" oder die Taste "MAIN".

### <span id="page-109-0"></span>**14.4 Job aktivieren**

Zum Aktivieren vorhandener Jobs betätigen Sie kurz die Taste "Job".

Sie befinden sich jetzt im Jobauswahlmodus. Im Display werden alle vorhandenen Jobs aufgelistet. Wählen Sie mit Hilfe des Drehknopfes 3 den zu aktivierenden Job. Durch erneuten Druck auf die Jobtaste oder den

Drehknopf 3 aktivieren Sie den angewählten Job. Die LED auf der Jobtaste leuchtet. Im unteren Teil des Menüs "MAIN" werden die Jobnummer und der Jobname angezeigt. Wollen Sie einen anderen Job aktivieren, tippen Sie erneut auf die Jobtaste. Sie befinden sich jetzt wieder im Auswahlmenü.

Zum Verlassen des Jobbetriebs drücken Sie die Jobtaste länger als 2 sek. (die LED erlischt). Sie befinden sich wieder im jobfreien Betrieb.

### **15. Main (3) - Schweißdatenüberwachung**

Weitere Informationen zur Option "Schweißdatenüberwachung" finden Sie im Kapitel ["3. SD-Modul" auf Seite 154.](#page-153-0)

## 

# Block 3 Bedienmodul MasterPlus / Compact

## Inhalt

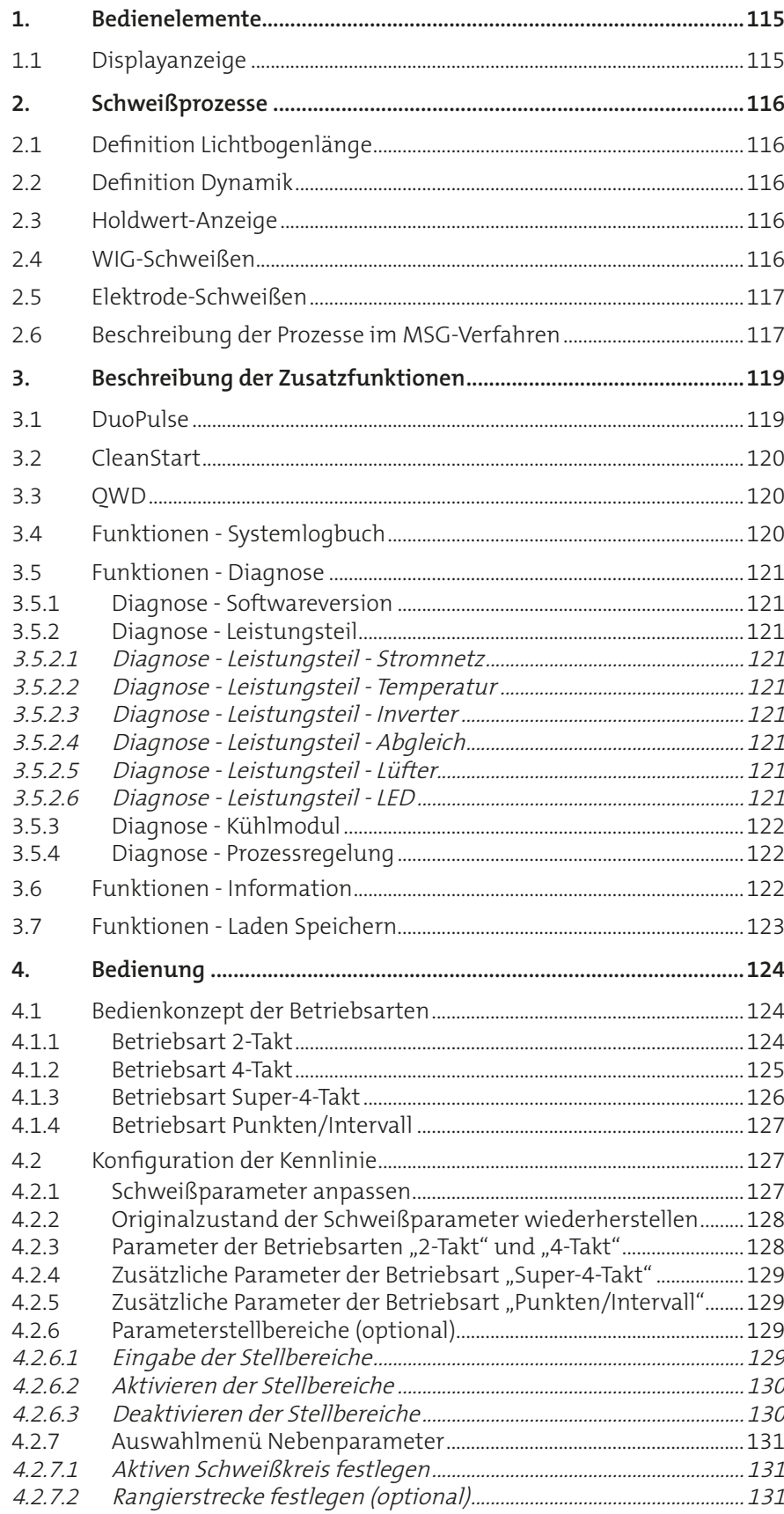

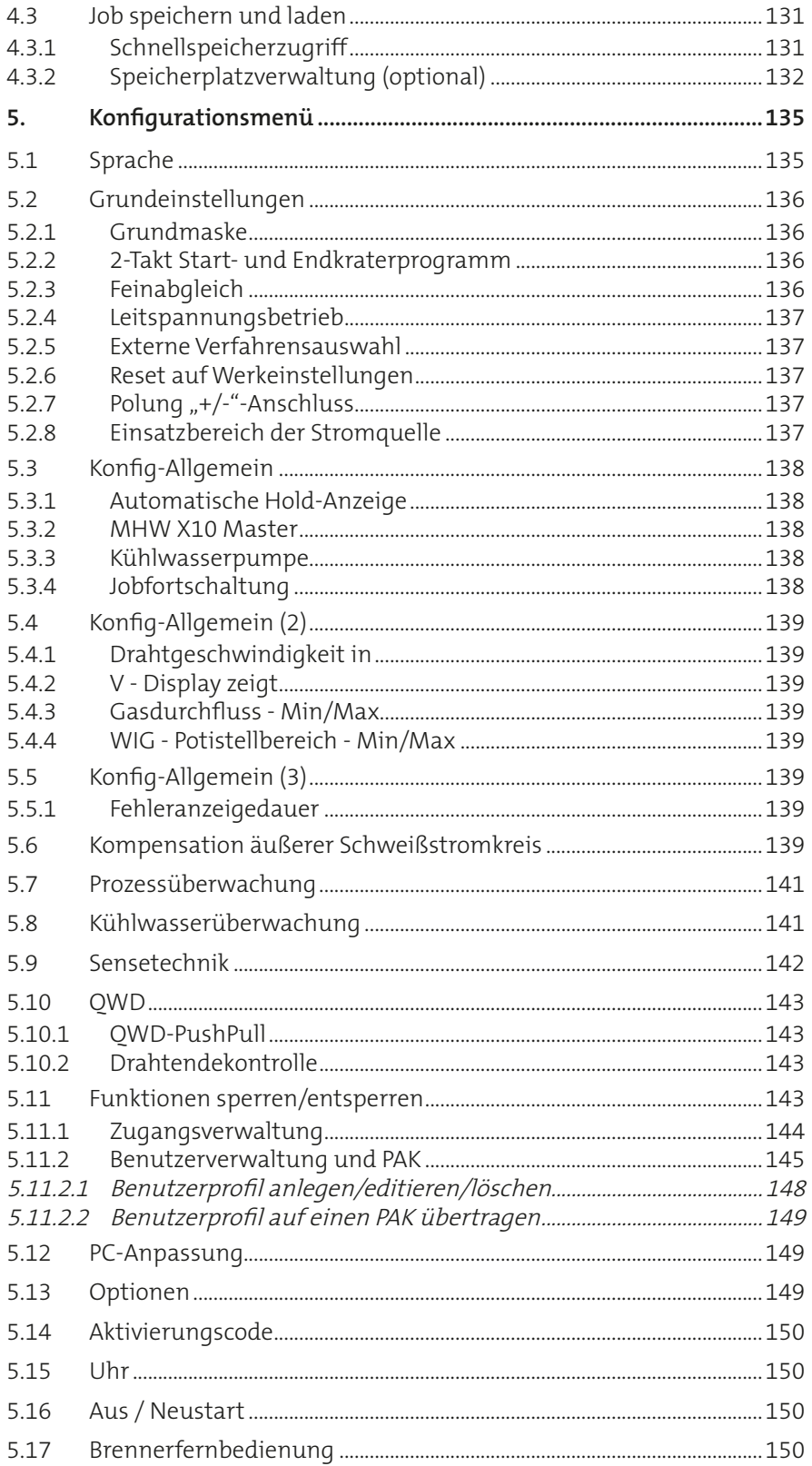

<span id="page-114-0"></span>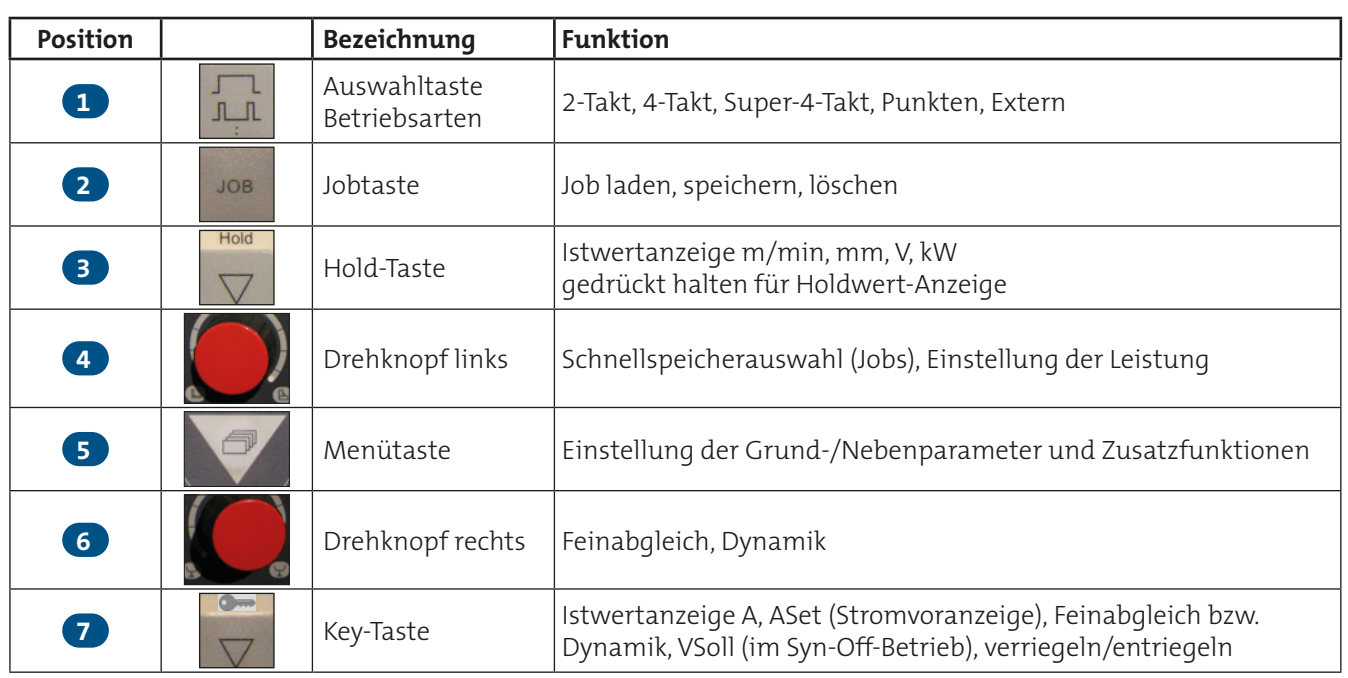

## **1. Bedienelemente**

### **1.1 Displayanzeige**

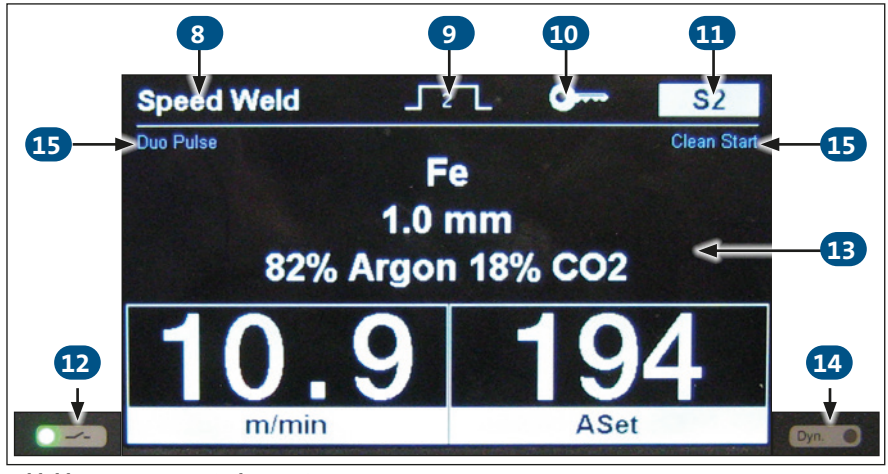

Abbildung 105. Displayanzeige

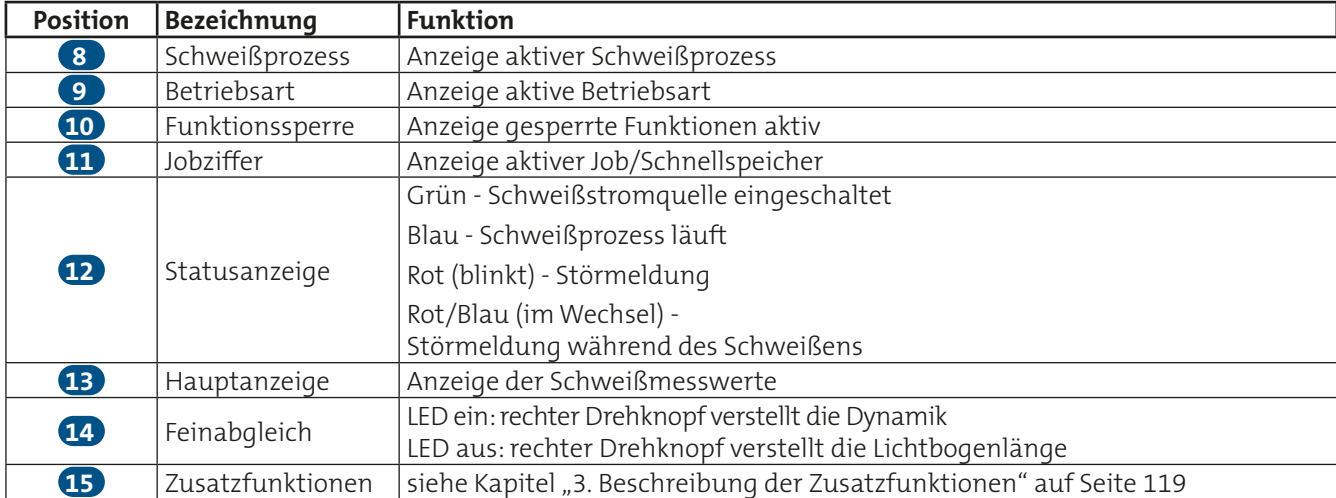

### <span id="page-115-0"></span>**2. Schweißprozesse**

### **2.1 Definition Lichtbogenlänge**

Durch Druck auf den rechten Drehknopf wechseln Sie zwischen Lichtbogenlänge und Dynamik. Wenn Lichtbogenlänge aktiv ist, ist die LED "Dyn." aus. Drehen Sie am rechten Drehknopf, um die Länge des Lichtbogens zu beeinflussen:

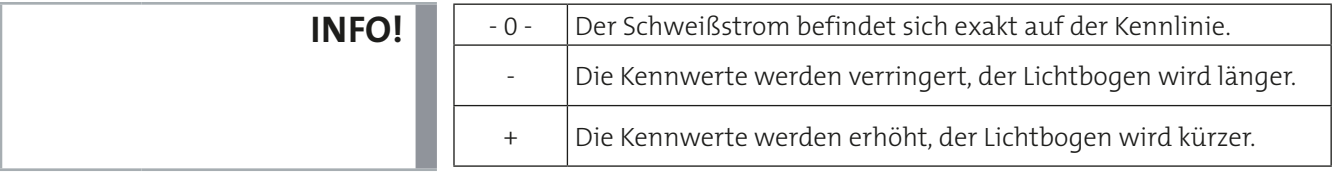

### **2.2 Definition Dynamik**

Durch Druck auf den rechten Drehknopf wechseln Sie zwischen Lichtbogenlänge und Dynamik. Wenn Dynamik aktiv ist, leuchtet die LED "Dyn.". Drehen Sie am rechten Drehknopf, um die Form des Lichtbogens zu beeinflussen:

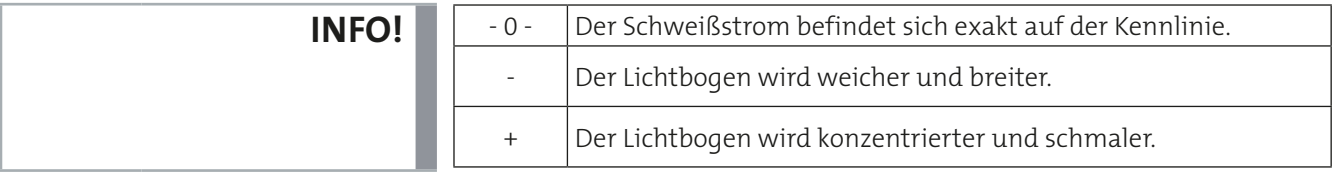

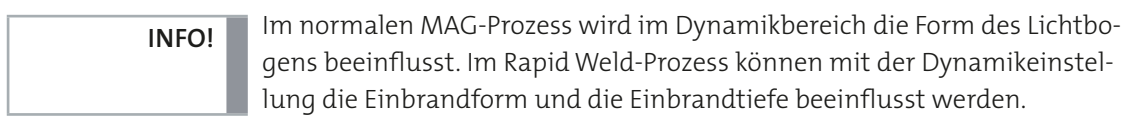

### **2.3 Holdwert-Anzeige**

Die Holdwert-Anzeige zeigt die gemittelten Werte der letzten Schweißung für 10 Sekunden an. Um die Holdwert-Anzeige zu aktivieren, halten Sie die Hold-Taste gedrückt, bis sich die Anzeige ändert.

Im Anschluss an den Schweißprozess wird die Holdanzeige automatisch für 5 Sekunden angezeigt. Diese Funktion kann im Konfigurationsmenü unter Punkt "Allgemein" deaktiviert werden.

### **2.4 WIG-Schweißen**

Dieser Prozess ist mit einer Lift-Start-Zündung ausgestattet.

• Mit dem linken Drehknopf wählen Sie den Schweißstrom an.

Die Anzeigen für Drahtdurchmesser und Schutzgas werden ausgeblendet.

### <span id="page-116-0"></span>**2.5 Elektrode-Schweißen**

Mit dem Prozess Elektrode können alle handelsüblichen Stabelektroden geschweißt werden. Wenn Sie den Prozess Elektrode angewählt haben, erscheint im rechten Display "Aset". Die Anzeigen für den Drahtdurchmesser und die Werkstoffdicke werden ausgeblendet. Mit dem linken Drehknopf kann jetzt der gewünschte Schweißstrom angewählt werden.

Durch Drücken des linken Drehknopfes wird die Leerlaufspannung eingeschaltet. Die Status-Anzeige leuchtet blau. Durch erneutes Drücken des linken Drehknopfes wird die Leerlaufspannung abgeschaltet.

### **2.6 Beschreibung der Prozesse im MSG-Verfahren**

Folgende MSG-Schweißprozesse sind an der Schweißstromquelle auswählbar:

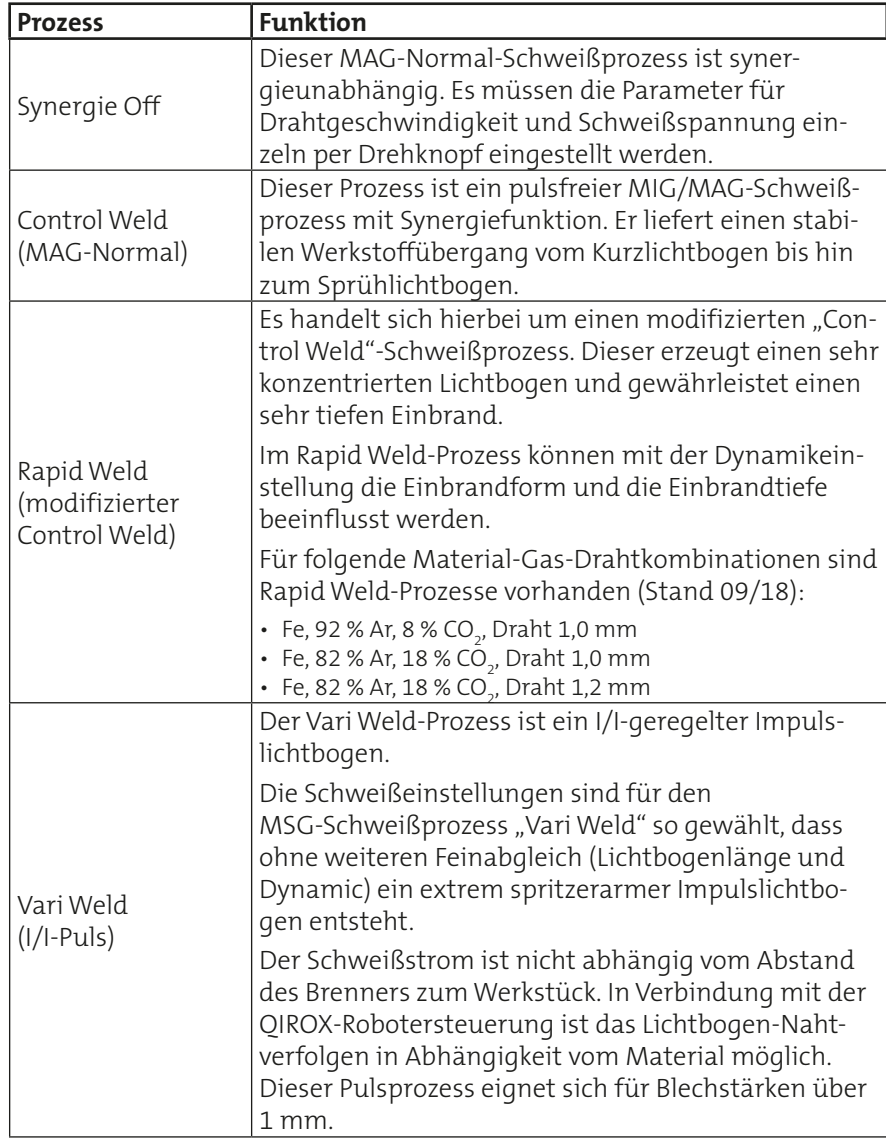

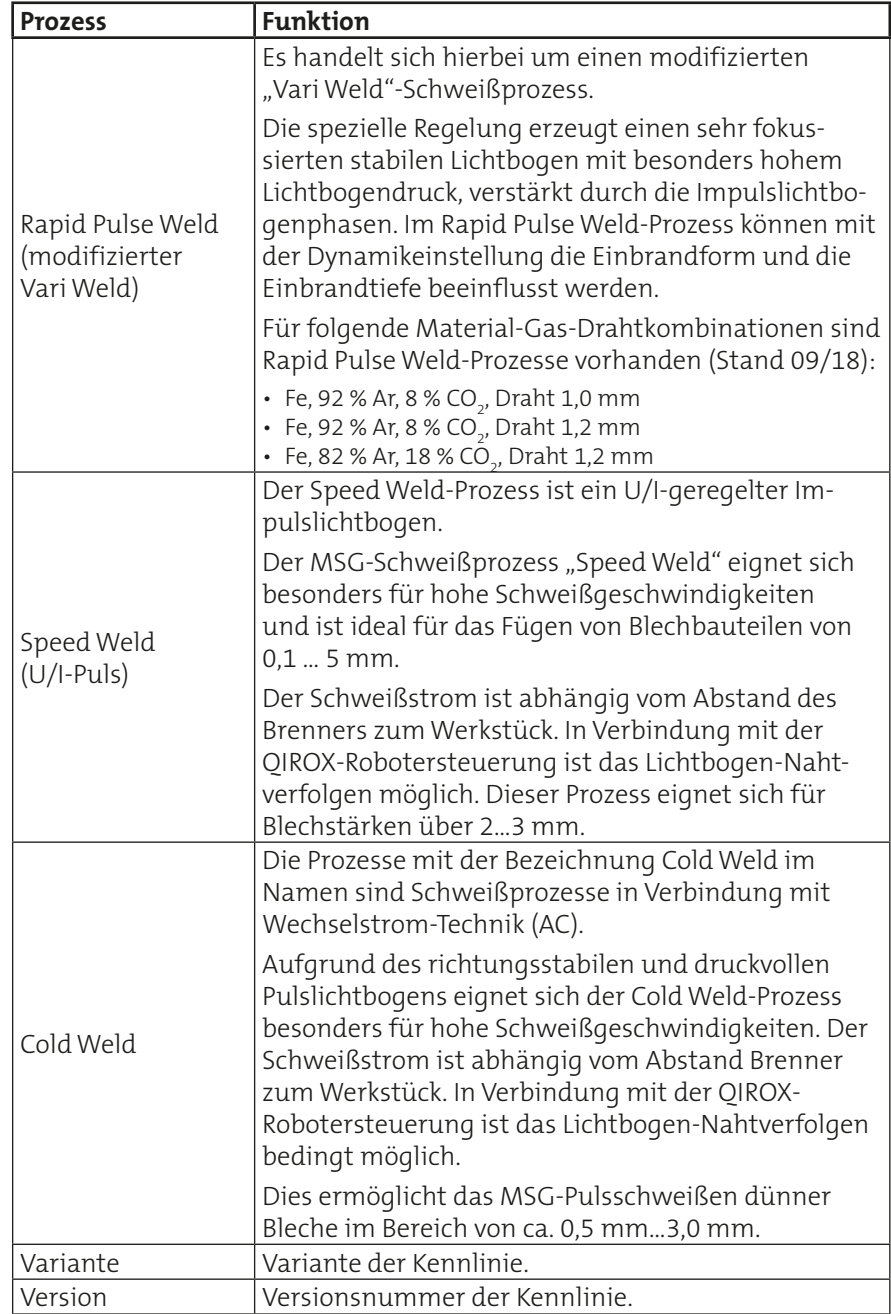

<span id="page-118-0"></span>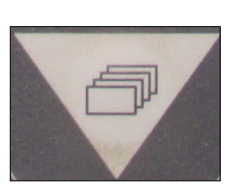

Menütaste

### <span id="page-118-1"></span>**3. Beschreibung der Zusatzfunktionen**

Im Auswahlmenü für Grund-, Schweiß- und Nebenparameter stehen folgende Zusatzfunktionen zur Verfügung: Funktionen

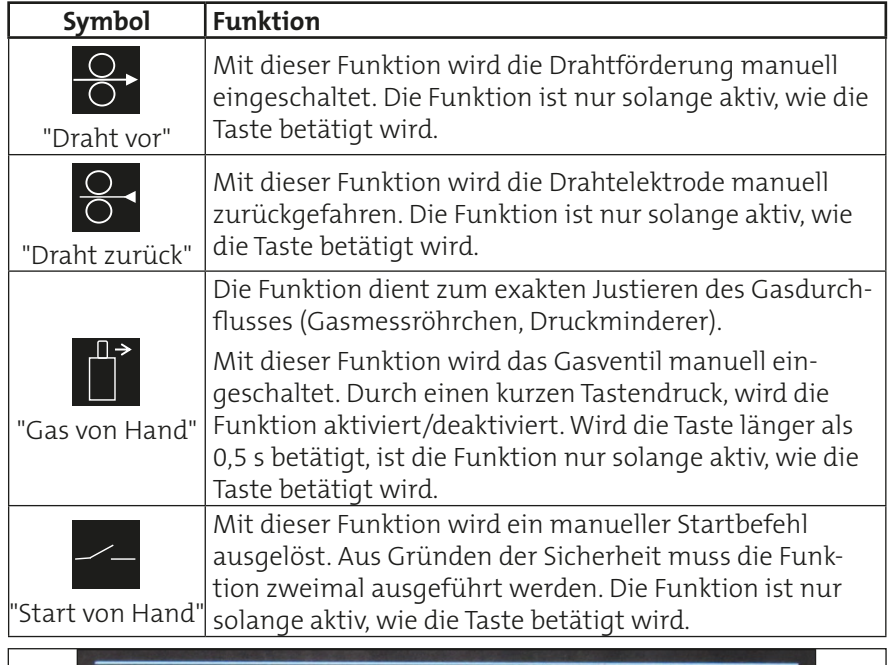

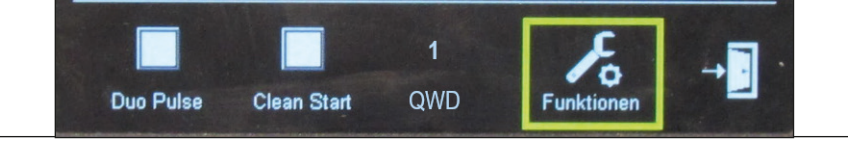

Abbildung 106. Auswahlmenü für Grund- und Nebenparameter

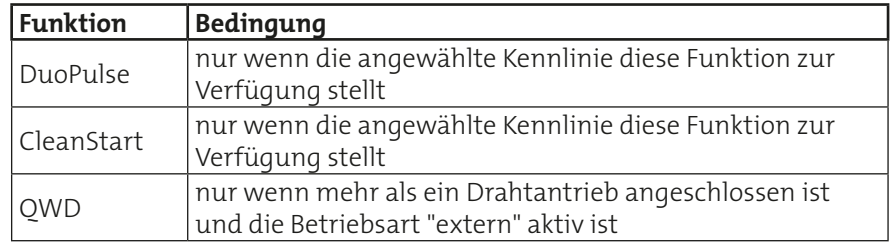

### **3.1 DuoPulse**

Mit der Funktion DuoPulse (Aluplus) wird ein 2.Schweißparametersatz vom eingestellten Grundwert generiert. Dieser kann größer oder kleiner sein als der Grundwert. Mit einer definierten Frequenz wird zwischen den beiden Parametersätzen gependelt. Durch den definierten Wechsel der Parameter wird das Aussehen der Nahtoberfläche gestaltet. Bei der Wurzelschweißung werden je nach Einstellung definierte Abkühlzeiten erreicht. Ist die Funktion "DuoPulse" aktiviert, sind folgende zusätzliche Änderungen im Menü der Schweißparameter verfügbar.

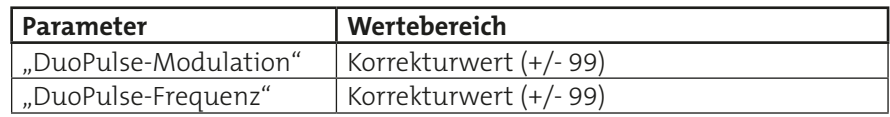

### <span id="page-119-0"></span>**3.2 CleanStart**

CleanStart ist eine spezielle Zündroutine und sichert eine zuverlässige und spritzerarme Zündung des Lichtbogens. Die gesamte Zündroutine läuft im Millisekundenbereich ab.

### **3.3 QWD**

Nur wenn die Voraussetzungen erfüllt sind, wird dieser Menüpunkt angezeigt. Ist mehr als ein QWD an der Schweißstromquelle angeschlossen, wird hiermit der aktive QWD festgelegt. Diese Einstellung wird beim Speichern eines Jobs übernommen.

Ist ein aktiver QWD festgelegt, wird dieser in der Hauptanzeige angezeigt.

### **3.4 Funktionen - Systemlogbuch**

Ist auf der Steuerplatine der Schweißstromquelle ein USB-Stick gesteckt, so speichert die Schweißstromquelle alle Systemmeldungen auf diesen ab. Systemmeldungen können Fehlereinträge (Wasserüberwachung, Temperaturfehler, etc.) oder Dokumentationseinträge (Benutzeranmeldungen, Job speichern/löschen, etc.) sein.

Im Menü werden alle vorhandenen Einträge in chronologischer Reihenfolge angezeigt.

Ein Eintrag enthält folgende Informationen:

- Zeitstempel Der Zeitstempel des Logbucheintrags. Zu diesem Zeitpunkt wurde der Eintrag von der Schweißstromquelle im Logbuch gespeichert.
- **Benutzer**

Der zum Zeitpunkt der Speicherung des Eintrags aktive Benutzer.

- Fehler-Nr. / Doku-Nr. Bei einem Fehlereintrag die Fehlernummer und bei einem Dokumentationseintrag die Dokumentationsnummer, welche den Eintrag kennzeichnet.
- Fehlertext / Doku-Text Der zur jeweiligen Fehlernummer / Dokumentationsnummer gehörende Text.
- Information Je nach Eintrag eine zusätzliche Information.

Die Logbücher müssen in regelmäßigen Abständen vom USB-Stick kopiert und gelöscht werden, da der Speicherplatz begrenzt ist. Unter Verwendung der Software QDM gibt es dafür zwei Möglichkeiten; über die Backup-Funktionen oder die Verwaltungsfunktionen.

**INFO!**

**Die Systemlogbücher sind einer bestimmten Schweißstromquelle zugeordnet, wobei diese Zuordnung den Logbüchern selbst nicht entnommen werden kann. Beim Archivieren der Logbücher und nachträglich ggf. erneuten Kopieren in die Datenhaltung der Anwendung ist darauf zu achten, dass diese Zuordnung nicht verloren geht.**

### <span id="page-120-0"></span>**3.5 Funktionen - Diagnose**

#### **3.5.1 Diagnose - Softwareversion**

In diesem Menü werden die Bauart der Maschine, die Leistungsklasse, die MAC-Adresse, die Datensatznummer, die aktuelle Version der angewählten Synergiekennlinie, die aktuelle Version der aktivierten Sprache sowie die Softwarestände der am CAN-Bus angeschlossenen Module angezeigt.

Die "Datensatznummer" identifiziert den gesamten Kennliniendatensatz. Die "Kennliniennummer" identifiziert die aktuelle Kennlinie.

#### **3.5.2 Diagnose - Leistungsteil**

Dieses Menü beinhaltet Statusinformationen von Modulen, die mit dem Leistungteil verbunden sind.

#### **3.5.2.1 Diagnose - Leistungsteil - Stromnetz**

Dieses Menü zeigt die aktuell in der Schweißstromquelle gemessenen Werte des angeschlossenen Stromnetzes.

#### **Messwerte**

Dieses Menü zeigt die aktuell in der Schweißstromquelle gemessenen Werte der Stromversorgung.

#### **3.5.2.2 Diagnose - Leistungsteil - Temperatur**

Dieses Menü zeigt die aktuell in der Schweißstromquelle gemessenen Werte der Temperatur am Leistungsteil. Bei Übertemperatur erscheint eine Fehlermeldung.

#### **3.5.2.3 Diagnose - Leistungsteil - Inverter**

Dieses Menü dient zur Validierung des Leistungsteils. Hier stellen Sie unabhängig vom ausgewählten Prozess den Strom oder die Spannung ein. Der Sollwert wird durch den Validierungsvorgang vorgegeben.

#### **3.5.2.4 Diagnose - Leistungsteil - Abgleich**

Dieses Menü kann nur durch ausgewiesene Servicemitarbeiter verwendet werden.

#### **3.5.2.5 Diagnose - Leistungsteil - Lüfter**

In diesem Menü wird der aktuelle Status des Lüfters, welcher sich im Leistungsteil befindet, angezeigt.

#### **Lüfter-AC**

Ist ein AC-Leistungsteil verbaut, erscheint hierfür eine separate Lüfter-Diagnose.

#### **3.5.2.6 Diagnose - Leistungsteil - LED**

In diesem Menü testen Sie die Funktionalität der LED der Schweißstromquelle.

#### <span id="page-121-0"></span>**3.5.3 Diagnose - Kühlmodul**

In diesen Menüs wird der aktuelle Funktionszustand der Wasserpumpe und des Lüfters angezeigt. Je nach Ausführung des Kühlmoduls werden zusätzlich die Temperatur, der Motorstrom der Pumpe, eventueller Wassermangel, die Durchflussmenge und die Kühlmitteltemperatur angezeigt (bei Drahtantrieben mit Wassersensorik).

### **3.5.4 Diagnose - Prozessregelung**

Dieses Menü zeigt die von der Prozessregelung erkannten Kennlinien und Datensätze an, die sich aktuell in der Schweißstromquelle befinden.

Softwareversion entspricht der DSP-Software, siehe "Diagnose" --> "Softwareversion" "Module:" "QN DSP"

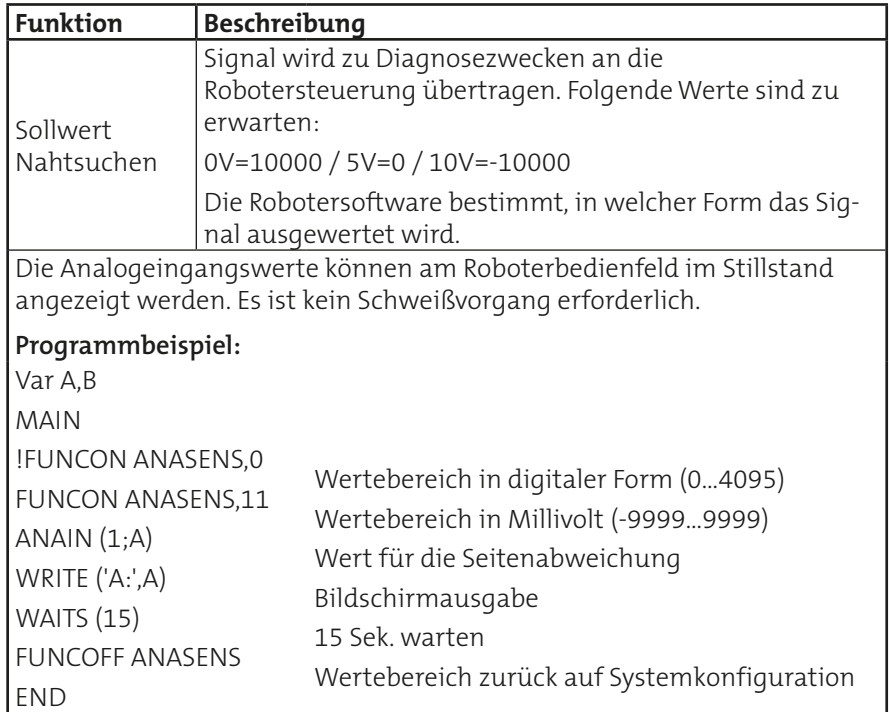

### **3.6 Funktionen - Information**

QR-Code mit Link zur Unternehmens-Webseite.

### <span id="page-122-0"></span>**3.7 Funktionen - Laden Speichern**

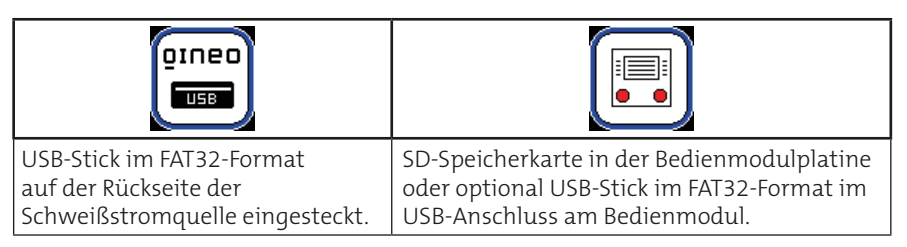

#### **Job speichern / laden**

- 1. Drehen Sie den Drehknopf, um einen Job auszuwählen.
- 2. Drücken Sie den Drehknopf, um einen Job zu markieren. Der markierte Job ist gleichzeitig die Startposition für die Auswahl von weiteren Jobs, die an diese Position angrenzen.
- 3. Bei Bedarf drehen Sie den Drehknopf ein zweites Mal, um die Endposition der Auswahl festzulegen.
- 4. Drücken Sie den Drehknopf, um die markierten Jobs zu übertragen.
- Die Jobs, die sich innerhalb der Auswahl befinden, werden extern gespeichert oder in den Speicher der Schweißstromquelle geladen.

#### **Kennlinie speichern**

Nach dem Betätigen der Funktion wird die aktuelle Kennlinie auf dem externen Datenträger gespeichert.

Die Funktion "DSA" speichert die Datensatznummer des Kennliniendatensatzes auf den externen Datenträger in die Datei "Synergie.syn".

#### **Kennlinie laden**

- 1. Wählen Sie mit dem Drehknopf eine Kennlinie aus.
- 2. Drücken Sie auf den Drehknopf, um Ihre Auswahl zu bestätigen.
- Durch Drücken des Drehknopfes wird die angewählte Kennlinie in den Speicher der Schweißstromquelle geladen.

#### **Konfigurationen speichern**

In diesem Menü werden alle Konfigurationen angezeigt, die übertragen werden können.

Es werden nur die Konfigurationen übertragen, für die auch entsprechende Hardware an der Schweißstromquelle angebunden ist. Beispiel: Wenn sich an der Schweißstromquelle ein SD-Modul befindet, wird die Konfigurationsdatei "SDMODUL.CFG" gespeichert.

Ist der Speichervorgang erfolgreich, erscheint ein grünes Häkchen an der jeweiligen Konfigurationsdatei. Wurde eine Datei übersprungen, so wird eine weiße Linie an der jeweiligen Stelle dargestellt. Ist die Übertragung einer Datei fehlerhaft, so erscheint ein rotes X an entsprechender Stelle.

#### **Konfigurationen laden**

Es kann nur jeweils eine Datei angewählt und übertragen werden.

### <span id="page-123-0"></span>**4. Bedienung**

### **4.1 Bedienkonzept der Betriebsarten**

Es können folgende Betriebsarten ausgewählt werden:

- 2-Takt
- 4-Takt
- Super-4-Takt
- Punkten/Intervall
- **Extern**

#### **4.1.1 Betriebsart 2-Takt**

Die Betriebsart 2-Takt ist für kurze manuelle Schweißungen vorgesehen.

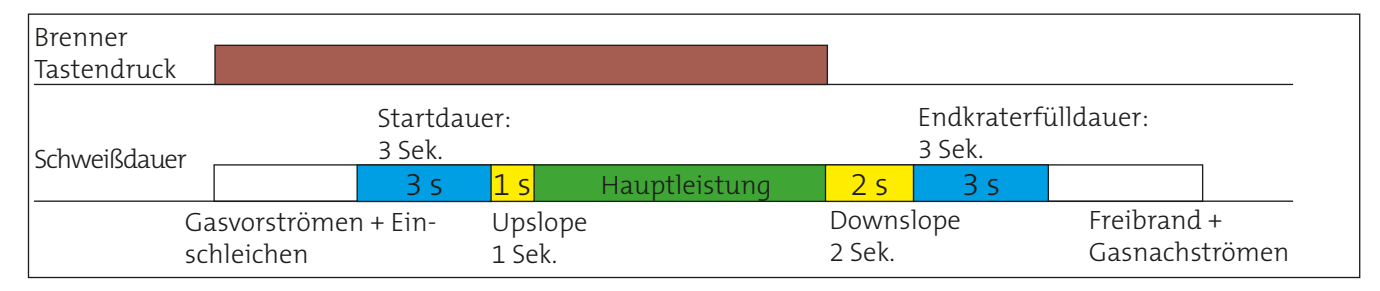

### **1. Takt --> Brennertaste gedrückt halten**

- Magnetventil für das Schutzgas wird geöffnet
- Schweißspannung liegt auf der Drahtelektrode
- Drahtantrieb läuft mit reduzierter Geschwindigkeit an (Einschleichen)
- Der Lichtbogen zündet, es fließt Schweißstrom
- Drahtantrieb schaltet auf vorgegebene Geschwindigkeit

#### **2. Takt --> Brennertaste loslassen**

- Drahtantrieb stoppt
- Die Schweißspannung schaltet nach Ablauf der "Freibranddauer" ab
- Lichtbogen erlischt
- Magnetventil schließt nach Ablauf der "Gasnachströmdauer"

### **4.1.2 Betriebsart 4-Takt**

Die Betriebsart 4-Takt ist für längere manuelle Schweißungen vorgesehen.

<span id="page-124-0"></span>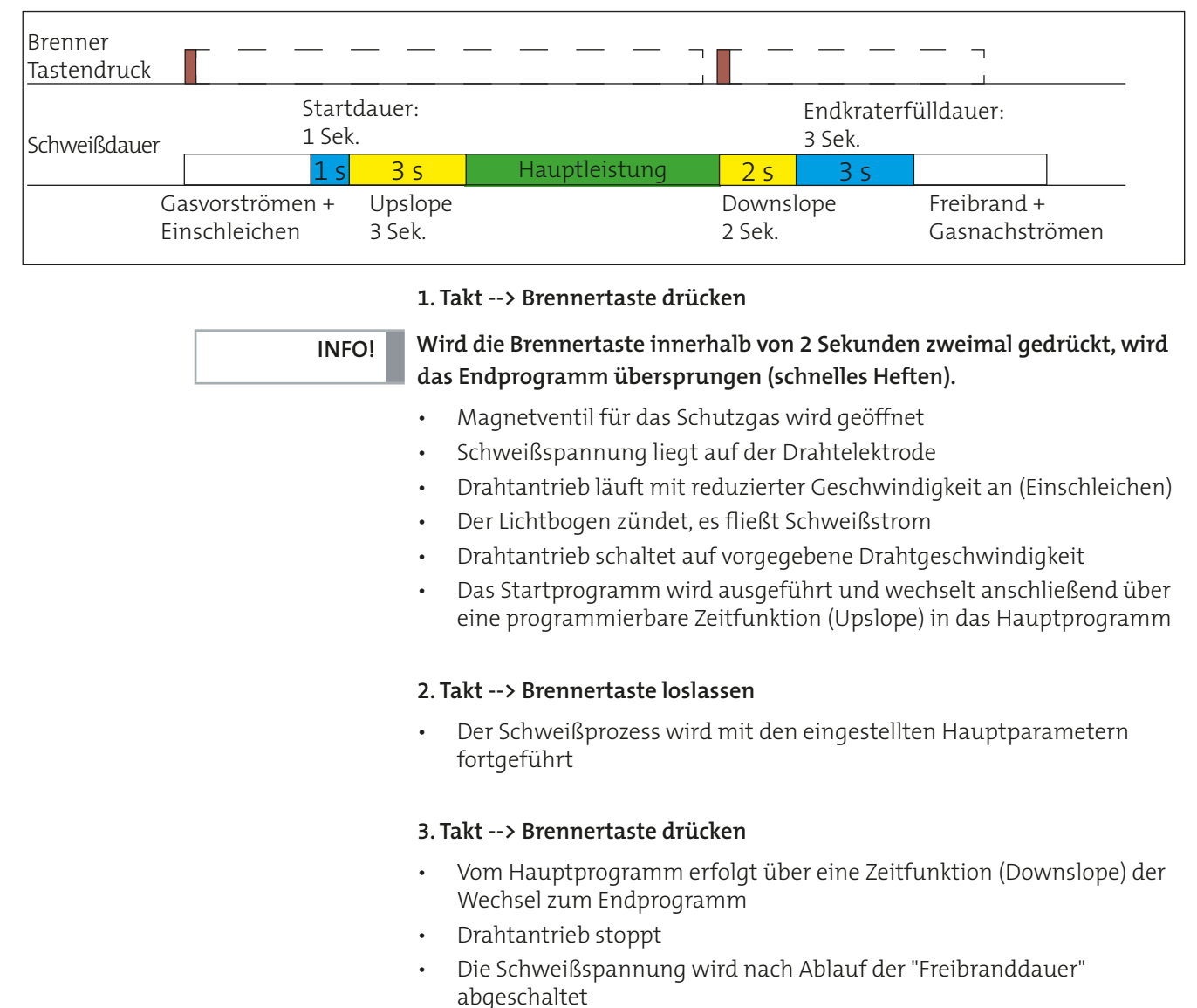

- 
- Lichtbogen erlischt
- Magnetventil wird nach Ablauf der "Gasnachströmdauer" geschlossen

#### **4. Takt --> Brennertaste loslassen**

**INFO!**

**Die Brennertaste kann bis zum Ende des Schweißprozesses gedrückt gehalten werden. Der Ablauf bleibt identisch.**

### **4.1.3 Betriebsart Super-4-Takt**

Die Betriebsart Super-4-Takt ist für längere standardisierte manuelle Schweißaufgaben vorgesehen. Diese Betriebsart erlaubt es, mit unterschiedlichen Hauptparametern, der sogenannten Leistungsfortschaltung zu arbeiten.

<span id="page-125-0"></span>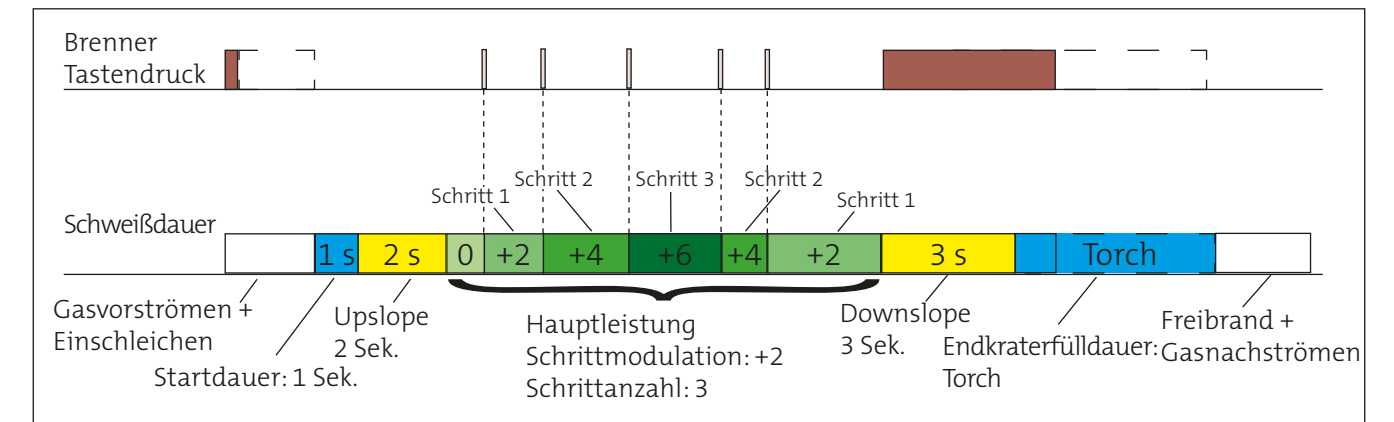

#### **1. Takt --> Brennertaste drücken**

- Magnetventil für das Schutzgas wird geöffnet
- Schweißspannung liegt auf der Drahtelektrode
- Drahtantrieb läuft mit reduzierter Geschwindigkeit an (Einschleichen)
- Der Lichtbogen zündet, es fließt Schweißstrom
- Drahtantrieb schaltet auf vorgegebene Drahtgeschwindigkeit

#### **2. Takt --> Brennertaste loslassen**

• Vom Startprogramm erfolgt über eine programmierbare Zeitfunktion (Upslope) der Wechsel in das Hauptprogramm.

### **ACHTUNG!**

**ACHTUNG!**

### Ist die Startdauer im Programmiermenü auf "Torch" gesetzt, wird erst **durch das Loslassen der Brennertaste in das Hauptprogramm gewechselt.**

#### **(Optional) Leistungsfortschaltung --> Brennertaste tippen**

Für weitere Informationen lesen Sie das Kapitel ["4.2.4 Zusätzliche Para](#page-128-1)[meter der Betriebsart "Super-4-Takt"".](#page-128-1)

#### **3. Takt --> Brennertaste drücken**

• Vom Hauptprogramm erfolgt über eine Zeitfunktion (Downslope) der Wechsel zum Endprogramm.

### **Ist die Endkraterfülldauer im Programmiermenü auf "Torch" gesetzt, findet erst durch das Loslassen der Brennertaste ein Wechsel statt.**

#### **4. Takt --> Brennertaste loslassen**

- Das Endprogramm wird ausgeführt
- Drahtantrieb stoppt
- Die Schweißspannung wird nach Ablauf der "Freibranddauer" abgeschaltet
- Lichtbogen erlischt
- Magnetventil wird nach Ablauf der "Gasnachströmdauer" geschlossen

#### 126

### **4.1.4 Betriebsart Punkten/Intervall**

Mit der Funktion "Punkten/Intervall" können Sie eine zeitlich definierte Punktschweißung durchführen.

<span id="page-126-0"></span>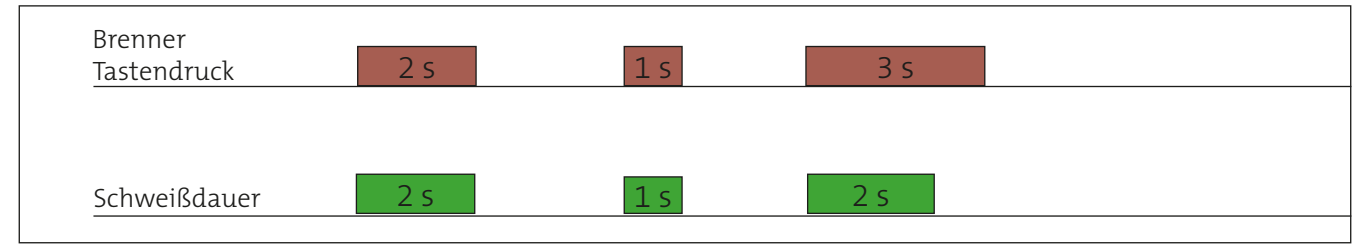

#### **Brennertaste gedrückt halten**

- Magnetventil für das Schutzgas wird geöffnet
- Schweißspannung liegt auf der Drahtelektrode
- Drahtantrieb läuft an
- Der Lichtbogen zündet, es fließt Schweißstrom
- Schweißprozess endet nach Ablauf der definierten Dauer automatisch

### **Brennertaste während der Punktschweißdauer loslassen**

• Der Schweißprozess wird sofort unterbrochen

### <span id="page-126-1"></span>**4.2 Konfiguration der Kennlinie**

Die QINEO-Schweißstromquellen arbeiten grundsätzlich mit vorhandenen Synergiekennlinien. Im Menü für Schweißparameter können diese Vorgabewerte angepasst werden.

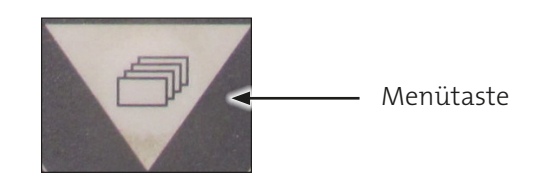

### **4.2.1 Schweißparameter anpassen**

- 1. Drücken Sie die Menütaste.
- 2. Wählen Sie mit dem linken Drehknopf das Menü für die Schweißparameter der Kennlinie aus und bestätigen Sie es durch Drücken auf den Drehknopf.
- 3. Wählen Sie den gewünschten Parameter durch Drehen mit dem linken Drehknopf an und bestätigen Sie Ihre Auswahl durch Drücken auf den Drehknopf.
- 4. Drehen Sie den Drehknopf, um den Vorgabewert zu ändern und bestätigen Sie den Korrekturwert durch Drücken auf den Drehknopf.

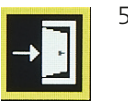

5. Um das Menü zu verlassen, wählen Sie das Verlassensymbol durch Drehen am Drehknopf an und bestätigen Sie es durch Drücken am Drehknopf.

**Die Korrekturwerte werden auf die Originalwerte hinzugerechnet. Die Parameter der Originalkennlinie werden nicht verändert.**

**INFO!**

### **4.2.2 Originalzustand der Schweißparameter wiederherstellen**

1. Drücken Sie die Menütaste.

<span id="page-127-0"></span>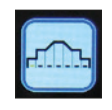

- 2. Wählen Sie mit dem linken Drehknopf das Menü für die Schweißparameter der Kennlinie aus und bestätigen Sie es durch Drücken auf den Drehknopf.
- 3. Setzen Sie den Korrekturwert auf "-0-".

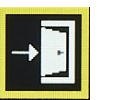

4. Um das Menü zu verlassen, wählen Sie das Verlassensymbol durch Drehen am Drehknopf an und bestätigen Sie es durch Drücken am Drehknopf.

### 4.2.3 Parameter der Betriebsarten "2-Takt" und "4-Takt"

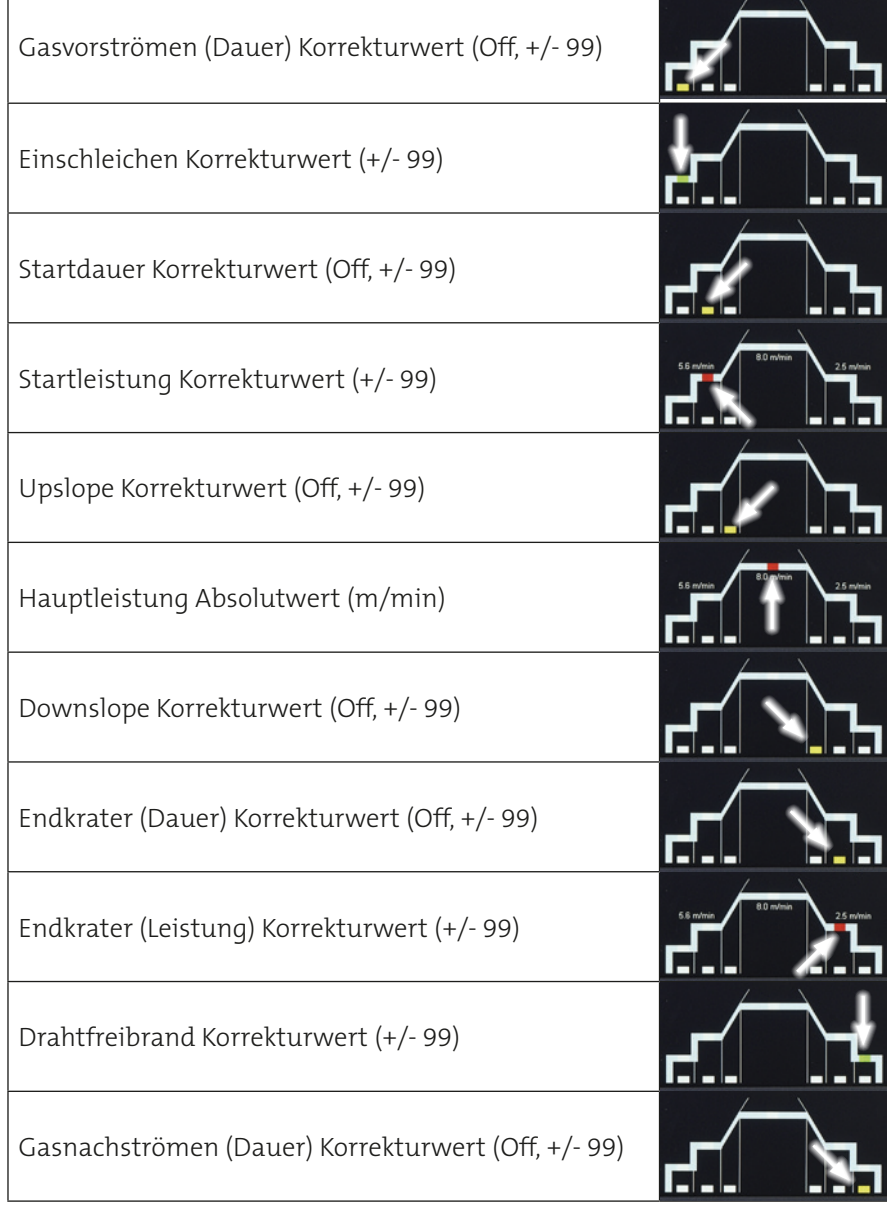

### <span id="page-128-1"></span><span id="page-128-0"></span>**4.2.4 Zusätzliche Parameter der Betriebsart "Super-4-Takt"**

Zusätzlich zu den Schweißparametern der Betriebsarten "2-Takt" und "4-Takt" stehen folgende Parameter zur Auswahl:

- Startdauer Korrekturwert (Off, +/- 99, Torch\*1 )
- Schritt-Modulation\*2 Korrekturwert (+/- 9.9 m/min)
- Schritt-Anzahl\*<sup>2</sup> Step (0,1 ... 10)
- Endkrater. (Dauer) Korrekturwert (Off, +/- 99, Torch)
- **• \*1 Start- und Endkraterprogramm mit der Brennertaste auslösen**

Um Start- und Endkraterprogramm mit der Brennertaste auszulösen, ändern Sie in der Betriebsart Super-4-Takt den Korrekturwert auf "Torch".

**• \*2 Leistungsfortschaltung mit der Brennertaste auslösen**

Die Leistungsfortschaltung wird über die Parameter "Schritt-Modulation" und "Schritt-Anzahl" im Menü der Schweißparameter definiert.

- "Schritt-Modulation": Erhöht oder verringert pro Tastendruck, die Leistung um den Korrekturwert.
- "Schritt-Anzahl": Bestimmt die Anzahl der Tastendrücke, die für die Erhöhung oder Reduzierung möglich sind. Ist die maximale Schrittzahl erreicht, wird die Leistung pro Tastendruck gegenläufig geändert.

### **4.2.5 Zusätzliche Parameter der Betriebsart "Punkten/Intervall"**

Zusätzlich zu den Schweißparametern der Betriebsarten "2-Takt" und "4-Takt" stehen folgende Parameter zur Auswahl:

- Punktschweißdauer Absolutwert (0 … 99,9 s)
- Pausendauer Absolutwert (0 … 99,9 s)

### **4.2.6 Parameterstellbereiche (optional)**

Um Stellbereiche konfigurieren zu können, muss die Option "Benutzerverwaltung" freigeschaltet sein.

Es ist somit möglich, für die Bedienlevel "Automatik" und "Programmierer" bestimmte, definierte Parametergrenzen vorzugeben.

### **4.2.6.1 Eingabe der Stellbereiche**

Zur Konfiguration der Stellbereiche melden Sie sich mit dem Bedienlevel "Konfigurator" an. Die Konfiguration der Stellbereiche erfolgt über das Konfigurationsmenü der Schweißparameter, siehe Kapitel "4.2 Konfiguration [der Kennlinie" auf Seite 127.](#page-126-1)

1. Wählen Sie mit einem Drehknopf die Startleistung, Hauptleistung oder Endkraterleistung an.

### **Ist die Einstellung eines Stellbereiches möglich, so wird die Eingabeposition mit einem blauen Cursor hinterlegt.**

2. Drücken Sie einen Drehknopf, um einen Stellbereich auszuwählen.

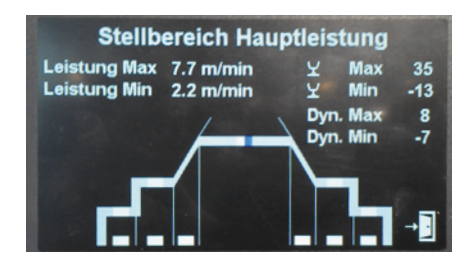

**INFO!**

<span id="page-129-0"></span>3. Drehen Sie einen Drehknopf, um den ausgewählten Stellbereich zu ändern.

Allgemein gilt:

- Die Eingabe der minimalen und maximalen Startleistung und Endkraterleistung erfolgt als Korrekturwert (-99 bis +99).
- Die Eingabe der minimalen und maximalen Hauptleistung erfolgt als Absolutwert in m/min.
- 4. Drücken Sie den Drehknopf erneut, um zum nächsten Stellbereich zu wechseln.
- 5. Zum Verlassen der Stellbereiche drücken Sie einen Drehknopf so oft, bis sich der Cursor wieder auf der grafischen Kennlinie befindet.

### **4.2.6.2 Aktivieren der Stellbereiche**

Wenn aktiviert, erscheint der Hinweistext "Limit" in der Hauptanzeige. Blaue Balken am unteren Rand der Hauptanzeige zeigen die relative Position des Einstellwertes innerhalb des Stellbereichs an.

Die Stellbereiche sind aktiv, sobald Sie sich mit dem Bedienlevel "Programmierer" anmelden.

Für das Bedienlevel "Automatik" muss in der Benutzerverwaltung die Funktion "Fein" freigegeben sein, um die Stellbereiche für Lichtbogenlänge und Dynamik zu aktivieren. Ist zusätzlich noch die Funktion "Leist" freigegeben, sind auch die Stellbereiche für die Startleistung, Hauptleistung und Endkraterleistung aktiv. Alle anderen Verstellparameter sind gesperrt.

### **4.2.6.3 Deaktivieren der Stellbereiche**

Zur Konfiguration der Stellbereiche melden Sie sich mit dem Bedienlevel "Konfigurator" an. Die Konfiguration der Stellbereiche erfolgt über das Konfigurationsmenü der Schweißparameter, siehe Kapitel ["4.2 Konfigurati](#page-126-1)[on der Kennlinie" auf Seite 127](#page-126-1).

1. Wählen Sie mit einem Drehknopf die Startleistung, Hauptleistung oder Endkraterleistung an.

### **Ist die Einstellung eines Stellbereiches möglich, so wird die Eingabeposition mit einem blauen Cursor hinterlegt.**

- 2. Drücken Sie einen Drehknopf, um einen Stellbereich auszuwählen.
- 3. Drehen Sie einen Drehknopf bis zur Stellung "Aus", um den ausgewählten Stellbereich zu deaktivieren.
- 4. Drücken Sie den Drehknopf erneut, um zum nächsten Stellbereich zu wechseln.
- 5. Zum Verlassen der Stellbereiche, drücken Sie einen Drehknopf so oft, bis sich der Cursor wieder auf der grafischen Kennlinie befindet.

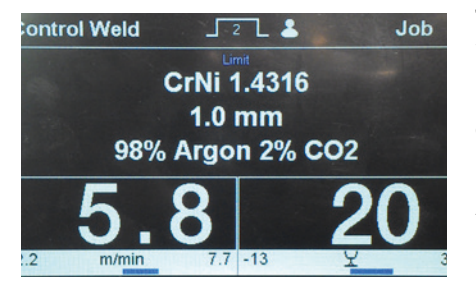

**INFO!**

### <span id="page-130-1"></span><span id="page-130-0"></span>**4.2.7 Auswahlmenü Nebenparameter**

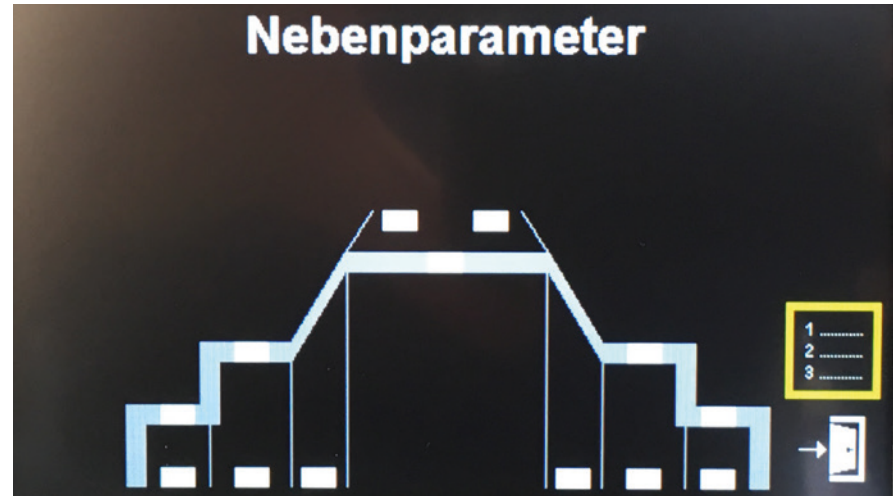

Abbildung 107. Auswahlmenü Schweißkreis

#### **4.2.7.1 Aktiven Schweißkreis festlegen**

Die Auswahl des aktiven Schweißkreises erfolgt über das Konfigurationsmenü der Nebenparameter, welches sich im Menü zur Konfiguration der Kennlinie befindet. Zur Auswahl des aktiven Schweißkreises melden Sie sich mit dem Bedienlevel "Programmierer" oder "Konfigurator" an. Die Kennwerte der Schweißkreise werden im Menüpunkt "Kompensation" festgelegt, siehe Kapitel "5.6 Kompensation äußerer Schweißstromkreis" [auf Seite 139](#page-138-1).

### **4.2.7.2 Rangierstrecke festlegen (optional)**

Mit diesem Wert legen Sie fest, wie weit die Drahtelektrode nach jedem Schweißende zusätzlich gefördert oder zurückgezogen werden soll.

#### **4.3 Job speichern und laden**

Individuelle, benutzerdefinierte Parametereinstellungen (Jobs) können unter einer Job-Nummer gespeichert und geladen werden. Das MasterPlus Bedienmodul verfügt über 994 Speicherplätze und 5 Schnellspeicher für Jobs.

#### **4.3.1 Schnellspeicherzugriff**

Es werden 5 Schnellspeicherplätze, S1 … S5, bereit gestellt.

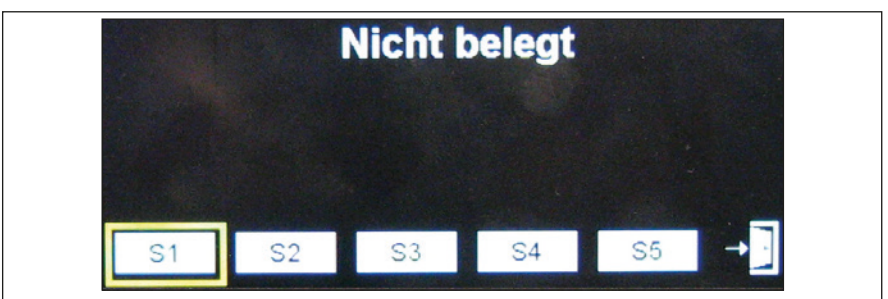

Abbildung 108. Schnellspeichermenü

<span id="page-131-0"></span>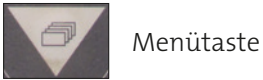

### **• Schnell-Speichern**

- 1. Drücken Sie den linken Drehknopf, während die Startoberfläche angezeigt wird. Um in die Startoberfläche zu gelangen, drücken Sie die Menütaste.
- 2. Drehen Sie den Drehknopf, um einen Speicherplatz auszuwählen.
- 3. Drücken Sie für etwa 2 Sekunden den linken Drehknopf, bis das ausgewählte Feld gelb angezeigt wird und der Schriftzug "STO" erscheint.

### **Bereits im Feld gespeicherte Parameter werden durch neu gespeicherte Werte ersetzt.**

#### **• Schnell-Laden**

**ACHTUNG!**

Menütaste

Menütaste

Menütaste

- 1. Drücken Sie den linken Drehknopf, während die Startoberfläche angezeigt wird. Um in die Startoberfläche zu gelangen, drücken Sie die Menütaste.
- 2. Drehen Sie den Drehknopf, um einen Speicherplatz auszuwählen.
- 3. Drücken Sie den linken Drehknopf, um die gespeicherten Parameter zu laden.

### **• Schnell-Löschen**

- 1. Drücken Sie den linken Drehknopf, während die Startoberfläche angezeigt wird. Um in die Startoberfläche zu gelangen, drücken Sie die Menütaste.
- 2. Drehen Sie den Drehknopf, um einen Speicherplatz auszuwählen.
- 3. Drücken Sie für etwa 4 Sekunden den linken Drehknopf, bis das ausgewählte Feld gelb angezeigt wird und der Schriftzug "DEL" erscheint.

### **• Aktiven Schnellspeicher deaktivieren**

- 1. Drücken Sie den linken Drehknopf, während die Startoberfläche angezeigt wird. Um in die Startoberfläche zu gelangen, drücken Sie die Menütaste.
- 2. Wählen und bestätigen Sie das Verlassensymbol mit dem linken Drehknopf.

Die geladenen Schweißparameter des Schnellspeichers sind deaktiviert.

### **4.3.2 Speicherplatzverwaltung (optional)**

Die Speicherplatzverwaltung steht als optionale Funktion zur Verfügung. Zum Freischalten einer Option lesen Sie bitte das Kapitel "5.13 Optionen" [auf Seite 149](#page-148-1).

Drücken Sie die Jobtaste für etwa 3 Sekunden.

Es stehen in der Speicherplatzverwaltung folgende Optionen zur Auswahl:

- Job speichern
- Job speichern mit Namen
- Job löschen
- Job aus (wenn Job geladen und aktiv)

JOB Jobtaste

### **• Job speichern**

- 1. Wählen Sie mit dem Drehknopf "Job speichern" in der Speicherplatzverwaltung an und bestätigen Sie Ihre Auswahl durch Drücken auf den Drehknopf.
- Es erscheint eine Liste der Speicherplätze.
- 2. Wählen Sie einen Speicherplatz mit dem Drehknopf aus und bestätigen Sie Ihre Auswahl durch Drücken auf den Drehknopf.
- Die aktuellen Parametereinstellungen sind nun im ausgewählten Speicherplatz hinterlegt und die Startoberfläche wird angezeigt.

### **Bereits im Feld gespeicherte Parameter werden durch neu gespeicherte Werte ersetzt.**

### **• Job mit Name speichern**

- 1. Wählen Sie mit dem Drehknopf "Job speichern mit Name" in der Speicherplatzverwaltung an und bestätigen Sie Ihre Auswahl durch Drücken auf den Drehknopf.
- Es erscheint eine Liste der Speicherplätze.
- 2. Wählen Sie einen freien Speicherplatz mit dem Drehknopf aus und bestätigen Sie Ihre Auswahl durch Drücken auf den Drehknopf.
- Es erscheint eine Eingabemaske. Folgende Funktionen können über den Drehknopf aufgerufen werden:

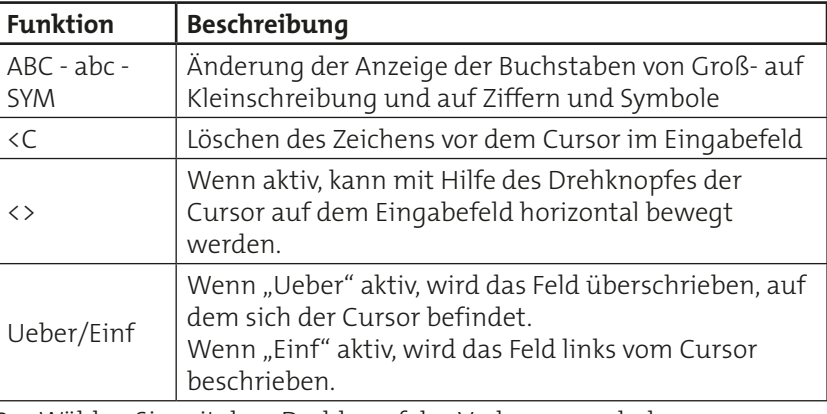

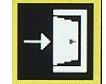

**ACHTUNG!**

- 3. Wählen Sie mit dem Drehknopf das Verlassensymbol aus.
- Die Eingabe wird automatisch gespeichert.

#### **• Job laden**

Nachdem Sie Ihre Schweißparameter in einem Job abgespeichert haben, können Sie mit Hilfe der Jobtaste eine Liste mit gespeicherten Jobs aufrufen.

- 1. Drücken Sie die Jobtaste.
- Es erscheinen die gespeicherten Jobs in grüner Schrift.
- 2. Drehen Sie den Drehknopf, um einen Job auszuwählen.
- 3. Drücken Sie den Drehknopf, um den ausgewählten Job zu laden.
- Der Vorgang wird beendet und die Jobnummer wird rechts oben auf der Startoberfläche angezeigt.

### **• Job duplizieren**

Sie können mehrere Kopien eines Jobs erstellen.

Nachdem Sie Ihre Schweißparameter in einem Job abgespeichert haben, können Sie diesen auf einem weiteren Speicherplatz erneut abspeichern.

### **• Aktiven Job deaktivieren**

- 1. Um einen aktiven Job zu deaktivieren, halten Sie die Jobtaste gedrückt, bis die Speicherplatzverwaltung erscheint.
- 2. Wählen Sie mit dem Drehknopf das Menü "Job aus" aus und bestätigen Sie die Auswahl durch Drücken auf den Drehknopf.
- Die Speicherplatzverwaltung schließt automatisch.

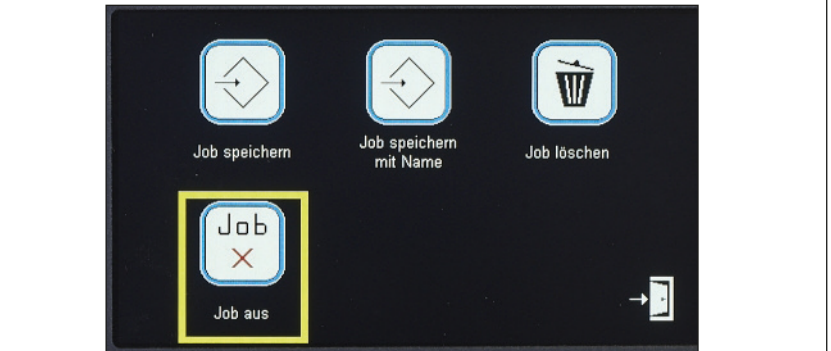

Abbildung 109. Speicherplatzverwaltung - Job aus

#### **• Job löschen**

Es können nur deaktivierte Jobs gelöscht werden.

Um einen aktiven Job zu löschen, lesen Sie bitte zunächst den Absatz ("aktiven Job deaktivieren").

- 1. Halten Sie die Jobtaste gedrückt, bis die Speicherplatzverwaltung erscheint.
- 2. Wählen Sie mit dem Drehknopf das Menü "Job löschen" aus und bestätigen Sie die Auswahl durch Drücken auf den Drehknopf.
- Es erscheint eine Liste aller vorhandener Jobs.
- 3. Wählen Sie mit dem Drehknopf einen Job aus, den Sie löschen möchten.
- 4. Bestätigen Sie Ihre Auswahl durch Drücken auf den Drehknopf.
- Der zuvor ausgewählte Job ist gelöscht.

Jobtaste JOB

Jobtaste

**JOB** 

### <span id="page-134-0"></span>**5. Konfigurationsmenü**

Durch gleichzeitiges Gedrückthalten der Pfeiltasten "Hold" und "Key" gelangen Sie in das Konfigurationsmenü.

- 1. Drehen Sie den Drehknopf, um einen Menüpunkt anzuwählen.
- 2. Bestätigen Sie Ihre Auswahl durch Drücken auf den Drehknopf.

### **5.1 Sprache**

- **• Für die Menüsprache stehen in diesem Menü 5 Speicherplätze zur Verfügung. Die Speicherplätze können individuell durch den Anwender mit einer Sprache belegt werden.**
- **• Laden und Aktivieren einer Sprachdatei**

Gehen Sie dafür wie folgt vor:

- 1. Schieben Sie die SD-Karte in den dafür vorgesehenen Kartenschlitz oberhalb des Bedienmoduls.
- 2. Wählen Sie einen Speicherplatz aus, der mit einer Sprache belegt werden soll.
- Es erscheinen die Funktionen: "Aktivieren", "Laden", "Löschen", "Abbruch".
- Ist bereits eine Sprache auf diesem Speicherplatz hinterlegt, wird diese überschrieben.
- 3. Wählen und bestätigen Sie die Funktion "Laden".
- Es werden die Sprachdateien angezeigt, die von der SD-Karte geladen werden können.
- 4. Wählen und bestätigen Sie eine Sprachdatei.
- Die Sprachdatei wird in den internen Speicher der Schweißstromquelle geladen. Die SD-Karte kann entfernt werden.

### **• Löschen einer Sprachdatei**

- 1. Wählen Sie einen Speicherplatz aus, der mit einer Sprache belegt ist.
- Es erscheinen die Funktionen: "Aktivieren", "Laden", "Löschen", "Abbruch".
- 2. Wählen und bestätigen Sie die Funktion "Löschen".

### <span id="page-135-0"></span>**5.2 Grundeinstellungen**

In diesem Menü werden grundlegende Einstellungen für den Einsatz der Schweißstromquelle vorgenommen.

### **5.2.1 Grundmaske**

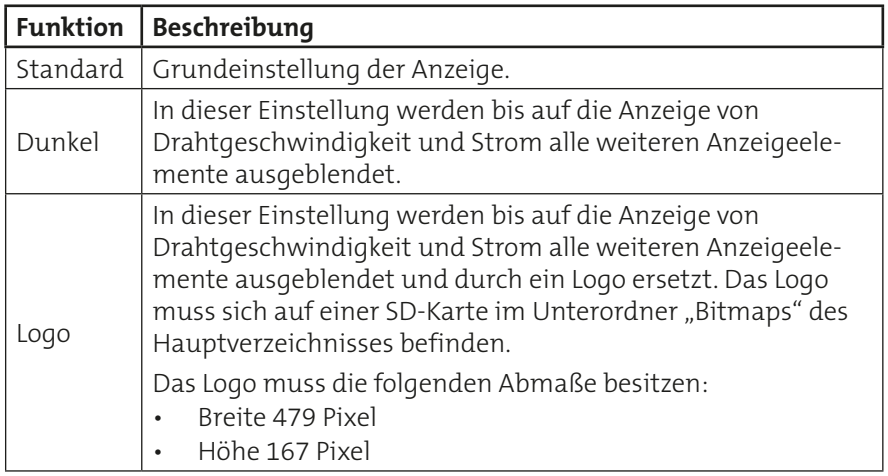

### **5.2.2 2-Takt Start- und Endkraterprogramm**

In der schweißtechnischen Anwendung ist es selten erforderlich, Start- und Endkraterprogramme zu benutzen (zum Beispiel häufiges Punktschweißen).

Wählen Sie in diesem Menü zwischen "Synergie" oder "Aus".

**INFO!**

**Die Änderung wird erst wirksam, wenn die Kennlinie neu aufgerufen wird.**

### **5.2.3 Feinabgleich**

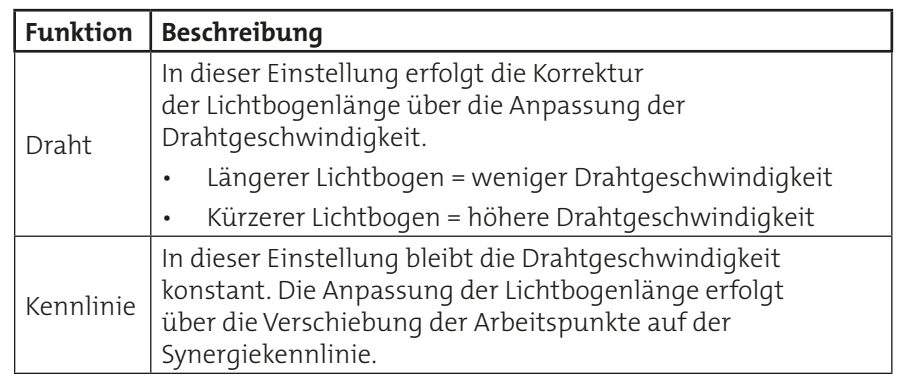

### <span id="page-136-0"></span>**5.2.4 Leitspannungsbetrieb**

Leitspannungen sind analoge Gleichspannungen von 0 … 10 Volt. Sie dienen zur Ansteuerung der Parameter Power (Leistung), ArcLength (Lichtbogenlänge) und ArcDynamic (Dynamik) in der QINEO.

Die Leitspannungen werden über ein Ein-/Ausgabe-Modul (I/O Modul) von zum Beispiel einer Robotersteuerung an die Schweißstromquelle gegeben.

Ist die Anzahl der Leitspannungen 0, ist der Leitspannungsbetrieb ausgeschaltet. Sie können 2 oder 3 Leitspannungen auswählen. Die Anwahl der Leitspannung erfolgt mit Hilfe des Drehknopfes.

### **5.2.5 Externe Verfahrensauswahl**

**INFO!**

**Betrifft I/O-Modul, alle Feldbusmodule und Roboteranbindungen.**

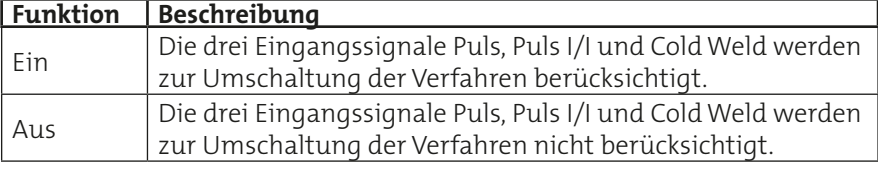

#### **5.2.6 Reset auf Werkeinstellungen**

Drücken und halten Sie den Drehknopf, um die Einstellungen zurückzusetzen.

Bei Reset auf Werkseinstellungen werden alle Konfigurationspunkte auf ihre Standardeinstellung (Default) zurückgesetzt.

Ebenso wird der jobfreie Betrieb auf die Defaultwerte zurückgesetzt. Alle gespeicherten Jobs (1 bis 999) und auch die Kennlinien bleiben unverändert. Ebenso werden auch die Konfigurationen der VBC Module (inklusive IO-Modul) unverändert belassen.

### **5.2.7 Polung "+/-"-Anschluss**

Funktion nur bei AC-Schweißstromquellen verfügbar.

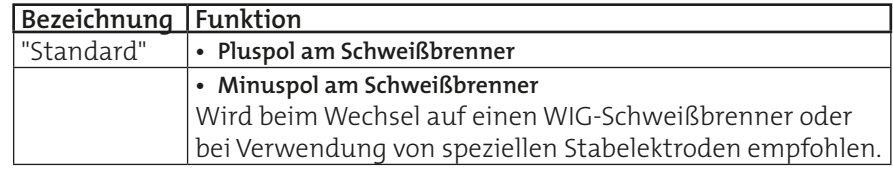

### **5.2.8 Einsatzbereich der Stromquelle**

Relevant bei Verwendung von mehr als einem Drahtantrieb an einer Schweißstromquelle.

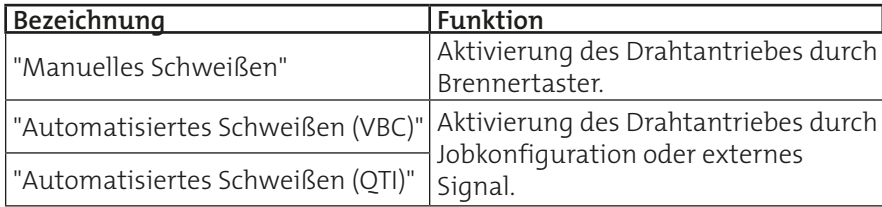

### <span id="page-137-0"></span>**5.3 Konfig-Allgemein**

### **5.3.1 Automatische Hold-Anzeige**

Ist die automatische Hold-Anzeige aktiviert, wird nach dem Schweißvorgang für eine Dauer von 5 Sekunden der Mittelwert der letzten Schweißnaht angezeigt.

### **5.3.2 MHW X10 Master**

Hiermit wird für die zusätzlichen Brennertaster einer der nachfolgenden Stellparameter festgelegt.

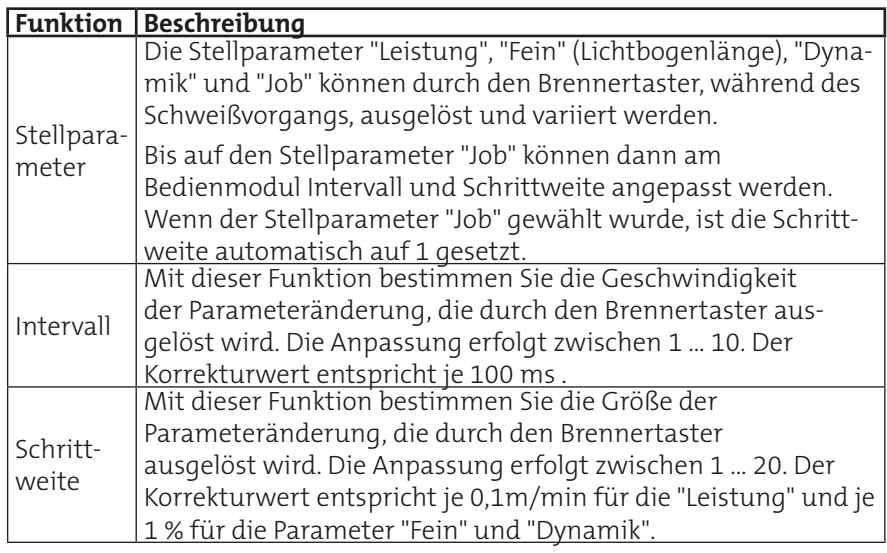

### <span id="page-137-1"></span>**5.3.3 Kühlwasserpumpe**

## **ACHTUNG!**

**Ist eine externe Kühlung angeschlossen, achten Sie darauf, dass diese von der Schweißstromquelle erkannt wird. Die hier beschriebenen Funktionen werden dann an die externe Kühlung übertragen.**

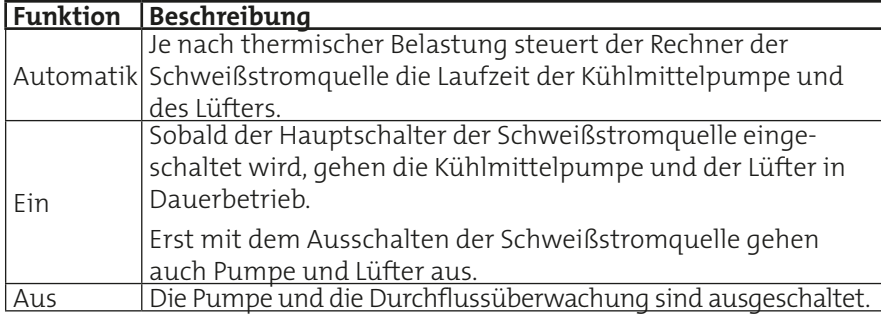

### **5.3.4 Jobfortschaltung**

Die Jobfortschaltung ist in den Betriebsarten 4-Takt und Super-4-Takt anwendbar. Wenn die Jobfortschaltung im Super-4-Takt aktiv ist, hat diese Vorrang gegenüber der Funktion "Step-Modulation".

Die Umschaltung erfolgt mit dem Brennertaster eines beliebigen Handschweißbrenners auf bis zu maximal 10 Jobs. Drücken und halten Sie die <span id="page-138-0"></span>Brennertaste für etwa 0,5 Sekunden, um eine Jobfortschaltung auszulösen.

Der Startjob muss an erster Stelle einer beliebigen Zehnerposition stehen, wie zum Beispiel: Speicherplatz 11, 21, 31 … 801. Sobald ein freier Speicherplatz zwischen einem aktiven Job und dem nächsten Job liegt, wird dies erkannt und es wird auf den Job mit der Position xx1 zurück gesprungen.

Beispiel: Aktiver Job: 44, nächster Job: 48, Jobfortschaltung auf Speicherplatz: 41.

### **5.4 Konfig-Allgemein (2)**

### **5.4.1 Drahtgeschwindigkeit in**

Hiermit wählen Sie die Anzeige der Dimension für die Drahtvorschubgeschwindigkeit.

### **5.4.2 V - Display zeigt**

Hiermit wählen Sie, ob im Display die Prozess-Spannung (Klemmenspannung minus Werte des äußeren Schweißstromkreises = berechnete Spannung am Werkstück) oder die Klemmenspannung (Spannung an der Schweißstromquelle) angezeigt wird.

### **Zur Validierung der Schweißstromquelle ist hier die Klemmenspannung einzustellen, da es sonst zu einer falschen Spannungsanzeige kommt.**

### **5.4.3 Gasdurchfluss - Min/Max**

Hiermit legen Sie die Min- und Max-Grenzwerte für das "Gas-Ja-Signal" in Liter fest.

### **5.4.4 WIG - Potistellbereich - Min/Max**

In diesem Menüpunkt bestimmen Sie den Minimal- und Maximalwert, den ein Schweißbrenner, der mit einem Potentiometer ausgestattet ist, im WIG-Schweißprozess erreichen kann.

### **5.5 Konfig-Allgemein (3)**

### **5.5.1 Fehleranzeigedauer**

Hiermit wählen Sie die Dauer der Anzeige einer Fehlermeldung.

### <span id="page-138-1"></span>**5.6 Kompensation äußerer Schweißstromkreis**

## **ACHTUNG!**

### **Die Spannungswerte sind abhängig von der Größe des äußeren Kreises. Bei Änderung des äußeren Kreises muss die Kompensation neu ermittelt werden!**

Die Kompensation erfolgt über einen automatisierten Einmessvorgang.

**INFO!**

Bevor Sie mit dem Einmessvorgang beginnen, vergewissern Sie sich, dass entweder:

- kein Schweißdraht im Brenner eingelegt ist
- oder
- der Schweißdraht aus dem Brenner so weit zurückgezogen ist, dass kein Schweißdraht aus der Stromdüse heraussteht.

Der Start des Einmessvorgangs erfolgt am Bedienmodul über den Drehknopf in der Betriebsart "Extern" und ist zusätzlich über den Brennertaster in den Betriebsarten "2-Takt", "4-Takt", "Super-4-Takt" und "Punkten" möglich.

Um den Einmessvorgang durchzuführen, gehen Sie wie folgt vor:

- 1. Entfernen Sie die Gasdüse vom Brenner.
- 2. Wählen und bestätigen Sie mit dem Drehknopf die Funktion "Freigabe".
	- Die Steuerung schaltet in den Einmessbetrieb um. Es erscheint der Menüpunkt "Start".
- 3. Setzen Sie den Brennerkopf fest auf das Werkstück auf. Die Stromdüse muss das Werkstück berühren.

### **ACHTUNG!**

### **Es darf kein Schweißdraht das Werkstück berühren.**

- 4. Drücken Sie die Brennertaste oder wählen Sie am Bedienmodul den Menüpunkt "Start", um den Messvorgang zu starten.
	- Der Mess-Strom wird eingeleitet.

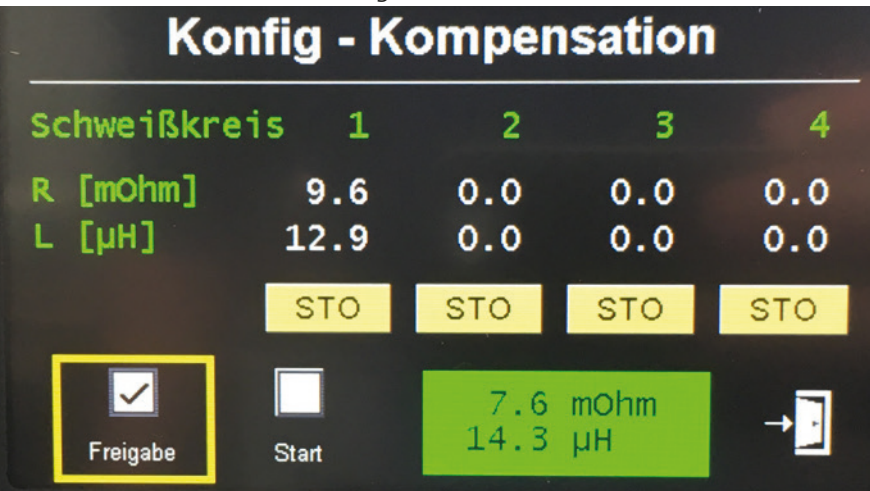

Abbildung 110. Konfiguration Kompensation

Nach etwa 1 Sekunde ist der Messvorgang beendet. War er erfolgreich, werden die gemessenen Werte automatisch dargestellt. Sie können so mit bereits gespeicherten Werten verglichen werden.

5. Wiederholen Sie den Messvorgang, bis sich die Werte der Messung nur noch leicht unterscheiden. In der Regel sind vier aufeinanderfolgende Messungen ausreichend.

Die ermittelten Werte können bei Bedarf manuell nachjustiert werden.

Eine optimale Kompensation des äußeren Schweißstromkreises ist erfolgt, wenn bei korrekten Schweißparametern die Werte für Feinabgleich "Arc-Length" und "ArcDynamic" maximal zwischen -10…10 eingestellt sind.

<span id="page-140-0"></span>6. Speichern Sie die neu eingemessenen Werte bei Bedarf in einen der vier Schweißkreis-Speicherplätze. Wählen Sie dazu mit dem linken Drehknopf den entsprechenden Knopf "STO" aus.

Um einen Schweißkreis zu verwenden, lesen Sie das Kapitel ["4.2.7 Aus](#page-130-1)[wahlmenü Nebenparameter" auf Seite 131.](#page-130-1)

### **5.7 Prozessüberwachung**

### **• Prozesskontrolle**

Die Prozesskontrolle überprüft während des Schweißprozesses das Schweißsignal. Fällt das Schweißsignal aus, erscheint die Fehlermeldung "Err.23 Lichtbogenstörung Prozessphase".

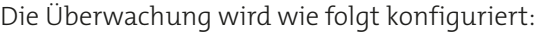

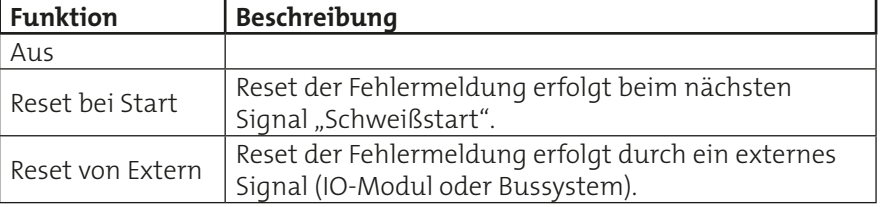

### **• Zündkontrolle**

Die Zündkontrolle überprüft den Schweißstart für fünf Sekunden. Wenn fünf Sekunden nach dem Schweißstart kein Schweißsignal anliegt, erscheint die Fehlermeldung "Err.24 Lichtbogenstörung Zündphase".

### **Ist die Zündkontrolle ausgeschaltet, wird im Falle eines Störsignals der Schweißdraht weiter gefördert.**

Die Überwachung wird wie folgt konfiguriert:

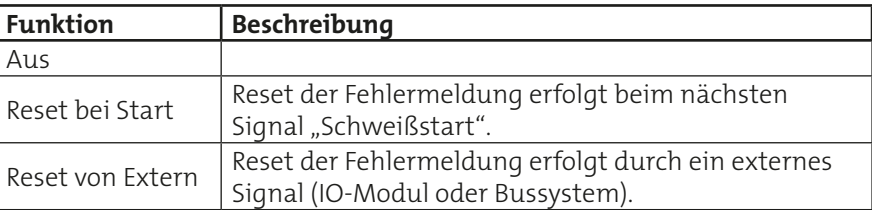

### **5.8 Kühlwasserüberwachung**

### **ACHTUNG!**

**WARNUNG!**

Die Wasserüberwachung ist inaktiv, wenn keine Sensorik vorhanden ist oder die Pumpe ausgeschaltet ist, siehe Kapitel [5.3.3 auf Seite 138.](#page-137-1)

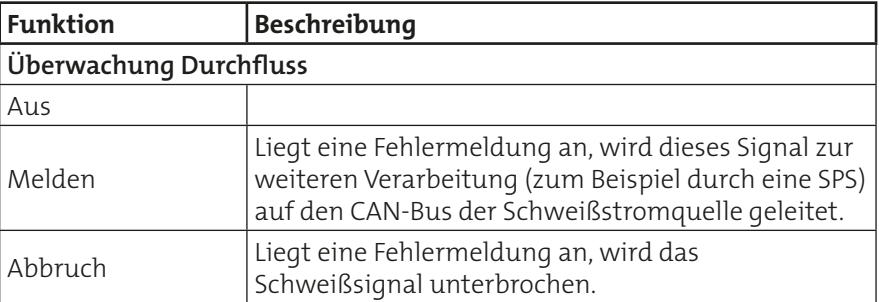

<span id="page-141-0"></span>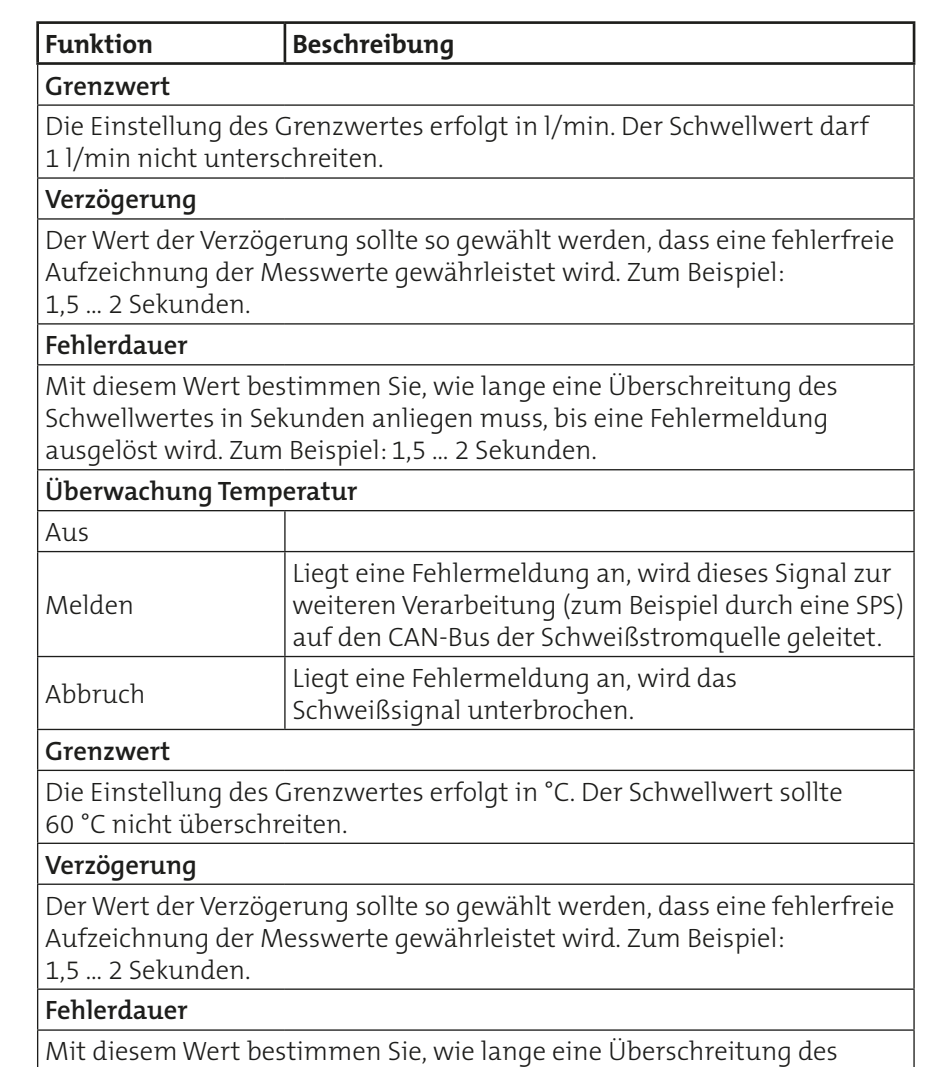

### **5.9 Sensetechnik**

### **INFO!**

### **Diese Funktion ist nur in der Betriebsart Control Weld (MAG Normal) wirksam.**

Schwellwertes in Sekunden anliegen muss, bis eine Fehlermeldung

ausgelöst wird. Zum Beispiel: 1,5 … 2 Sekunden.

Die Sensetechnik überwacht die Differenzspannung zwischen Brenner und der Klemmenspannung an der Schweißstromquelle. Die Senseleitungen wirken direkt auf die Reglereinstellungen des Schweißprozesses.

Beim Überschreiten einer definierten Differenzspannung wird aus Sicherheitsgründen sofort auf die Klemmenspannung an der Schweißstromquelle umgeschaltet.

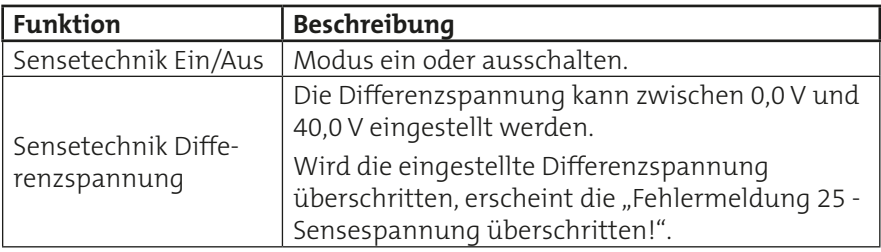

### <span id="page-142-0"></span>**5.10 QWD**

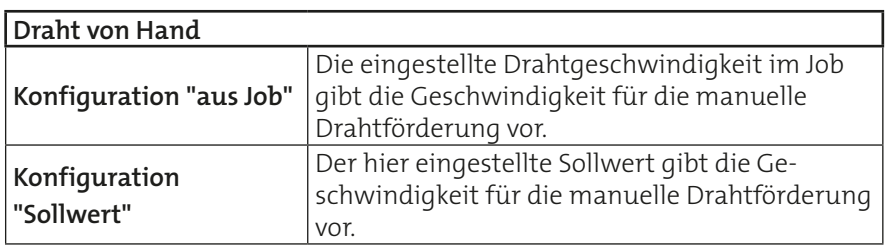

### **5.10.1 QWD-PushPull**

In diesem Menü wird konfiguriert an welchem Drahtantrieb (QWD1 … QWD4) welcher PushPull-Antrieb angeschlossen ist.

- Kein Antrieb
- Cloos Arcette
- Cloos Arcette 2
- Binzel PP+401D
- TBI PPP 7G/7W
- Dinse DIX MPZ 304
- Nicht definiert

Gesperrte Antriebe werden in der Auswahl rot dargestellt. Diese Antriebe können per Option freigeschaltet werden.

### **5.10.2 Drahtendekontrolle**

In diesem Menü wird für die maximal 4 möglichen Drahtförderstrecken jeweils der Signalgeber der Drahtendekontrolle ausgewählt.

**\*1** Anwendbar, wenn die beteiligten Drahtantriebe mit einem Schlüsselschalter oder mit vorkonfektioniertem Brückenstecker zur Wahl des Signalgebers zur Drahtüberwachung ausgerüstet sind. **\*2**

Erforderlich, wenn keine Konfiguration durch einen Schlüsselschalter oder vorkonfektionierten Brückenstecker möglich ist.

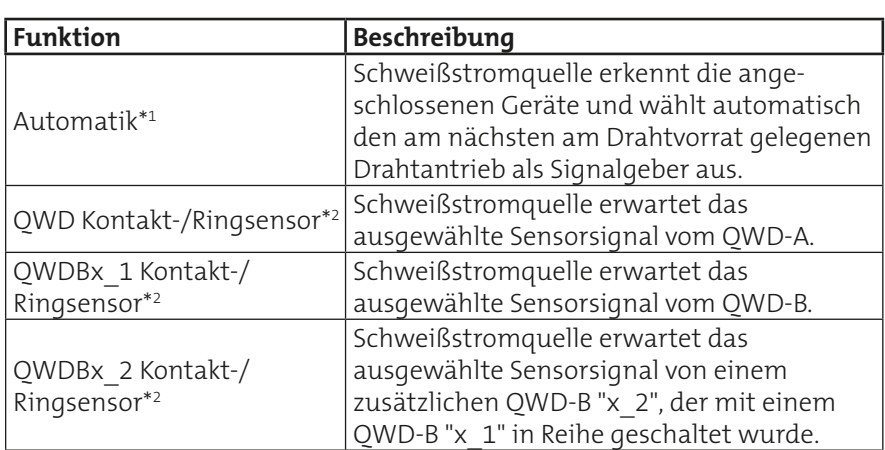

### **5.11 Funktionen sperren/entsperren**

Der Funktionsumfang des Bedienmoduls kann in mehreren Stufen eingeschränkt werden.

#### **Funktionen sperren**

Um die Einschränkungen zu aktivieren, drücken Sie die "Key"-Taste, bis das Schlüsselsymbol am oberen Bildschirmrand angezeigt wird.

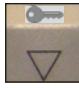

Bedienmoduls

Key-Taste zum Sperren und Entsperren des

#### Verriegelungssymbol $\sim$

#### <span id="page-143-0"></span>**Funktionen entsperren**

Um die Einschränkungen zu beenden, drücken Sie die "Key"-Taste, bis das Schlüsselsymbol nicht mehr angezeigt wird.

Wurde im Menü der Zugangsverwaltung die Option "Schweißen" auf "gesperrt" gesetzt oder wurde im Menü der Benutzerverwaltung die Option "Schweißprozessfreigabe" auf "Nach Anmeldung" gesetzt, erscheint eine Eingabemaske.

Erst nach Eingabe des korrekten Zugangscodes, werden die Einschränkungen freigegeben. Die Einschränkungen werden je nach Zugangsverwaltung oder Benutzerverwaltung unterschiedlich konfiguriert. Lesen Sie dazu die folgenden Seiten.

#### **Zugangs-Code vergessen**

Wenn Sie den Zugangs-Code fünfmal hintereinander falsch eingegeben haben, erscheint ein Entsperr-Code. Notieren Sie sich den Entsperr-Code und wenden Sie sich an die Hotline.

#### **5.11.1 Zugangsverwaltung**

Die Zugangsverwaltung unterscheidet zwischen 2 Bedienleveln:

- Gesperrt
- Freigegeben

In diesem Menü konfigurieren Sie, welche Funktionen dem Bediener im gesperrten Zustand zur Verfügung stehen und ob ein Zugangscode eingegeben werden muss, um die Schweißstromquelle zu entsperren.

Drücken Sie die "Hold"- und "Key"-Tasten gleichzeitig, bis das Konfigurationsmenü erscheint.

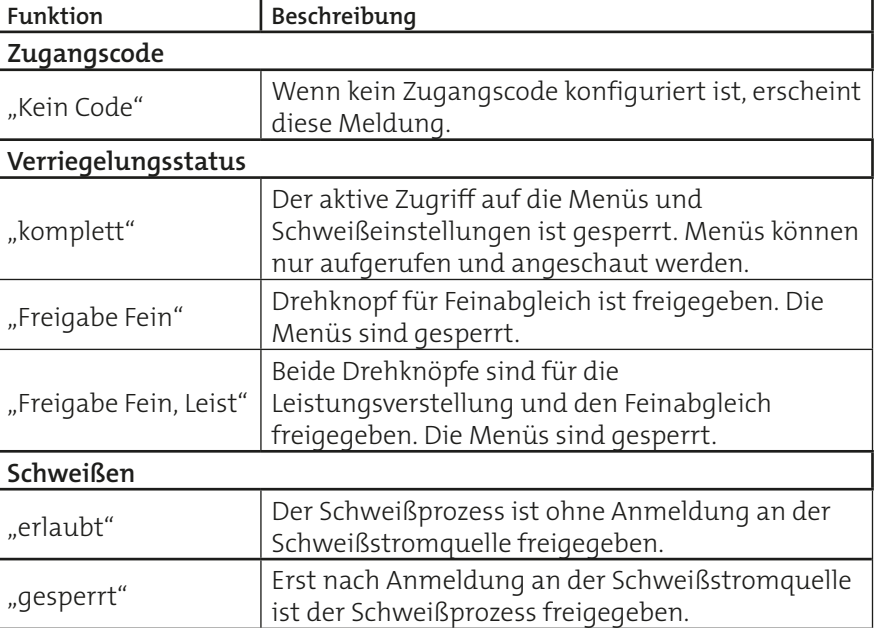

#### **Einstellungen**
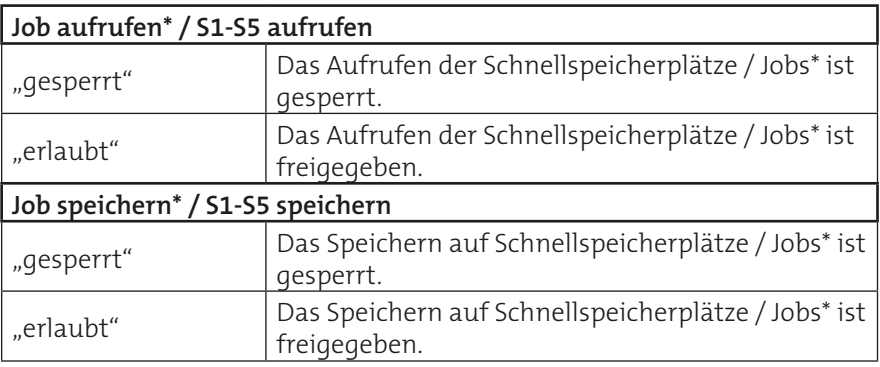

**INFO!**

\*Ist die Option "Jobspeicher MasterPlus" aktiviert, so stehen zusätzlich die Konfigurationspunkte "Job aufrufen" ("gesperrt" / "erlaubt") und "Job speichern" ("gesperrt" / "erlaubt") zur Verfügung.

# **5.11.2 Benutzerverwaltung und PAK**

Je nach Bedienlevel beim Einschalten oder Bedienlevel als angemeldeter Benutzer wird am oberen Bildschirmrand ein farbliches Symbol angezeigt.

Bedienlevel beim Einschalten:

- "Automatik"
	- "Programmierer" / "Konfigurator"

Angemeldeter Benutzer:

 $\mathbf{A}$  $\mathbf{A}$  $\mathbf{A}$ 

 $\bullet$ 

- "Automatik"
- "Programmierer"
- "Konfigurator"

Mit Hilfe der Benutzerverwaltung werden Zugriffsrechte auf bestimmte Funktionen, Einstellungen und Schweißparameter freigegeben oder gesperrt und in einem Benutzerprofil gespeichert.

Meldet sich ein für die Schweißstromquelle unbekannter Benutzer an, so wird ihm der Zugang verweigert.

In der Benutzerverwaltung besteht die Möglichkeit, diese Benutzerprofile jeweils auf einen PAK (Personal Access Key) zu übertragen. Vorraussetzung ist ein PAK-Port an der Schweißstromquelle oder dem Bedienmodul.

Der PAK wird auf den PAK-Port der Schweißstromquelle aufgesetzt und das Benutzerprofil geladen. Der Benutzer wird automatisch an der Schweißstromquelle angemeldet, sobald die im PAK gespeicherten Informationen mit denen in der Schweißstromquelle gespeicherten Informationen übereinstimmen. Meldet sich ein für die Schweißstromquelle unbekannter Benutzer mit einem PAK an, so wird ihm der Zugang verweigert oder sein Benutzerprofil durch seinen PAK in die Benutzerverwaltung übertragen und gespeichert. Das zugehörige Benutzerprofil wird dann in der Schweißstromquelle aktiviert.

# **Einstellungen**

Drücken Sie die "Hold"- und "Key"-Tasten gleichzeitig, bis das Konfigurationsmenü erscheint.

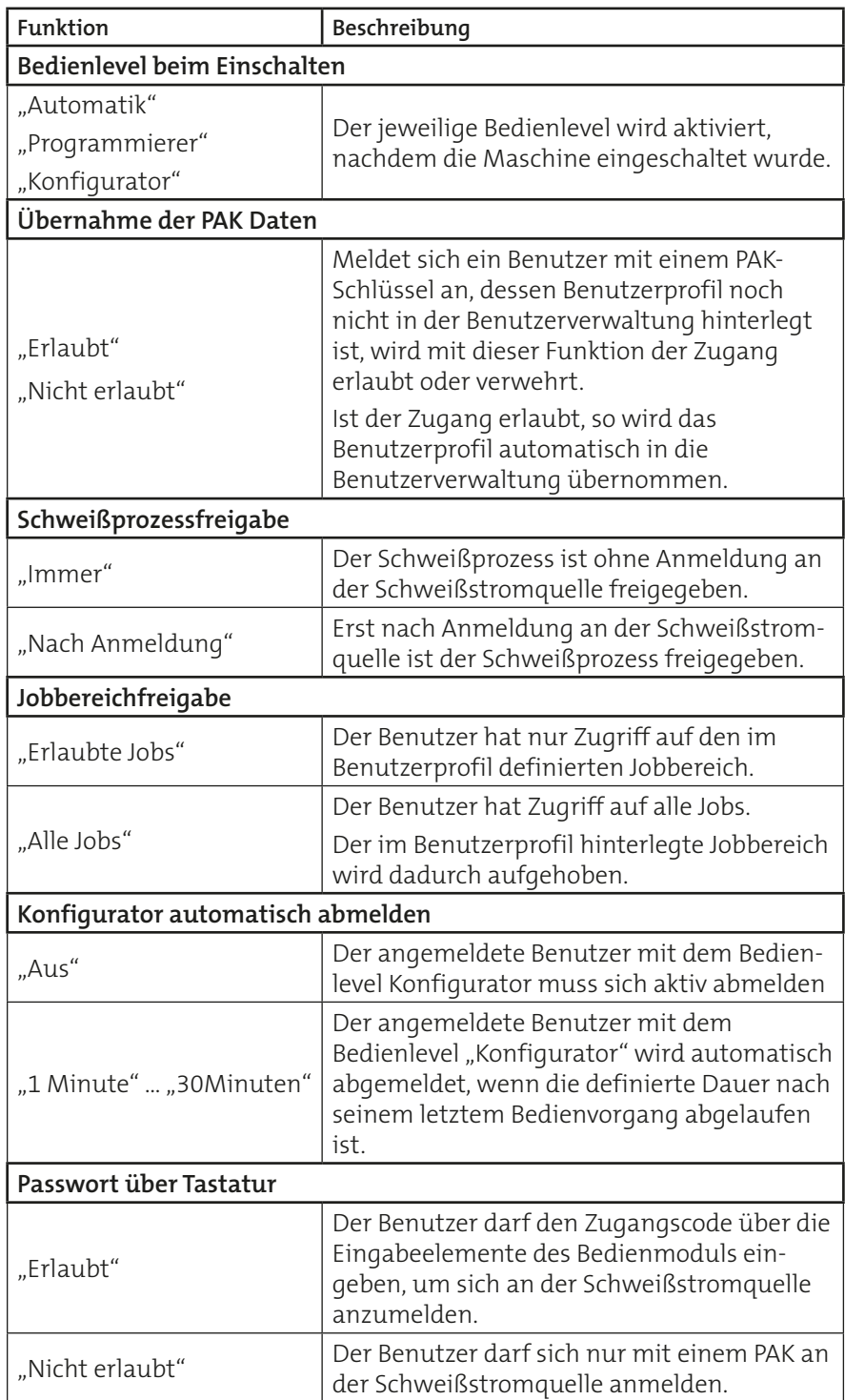

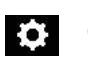

## <span id="page-146-0"></span>**Optionen**

Im Untermenü "Optionen" konfigurieren Sie das Bedienlevel "Automatik".

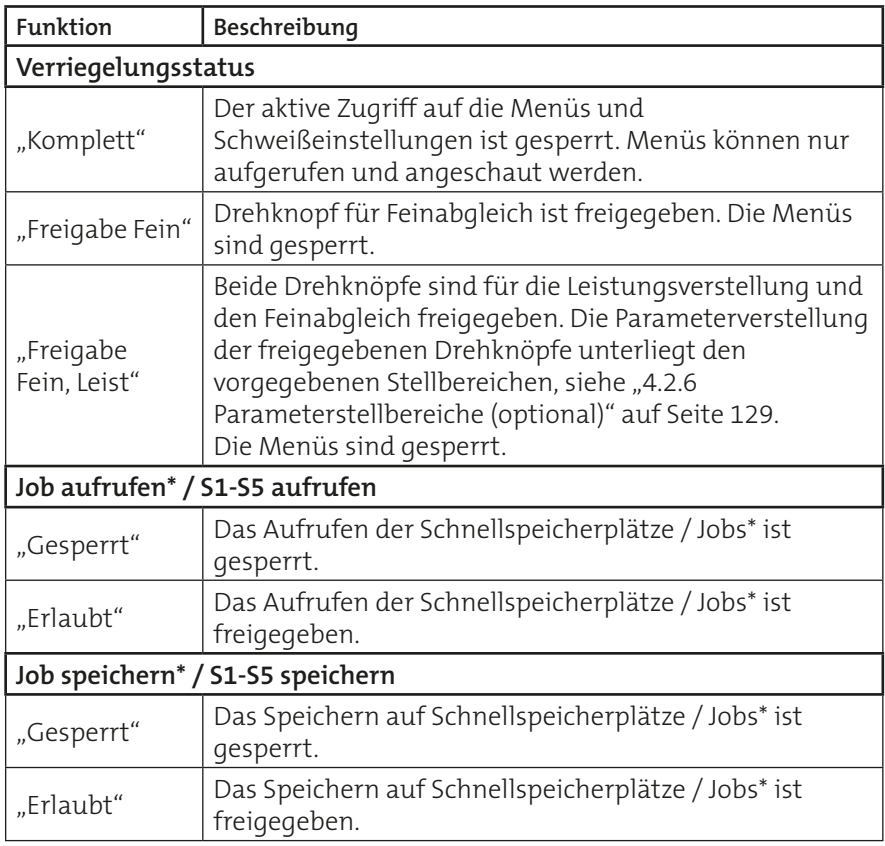

**INFO!**

**\*Ist die Option "Jobspeicher MasterPlus" aktiviert, so stehen zusätzlich die**  Konfigurationspunkte "Job aufrufen" ("gesperrt" / "erlaubt") und "Job speichern" ("gesperrt" / "erlaubt") zur Verfügung.

**Hinweis auf Optionseinstellungen innerhalb des Bedienlevels "Automatik"** Meldet sich ein Benutzer mit dem Bedienlevel "Automatik" an der Schweißstromquelle an, so passt sich die Anmeldemaske farblich den Einstellungen an.

Es wird zwischen folgenden Farben unterschieden:

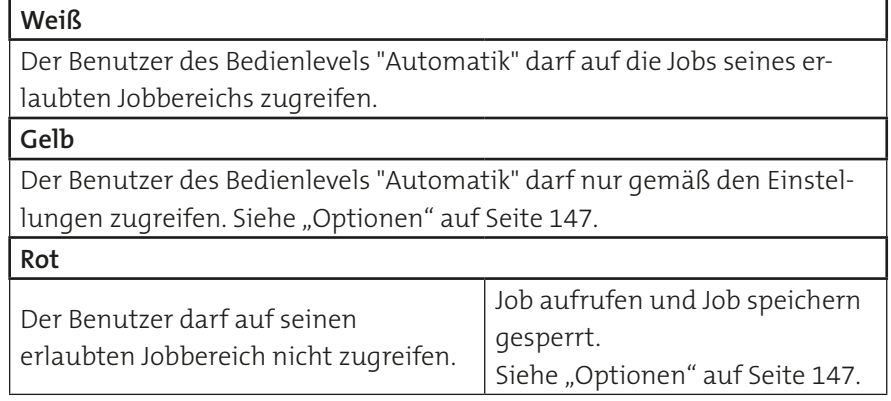

# **5.11.2.1 Benutzerprofil anlegen/editieren/löschen**

Ist einem Benutzer ein Benutzerprofil zugewiesen, so sind nur die für ihn freigegebenen Funktionen an der Schweißstromquelle abrufbar.

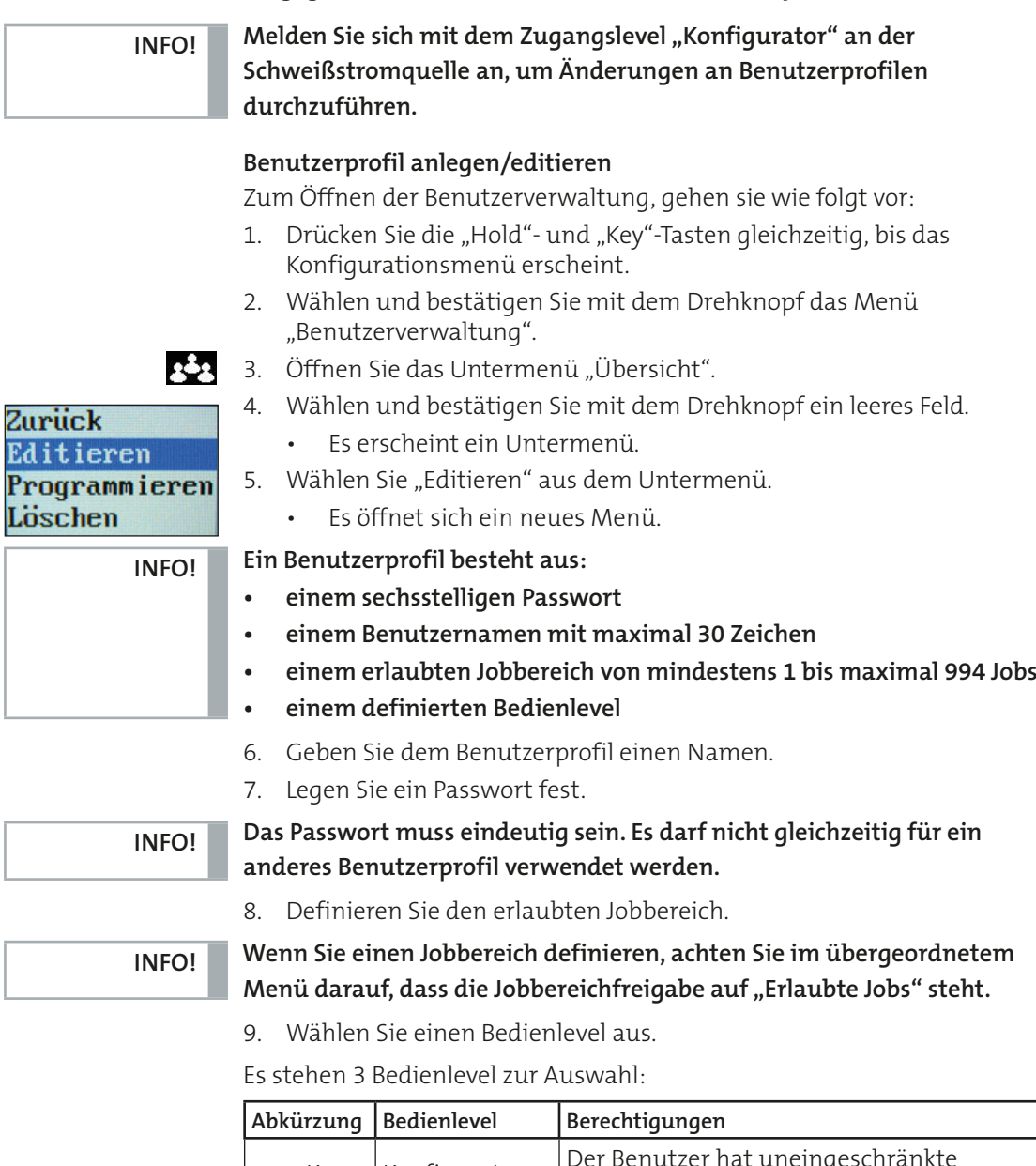

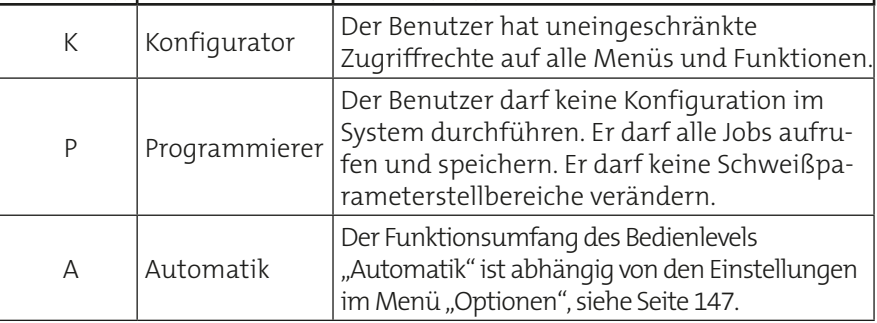

- 10. Speichern Sie die Einstellungen.
- 11. Schließen Sie das Menü.
	- Das neue Benutzerprofil erscheint in der Übersicht.

#### **Benutzer löschen**

# **ACHTUNG!**

Zurück Editieren Programmieren

Löschen

Keine Sicherheitsabfrage! Sobald Sie das Menü "Löschen" gewählt haben, **ist das Benutzerprofil entfernt!**

- 1. Wählen und bestätigen Sie mit dem Drehknopf in der Übersicht der Benutzerprofile das Benutzerprofil, welches Sie löschen möchten.
	- Es erscheint ein Untermenü.
- 2. Wählen Sie "Löschen" aus dem Untermenü.

## **5.11.2.2 Benutzerprofil auf einen PAK übertragen**

Um ein Benutzerprofil auf einen PAK zu übertragen, gehen Sie wie folgt vor:

**Ein PAK speichert nur ein Benutzerprofil. Ein bereits vorhandenes Benutzerprofil wird beim erneuten Speichern überschrieben.**

- 1. Wählen Sie in der Benutzerverwaltung den Menüpunkt "Übersicht".
- 2. Wählen und bestätigen Sie mit dem Drehknopf das Benutzerprofil, welches Sie auf einen PAK speichern möchten.
- 3. Wählen Sie im Untermenü "Programmieren".
	- Es öffnet sich ein neues Menü mit der Meldung "PAK AUFSETZEN".
- 4. Setzen Sie den PAK auf die entsprechende PAK-Aufnahme.
	- Das gewünschte Benutzerprofil ist jetzt auf den PAK übertragen.

## **5.12 PC-Anpassung**

Mit Hilfe einer Ethernet-Schnittstelle kann eine Verbindung zwischen der Schweißstromquelle und der Software QDM hergestellt werden.

Zur Identifikation der Schweißstromquelle innerhalb des Netzwerks, müssen die IP- Adresse und die Subnetmaske eingestellt werden:

- 1. Wählen und bestätigen Sie mit dem Drehknopf ein Zahlenfeld. • Das angewählte Zahlenfeld wird gelb hinterlegt.
- 2. Wählen und bestätigen Sie mit dem Drehknopf eine Zahl zwischen 000 … 255.

## **5.13 Optionen**

In diesem Menü wird der Chipcode des Options-Chips und die aktivierten Optionen angezeigt.

Wenn Sie weitere Optionen an Ihrer Schweißstromquelle freischalten möchten, wenden Sie sich mit dem Chipcode und der Seriennummer der Schweißstromquelle an die CLOOS-Service-Hotline. Daraufhin erhalten Sie einen gebührenpflichtigen Aktivierungscode.

Gegebenenfalls sind Ein- oder Umbauten an der Schweißstromquelle notwendig.

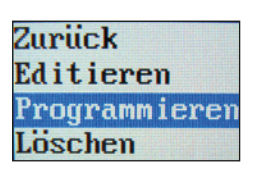

**INFO!**

#### **5.14 Aktivierungscode**

Mit Hilfe von Aktivierungscodes können Software- und Maschinenkonfigurationen frei geschaltet werden.

Sind alle Angaben korrekt, erscheint in der Übersicht "Aktivierte Optionen" die neu freigegebene Option.

Ist bei der Übermittlung oder Eingabe des Aktivierungscodes ein Fehler aufgetreten, erscheint die Fehlermeldung 317 "Falscher Aktivierungscode!". Überprüfen Sie Ihre Angaben und wiederholen Sie den Vorgang.

## **5.15 Uhr**

Im Menü "Konfig - Uhr" können Sie die exakte Uhrzeit und das Datum mit Hilfe des Drehknopfes eingeben.

## **5.16 Aus / Neustart**

In diesem Menü können Sie die Schweißstromquelle mit Hilfe des Bedienmoduls ausschalten oder neu starten.

- 1. Wählen Sie mit einem Drehknopf eine entsprechende Funktion zum Ausschalten oder Neustarten aus.
- 2. Drücken und halten Sie den Drehknopf. Spätestens nach 5 Sekunden wird die gewählte Funktion ausgeführt.

## **5.17 Brennerfernbedienung**

#### **Veränderungen in der Konfiguration werden erst nach einem Neustart der Schweißstromquelle an die Brennerfernbedienung übertragen. INFO!**

Um das Menü aufzurufen, lesen Sie das Kapitel "Konfigurationsmenü" auf [Seite 135](#page-134-0).

Weitere Informationen zur Konfiguration entnehmen Sie der Dokumentation des entsprechenden Schweißbrenners.

# **Block 4 Zusatzinformationen**

# **1. RC-Plus (Remote Control)**

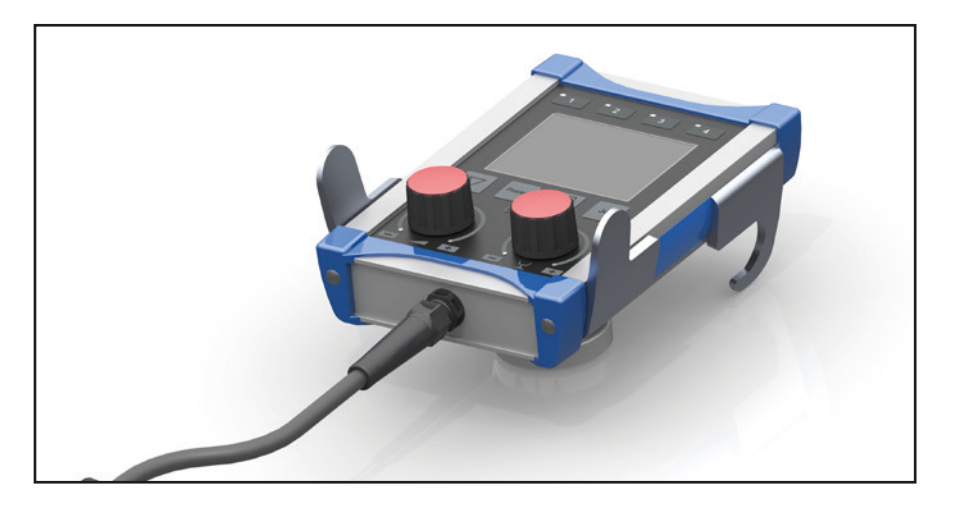

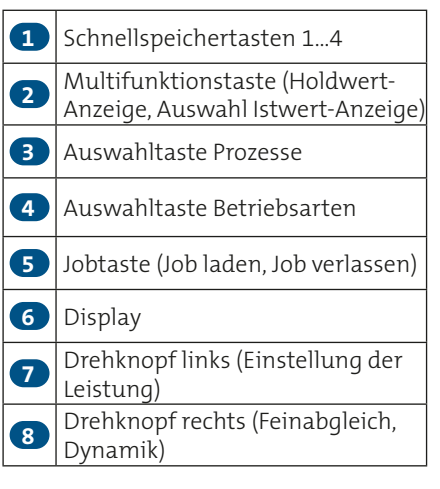

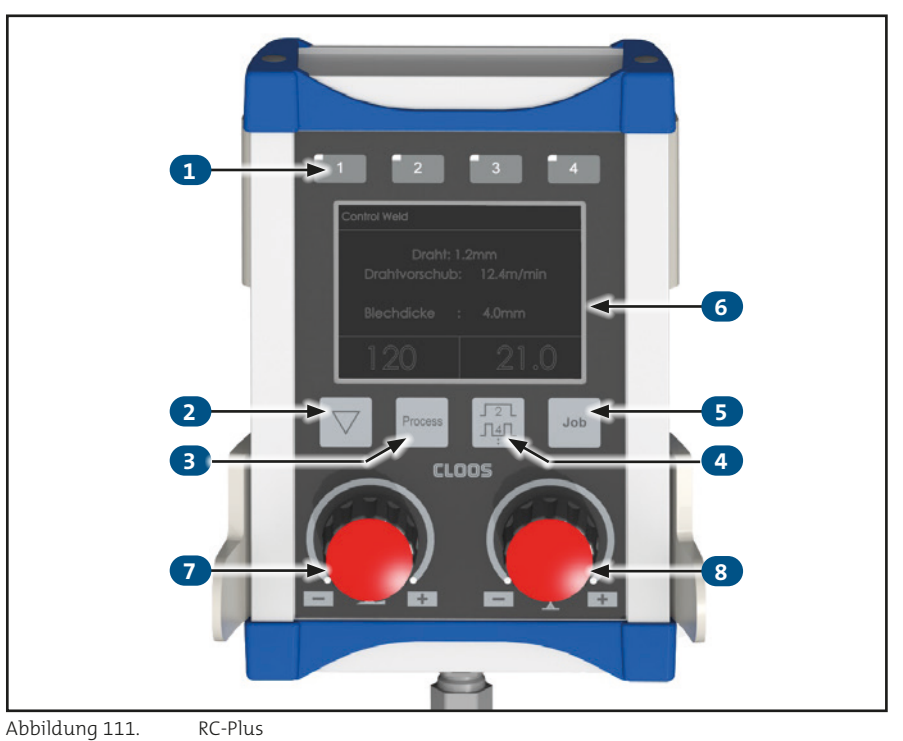

Weitere Informationen entnehmen Sie bitte der separaten Bedienungsanleitung.

 $\frac{1}{2}$ 

# **2. Mehrtastenbrenner**

Qineo Schweißstromquellen sind kompatibel mit Schweißbrennern mit integrierter Fernbedienung. Der Anschluss erfolgt über die Fernreglersteckdose am QWD. Voraussetzung ist ein entsprechender "RC"-Einbausatz, siehe Tabelle:

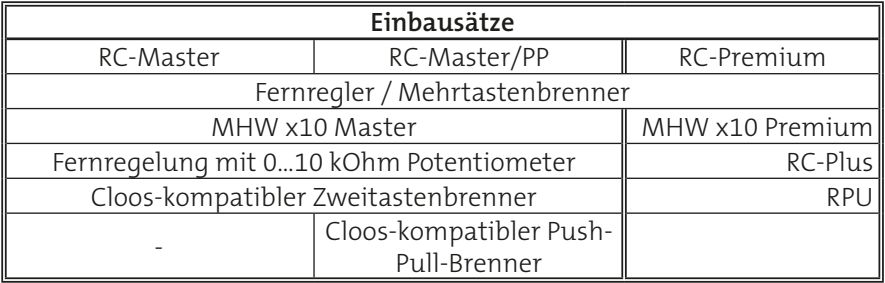

Es können gleichzeitig zwei Einbausätze am Drahtantrieb verbaut sein.

Im Konfigurationsmenü der Schweißstromquelle legen Sie fest, welche Stellparameter, in welcher Schrittweite und in welcher Geschwindigkeit über die zusätzlichen Tasten verstellt werden sollen.

Weitere Informationen zur Konfiguration entnehmen Sie der Dokumentation des entsprechenden Schweißbrenners.

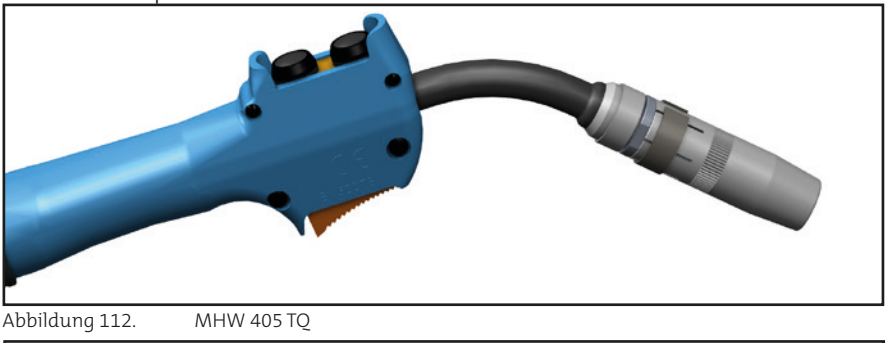

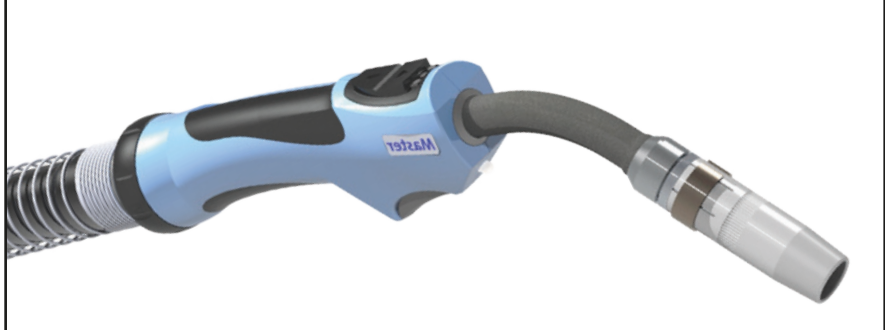

Abbildung 113. MHW x10 Master

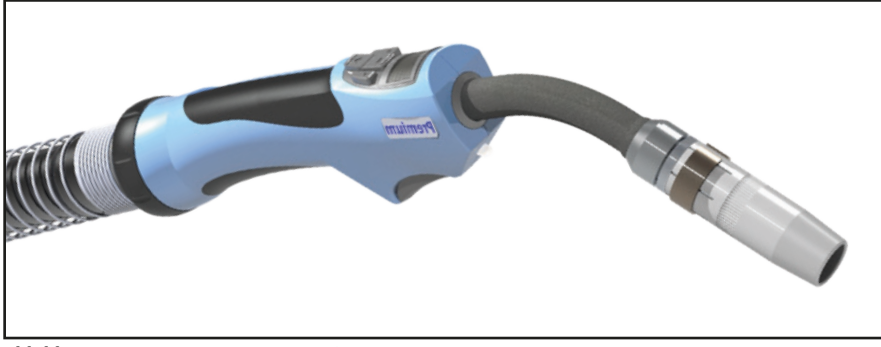

Abbildung 114. MHW x10 Premium

# **3. SD-Modul**

Jede elektronisch geregelte Qineo Schweißstromquelle kann mit einer Hardware ausgestattet werden, um Schweißdaten zu überwachen. Bei Geräten der Reihe Qineo NexT Premium ist diese Hardware bereits integriert.

Sind alle erforderlichen Komponenten an der Schweißstromquelle angeschlossen und per Software freigeschaltet, erscheint im Display des Premium-Bedienmoduls im Menü "Main (3)" die Funktion "SD-Überwachung", siehe [Abbildung 115.](#page-153-0) Wenn die Anzeige "SD-Überwachung" grau dargestellt wird, wurde das SD-Modul von der Steuerung nicht erkannt oder die Option nicht freigeschaltet.

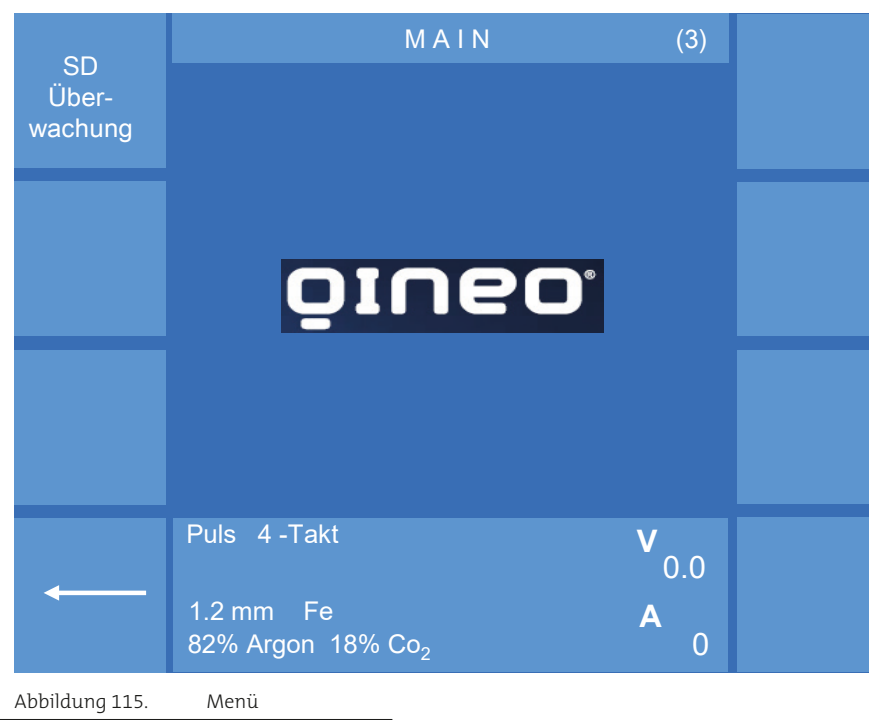

**3.1 Überwachungskanäle**

<span id="page-153-0"></span>Folgende Überwachungskanäle stehen zur Auswahl, siehe [Abbildung 116.](#page-153-1)

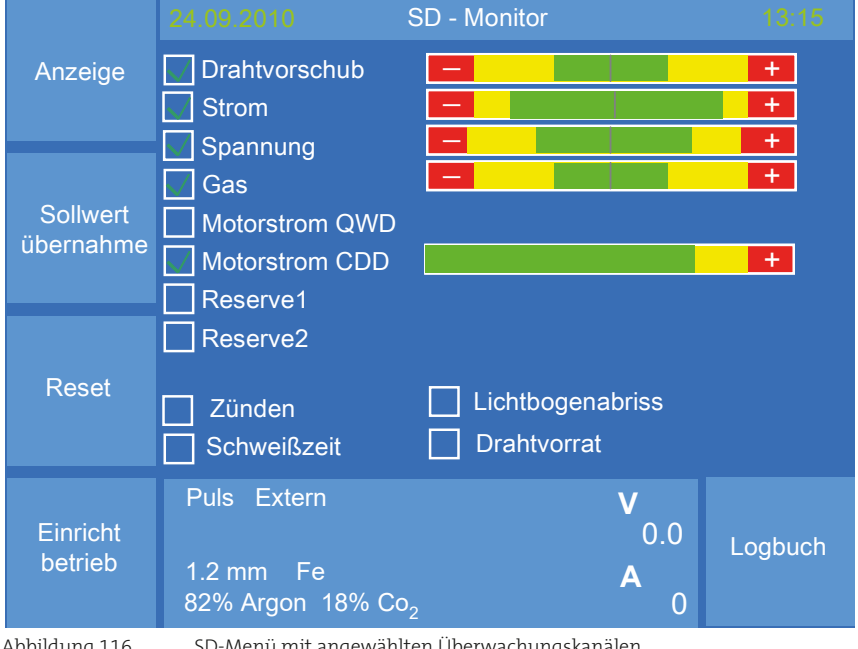

<span id="page-153-1"></span>Abbildung 116. SD-Menü mit angewählten Überwachungskanälen

#### **• Drahtvorschub**

Mit diesem Überwachungskanal wird die tatsächliche Drahtvorschubgeschwindigkeit an den Drahtantriebsrollen gemessen. Voraussetzung: In der Drahtfördereinheit QN-WF-XX ist eine entsprechende Andruckrolle mit Encoderfunktion verbaut.

#### **• Strom**

Mit diesem Überwachungskanal wird der arithmetische Mittelwert des Schweißstroms gemessen.

#### **• Spannung**

Mit diesem Überwachungskanal wird der arithmetische Mittelwert der Schweißspannung gemessen.

**• Gas**

Mit diesem Überwachungskanal wird im Gasdurchflussensor die tatsächliche Gasdurchflussmenge gemessen.

#### **• Motorstrom QWD**

Mit diesem Überwachungskanal wird der arithmetische Mittelwert des Motorstroms am Drahtantrieb QWD gemessen. Der Sollwert ist konstant und kann nicht konfiguriert werden.

#### **• Motorstrom CDD**

Mit diesem Überwachungskanal wird der arithmetische Mittelwert des Motorstroms am ROB-Drahtantrieb CDD gemessen. Fällt der gemessene Wert unter den Sollwert, ist dies ein Indiz dafür, dass die Förderleistung des QWD zu hoch ist. Infolgedessen regelt sich der ROB-Drahtantrieb CDD runter. Steigt der gemessene Wert über den Sollwert, ist dies ein Indiz dafür, dass die Förderleistung des QWD zu gering ist oder die Drahtförderstrecke eine erhöhte Reibung aufweist. Infolgedessen regelt sich der ROB-Drahtantrieb CDD hoch.

#### **• WCM**

Die Funktion WCM ist optional. Sie ist im Standardumfang der Qineo-Schweißstromquellen nicht enthalten!

Die Schaltung erzeugt aus Strom- und Spannungverlauf ein Signal, welches Rückschlüsse auf die Lichtbogenqualität zulässt. Durch Weiterbearbeitung des Signals wird ein Pegel erzeugt, der sich bei korrekt eingestelltem Lichtbogen in einem definierten Bereich bewegt. Wird der Lichtbogen durch äußere Einflüsse gestört, z.B. Verunreinigungen, Farbe, Öl usw., ändert sich der abgegebene Pegel des WCM-Moduls.

#### **• Reserve1\* / Streckenenergie**

Für diesen Überwachungskanal stehen zwei Zustände zur Auswahl.

#### **Für beide Zustände gilt:**

Durch Druck auf den mittleren Drehknopf wird die Eingabegeschwindigkeit der Daten verändert (x10, x100, x1000).

## **INFO!**

#### **Reserve1\* aktiviert:**

Das Eingangssignal wird für eine Spannung von 0…10 V ausgelegt. Der Name und die Einheit sind frei wählbar. Mit dem Menüpunkt "Faktor (10V)" kann der Leitspannung 10 V ein skalierter Wert zugeordnet werden. Z.B. 10 Volt entsprechen einem bestimmten Sensorsignal.

#### **Streckenenergie aktiviert:**

Die gemessenen Strom- und Spannungwerte werden mit der hier festgelegten Schweißgeschwindigkeit verrechnet und in kj/cm ausgegeben.

**INFO!**

**Der Wert der Schweißgeschwindigkeit wird manuell in der Schweißstromquelle eingegeben und ist unabhängig von der tatsächlichen Schweißgeschwindigkeit. Ist die tatsächliche Schweißgeschwindigkeit höher als die hier festgelegte, so ist die Streckenenergie geringer als in der Schweißstromquelle angezeigt. Ist die tatsächliche Schweißgeschwindigkeit geringer als die hier festgelegte, so ist die Streckenenergie höher als in der Schweißstromquelle angezeigt.**

#### **• Reserve2\***

Das Eingangssignal wird für eine Spannung von 0…10 V ausgelegt. Der Name und die Einheit sind frei wählbar. Mit dem Menüpunkt "Faktor (10V)" kann der Leitspannung 10 V ein skalierter Wert zugeordnet werden. Z.B. 10 Volt entsprechen einem bestimmten Sensorsignal.

#### **• Zünden**

Nach dem Startbefehl durch den Roboter oder die Peripherie (SPS) muss das Signal "Lichtbogen steht" innerhalb der angewählten Zündzeit von der Steuerung der Stromquelle an die übergeordnete Steuerung (Roboter oder SPS) übertragen werden.

Erfolgt das "LB steht"-Signal nicht innerhalb der vorgegebenen Zündzeit und stehen die Kanaleinstellungen auf "Abbruch Gruppe 1 bzw. 2", erfolgt der sofortige Abbruch des Schweißprozesses. Bei der Einstellung "Melden Gruppe 1 bzw. 2" entscheidet die übergeordnete Steuerung über einen Abbruch.

#### **• Schweißzeit**

Jede durch einen Roboter oder eine andere Peripherie ausgeführte mechanisierte Schweißung nimmt eine bestimmte Zeit in Anspruch. Diese Zeit wird im Menüpunkt "Schweißzeit" für den aktuellen Job definiert. Wird während der Ausführung des Jobs die Sollwertübernahmetaste betätigt, erfolgt automatisch am Ende der Schweißnaht die Übernahme der benötigten Schweißzeit. Für die Schweißzeit können Sie mit Hilfe der Pfeiltasten einen Grenzwert (+/-) und eine Warnschwelle (+/-) vorgeben. Stehen die Kanaleinstellungen auf "Abbruch Gruppe 1 bzw. 2", erfolgt der sofortige Abbruch des Schweißprozesses. Bei der Einstellung "Melden Gruppe 1 bzw. 2" entscheidet die übergeordnete Steuerung über einen Abbruch. Für das Schweißen mehrerer Nähte mit der gleichen Jobnummer können die Schweißzeiten addiert werden. Die Eingabe des Sollwertes erfolgt dann manuell mit Hilfe des mittleren Drehknopfes.

#### **• Lichtbogenabriss**

Wird das Signal "LB steht" während des Schweißprozesses länger als die definierte Fehlerzeit unterbrochen und stehen die Kanaleinstellungen auf "Abbruch Gruppe 1 bzw. 2", erfolgt der sofortige Abbruch des Schweißprozesses. Mit der Einstellung "Melden Gruppe 1 bzw. 2" entscheidet die übergeordnete Steuerung über einen Abbruch. Damit nicht unmittelbar nach dem Zündprozess eine Fehlermeldung generiert wird, haben Sie die Möglichkeit, eine Zeit als Startverzögerung einzugeben. Vom Zeitpunkt des Startbefehls bis zum Ablauf der Startverzögerungszeit wird keine Fehlermeldung erzeugt.

#### **• Drahtvorrat**

Das Signal der Drahtsensorik wird im Drahtantrieb ausgewertet, ob Draht vorhanden ist oder nicht. Damit nicht unmittelbar nach dem Zünden eine Fehlermeldung generiert wird, haben Sie die Möglichkeit, eine Zeit als Startverzögerung und eine Fehlerzeit einzugeben. Stehen die Kanaleinstellungen auf "Abbruch Gruppe 1 bzw. 2", erfolgt der sofortige Abbruch des Schweißprozesses. Mit der Einstellung "Melden Gruppe 1 bzw. 2" entscheidet die übergeordnete Steuerung über einen Abbruch.

#### **\*Voraussetzung zur Nutzung der Reservekanäle**

Voraussetzung zur Nutzung der Reservekanäle ist ein optionales VBC-Modul (OMI-Modul, Profi-Bus, Profi-Net, Device-Net).

Um digitale Daten an die Reservekanäle des SD-Moduls zu übertragen, ist ein Bussystem (Profi-Bus, Profi-Net, Device-Net) erforderlich. Der Wertebereich teilt sich in LowByte und HighByte auf und ist von 0 bis 1000 (dezimal) vorgegeben. Die Reservekanäle sind in der Konfigurationsdatei für das entsprechende Bussystem wie folgt festgelegt.

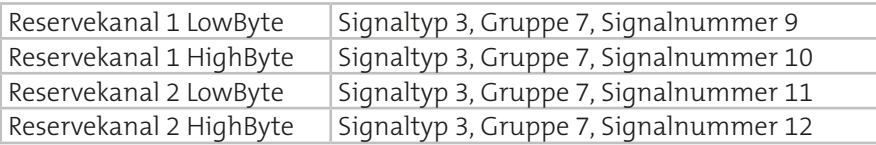

Um analoge Werte an die Reservekanäle des SD-Moduls zu übertragen, ist ein OMI-Modul erforderlich. Auf dem OMI-Modul befindet sich ein A/D-Wandler, der analoge Signale von 0…10 V in digitale Daten umwandelt. Diese können dann vom SD-Modul ausgewertet werden. Die Reservekanäle sind in der Konfigurationsdatei für das OMI-Modul wie folgt festgelegt.

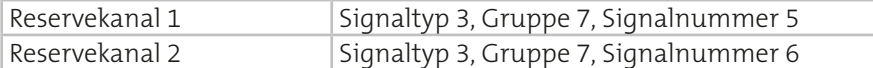

# **ACHTUNG!**

**Werden in einer Schweißstromquelle mehrere Module kombiniert (z.B. OMI mit Profi-Bus), ist darauf zu achten, dass nie Signale einer Gruppe auf beide Module aufgeteilt werden. Dies führt zu Fehlfunktionen.**

**INFO!**

Um ausführliche Informationen zum Thema "Oineo Schnittstellen" zu er**halten, wenden Sie sich an die Fachabteilung Technische Dokumentation der Carl Cloos Schweißtechnik GmbH.**

# **3.2 Untermenüs**

#### **• Anzeige**

Durch Aktivieren der Funktion wechseln Sie in verschiedene Ansichten.

**• Sollwertübernahme** (während des Schweißvorgangs)

Durch Aktivieren der Funktion werden die aktuell gemessenen Istwerte als Sollwerte in die aktivierten Überwachungskanäle übernommen.

#### **• Reset / SD-Sonderfunktion**

Mit dieser Funktion setzen Sie alle während der Überwachung ausgelösten Störmeldungen zurück. Die Funktion ist bei laufendem Schweißprozess nicht möglich!

Halten Sie die Menütaste länger als 2 Sekunden gedrückt, öffnet sich das Menü "SD-Sonderfunktion".

In diesem Menü ist es möglich:

- eine SD-Konfiguration als "Standard-Werte" abzuspeichern,
- "Standard-Werte" einer SD-Konfiguration zu laden,
- einen Bauteilnamen einzugeben,
- den Nahtzähler auf 0 zurückzusetzen
- oder den Wert des Nahtzählers manuell mit dem mittleren Drehknopf zu verändern

Mit der Funktion "Name" können Sie einen 20-stelligen Namen für ein Bauteil eingeben. Mit der Funktion "Enter" beenden Sie die Eingabe. Der Nahtzähler kann manuell auf einen beliebigen Wert oder durch die Funktion "Reset" auf 0 gesetzt werden, siehe [Abbildung 117](#page-157-0).

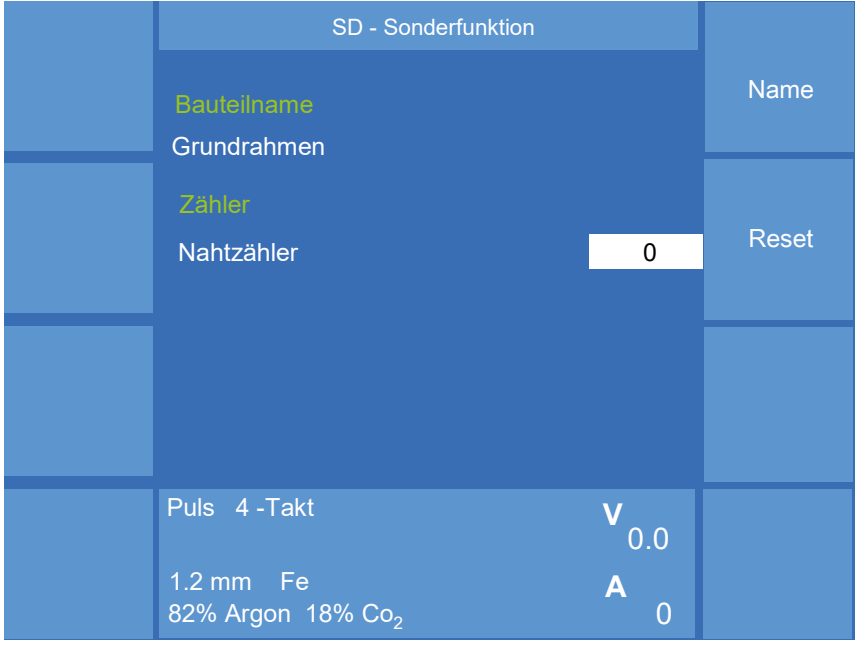

<span id="page-157-0"></span>Abbildung 117. SD-Sonderfunktion

## **• Einrichtbetrieb Ein/Aus**

Diese Funktion ist sehr hilfreich beim Einschweißen von Bauteilen, da hier Parameteränderungen vorgenommen werden können, ohne dass eine Warn- oder Störungsmeldung ausgelöst wird, die zum Abbruch des Schweißprozesses führen würde.

Wenn Einrichtbetrieb auf "Ein", werden folgende Signalausgänge ignoriert:

- Warnmeldungen
- Störmeldungen
- Abbruchsignal

Im Logbuch werden Dokumentationseinträge, aber keine Fehlermeldungen generiert. Wenn Einrichtbetrieb auf "Aus", werden die oben genannten Signalausgänge wieder aktiviert.

# **3.3 Überwachungskanal konfigurieren**

Die Schweißdaten der einzelnen Überwachungskanäle können in Gruppen zusammengefasst werden. Somit können den einzelnen Überwachungskanälen verschiedene Prioriäten zugeordnet werden.

Drehen Sie den mittleren Drehknopf, um einen Überwachungskanal auszuwählen. Drücken Sie den mittleren Drehknopf, um Ihre Auswahl zu bestätigen. Sie gelangen in das Menü "SD - Daten", z.B. Strom, siehe [Abbil](#page-158-0)[dung 118.](#page-158-0)

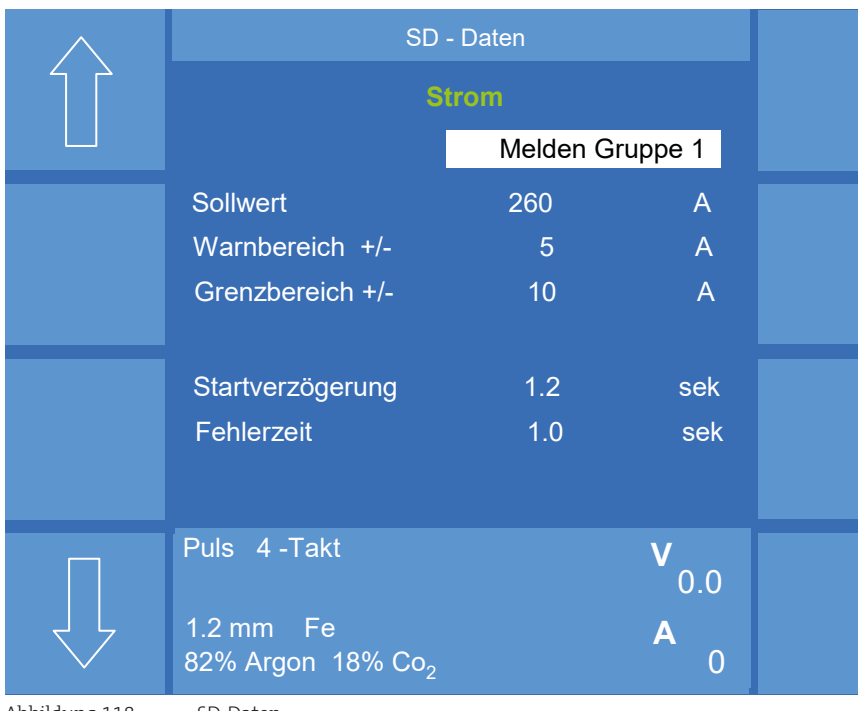

<span id="page-158-0"></span>

#### SD-Modul

Für die einzelnen Überwachungskanäle können Sie aus den folgenden Einstellungen wählen:

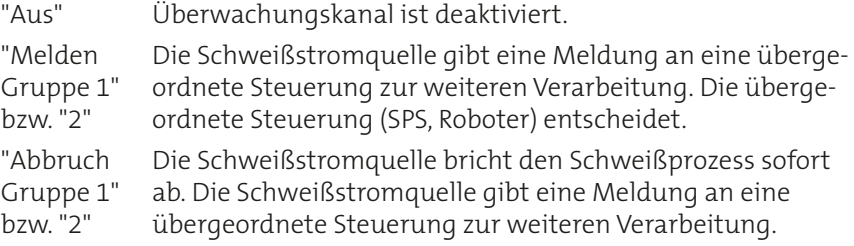

In beiden Fällen setzen das OMI-Modul oder ein Bussystem digitale Ausgänge, die durch periphere Einrichtungen (Vorrichtungen, Fahrwerke oder SPS) oder durch eine Robotersteuerung prozessspezifisch weiter verarbeitet werden können.

#### **• Sollwert**

Der Wert gibt den zu erwartenden Istwert an.

#### **• Warnbereich**

Der Wert, z.B. ± 5 A, gibt den Abschnitt vom Warnbereich bis zum Grenzbereich an, in dem eine Warnmeldung im Bedienmodul angezeigt wird.

#### **• Grenzbereich**

Der Wert, z.B. ± 10 A, gibt den Bereich an, ab dem je nach Einstellung eine Störmeldung ausgelöst wird oder der Schweißprozess abgebrochen wird.

#### **• Startverzögerung**

Mit der Startverzögerung kann die Überwachung zwischen 0,0 bis 99,9 Sekunden ab dem Zeitpunkt Überwachungsstart bzw. nach jedem Listenwechsel kurzzeitig deaktiviert werden. Dies ist in der Zünd- und Stabilisierungsphase des Lichtbogens sinnvoll, damit die Überwachung keine unnötige Fehlermeldung erzeugt.

#### **• Fehlerzeit**

Ein Fehler muss mindestens für die Dauer der programmierten Fehlerzeit anstehen, bevor die Überwachung eine Störung meldet. Die Fehlerzeit kann zwischen 0,0 und 99,9 Sekunden gewählt werden.

## **3.4 Logbuch**

Zur Archivierung der Schweißdaten steht im SD-Modul ein Logbuch zur Verfügung. Im Menü "SD-Monitor" wechseln Sie mit Auswahl der Funktion "Logbuch" in die aktuelle Logbuchanzeige, siehe [Abbildung 119](#page-160-0).

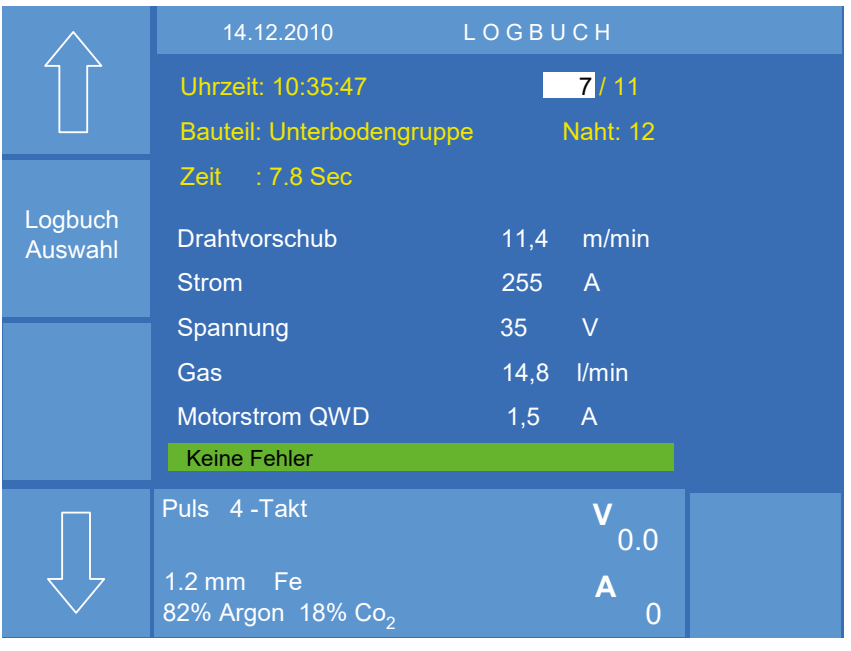

<span id="page-160-0"></span>Abbildung 119. Logbuch

Jeden Tag wird ein neues Logbuch angelegt. Mit der Funktion "Logbuch auswählen" und mit Hilfe des mittleren Drehknopfes gelangen Sie in das ausgewählte Logbuch, siehe [Abbildung 120](#page-160-1).

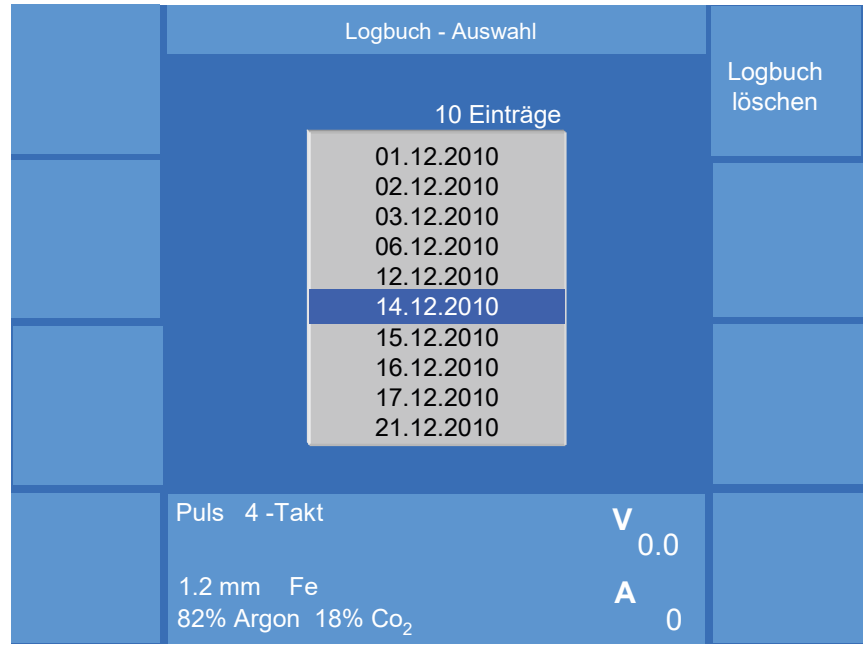

<span id="page-160-1"></span>Abbildung 120. Logbuchauswahl

dargestellt, siehe [Abbildung 121.](#page-161-0)

Nach jeder Schweißnaht werden die Daten der aktivierten Überwachungskanäle automatisch in das Logbuch eingetragen. Wird ein Grenzwert überschritten, wird der entsprechende Überwachungskanal in roter Schrift

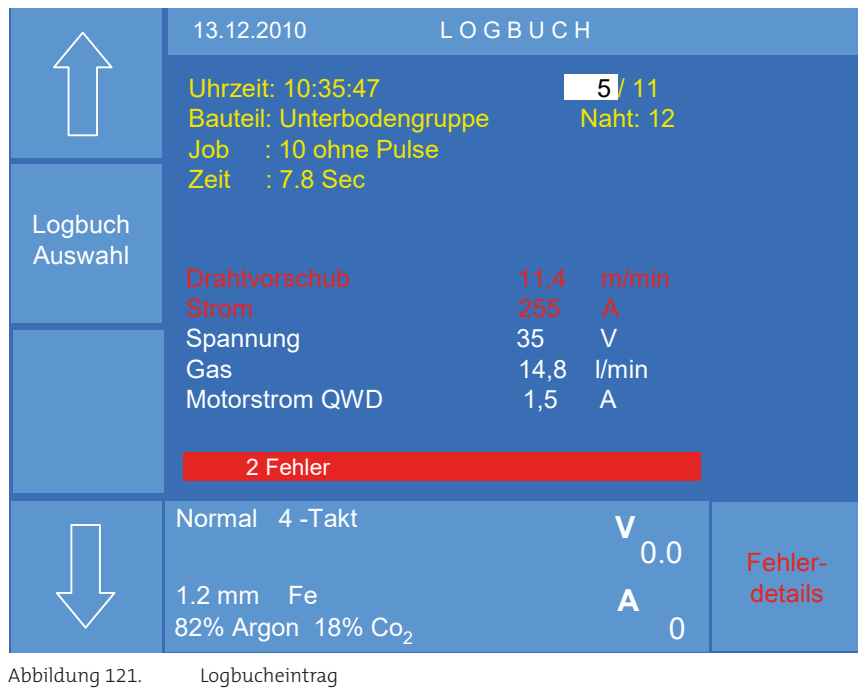

<span id="page-161-0"></span>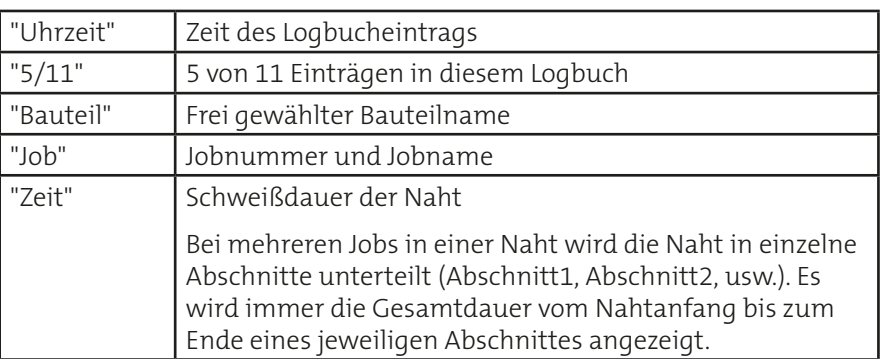

Eine genaue Fehlerbeschreibung wird mit der Funktion "Fehlerdetails" aufgerufen, siehe [Abbildung 122.](#page-162-0)

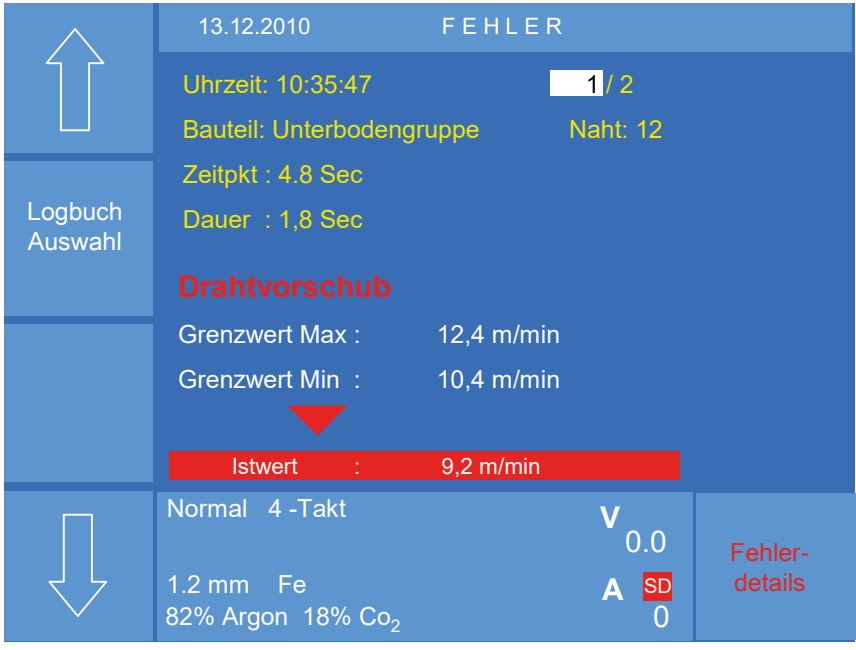

#### <span id="page-162-0"></span>Abbildung 122. Fehlerdetails

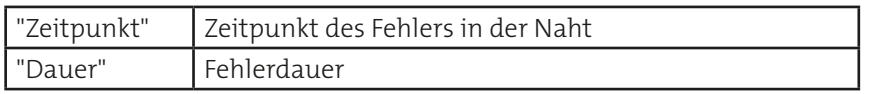

Überschreitet während des Schweißprozesses der Wert eines aktivierten Überwachungskanals den Grenzwert und kehrt wieder in den Toleranzbereich zurück, wird eine neue Fehlermeldung generiert.

Durch Drehen des mittleren Drehknopfes gelangen Sie zum nächsten Fehlerkanal.

 $\vdots$ 

**3.5 Anwendungsbeispiel SD-Überwachung mit QIROX-Steuerung kombinieren**

#### **Einstellungen an der Robotersteuerung**

- 1. Programmieren Sie in den Schweißparameterlisten des Roboters den Listenaufruf durch "Digitale Programmanwahl".
- 2. Programmieren Sie im Ablaufprogramm des Roboters den Befehl FUNCON **SDSTOPCP,** damit die QIROX-Robotersteuerung auf die SD-Signale der Schweißstromquelle reagiert.

Ist in der Schweißstromquelle ein Überwachungskanal auf Abbruch programmiert und wird ein Grenzbereich überschritten, bricht die Schweißstromquelle den Schweißprozess ab. Die Robotersteuerung reagiert ebenfalls mit einem Stoppbefehl in der Programmausführung.

Genauere Informationen finden Sie in der QIROX-Programmieranleitung, Block 8.

#### **Einstellungen an der Schweißstromquelle**

- 1. Wählen Sie aus dem Jobmenü der Schweißstromquelle einen Job aus, dessen Schweißparameter Sie überwachen möchten.
- 2. Öffnen Sie dann das Menü "Main (3)" -> "SD Überwachung".
- 3. Wählen und bestätigen Sie mit dem mittleren Drehknopf einen Überwachungskanal.

*Das Untermenü "SD-Daten" öffnet sich.*

- 4. Drehen Sie den mittleren Drehknopf, um dem Überwachungskanal eine Gruppe zuzuweisen.
- 5. Wählen Sie mit den Pfeiltasten die einzelnen Parameter an. Drehen Sie den mittleren Drehknopf, um den Wertebereich einzustellen.
- 6. Drücken Sie den mittleren Drehknopf, um das Menü zu verlassen.

Wiederholen Sie die Schritte 3-6 für die gewünschten Überwachungskanäle.

7. Aktivieren Sie die Funktion "Einrichtbetrieb".

*Im Logbuch werden Dokumentationseinträge, aber keine Fehlermeldungen generiert. Wenn Einrichtbetrieb auf "Aus", werden die Signalausgänge wieder aktiviert.*

- 8. Starten Sie das Roboterprogramm.
- 9. Wenn die Schweißparameter des betreffenden Jobs in Ordnung sind, drücken Sie während des Schweißens kurz die Funktion "Sollwertübernahme".

*Die aktuellen Schweißparameter werden als Sollwerte für die aktiven Überwachungskanäle übernommen.*

- 10. Deaktivieren Sie die Funktion "Einrichtbetrieb".
- 11. Drücken Sie die Taste "Job Speichern", um die vorgenommenen Einstellungen zu speichern.

Wiederholen Sie die Schritte 1-11 für alle erforderlichen Jobs.

Die SD-Überwachung ist jetzt betriebsbereit und aktiv.

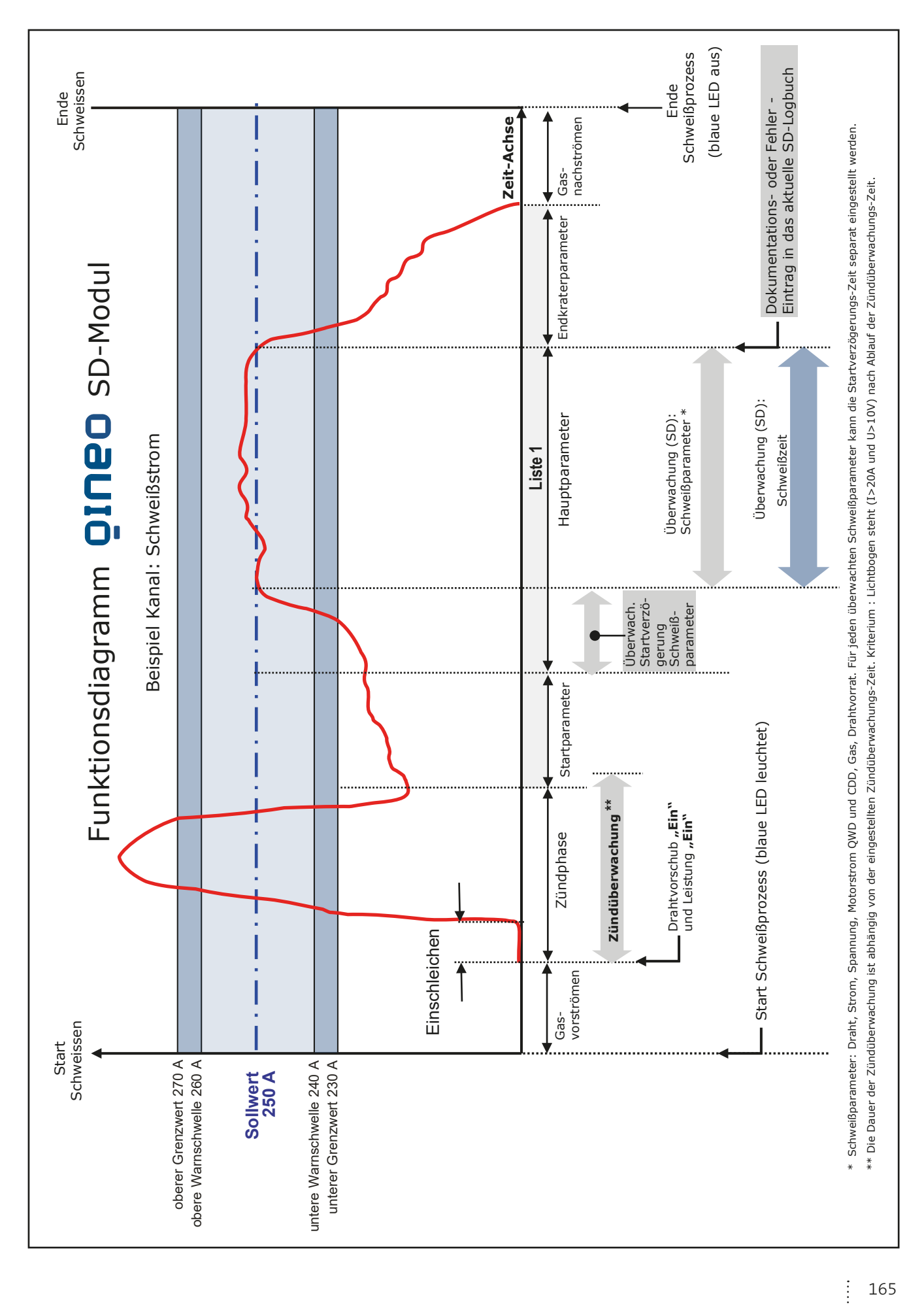

SD-Modul

# **Block 5 Qineo Wire Drive**

# **Inhalt**

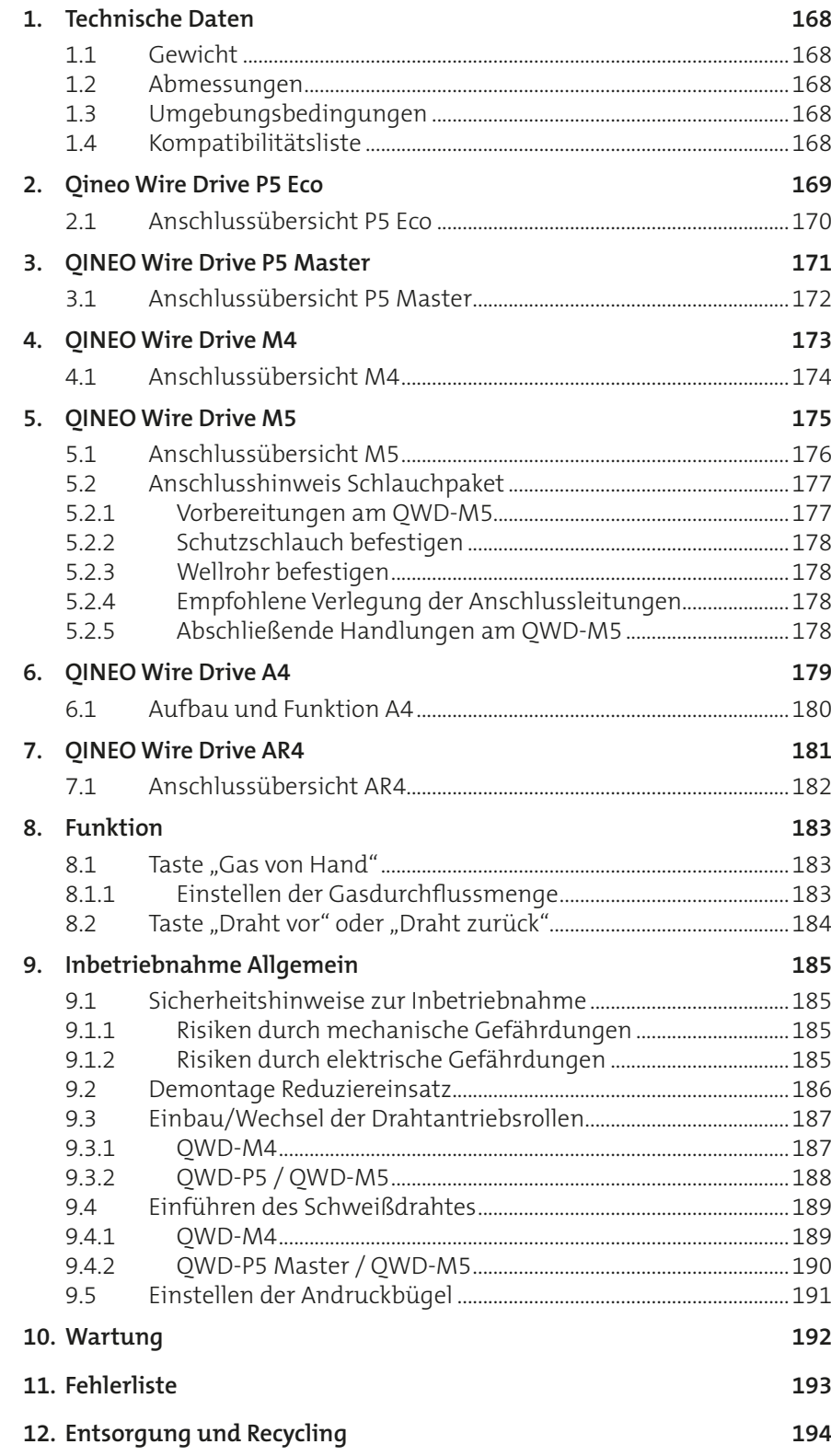

# <span id="page-167-0"></span>**1. Technische Daten**

# **1.1 Gewicht**

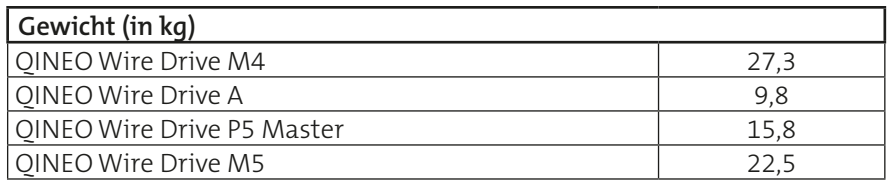

## **1.2 Abmessungen**

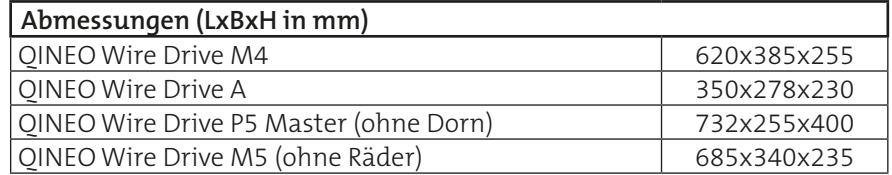

# **1.3 Umgebungsbedingungen**

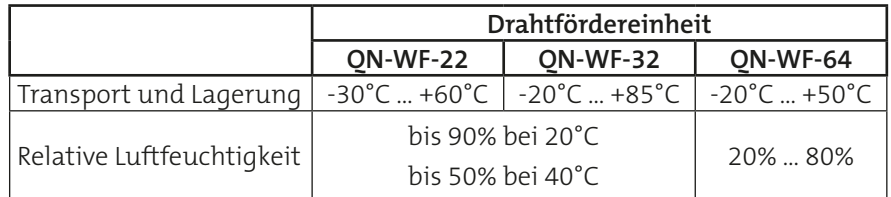

# **1.4 Kompatibilitätsliste**

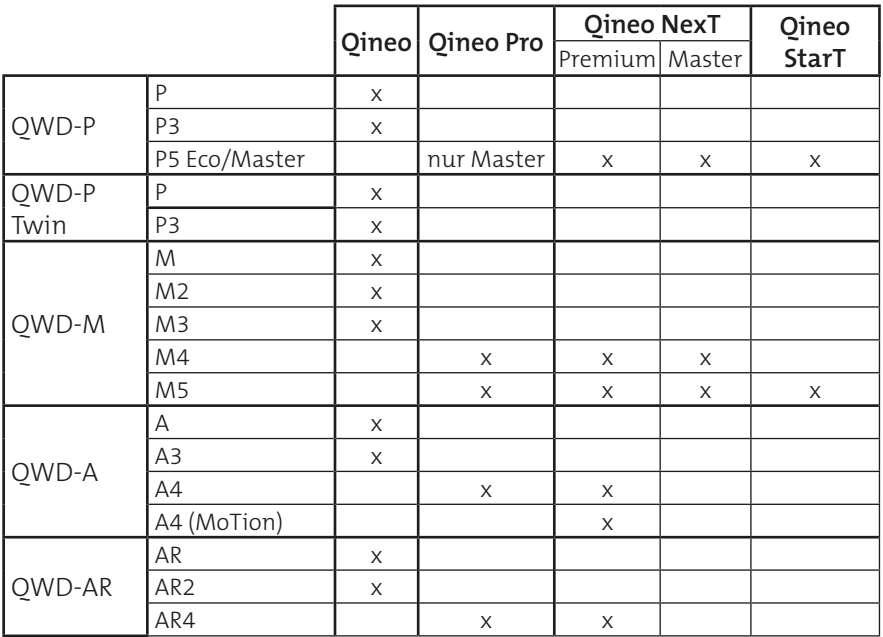

Informationen zu Ersatz-, Verschleißteilen sowie Stromlaufplänen der einzelnen Drahtantriebe und Drahtfördereinheiten finden Sie in der Ersatzteildokumentation der QINEO Schweißstromquelle.

# <span id="page-168-0"></span>**2. Qineo Wire Drive P5 Eco**

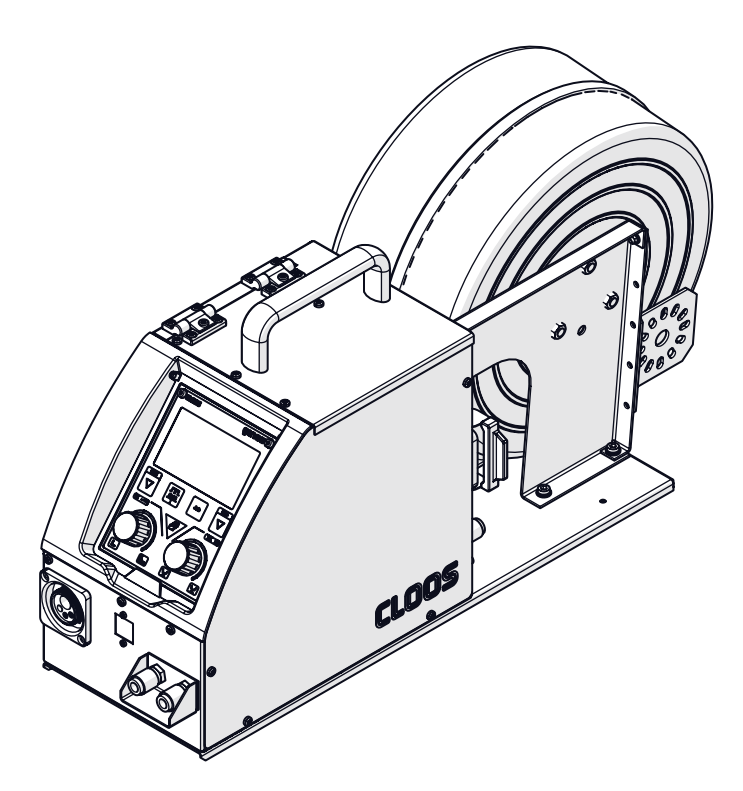

Tragbarer Drahtantrieb mit 2+2-Rollen-Drahtfördereinheit im robusten Kunststoffgehäuse. Extra leicht für den mobilen Einsatz in Werkstatt und Montage.

Der Zugang zum Inneren des Drahtantriebes erfolgt über die seitliche Abdeckung.

# **INFO!**

Die Drahtvorratsrolle ist an der Drahtvorratsrollenhalterung gegen Herunterfallen mit dem Verriegelungskopf zu sichern.

#### Optionen:

- Fernregleranschluss (RC-Plus)
- Fernregelbrenner (MHWx10-Master/Premium)
- Schutzscheibe
- Wassergekühlt
- Radsatz
- Halterung auf Schweißstromquelle

# **2.1 Anschlussübersicht P5 Eco**

<span id="page-169-0"></span>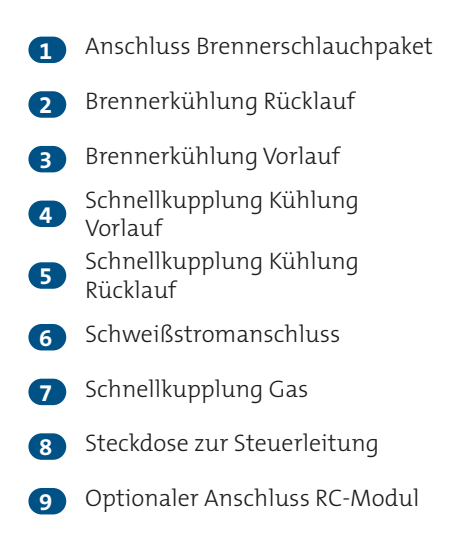

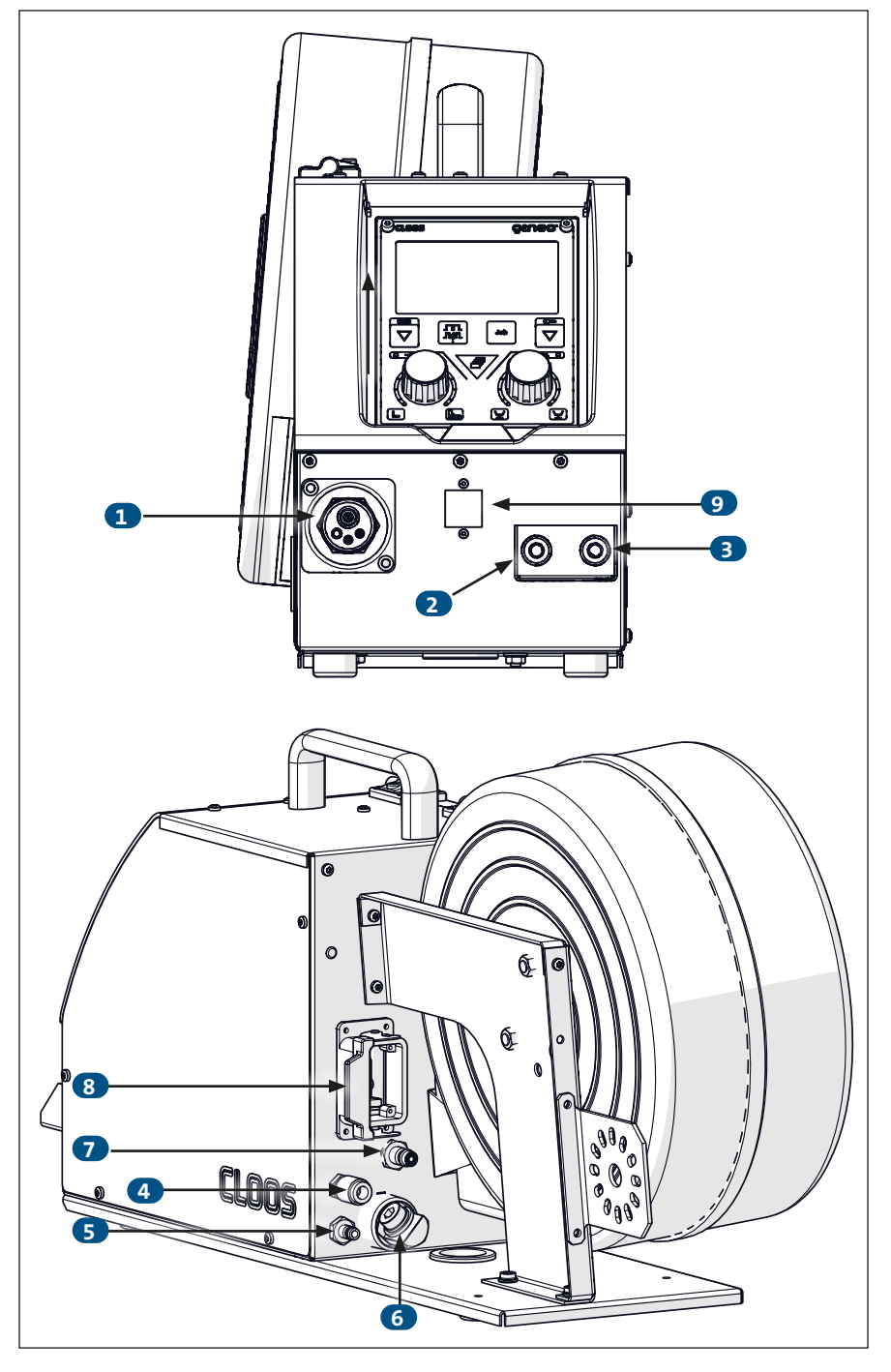

# <span id="page-170-0"></span>**3. QINEO Wire Drive P5 Master**

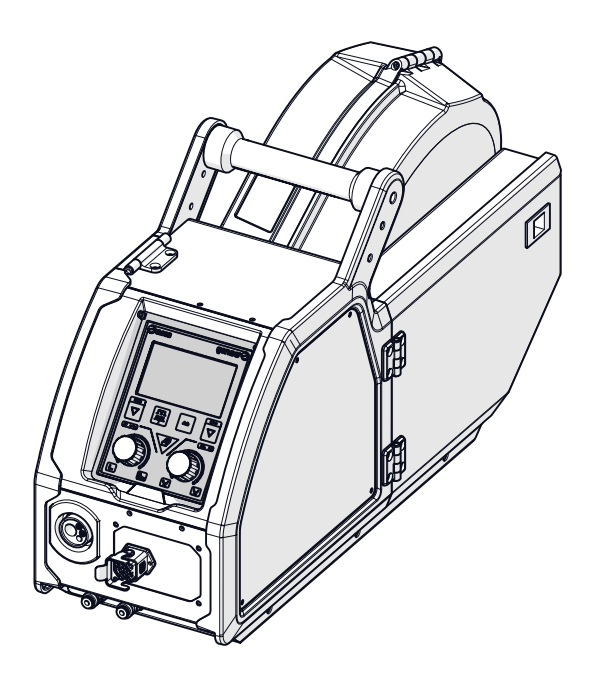

Tragbarer 4-Rollen-Drahtantrieb im robusten Kunststoffgehäuse. Extra leicht für den mobilen Einsatz in Werkstatt und Montage.

Der Zugang zum Inneren des Drahtantriebes erfolgt über die seitlichen Kunststoffabdeckungen.

**INFO!**

Die Drahtvorratsrolle ist an der Drahtvorratsrollenhalterung gegen Herunterfallen mit dem Verriegelungskopf zu sichern.

Optionen:

- Fernregleranschluss (RC-Plus)
- Fernregelbrenner (MHWx10-Master/Premium)
- Schutzscheibe
- Durchflusswächter
- EURO-Anschluss
- Innenraumbeleuchtung (Kompatibel mit Schweißstromquellen des Typs Qineo NexT ab Softwareversion V.x.4.xx und Qineo StarT)

# **ACHTUNG!**

**Verwendung an einer Qineo Pulse Pro nur in Verbindung mit einem entsprechenden Einbausatz, sonst Zerstörung des Gerätes. Erkennbar, wenn am Typenschild des Drahtantriebes die Schaltungsnummer mit der**  Kennzeichnung "PRO" endet.

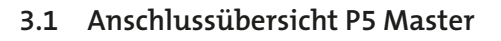

<span id="page-171-0"></span>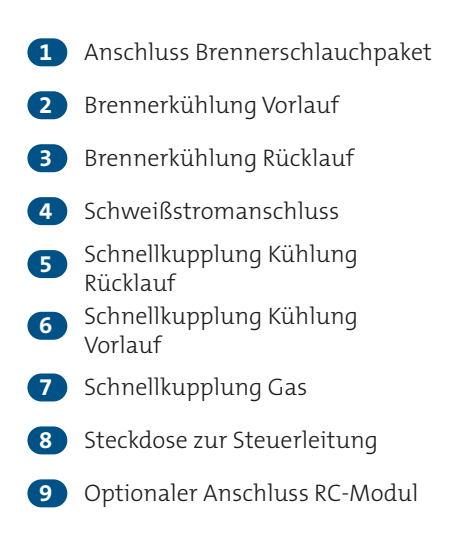

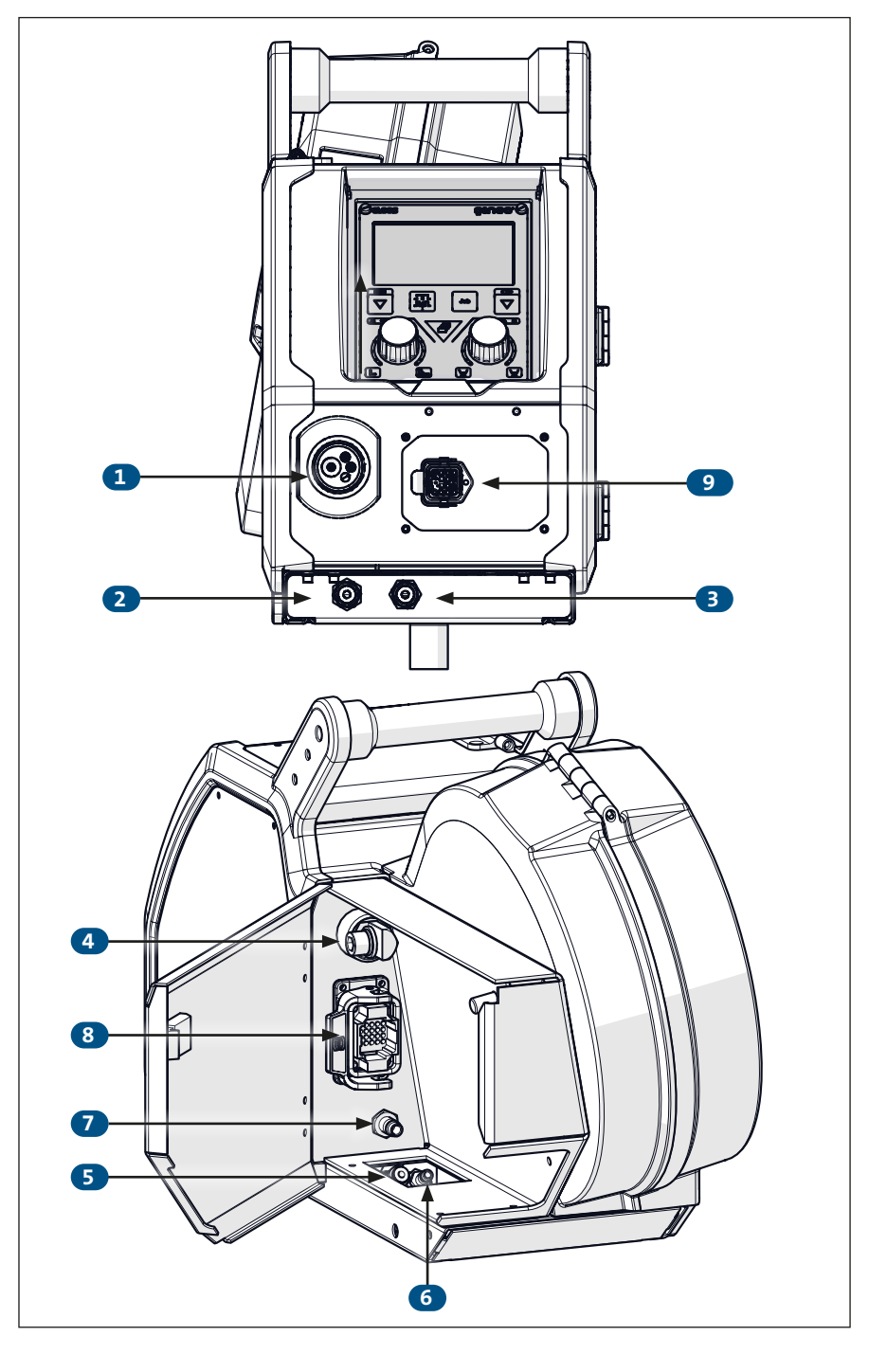

## <span id="page-172-0"></span>**4. QINEO Wire Drive M4**

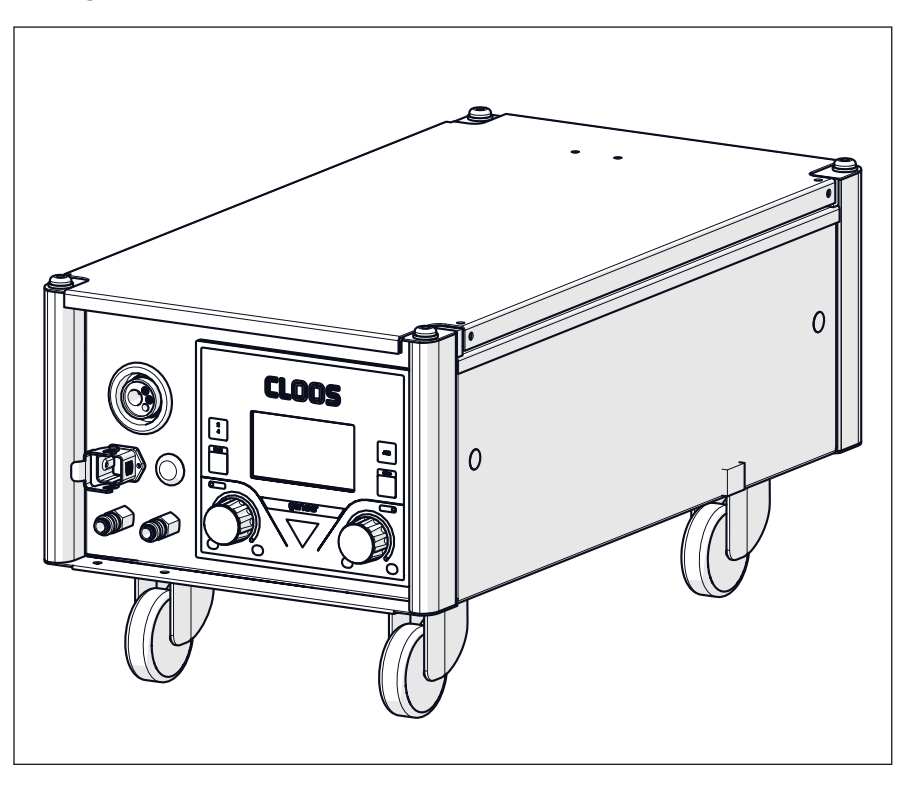

Die tragende Konstruktion des QINEO Wire Drive Metal besteht aus einem stabilen Stahlblechgehäuse. An den Ecken sind zur Versteifung des Gehäuses 4 Aluminiumprofile angebracht.

Der Zugang zum Inneren des Drahtantriebes erfolgt über einen stabilen Deckel, der mit robusten Scharnieren am Gehäusekörper befestigt ist. Der Deckel ist zur Sicherheit mit einem Federdämpfer ausgestattet. Er ist für den Einsatz in der Industrie geeignet.

Optionen:

- Durchflusswächter
- EURO-, DINSE-Anschluss
- Fahrwagen
- Fernregleranschluss
- Kranaufnahme
- Schutzscheibe

<span id="page-173-0"></span>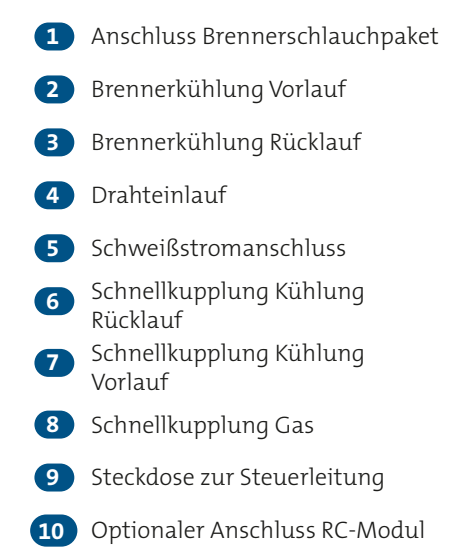

# **4.1 Anschlussübersicht M4**

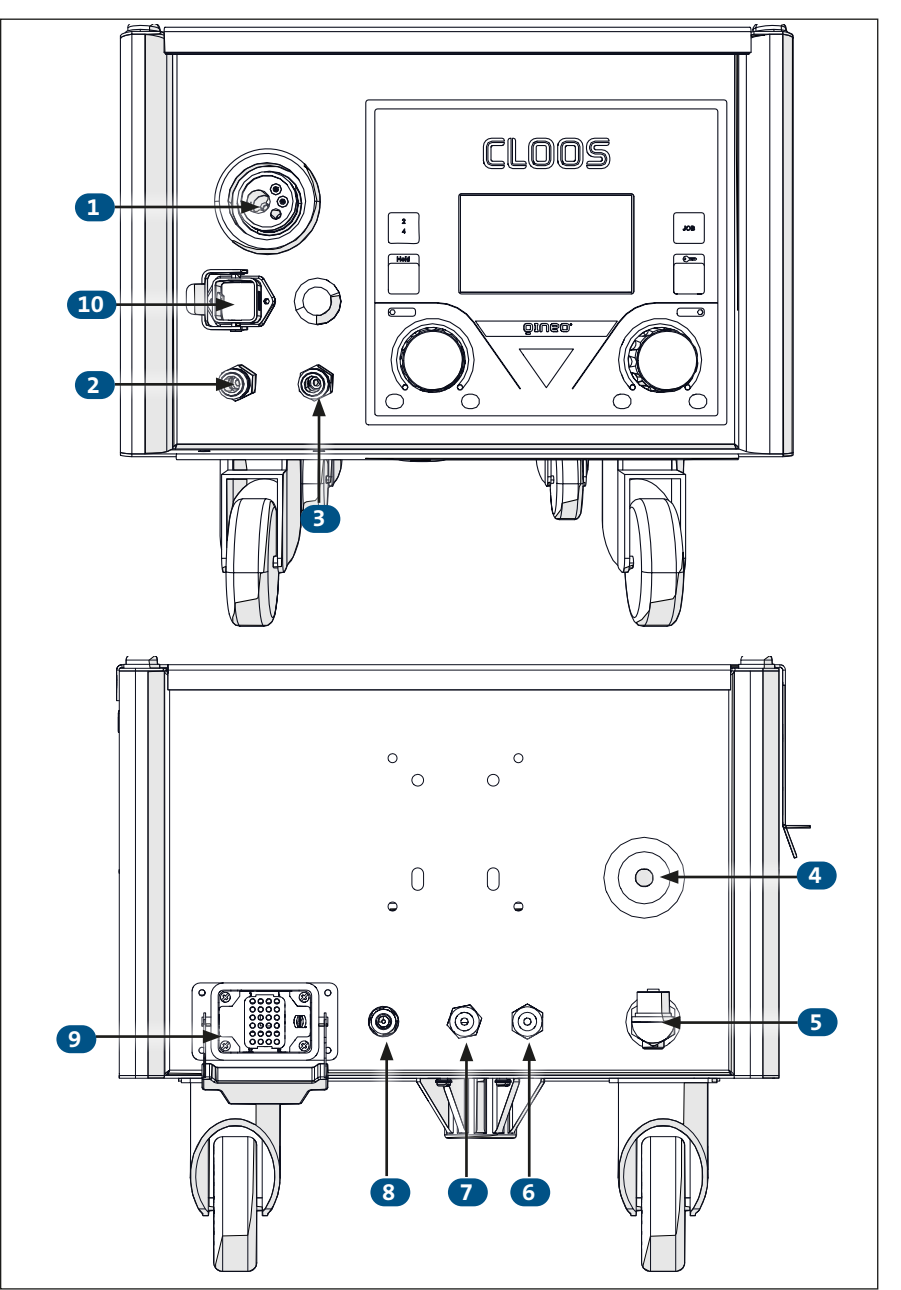

## <span id="page-174-0"></span>**5. QINEO Wire Drive M5**

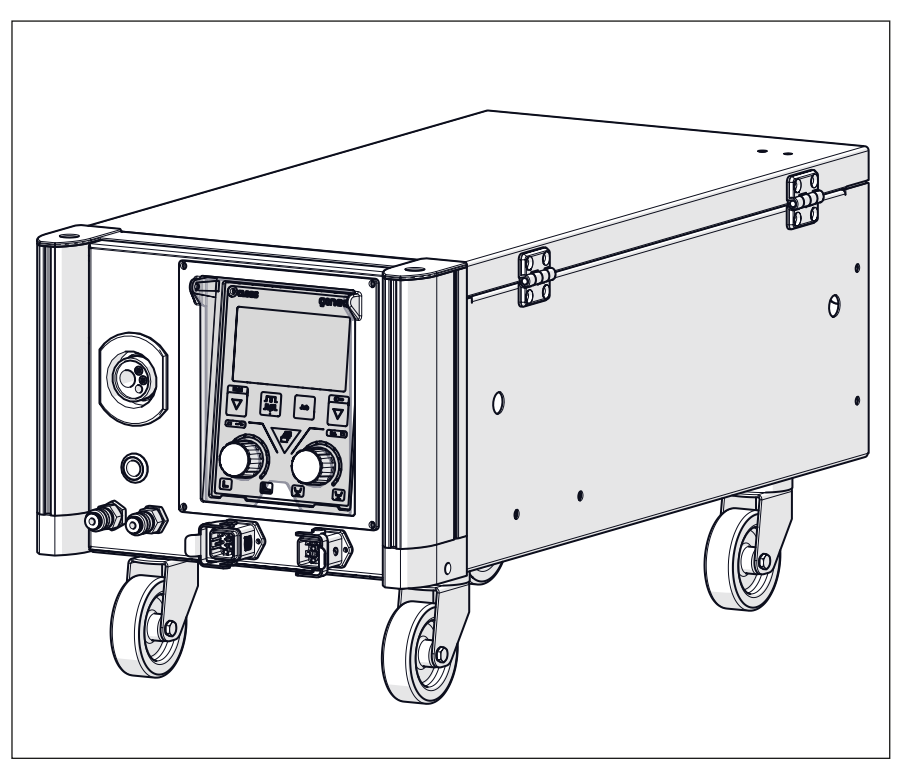

Die tragende Konstruktion des QINEO Wire Drive Metal besteht aus einem stabilen Stahlblechgehäuse. An den Ecken sind zur Versteifung des Gehäuses 4 Aluminiumprofile angebracht.

Der Zugang zum Inneren des Drahtantriebes erfolgt über einen stabilen Deckel, der mit robusten Scharnieren am Gehäusekörper befestigt ist. Der Deckel ist zur Sicherheit mit einem Federdämpfer ausgestattet. Er ist für den Einsatz in der Industrie geeignet.

Optionen:

- Durchflusswächter
- EURO-, DINSE-Anschluss
- Fahrwagen
- Fernregleranschluss
- Kranaufnahme
- Schutzscheibe

# **ACHTUNG!**

**Verwendung an einer Qineo Pulse Pro nur in Verbindung mit einem entsprechenden Einbausatz, sonst Zerstörung des Gerätes. Erkennbar, wenn am Typenschild des Drahtantriebes die Schaltungsnummer mit der**  Kennzeichnung "PRO" endet.

<span id="page-175-0"></span>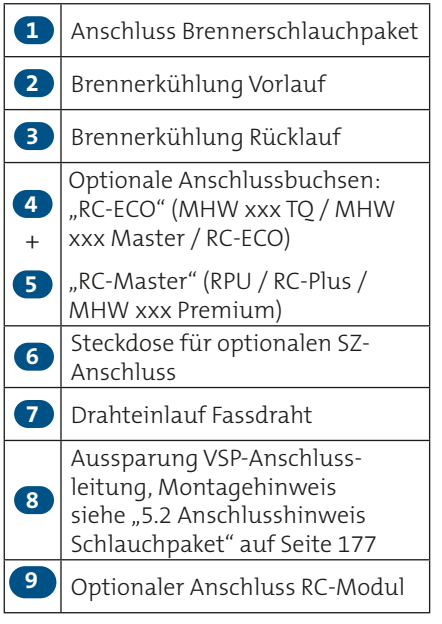

# **5.1 Anschlussübersicht M5**

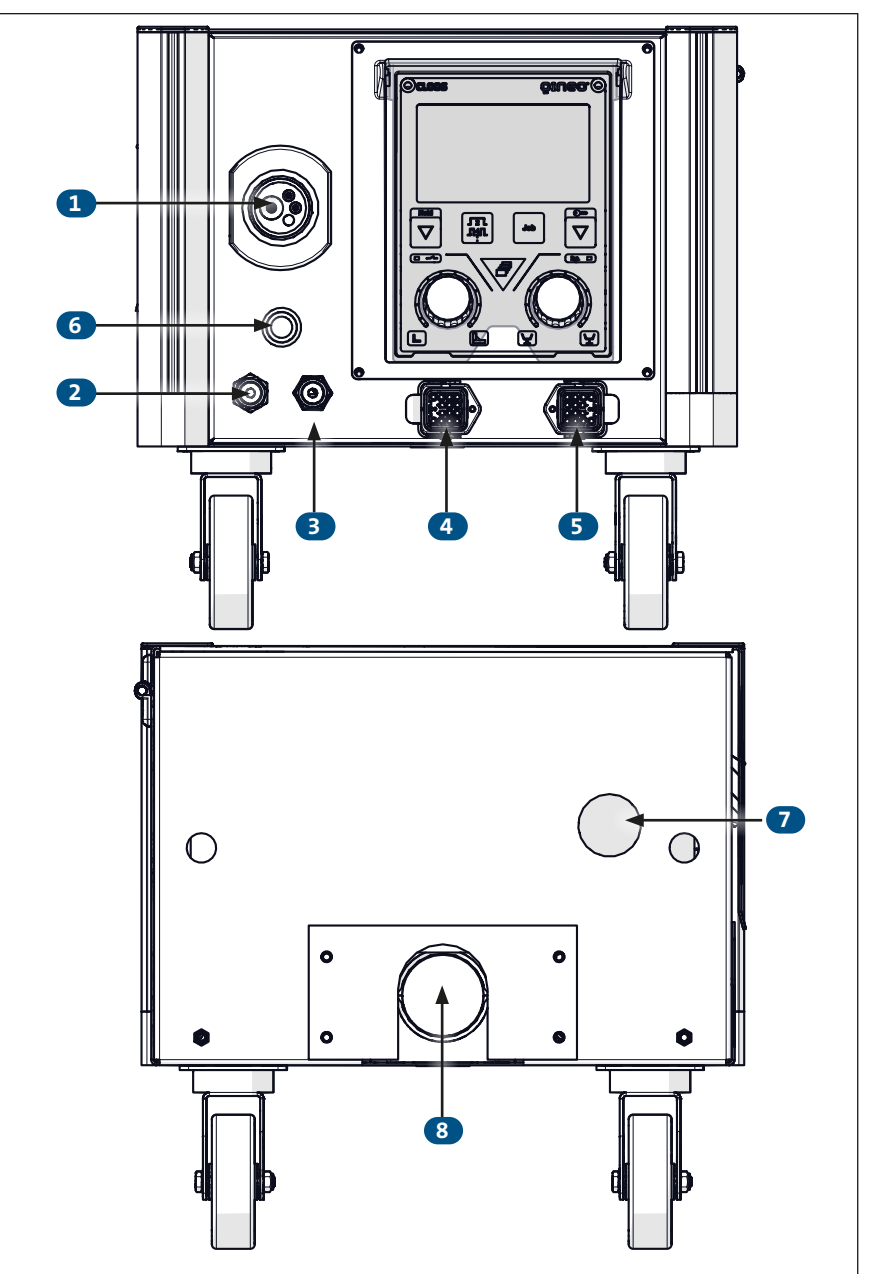

# <span id="page-176-1"></span>**5.2 Anschlusshinweis Schlauchpaket**

Beachten Sie die folgenden Schritte, um das Schlauchpaket (CMW/CMG) anzuschließen.

# **5.2.1 Vorbereitungen am QWD-M5**

<span id="page-176-0"></span>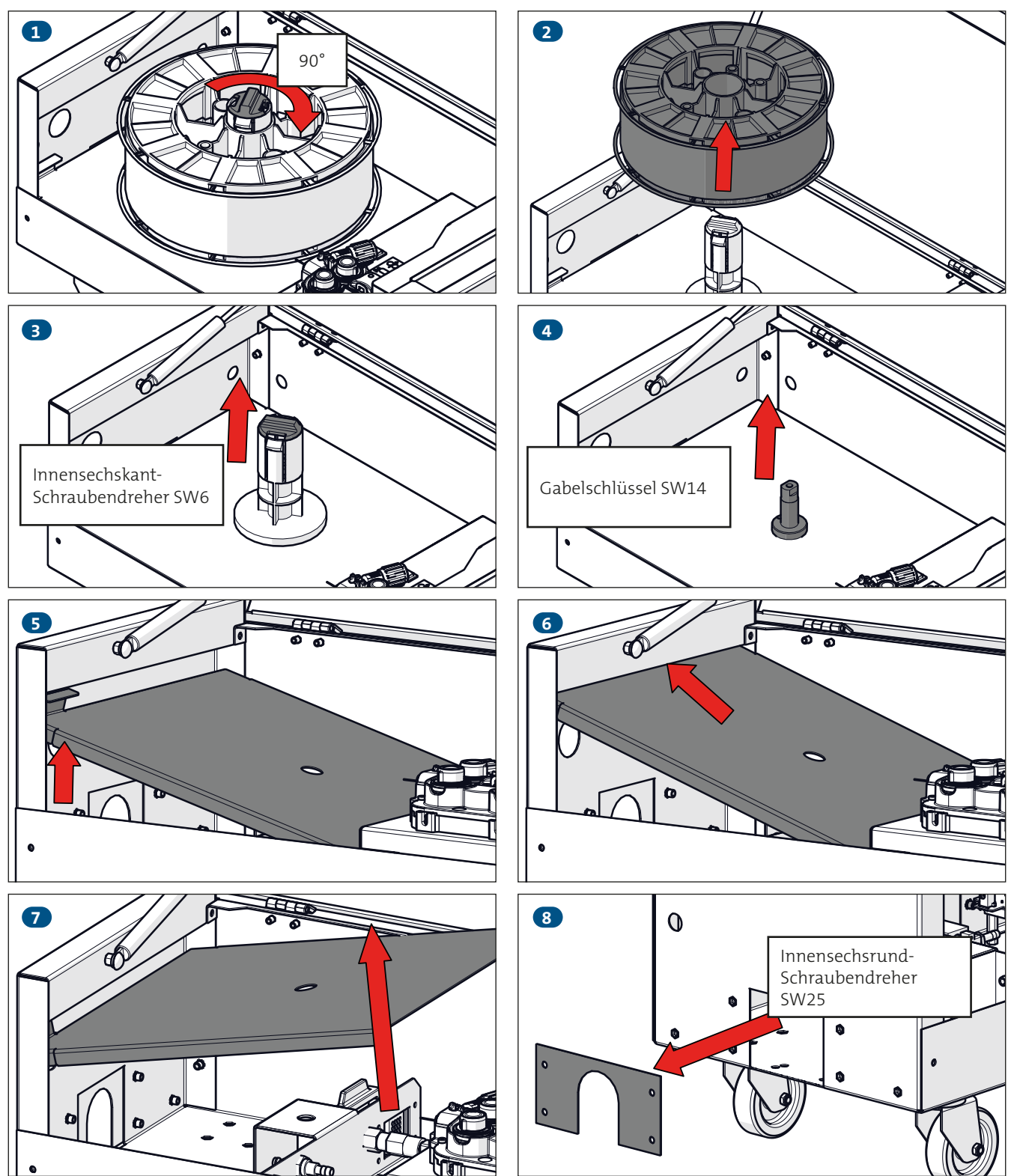

## **5.2.2 Schutzschlauch befestigen**

<span id="page-177-0"></span>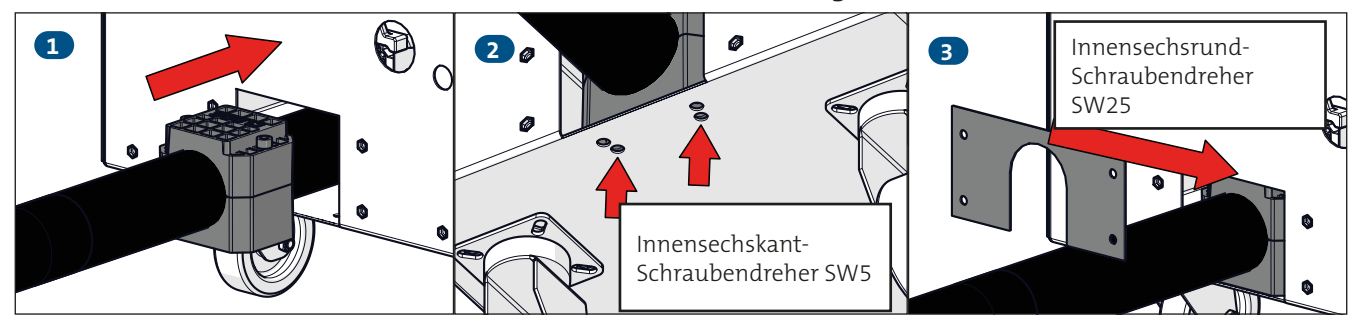

## **5.2.3 Wellrohr befestigen**

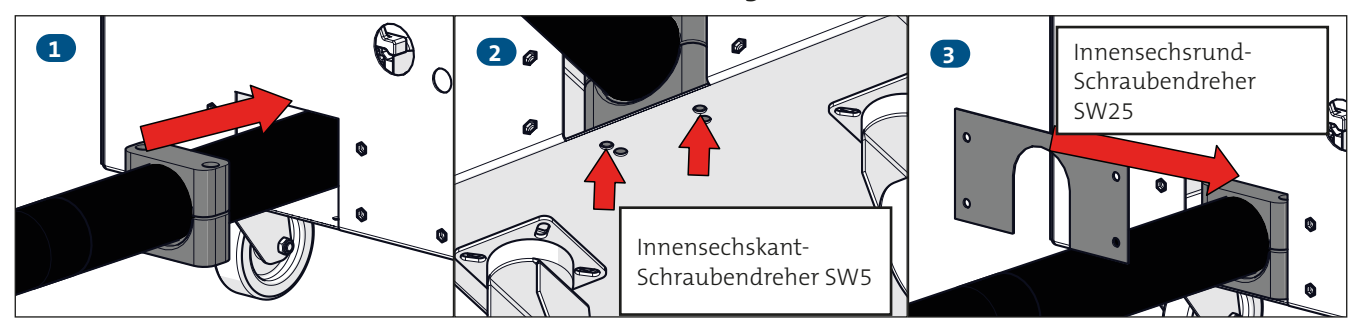

# **5.2.4 Empfohlene Verlegung der Anschlussleitungen**

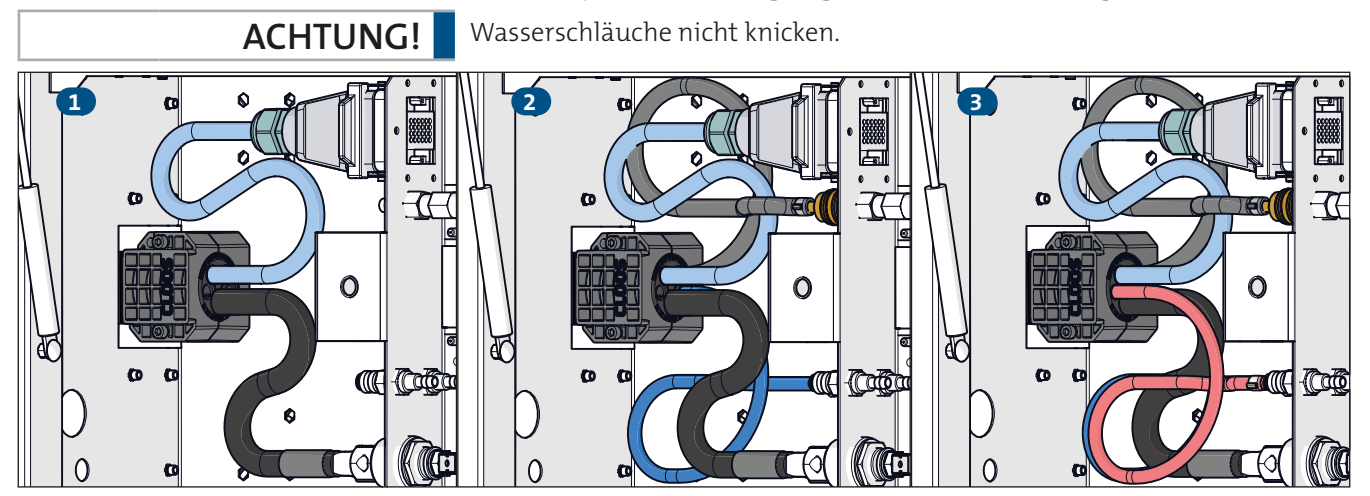

# **5.2.5 Abschließende Handlungen am QWD-M5**

Wiederholen Sie die Schritte 7 bis 1. Beachten Sie hierbei die umgekehrte Pfeilrichtung.

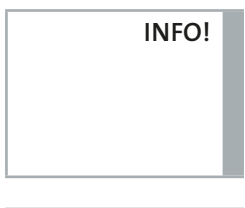

Hinweis zu Schritt 3: Stellen Sie mit der Spannschraube die Bremskraft der Drahtvorratsrollenhalterung ein, damit diese bei bremsendem Motor nicht nachläuft und keine Drahtwindungen von der Rolle fallen und es evtl. zu Verschlingungen oder Kurzschlüssen kommen kann. Wenn die Bremse nicht mehr greift, ist die Bremsscheibe zu ersetzen!

**INFO!**

Hinweis zu Schritt 1: Die Drahtvorratsrolle ist an der Drahtvorratsrollenhalterung gegen Herunterfallen mit dem Verriegelungskopf zu sichern.

# <span id="page-178-0"></span>**6. QINEO Wire Drive A4**

Der QINEO Wire Drive A wurde speziell für den Einsatz an Industrierobotern entwickelt.

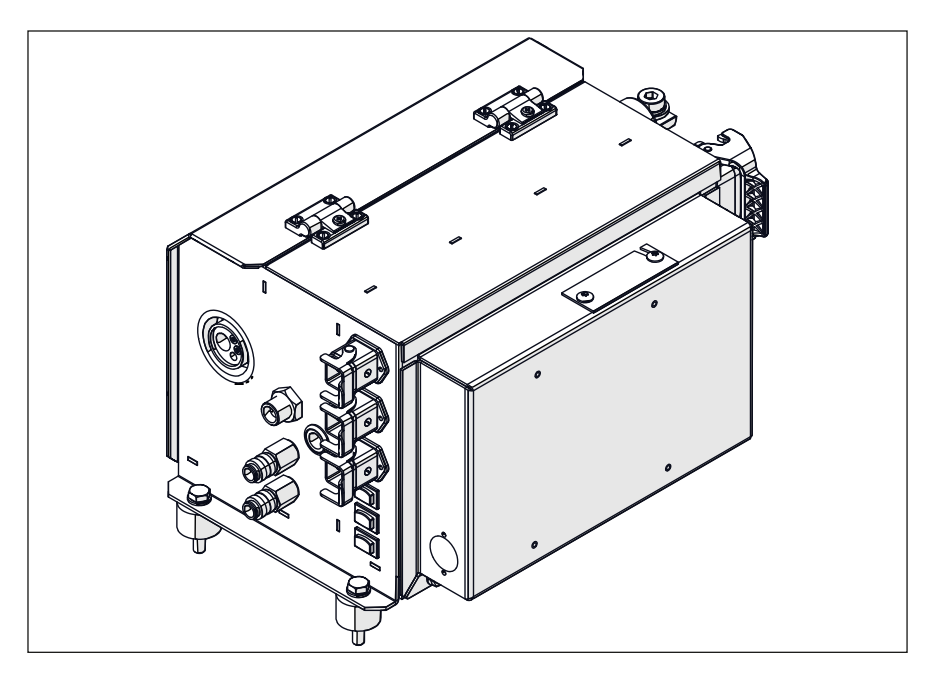

Optionen:

- EURO-, DINSE-Anschluss
- Schweißdatenüberwachung
- CLOOS Duo Drive (CDD)
- Drahtendekontrolle

Einbausatz A4 MoTion:

• CLOOS MoTion Drive (MD) (nur Qineo NexT)

# **6.1 Aufbau und Funktion A4**

<span id="page-179-0"></span>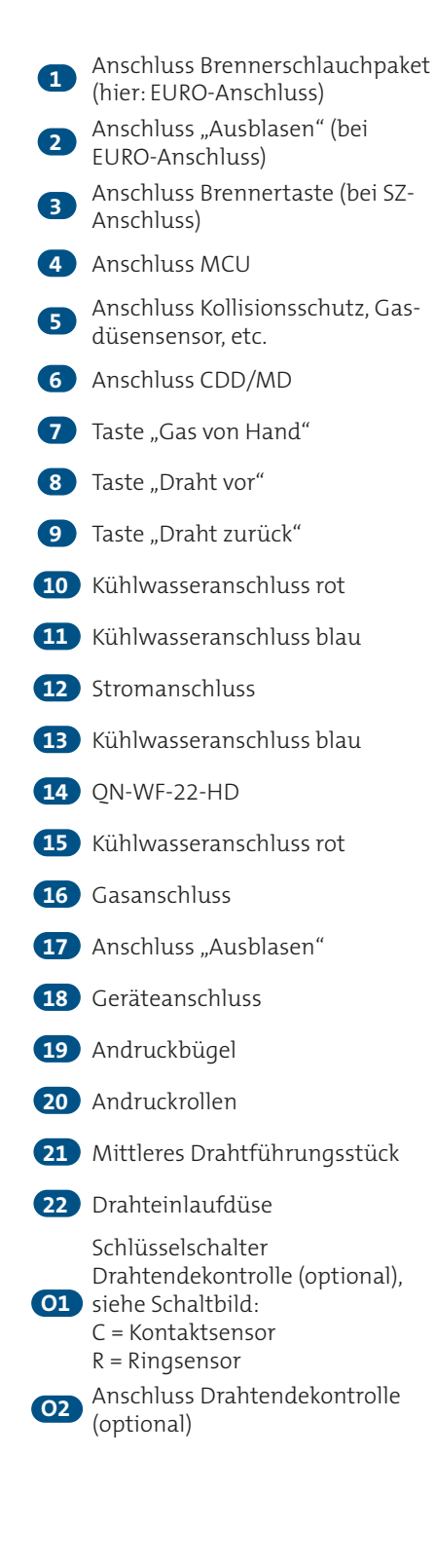

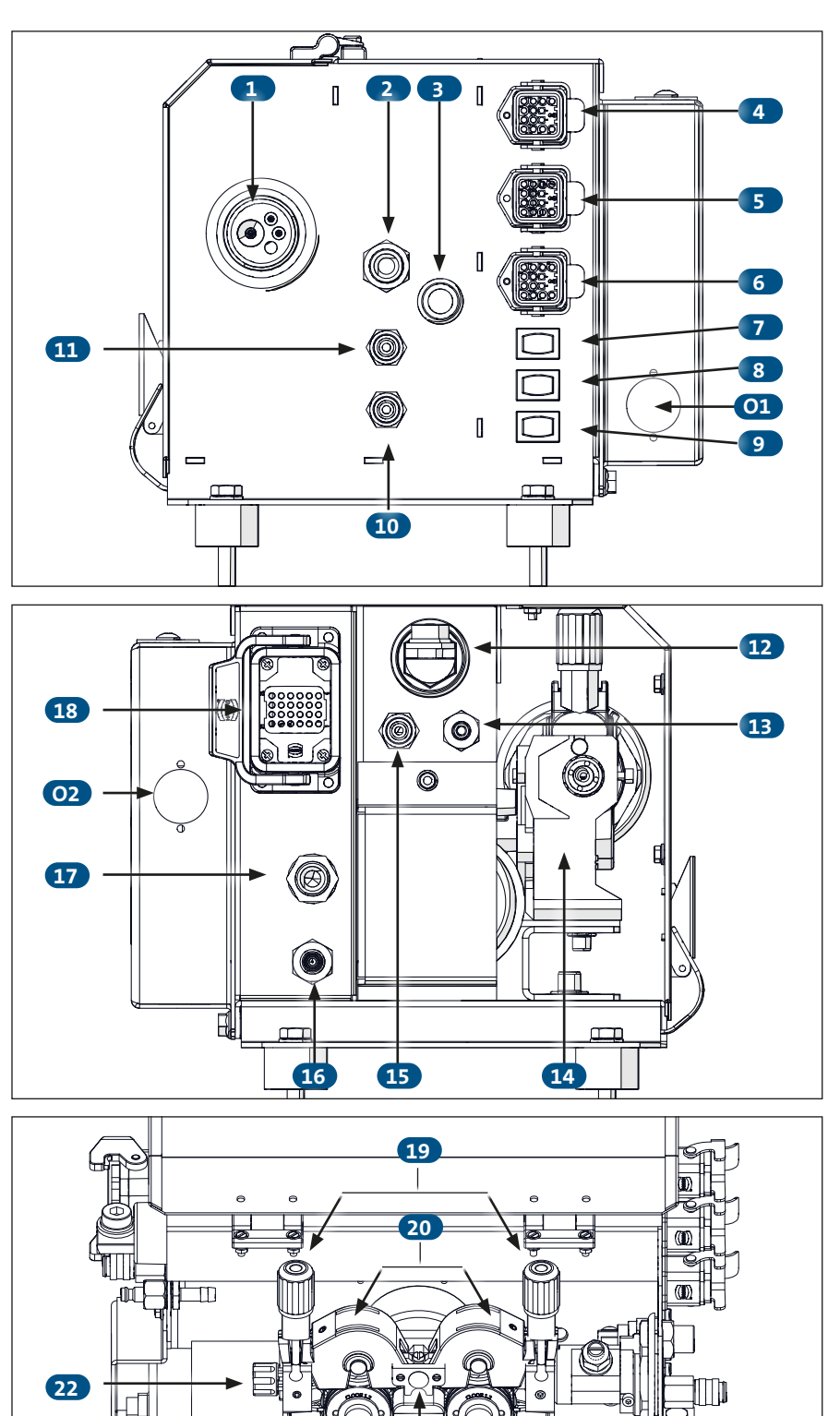

C

S

 $\overline{\mathfrak{m}}$
# **7. QINEO Wire Drive AR4**

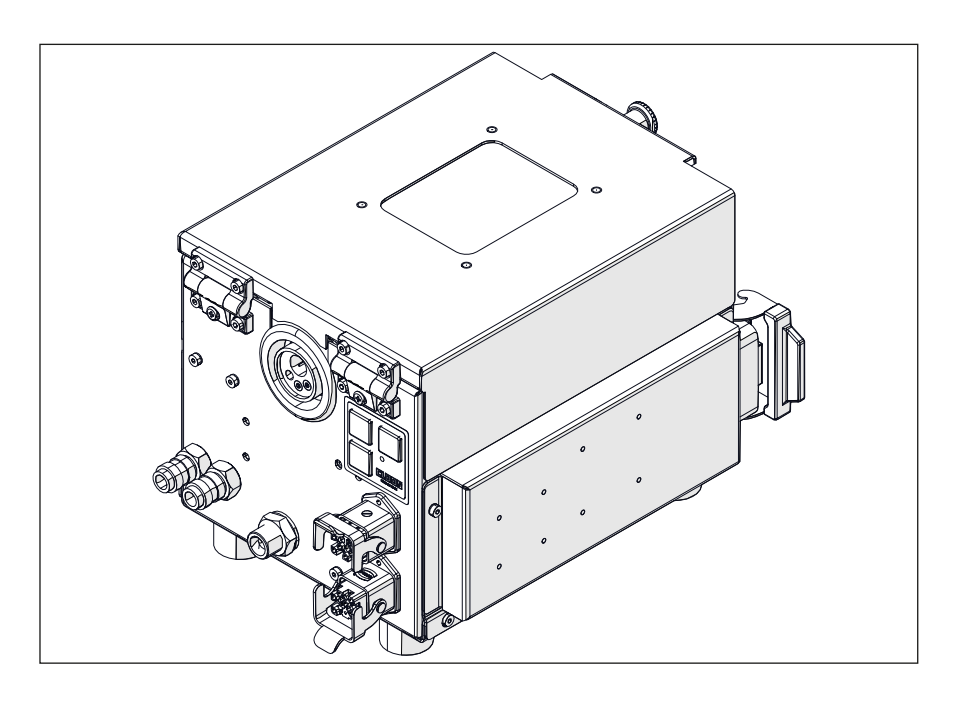

Der QINEO Wire Drive AR wurde speziell für die Montage auf oder an dem Schultergelenk von Industrierobotern entwickelt. Gerade im Bereich Hohlwellenroboter wird so eine optimale Schweißdrahtförderung garantiert. Trotz umfangreicher Ausstattung mit den verschiedenen Sensoren zur Schweißdatenüberwachung zeichnet er sich durch geringes Gewicht und kleine Baugröße aus.

Optionen:

- EURO-, DINSE-Anschluss
- Schweißdatenüberwachung
- CLOOS Duo Drive (CDD)

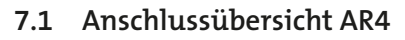

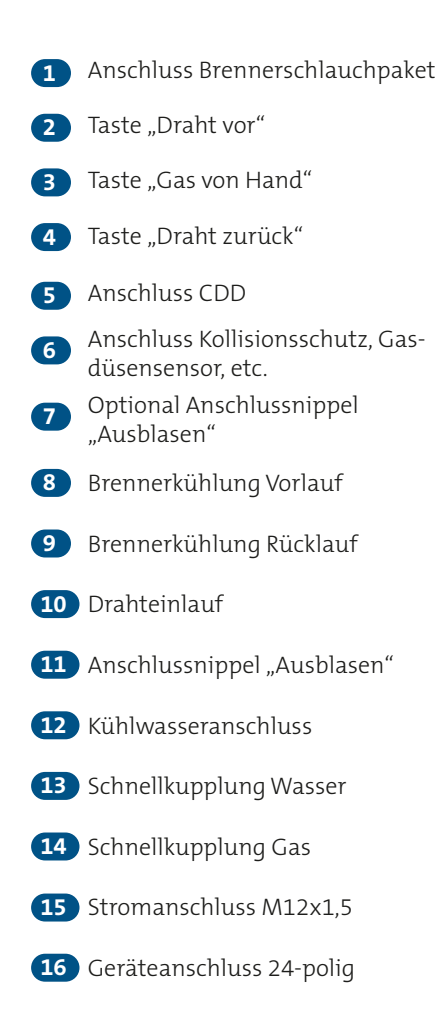

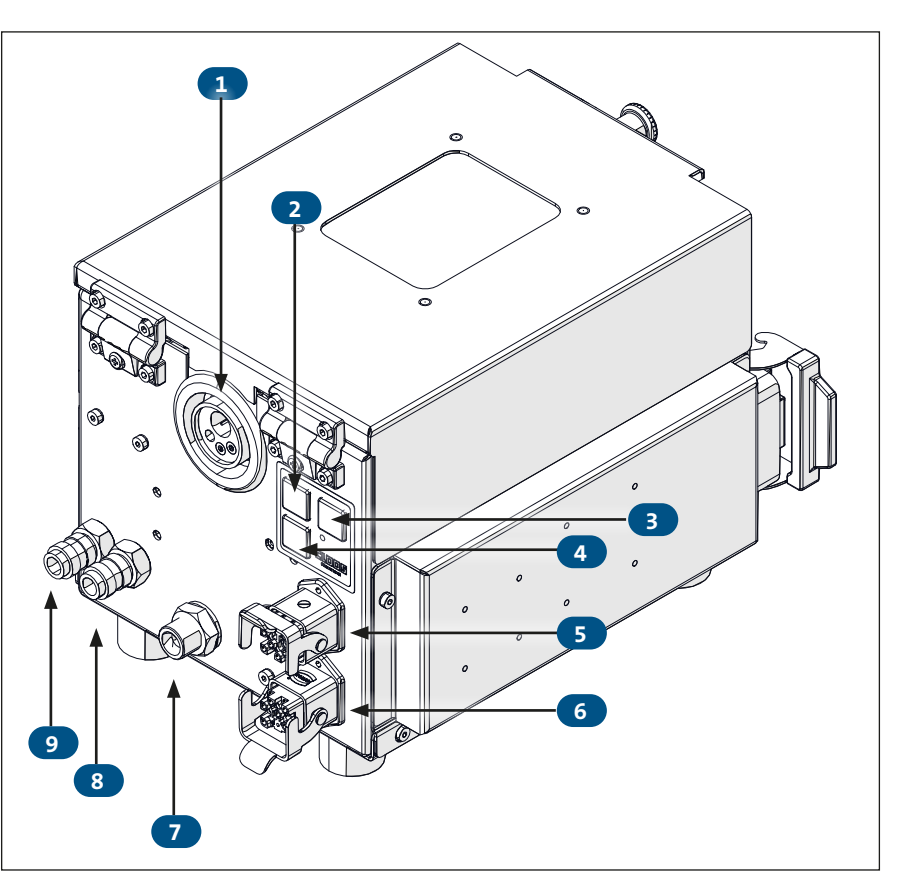

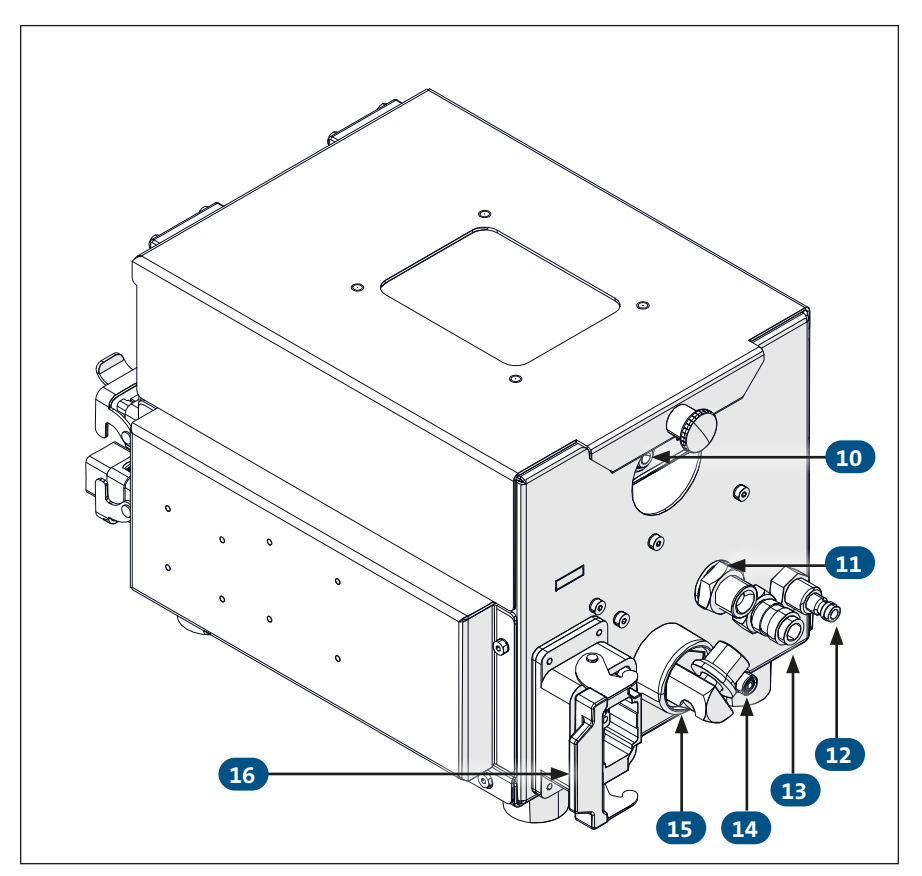

# **8. Funktion**

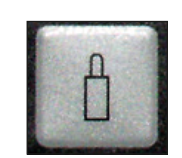

## 8.1 Taste "Gas von Hand"

Bei allen Schweißstromquellen der QINEO-Baureihe ist die Taste "Gas von Hand" als Schalter ausgelegt.

Wird die Taste betätigt und wieder gelöst, bleibt das Gasventil geöffnet.

Durch erneuten Druck auf die Taste wird das Gasventil wieder geschlossen.

Diese Funktion erlaubt die exakte Einstellung des Gasdurchflusses mit Hilfe eines Gasmessröhrchens.

## **8.1.1 Einstellen der Gasdurchflussmenge**

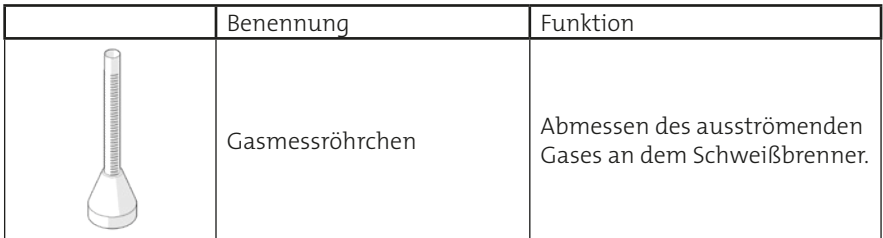

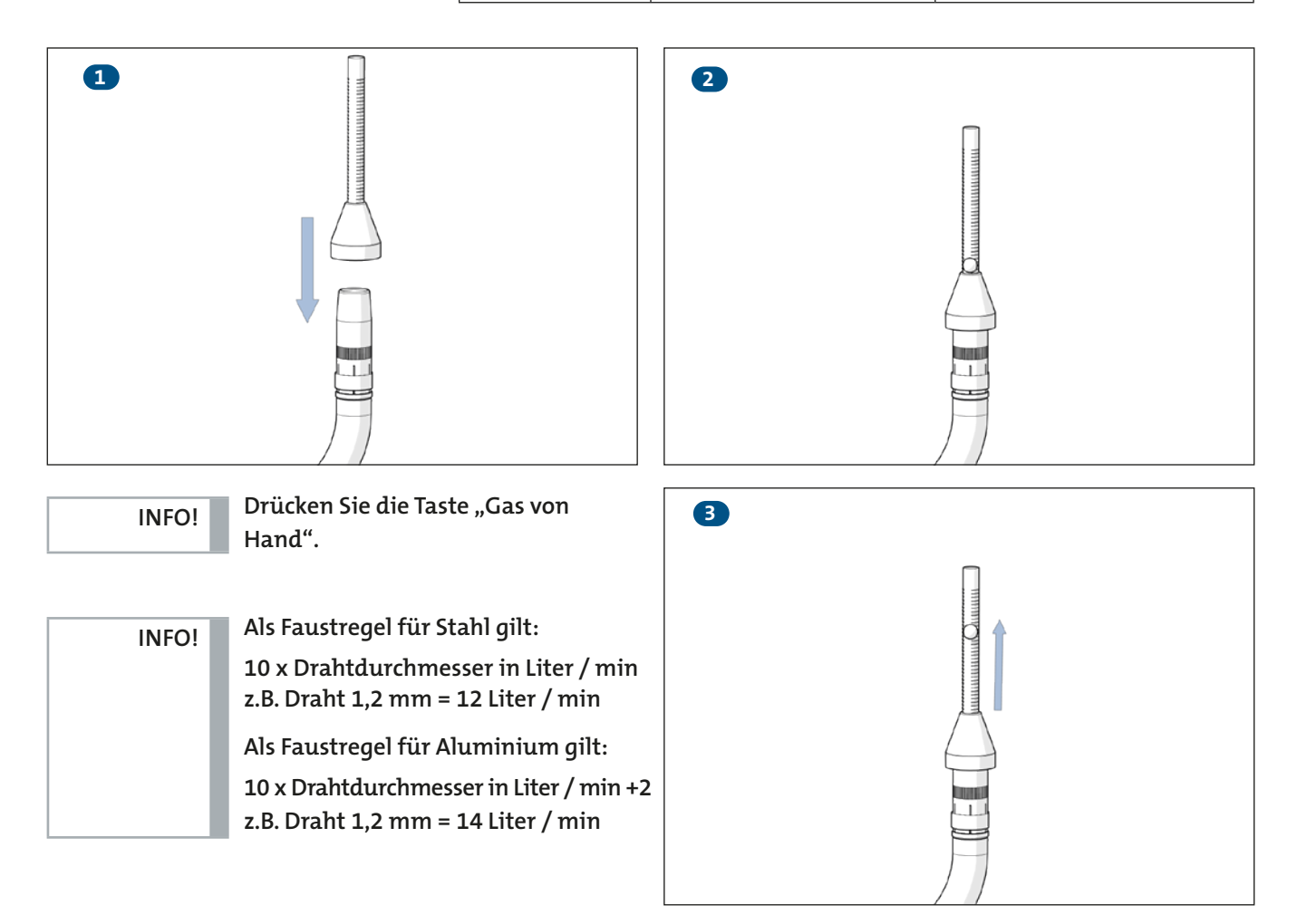

**INFO!**

**Drücken Sie die Taste "Gas von Hand" erneut, um den Gasfluss zu unterbrechen.**

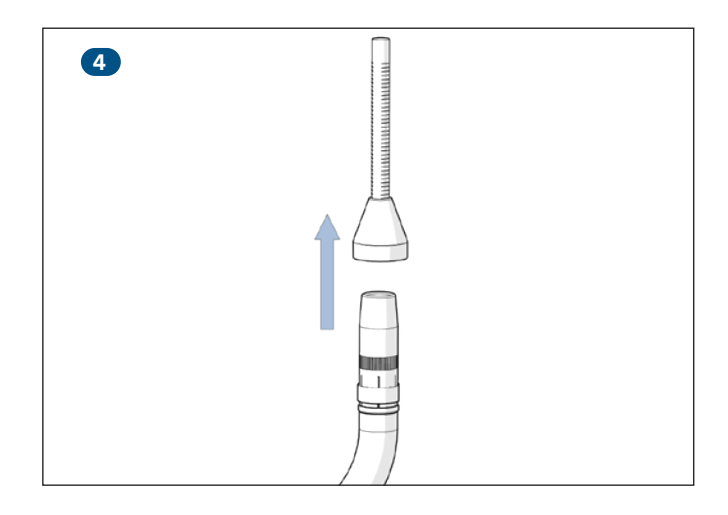

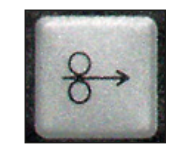

# 8.2 Taste "Draht vor" oder "Draht zurück"

Wird eine dieser Tasten gedrückt, schaltet sich der Drahtfördermotor ein und beschleunigt in 3 Sekunden von 1 m/min auf 7 m/min. Der Schweißdraht wird dabei vor oder zurück gefördert. Die Tasten befinden sich auf der Innenseite oder Front des Drahtantriebes.

# **9. Inbetriebnahme Allgemein**

### **9.1 Sicherheitshinweise zur Inbetriebnahme**

Der QINEO Wire Drive darf nicht betrieben werden, wenn er Schäden oder Mängel aufweist, durch die Gefährdungen hervorgerufen werden können:

**• Überprüfen Sie vor der Inbetriebnahme des Drahtantriebes, ob die Drahtführung, die Verbindungsleitung und das Gehäuse Beschädigungen aufweisen.**

### **9.1.1 Risiken durch mechanische Gefährdungen**

#### **Einzugsgefahr an Antriebsrollen**

Weite Kleidung, Schmuck oder lange, lose Haare können von den Antriebsrollen erfasst werden und schwere Verletzungen verursachen.

- **• Tragen Sie eng anliegende Arbeitskleidung.**
- **• Tragen Sie keinen Schmuck.**
- **• Arbeiten Sie nur mit zusammengebundenen Haaren.**

### **9.1.2 Risiken durch elektrische Gefährdungen**

### **Gefahr durch Stromschlag**

ein ungehinderter Zugang zur Rückseite des QINEO Wire Drive möglich, Vorsicht für alle Personen geboten, um Stromschlag oder Gefahren rch elektrische Energie zu vermeiden.

- **• Bei allen Arbeiten an der Rückseite des QINEO Wire Drive trennen Sie das Gerät von der Stromversorgung.**
- **• Trotz ausgeschaltetem QINEO Wire Drive kann Spannung anliegen!**
- **• Eingriff nur durch geschultes Fachpersonal.**

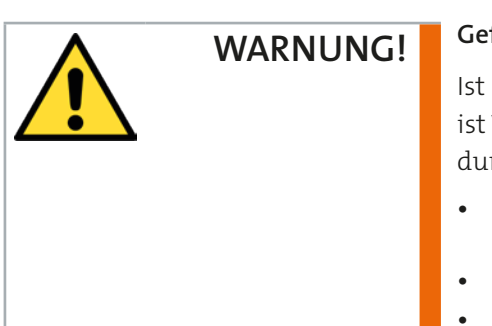

**ACHTUNG!**

**WARNUNG!**

## **9.2 Demontage Reduziereinsatz**

Bei CLOOS-Drahtantrieben befindet sich im Gasanschluss ein mechanischer Reduziereinsatz mit einer Bohrung Ø0,6mm. Dieser Einsatz stimmt den Gasfluss auf die Literskala des Druckminderers an der Gasflasche ab.

Wird innerhalb eines Unternehmens mit einer zentralen Gasversorgung gearbeitet (Eingangsdruck 6 … 8bar), kommt nicht genügend Schutzgas bis zum Schweißbrenner. Deshalb muss der Reduziereinsatz entfernt werden, siehe am Beispiel QWD-M in der folgenden Abbildung.

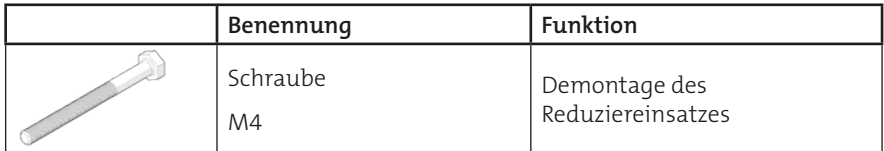

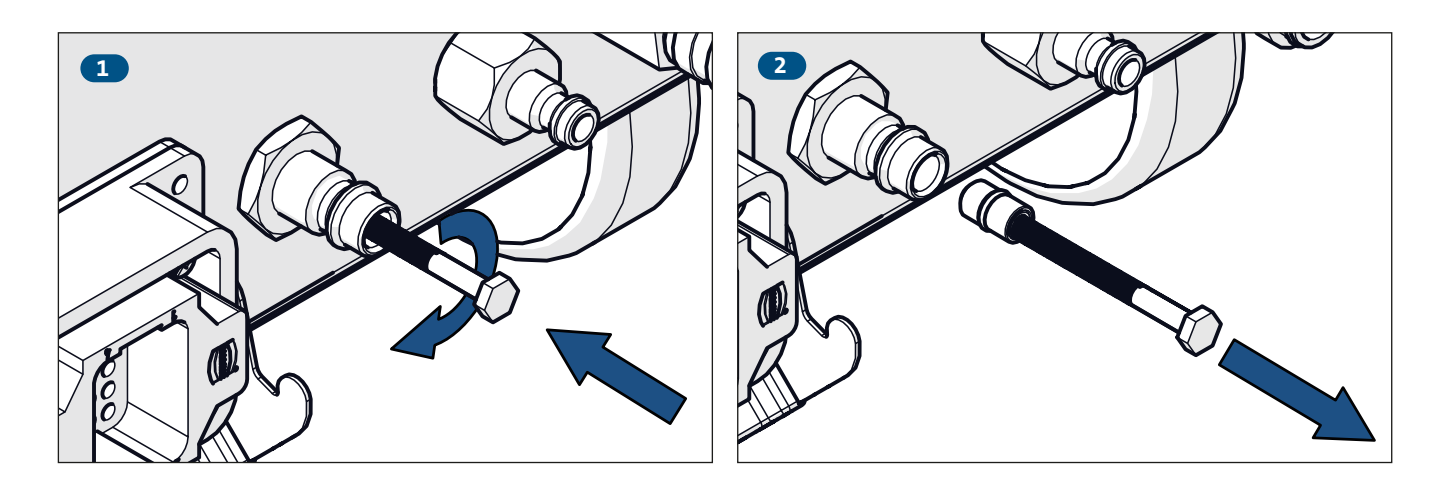

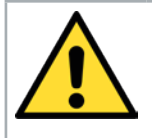

# **9.3 Einbau/Wechsel der Drahtantriebsrollen**

## **Stichverletzung!**

Bei unsachgemäßem Umgang mit dem Schweißbrenner während des Drahteinlaufvorgangs kann es durch die Drahtförderung zu Stichverletzungen an Händen, Augen oder des Gesichtsbereichs kommen. Halten Sie den Schweißbrenner während des Drahteinlaufs immer in eine vom Körper abgewandte Position!

**• Achten Sie darauf, dass die Stromdüse im Brenner entfernt ist.**

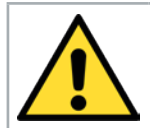

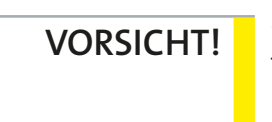

**WARNUNG!**

**Schalten Sie die Schweißstromquelle stromlos, bevor Sie mit dem Wechsel beginnen.**

## **9.3.1 QWD-M4**

**INFO!**

**Die Abbildungen können vom Original abweichen.**

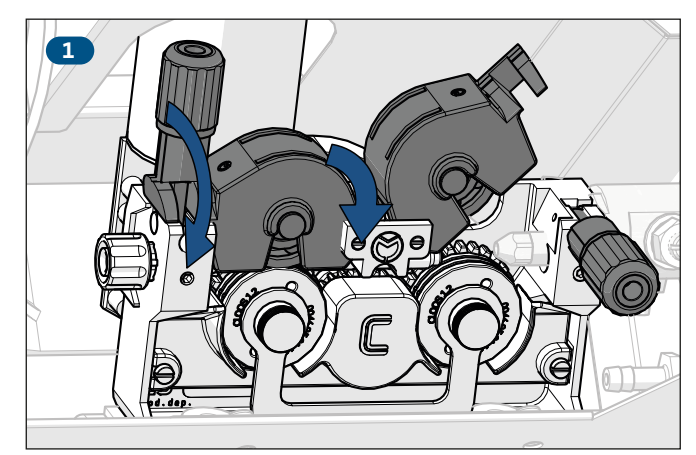

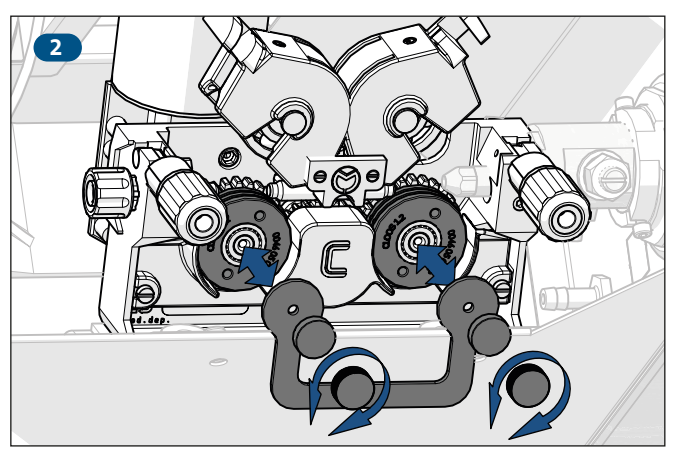

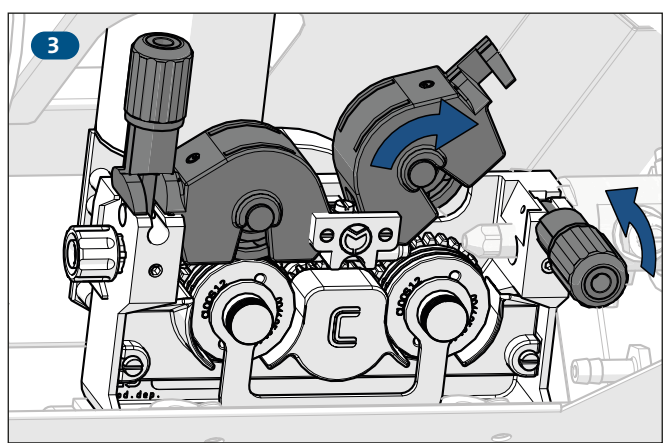

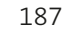

# **9.3.2 QWD-P5 / QWD-M5**

**Die Abbildungen können vom Original abweichen. INFO!**

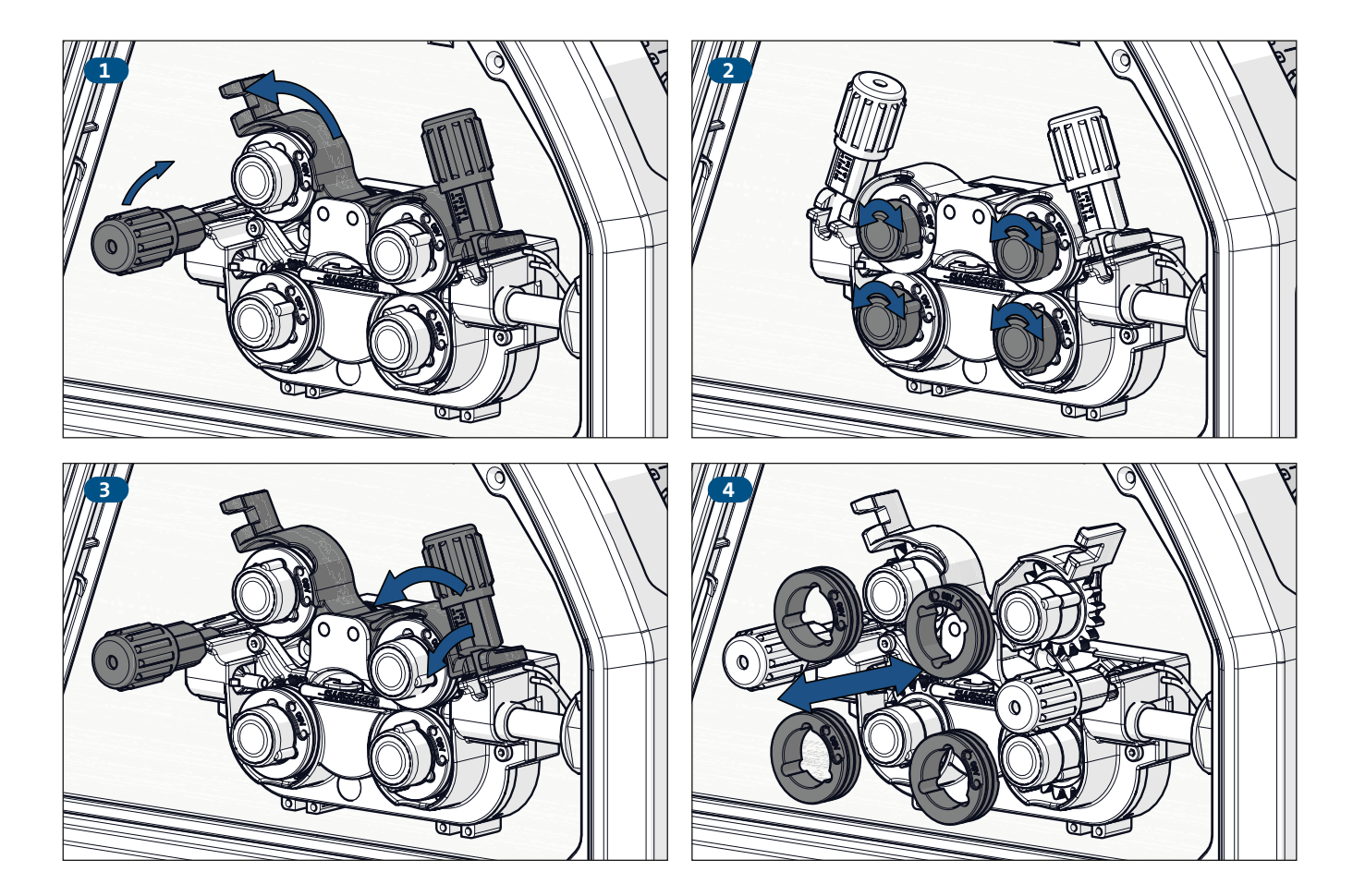

# **9.4 Einführen des Schweißdrahtes**

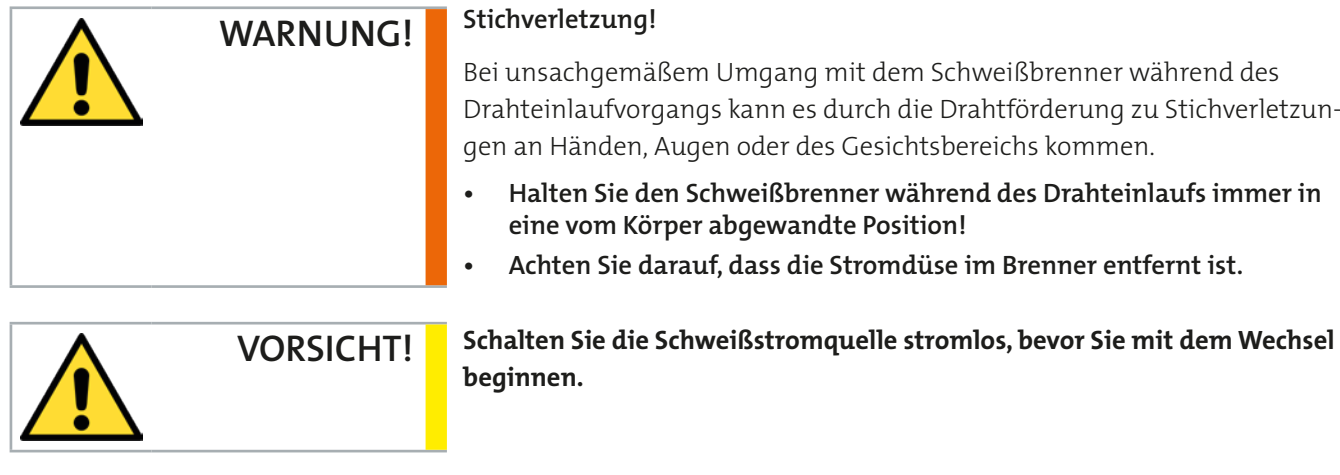

**Um ein ideales Schweißergebnis zu erzielen, stimmen Sie die Drahtantriebsrollen, die Innenseele und die Stromdüse auf das zu schweißende Werkstück und den verwendeten Schweißdraht und Durchmesser ab.**

### **9.4.1 QWD-M4**

**Die Abbildungen können vom Original abweichen. INFO!**

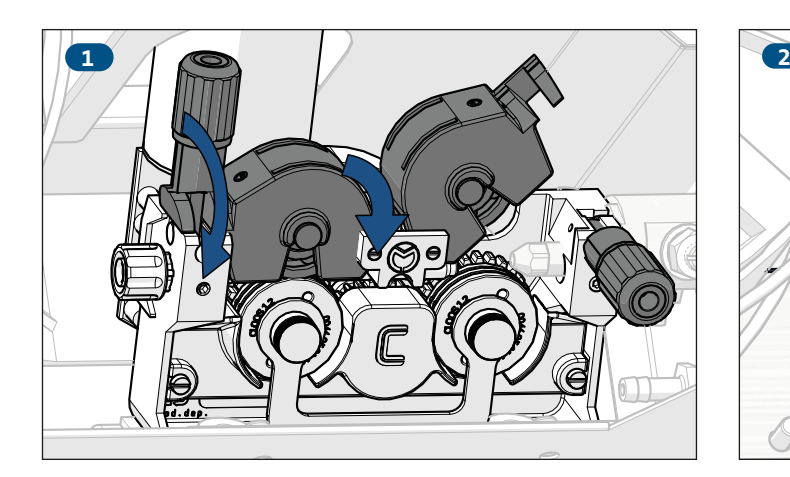

**INFO!**

**INFO!**

**Der Drahteinlauf darf keinen Kontakt mit der Drahtantriebsrolle haben.**

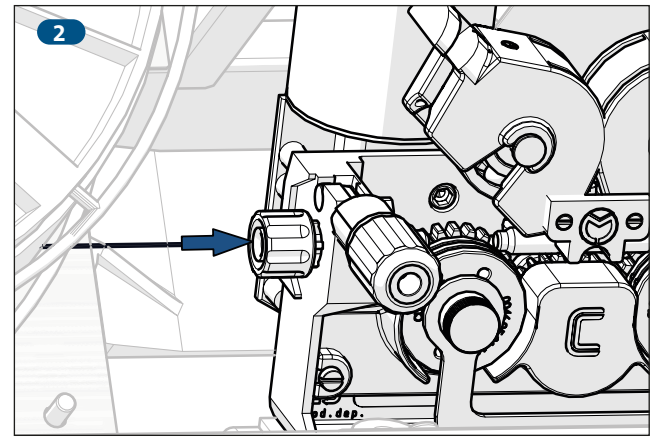

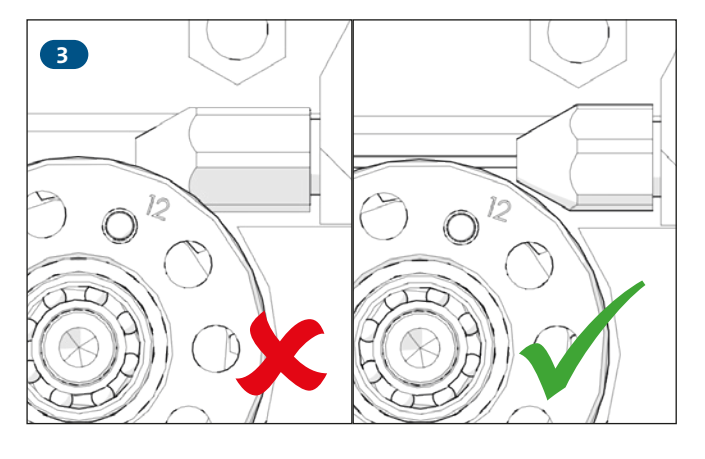

# **9.4.2 QWD-P5 Master / QWD-M5**

**INFO! Die Abbildungen können vom Original abweichen.**  $\mathcal{L}$ 

# **INFO!**

**Der Drahteinlauf darf keinen Kontakt mit der Drahtantriebsrolle haben.**

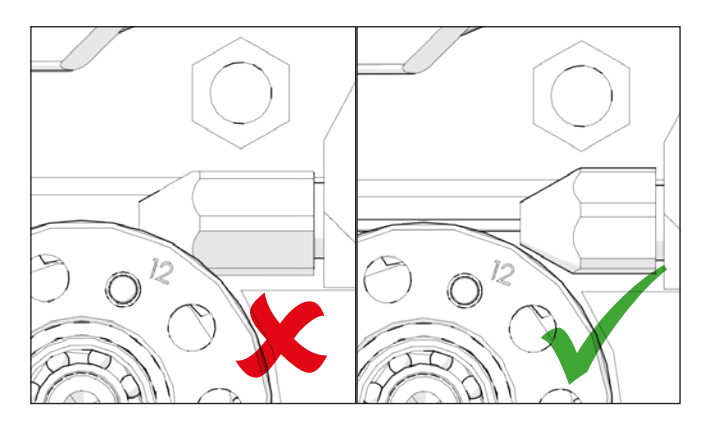

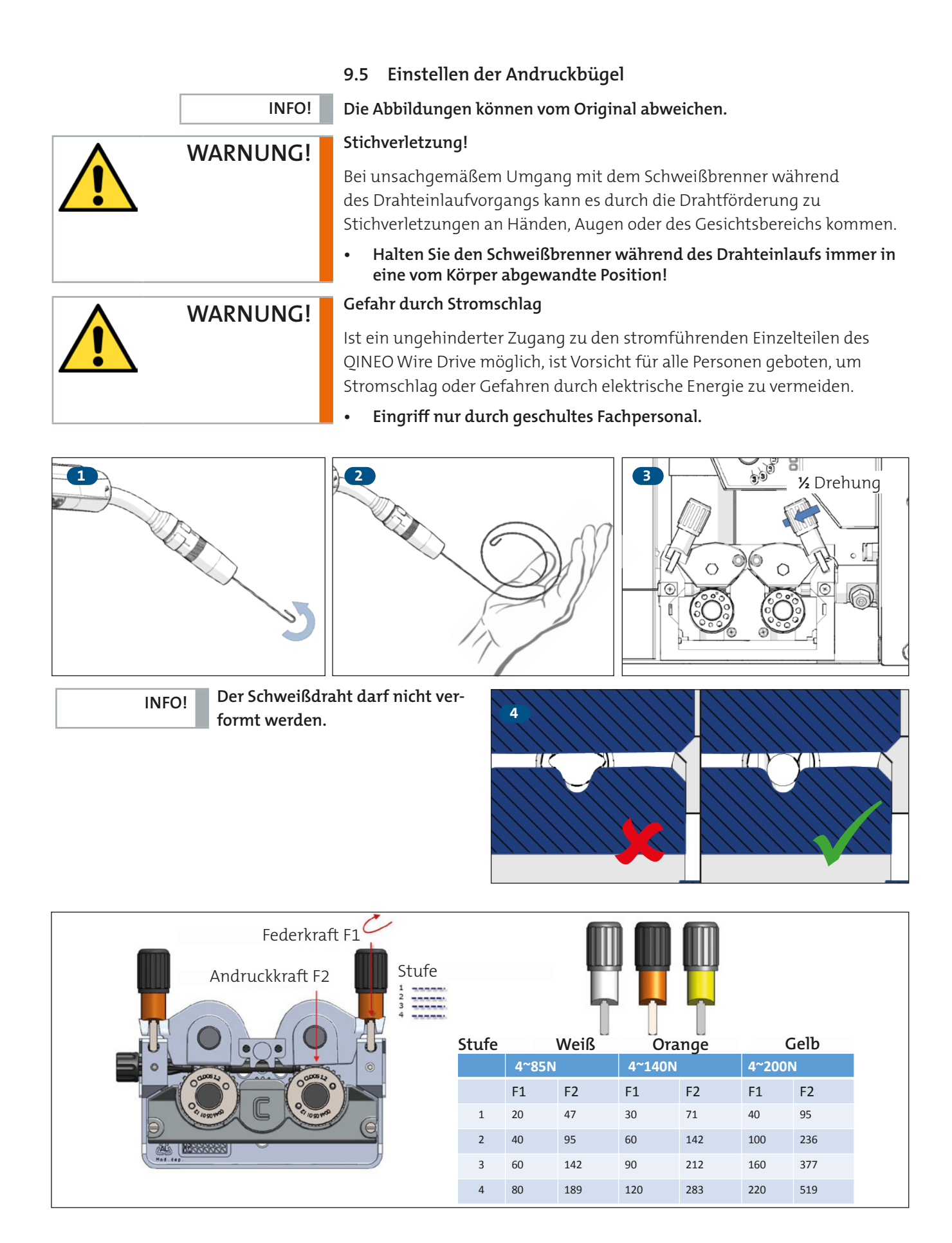

# **10. Wartung**

Das Gerät darf nicht betrieben werden, wenn es Schäden oder Mängel aufweist, durch die Gefährdungen hervorgerufen werden können:

Überprüfen Sie vor jedem Start des QINEO Wire Drive:

- Die richtige Montage der Stromdüse.
- Die richtige Montage der Gasdüse.
- Die Schraubverbindung des Brennerschlauchpaketes am QINEO Wire Drive.
- Die richtige Befestigung der Antriebsrollen.

# **11. Fehlerliste**

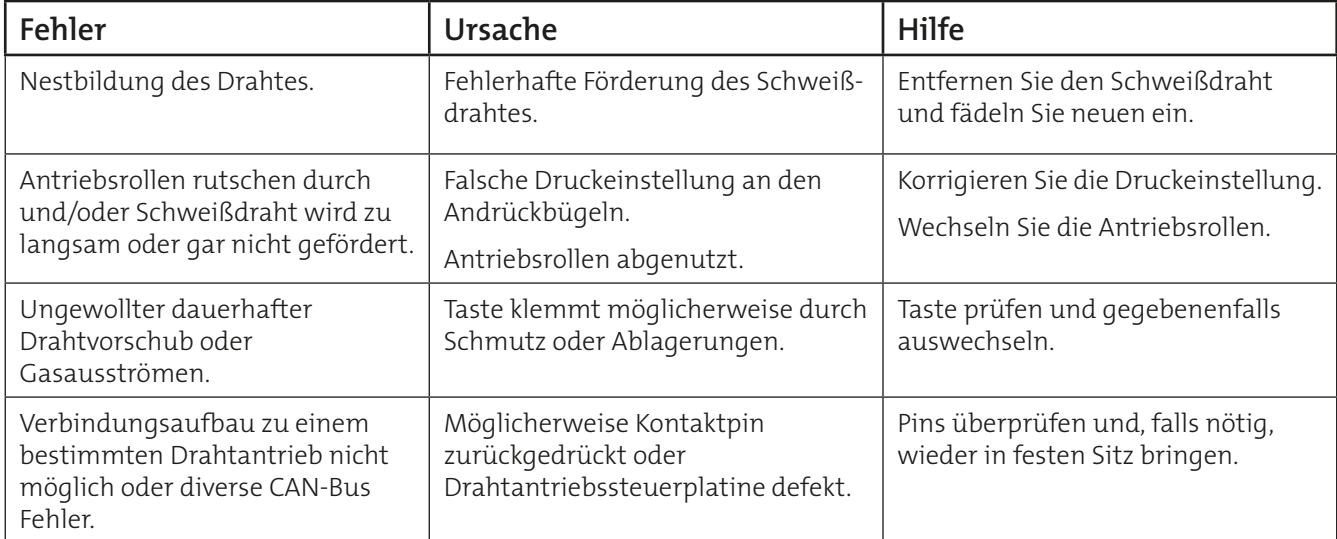

# **12. Entsorgung und Recycling**

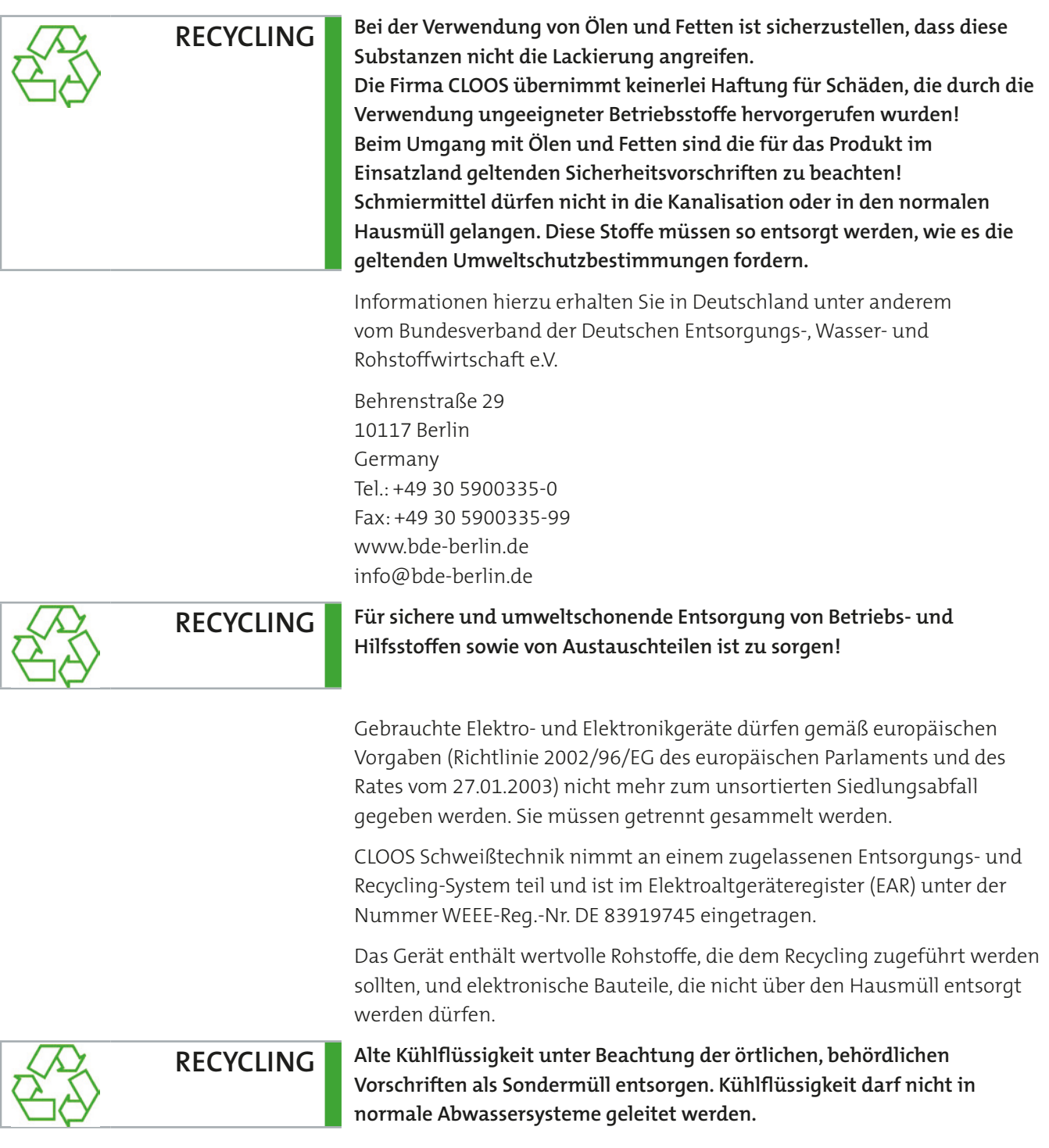

Europaweit ist eine Rückgabe bei CLOOS direkt oder jedem CLOOS-Vertriebspartner möglich. Weitere Informationen erteilt die zuständige kommunale Verwaltung. **Block 6a Fehlermeldungen**

# **1. Fehlermeldungen**

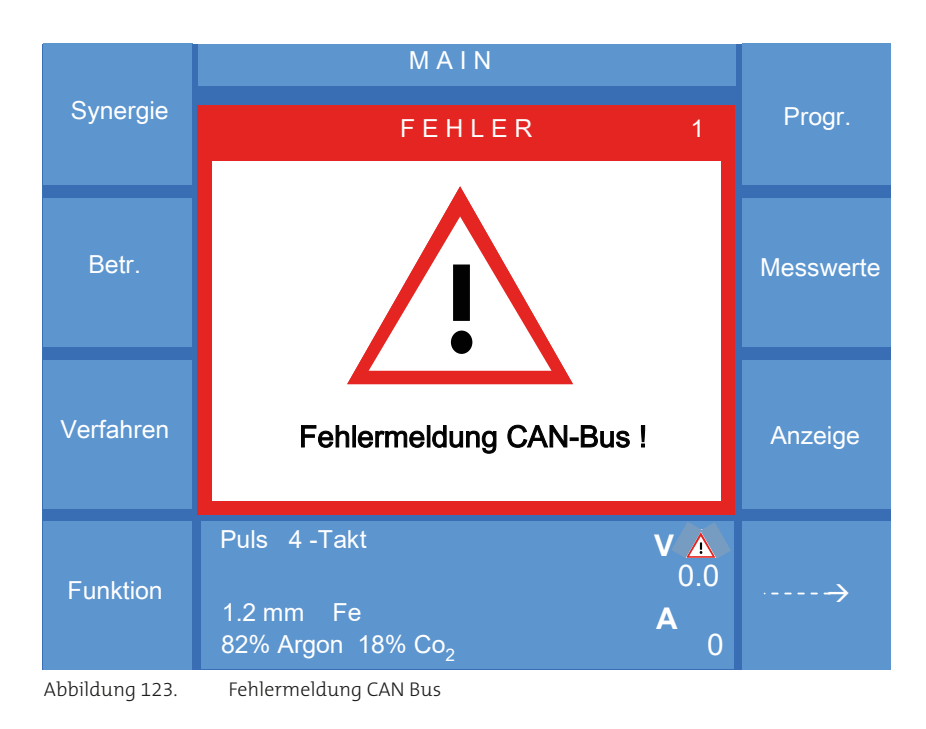

Bedienfunktionen bleiben erhalten, die Fehlermeldungen werden bis zur nächsten Bedienfunktion angezeigt.

**INFO!**

**Wurde die Fehlermeldung am Bedienmodul quittiert, die Fehlerursache aber nicht beseitigt, erscheint nach 10 Sekunden erneut die Fehlermeldung.**

Ê

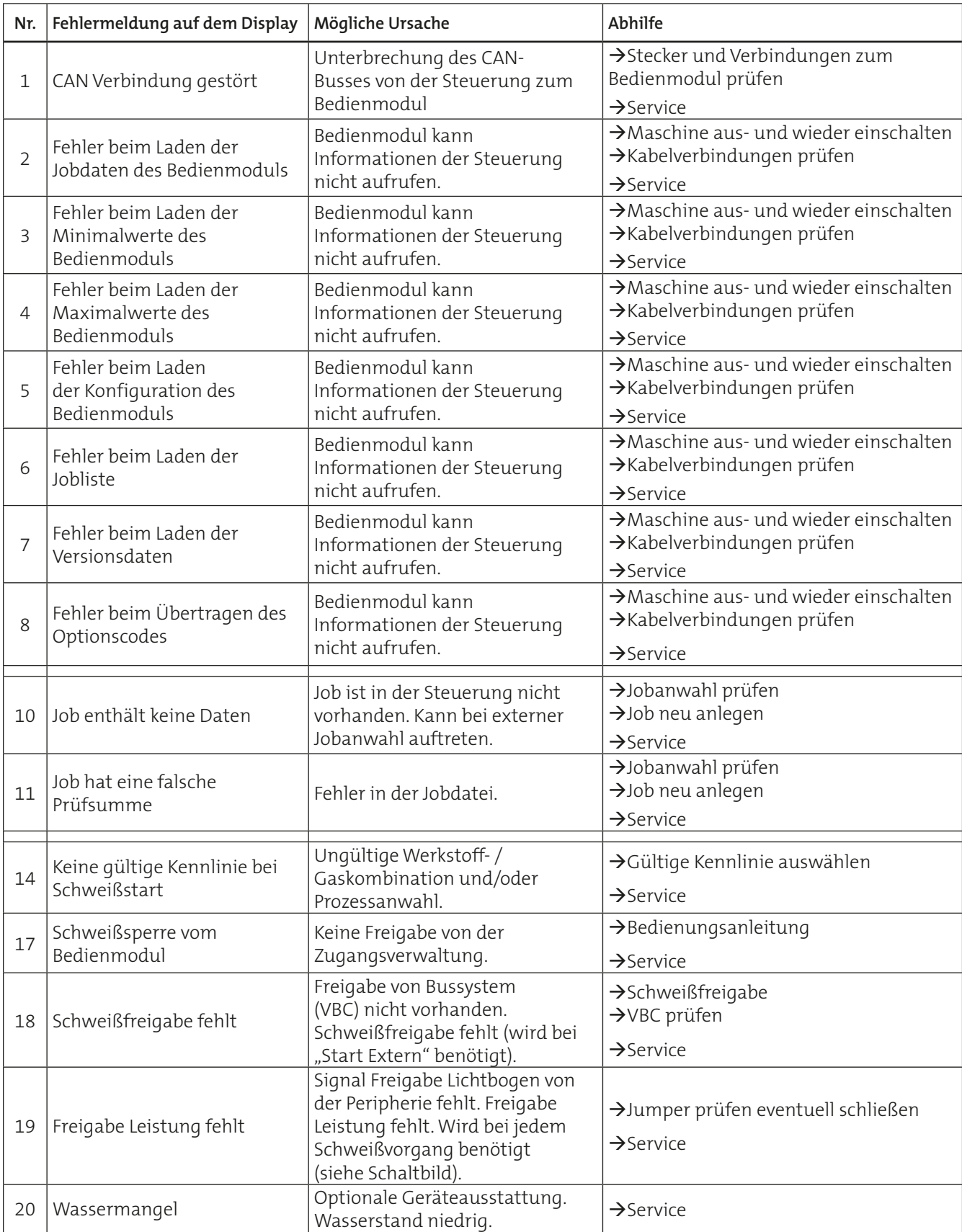

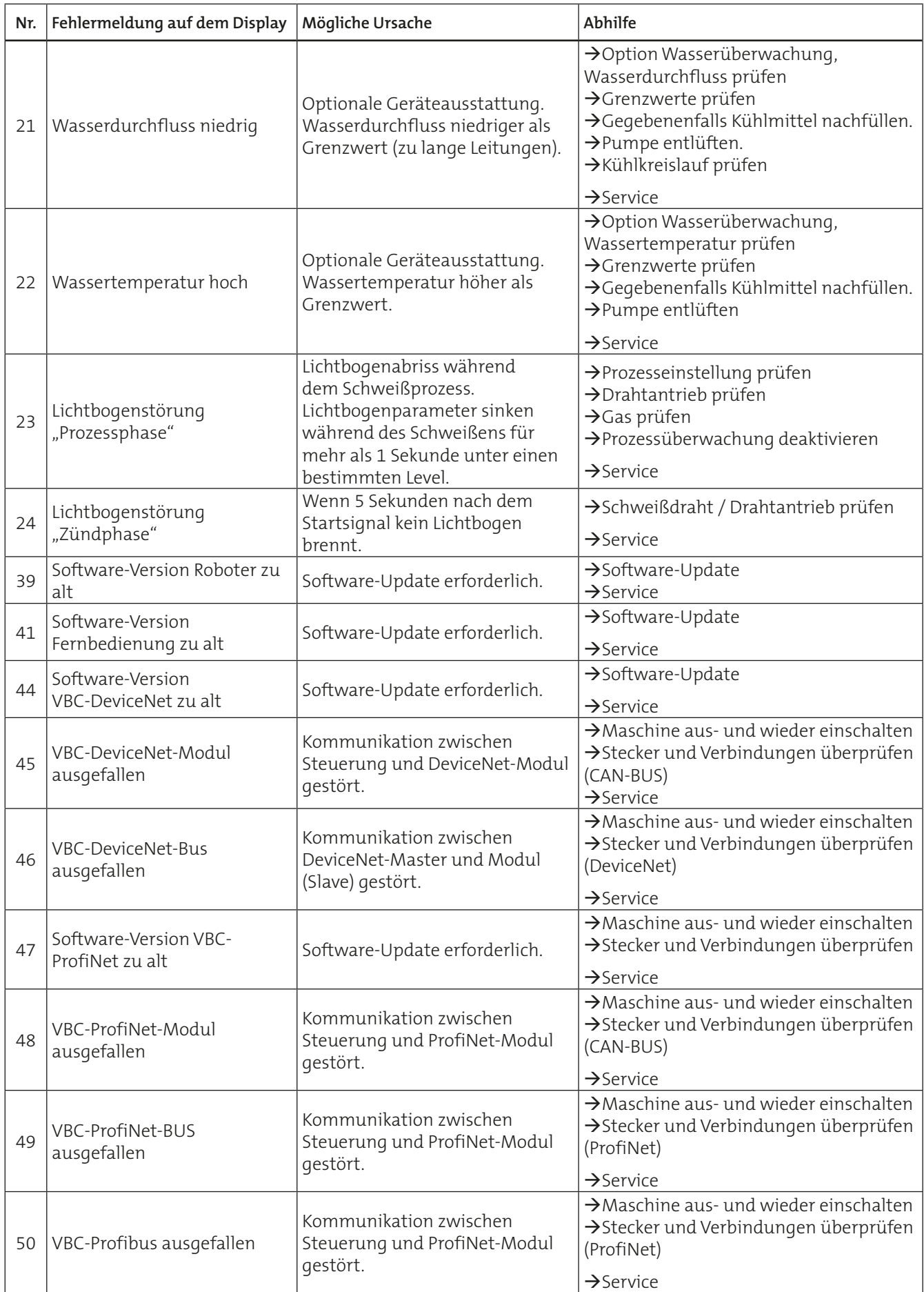

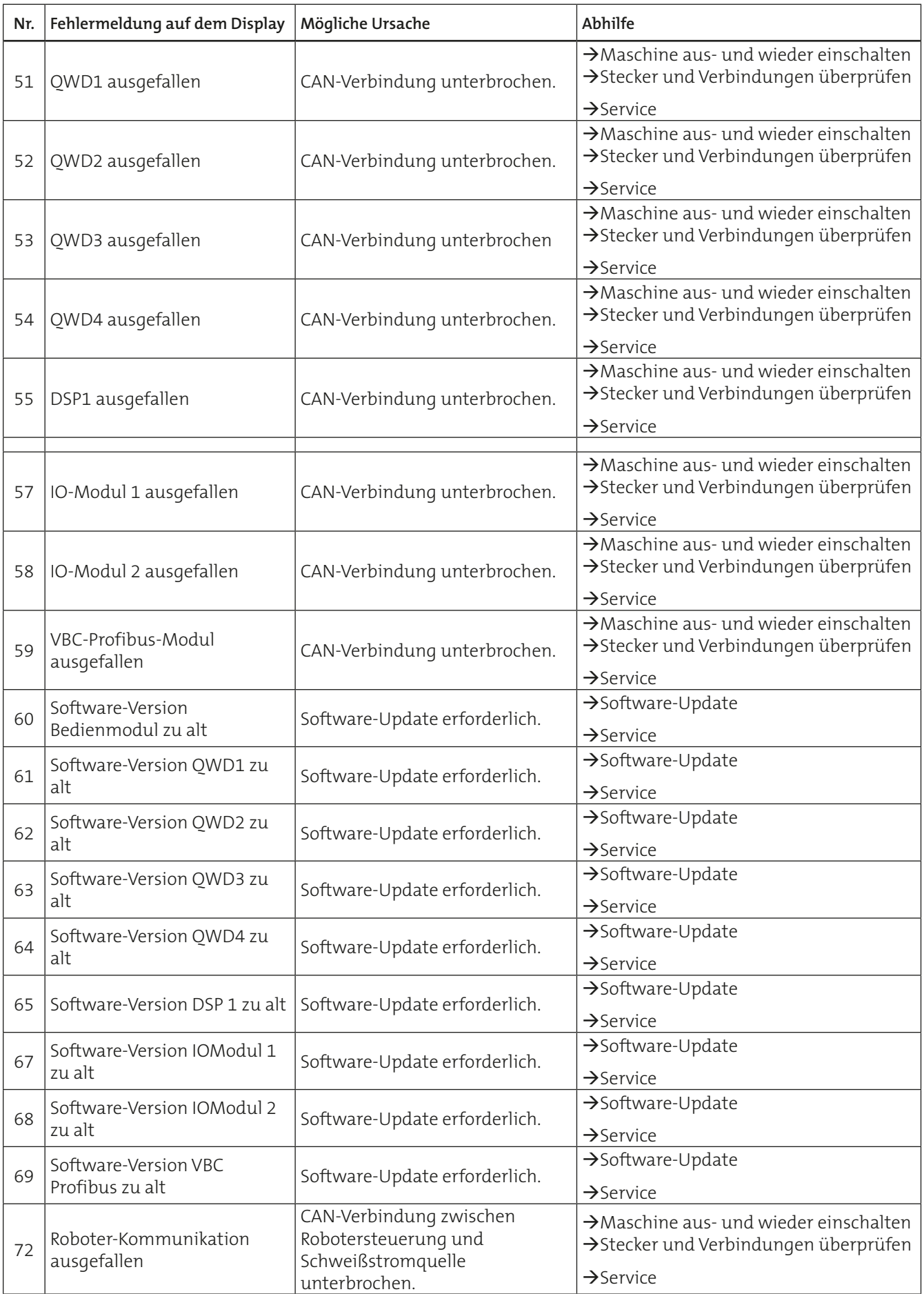

 $\begin{bmatrix} 1 & 0 & 0 & 0 \\ 0 & 1 & 0 & 0 \\ 0 & 0 & 0 & 0 \\ 0 & 0 & 0 & 0 \\ 0 & 0 & 0 & 0 \\ 0 & 0 & 0 & 0 \\ 0 & 0 & 0 & 0 \\ 0 & 0 & 0 & 0 & 0 \\ 0 & 0 & 0 & 0 & 0 \\ 0 & 0 & 0 & 0 & 0 \\ 0 & 0 & 0 & 0 & 0 \\ 0 & 0 & 0 & 0 & 0 & 0 \\ 0 & 0 & 0 & 0 & 0 & 0 \\ 0 & 0 & 0 & 0 & 0 & 0 \\ 0 & 0 & 0 & 0 & 0 &$ 

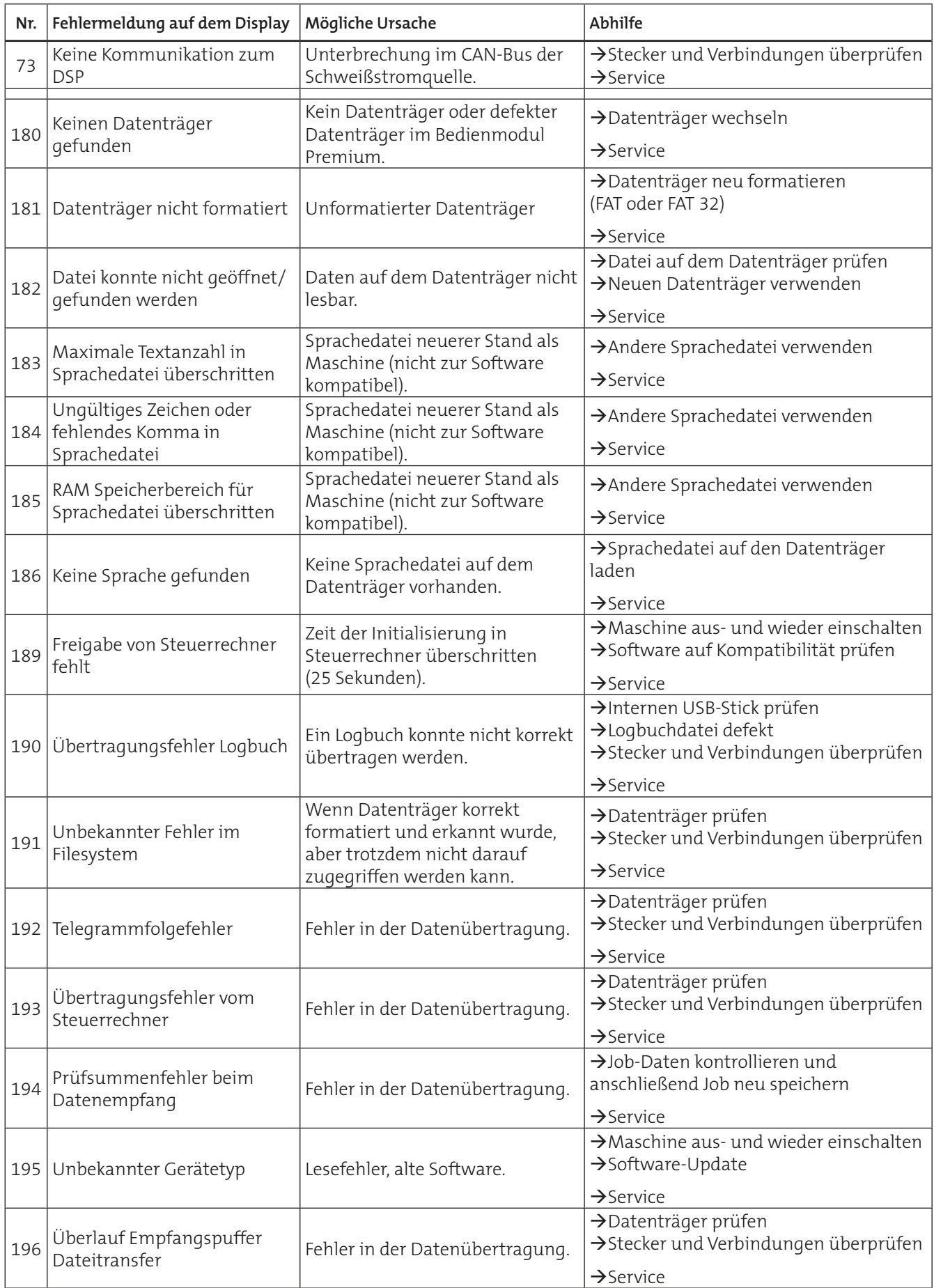

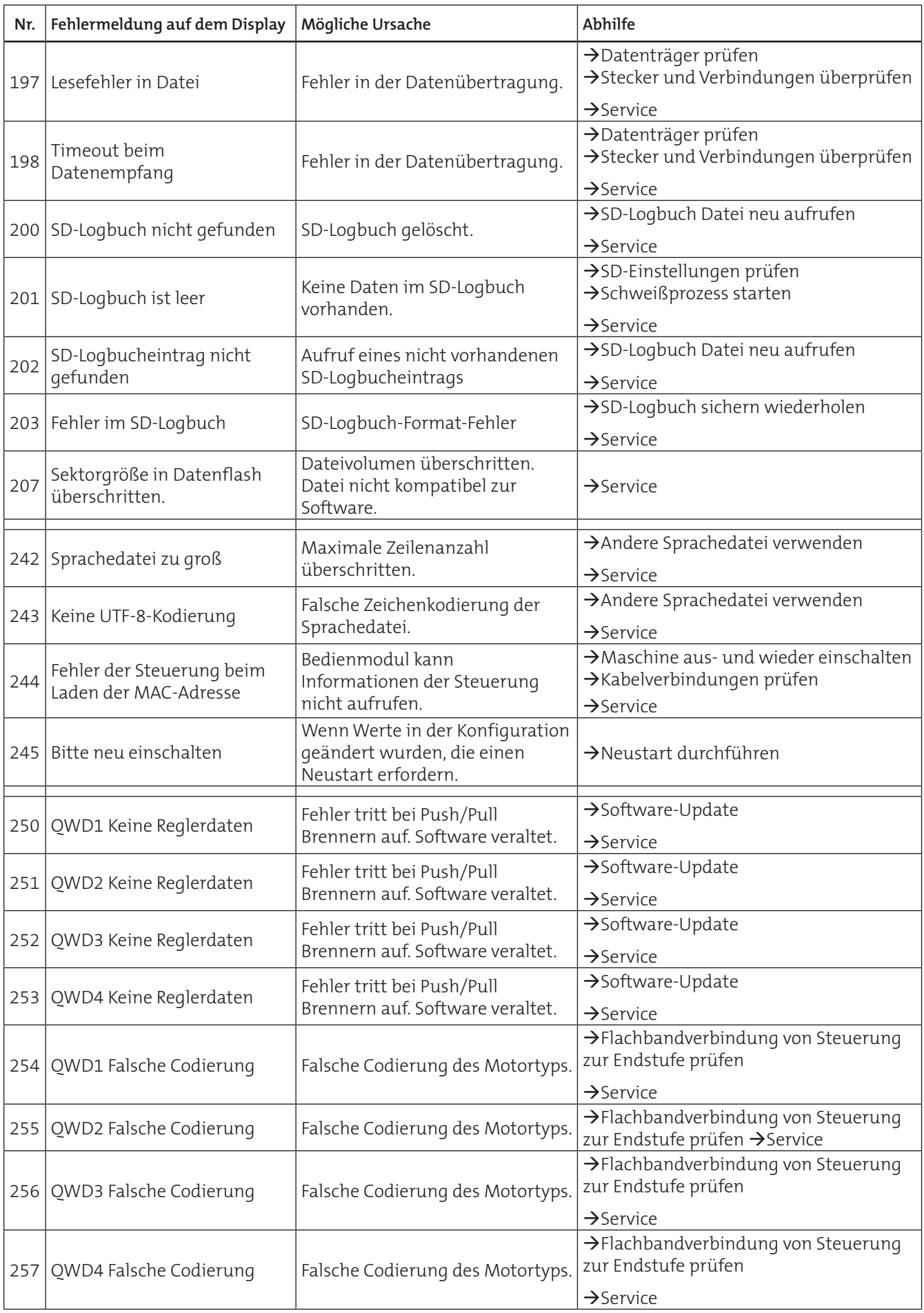

 $\begin{bmatrix} 1 & 1 & 1 & 1 \\ 1 & 1 & 1 & 1 \\ 1 & 1 & 1 & 1 \\ 1 & 1 & 1 & 1 \\ 1 & 1 & 1 & 1 \\ 1 & 1 & 1 & 1 \\ 1 & 1 & 1 & 1 \\ 1 & 1 & 1 & 1 \\ 1 & 1 & 1 & 1 \\ 1 & 1 & 1 & 1 \\ 1 & 1 & 1 & 1 \\ 1 & 1 & 1 & 1 & 1 \\ 1 & 1 & 1 & 1 & 1 \\ 1 & 1 & 1 & 1 & 1 \\ 1 & 1 & 1 & 1 & 1 \\ 1 & 1 & 1 & 1 & 1 \\ 1 & 1 &$ 

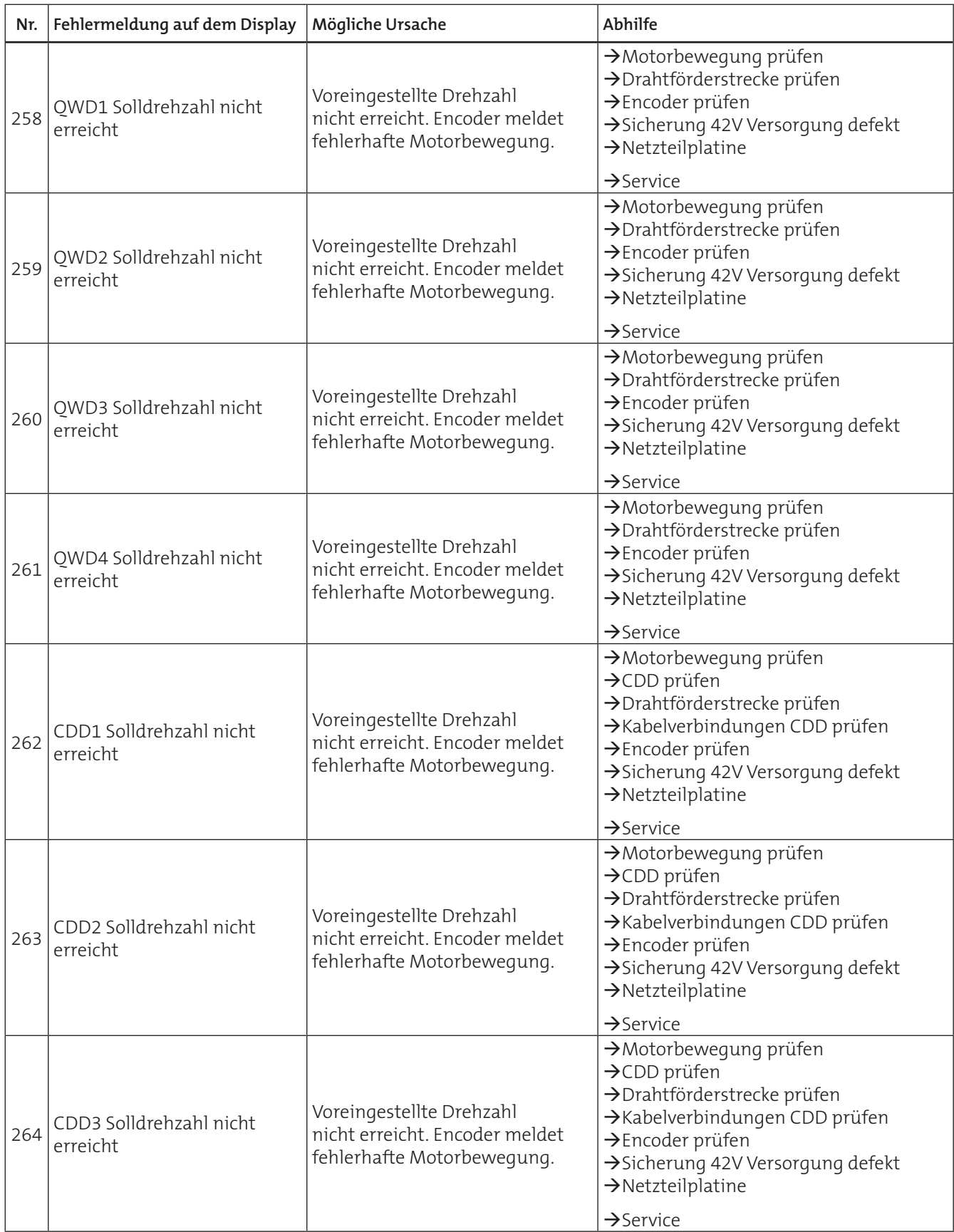

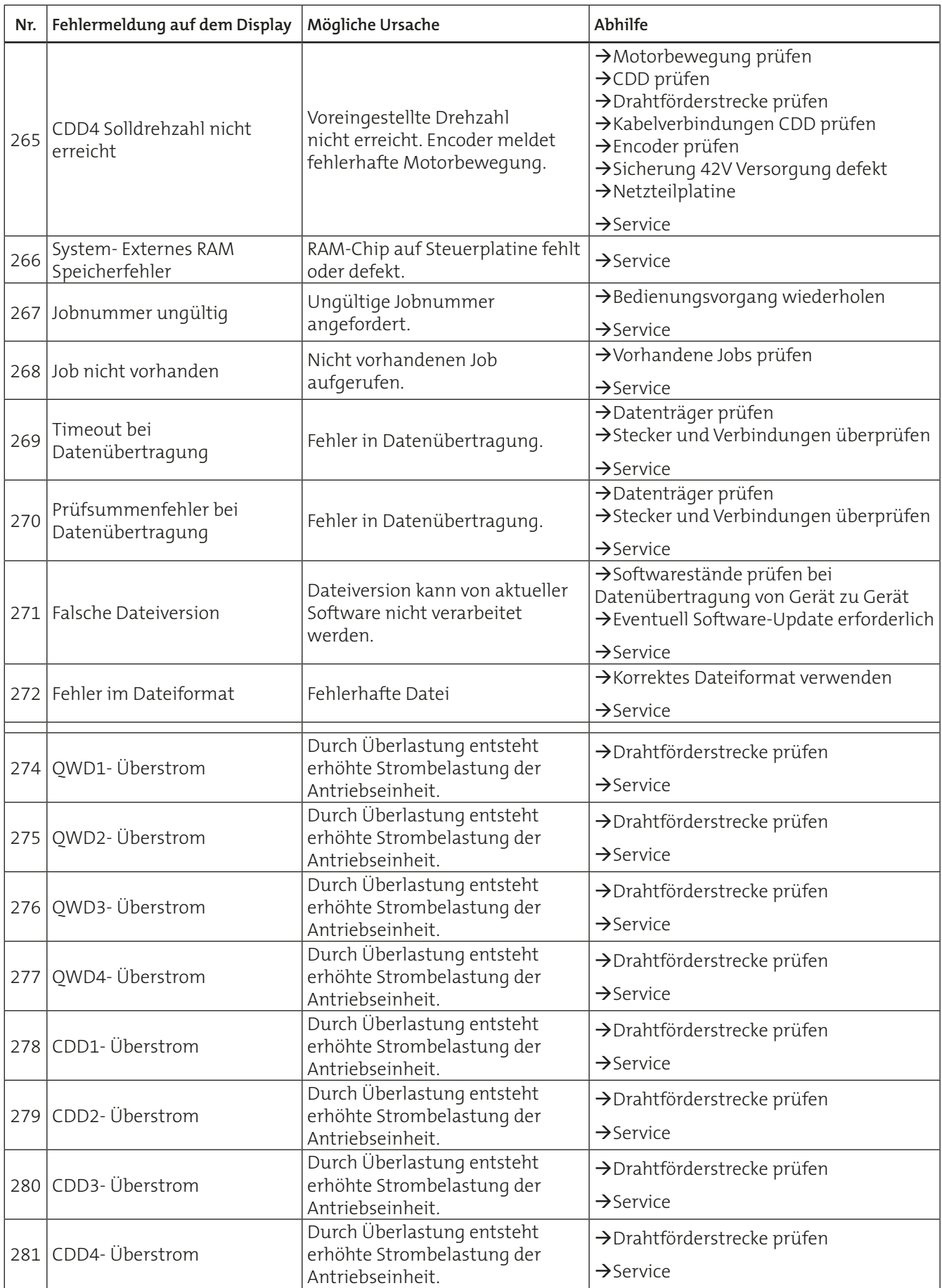

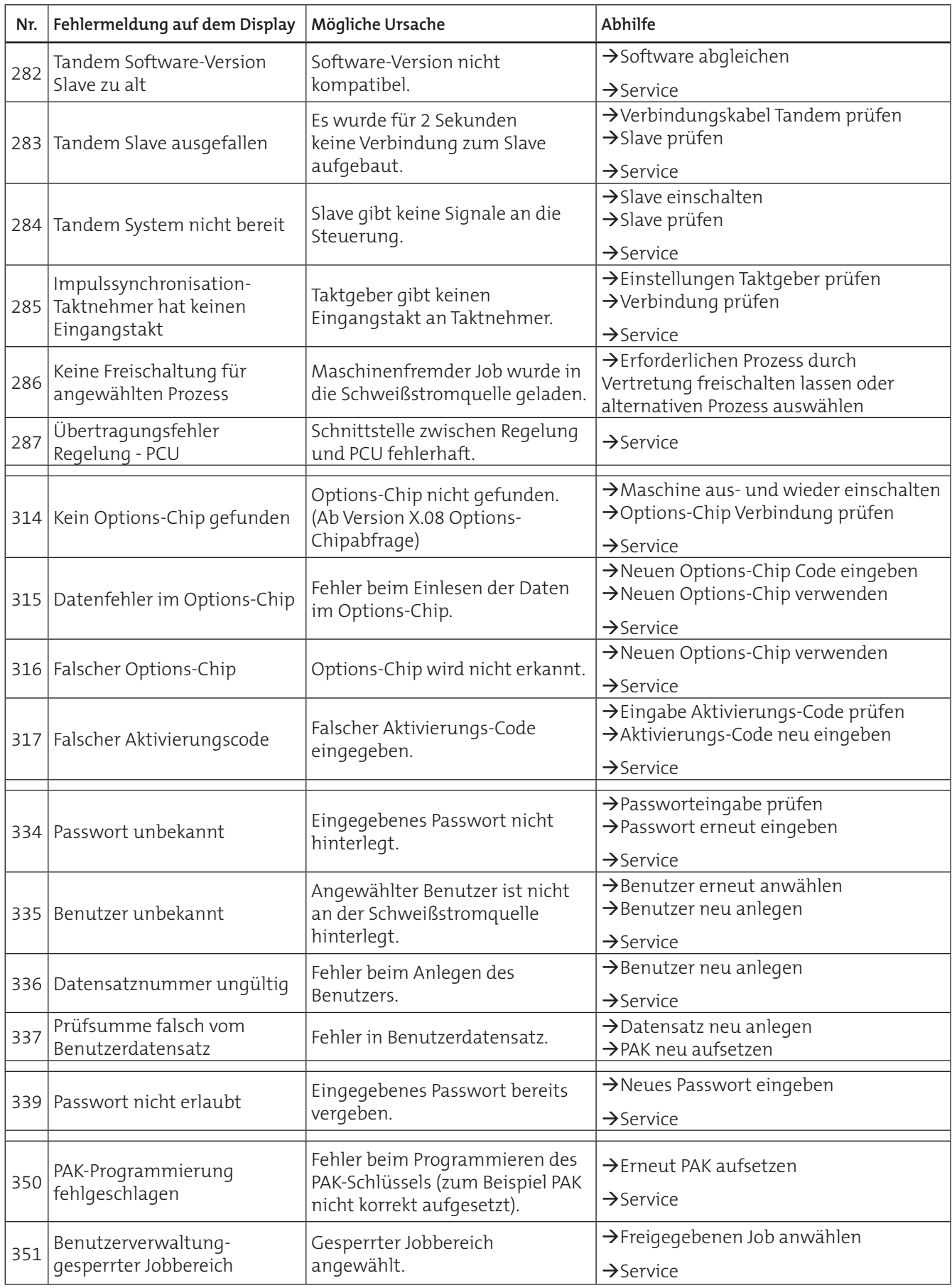

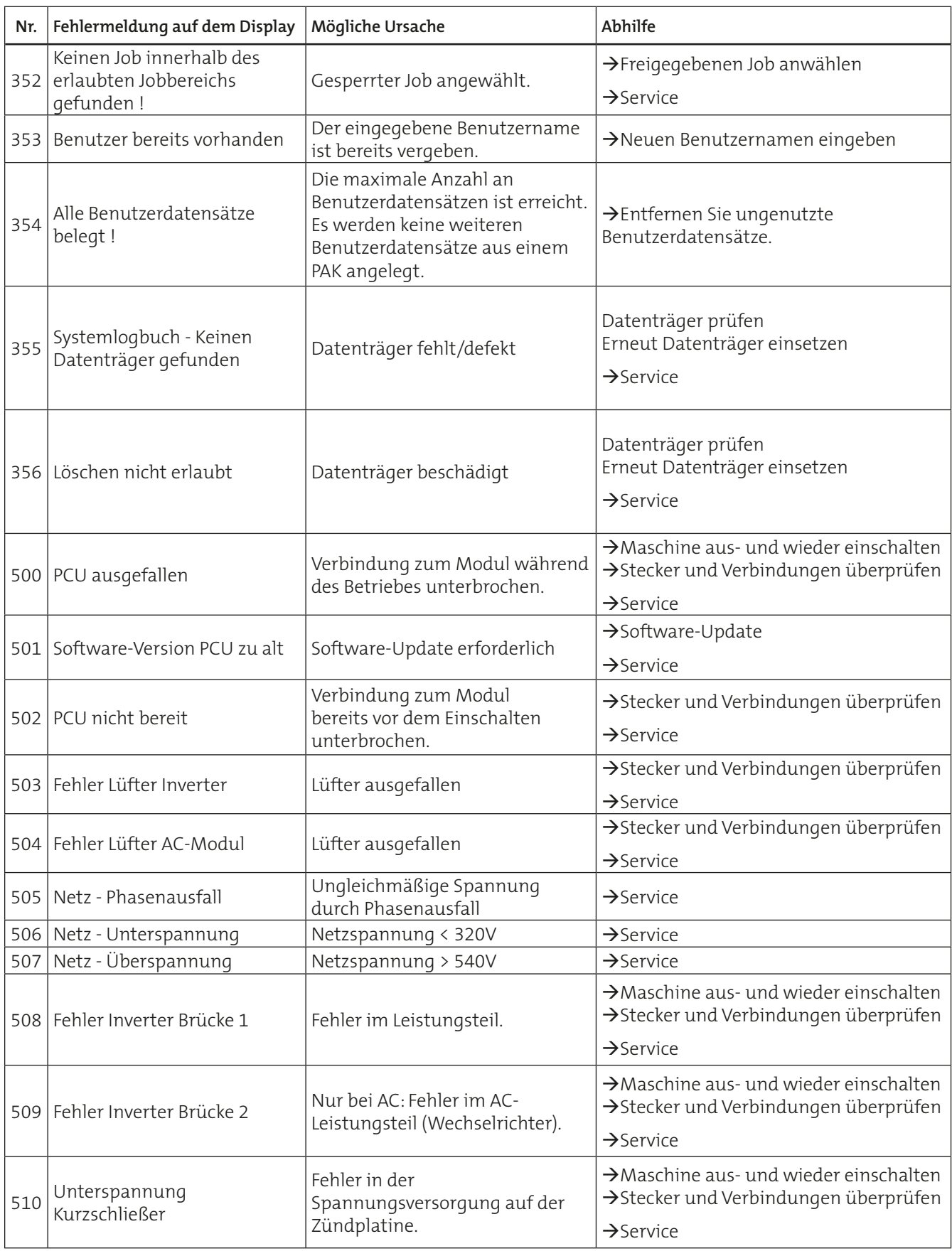

 $\begin{bmatrix} 1 & 0 & 0 & 0 \\ 0 & 0 & 0 & 0 \\ 0 & 0 & 0 & 0 \\ 0 & 0 & 0 & 0 \\ 0 & 0 & 0 & 0 \\ 0 & 0 & 0 & 0 \\ 0 & 0 & 0 & 0 \\ 0 & 0 & 0 & 0 \\ 0 & 0 & 0 & 0 & 0 \\ 0 & 0 & 0 & 0 & 0 \\ 0 & 0 & 0 & 0 & 0 \\ 0 & 0 & 0 & 0 & 0 \\ 0 & 0 & 0 & 0 & 0 & 0 \\ 0 & 0 & 0 & 0 & 0 & 0 \\ 0 & 0 & 0 & 0 & 0 & 0 \\ 0 &$ 

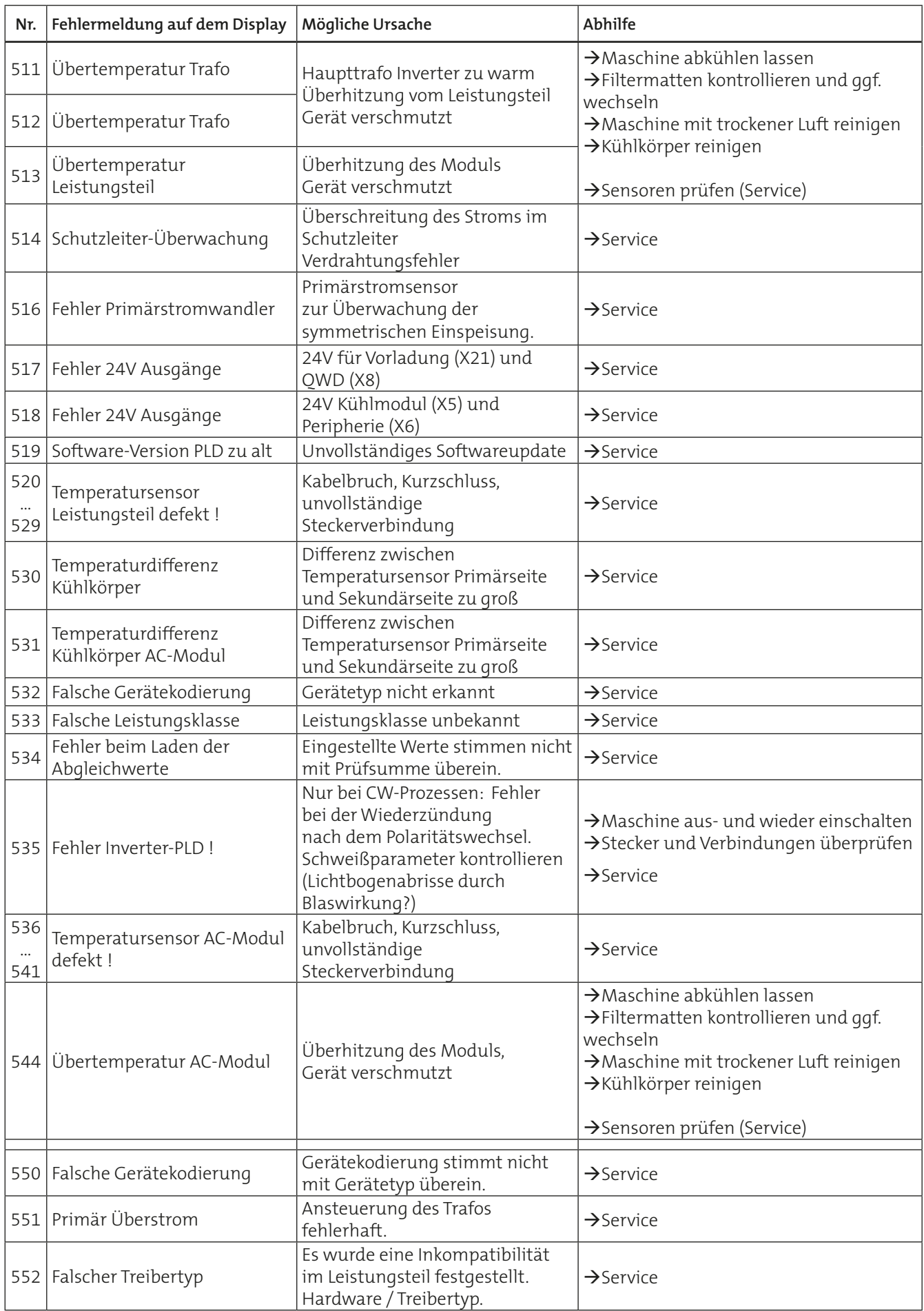

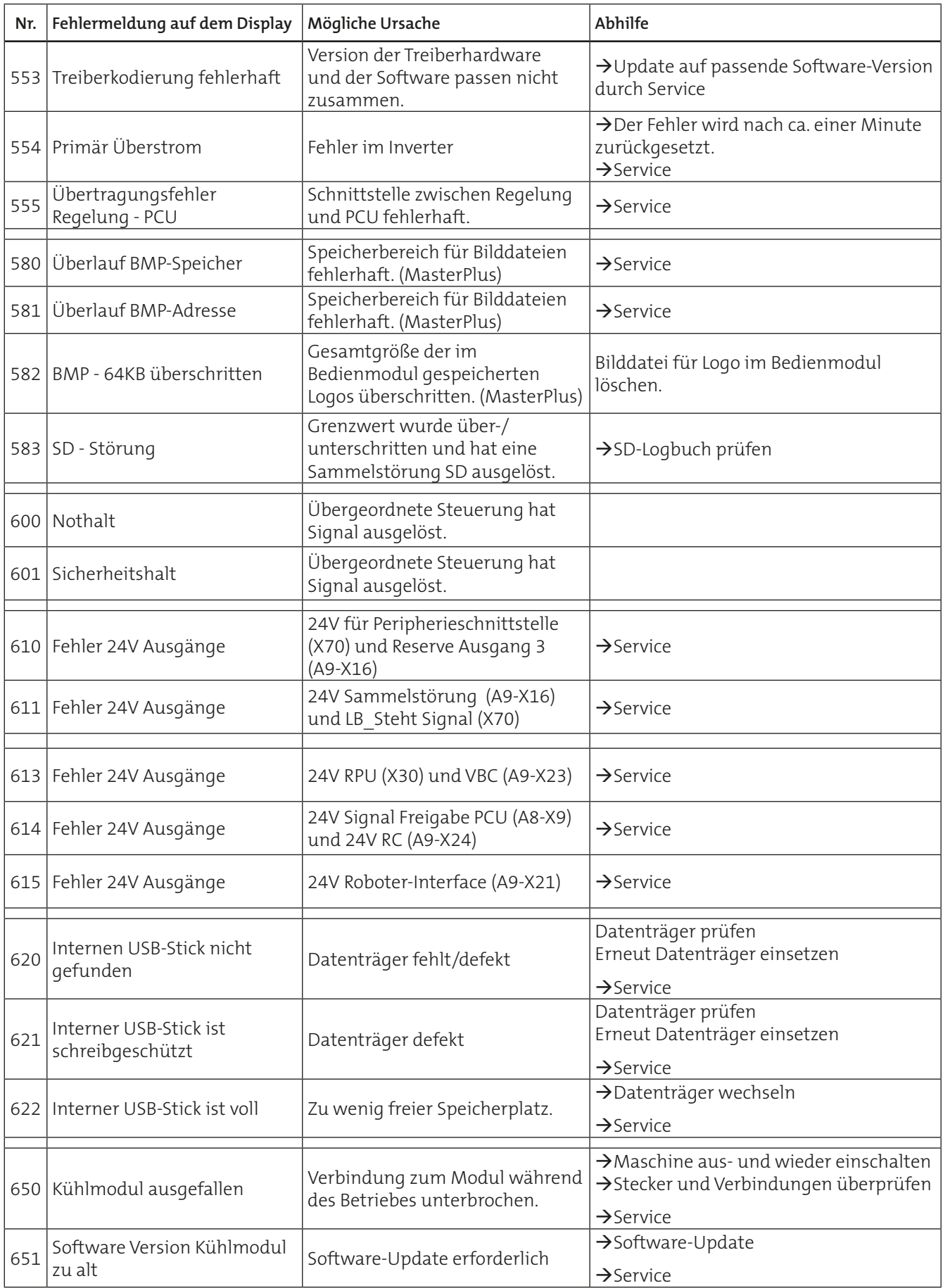

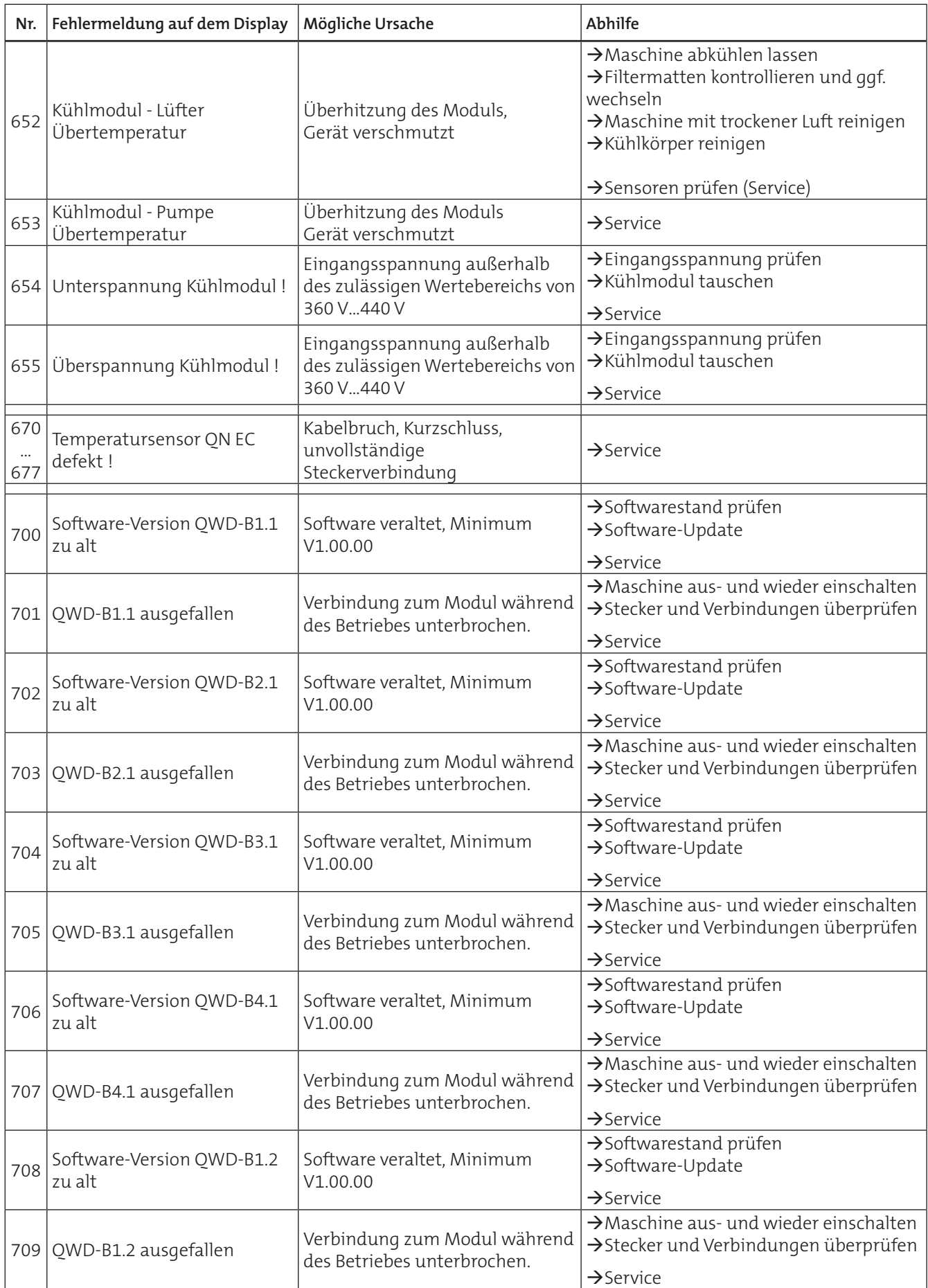

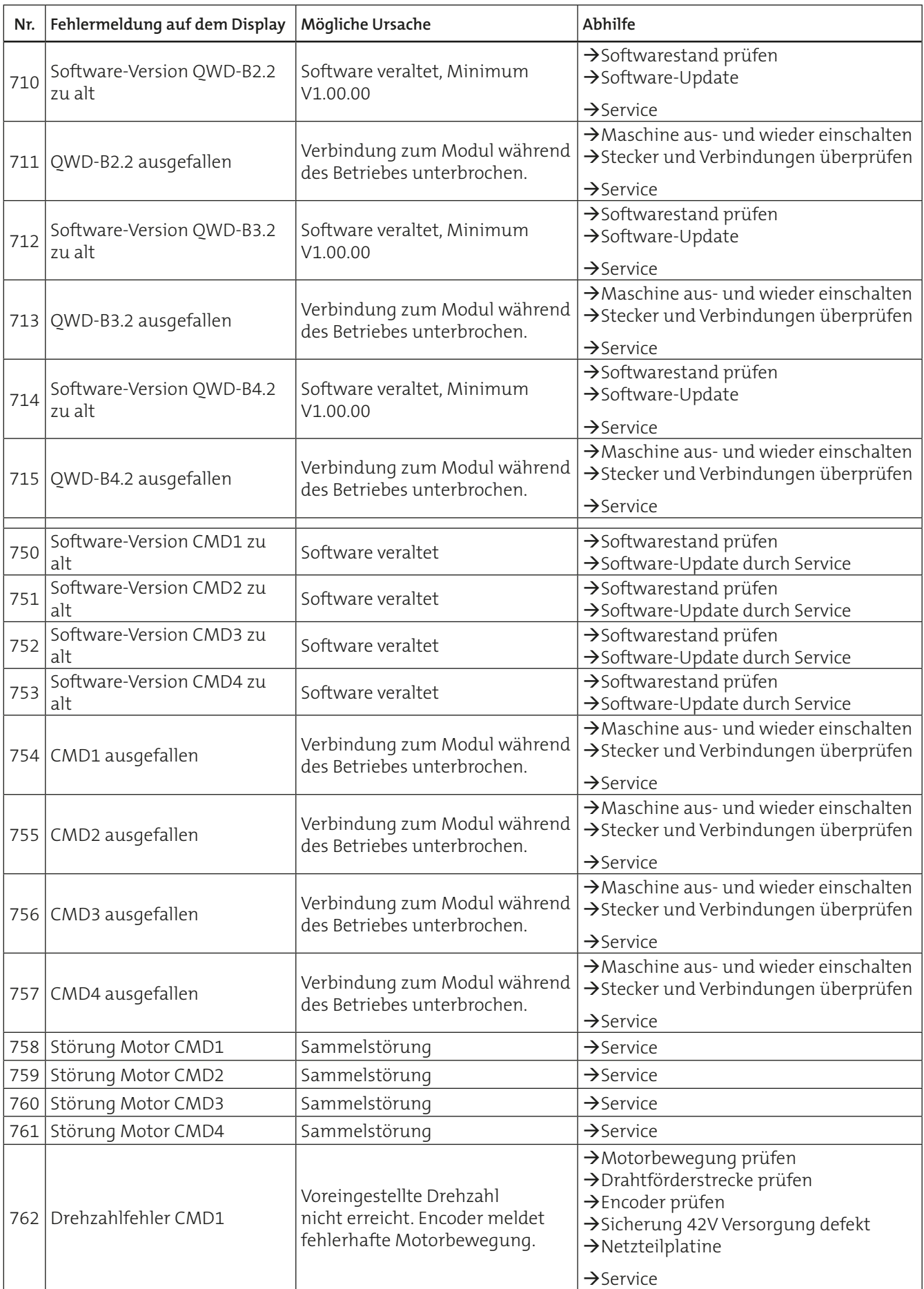

 $\frac{1}{2}$ 

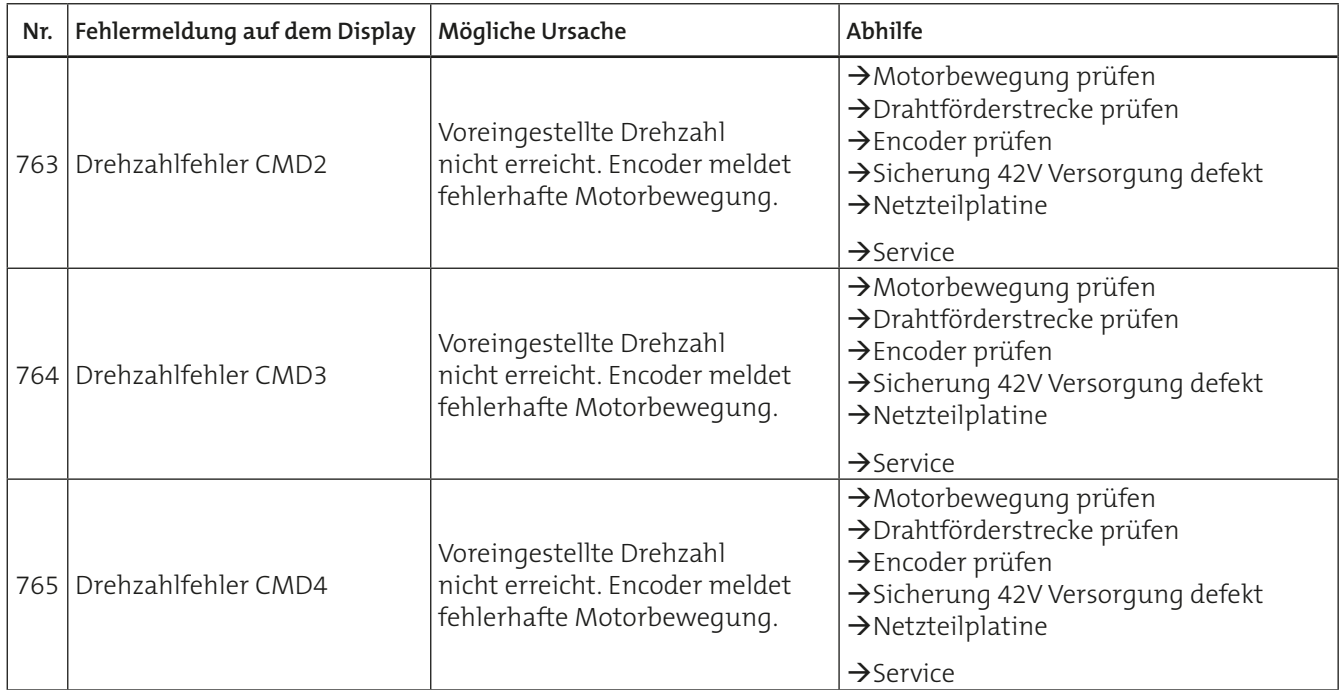

**Block 6b Allgemeine Wartungshinweise**

# **1. Wartung und Pflege**

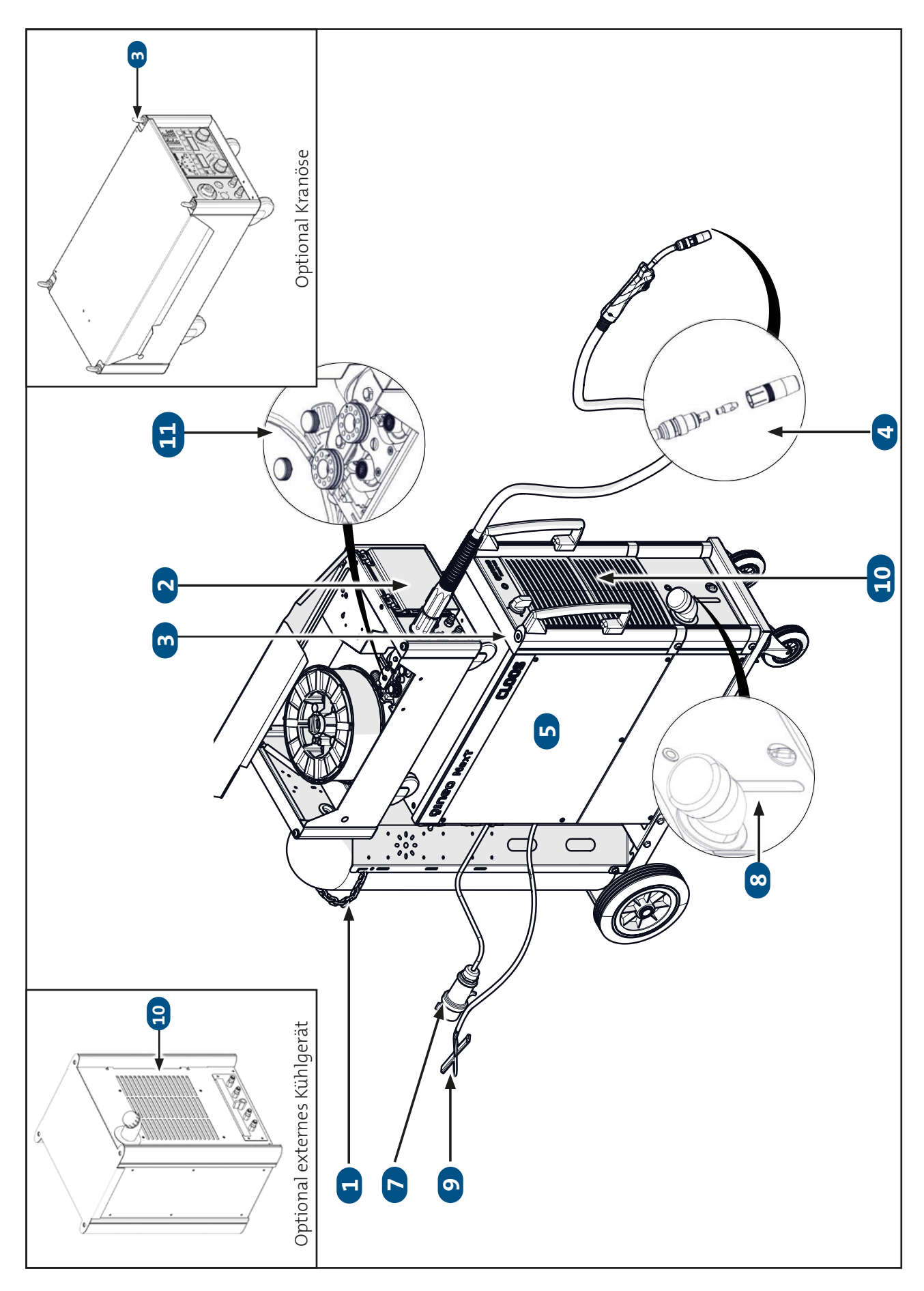

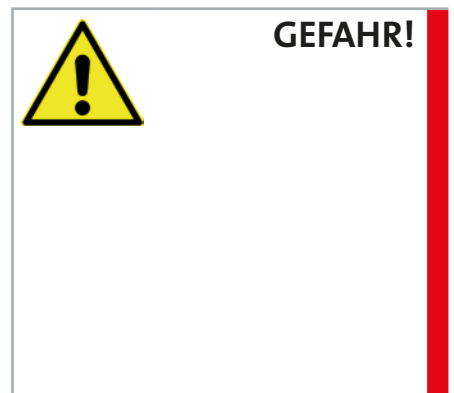

#### **Verletzungsgefahr durch Stromschlag**

Reinigungs-/Wartungsarbeiten an einem Gerät, das nicht von der Stromversorgung getrennt ist, können zu erheblichen Verletzungen oder zum Tod führen.

- **• Wartungsarbeiten an elektrischen Bauteilen dürfen nur von Elektrofachkräften durchgeführt werden.**
- **• Trennen Sie vor Beginn der Reinigungs-/Wartungsarbeiten das Gerät von der Stromversorgung.**
- **• Messen Sie die anliegende Spannung im Zwischenkreis.**
- **• Kontrollieren Sie, dass die Kondensatoren entladen sind. Nach dem Ausschalten des Hauptschalters mindestens 5 Minuten warten.**

## **1.1 Regelmäßige Prüfungen**

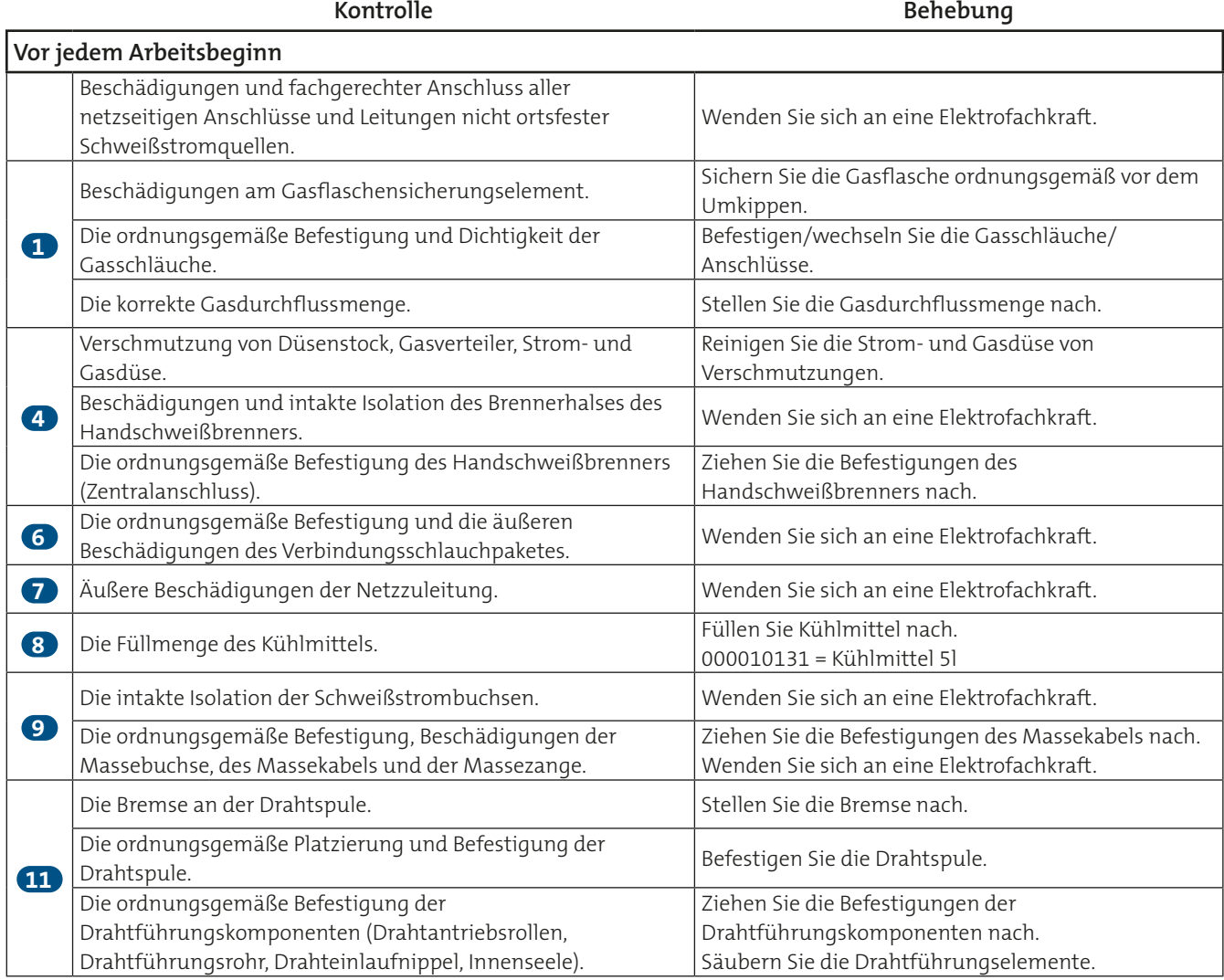

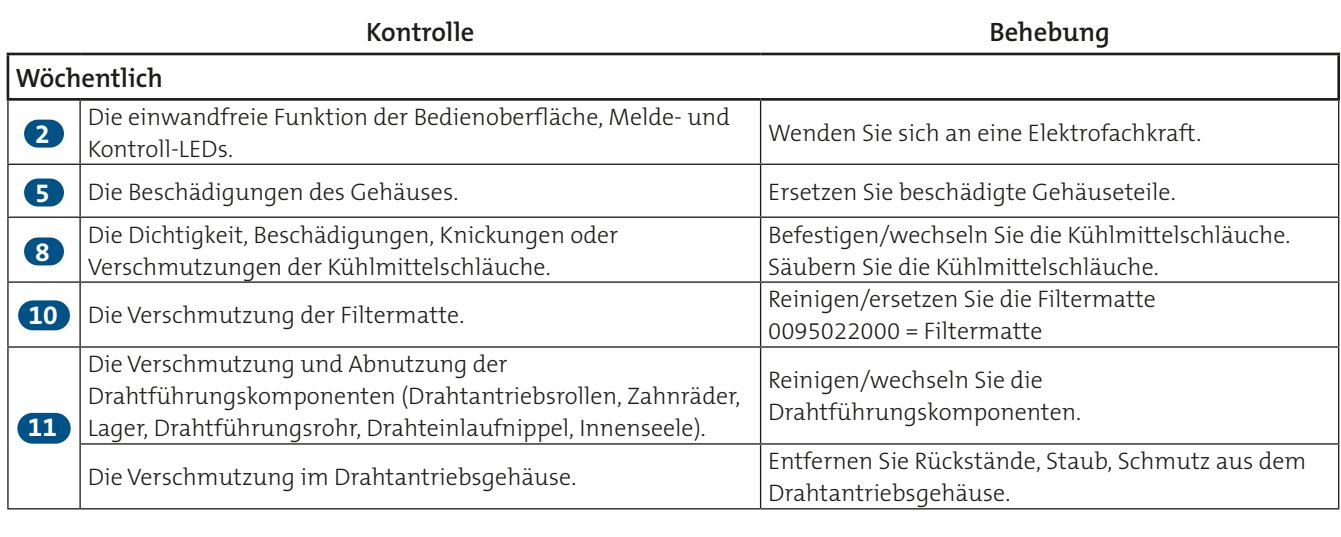

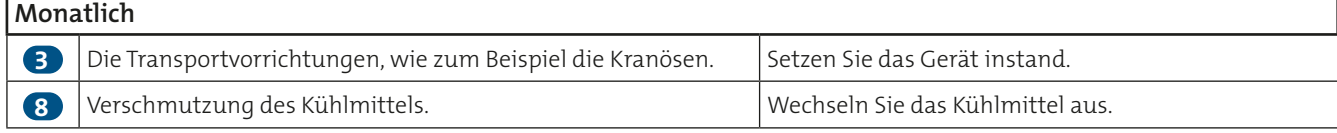

## **1.2 Halbjährliche Prüfung**

### **Halbjährliche Prüfung durch eine Elektrofachkraft**

- 1. Trennen Sie das Gerät von der Stromversorgung!
- 2. Nehmen Sie die Abdeckungen des Gerätes ab.
- 3. Entfernen Sie Staubspuren im Inneren des Gerätes.
- 4. Überprüfen Sie alle elektrischen Verbindungen und stellen Sie sicher, dass alle Muttern und Schrauben fest angezogen sind.
- 5. Kontrollieren Sie die Verschleißteile der Schweißstromquelle auf Verschmutzung / Abnutzung und ersetzen Sie verschlissene Teile.
- 6. Kontrollieren Sie alle PE-Verbindungen.
- 7. Setzen Sie die Abdeckungen wieder auf.

**Achten Sie darauf, dass Sie für die Befestigung der Abdeckungen die Originalschrauben und Original Spann-/Sicherungsscheiben verwenden.**

**Nach Abschluss der oben genannten Arbeiten ist die Schweißstromquelle wieder startbereit.**

## **1.3 Jährliche Prüfung**

**Es ist eine Wiederholungsprüfung nach Norm IEC 60974-4 "Wiederkehrende Inspektion und Prüfung" durchzuführen.**

**Neben den hier erwähnten Vorschriften zur Prüfung sind die jeweiligen Landesgesetze/-vorschriften zu erfüllen.**

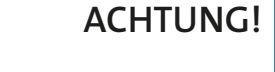

**INFO!**

**INFO!**

### **1.4 Gesonderte Prüfungen**

**Kundenseitige Nachrüstungen an dem Gerät sind vom Kunden selbst zu warten.**

**ACHTUNG!**

**INFO!**

**Je stärker die Arbeitsumgebung verschmutzt ist, desto häufiger ist die Schweißstromquelle zu reinigen/warten.**

**Spätestens alle 6 Monate.**

**ACHTUNG!**

Die Schweißstromquelle darf nur "trocken" gereinigt werden.

## **1.4.1 Optionale Filtermatte im Kühlgerät**

Kontrollieren Sie die Filtermatte 1 mal in der Woche auf Verschmutzung.

## **ACHTUNG!**

**Je stärker die Arbeitsumgebung verschmutzt ist, desto häufiger ist die Schweißstromquelle zu reinigen/warten.**

Reinigen Sie die Filtermatte bei leichten Verschmutzungen mit Hilfe von Druckluft. Bei stärkeren Verschmutzungen wechseln Sie die Filtermatte aus.

# **ACHTUNG!**

**Verwenden Sie ausschließlich CLOOS-Originalteile.**

### **1.4.2 Kranösen an der Drahtantriebseinheit**

Kontrollieren Sie die Kranösen 1 mal im Monat auf Beschädigungen.

Bei Beschädigungen wechseln Sie die Kranösen an der Drahtantriebseinheit aus.

### **1.4.3 Elektrolytkondensatoren der Transistorkaskaden**

Kontrollieren Sie bei regelmäßigen Reinigungs- und Wartungsarbeiten besonders den Zustand der Transistorkaskaden, im Speziellen die Elektrolytkondensatoren auf Beschädigungen.

Falls Sie bei der Überprüfung oder bereits bei der Sichtung der Transistorkaskaden beschädigte Elektrolytkondensatoren feststellen (Überdruckventil hat ausgelöst bzw. Elektrolyt ist ausgelaufen), ist ein Austausch der Transistorkaskaden erforderlich.

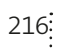
**Block 7 Automatisierung**

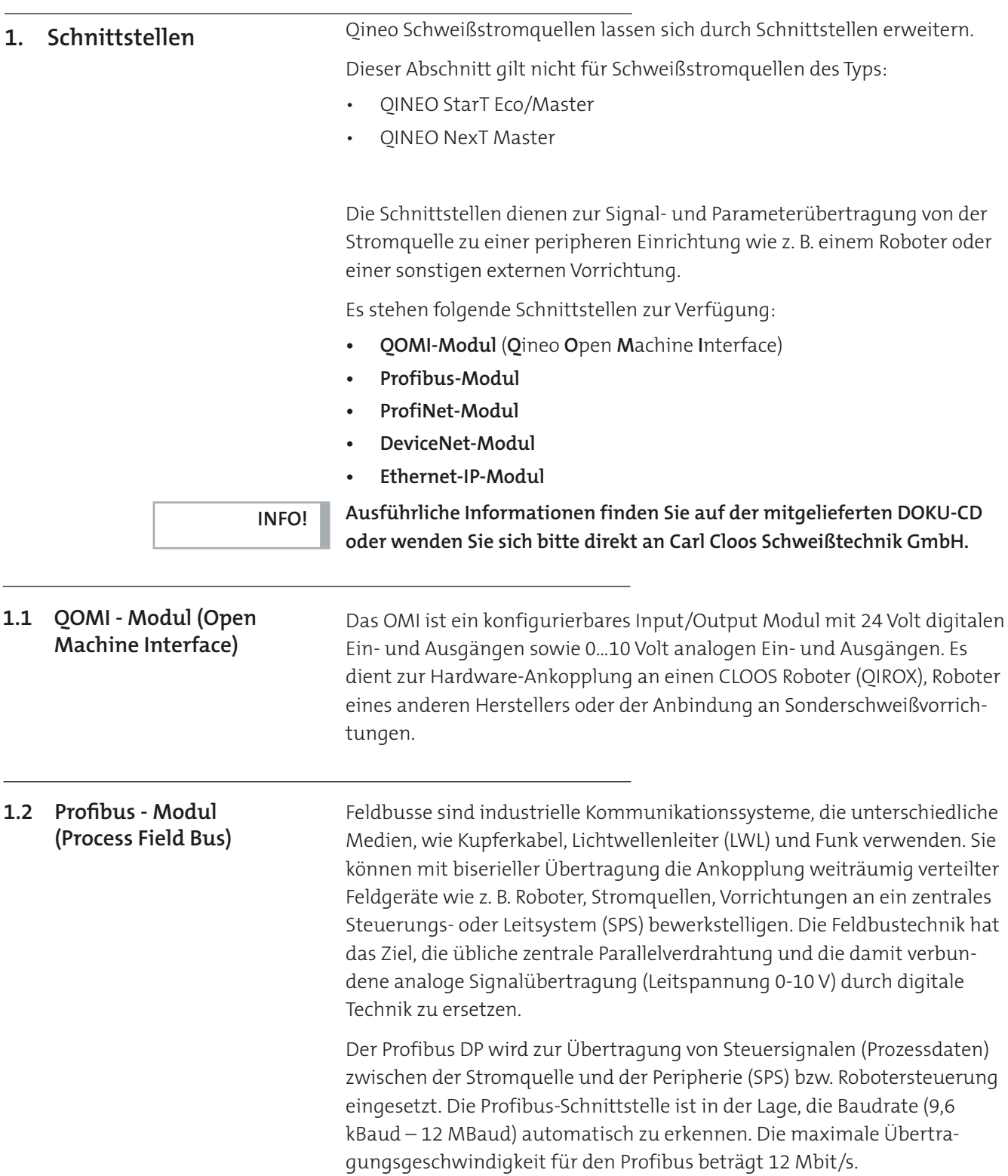

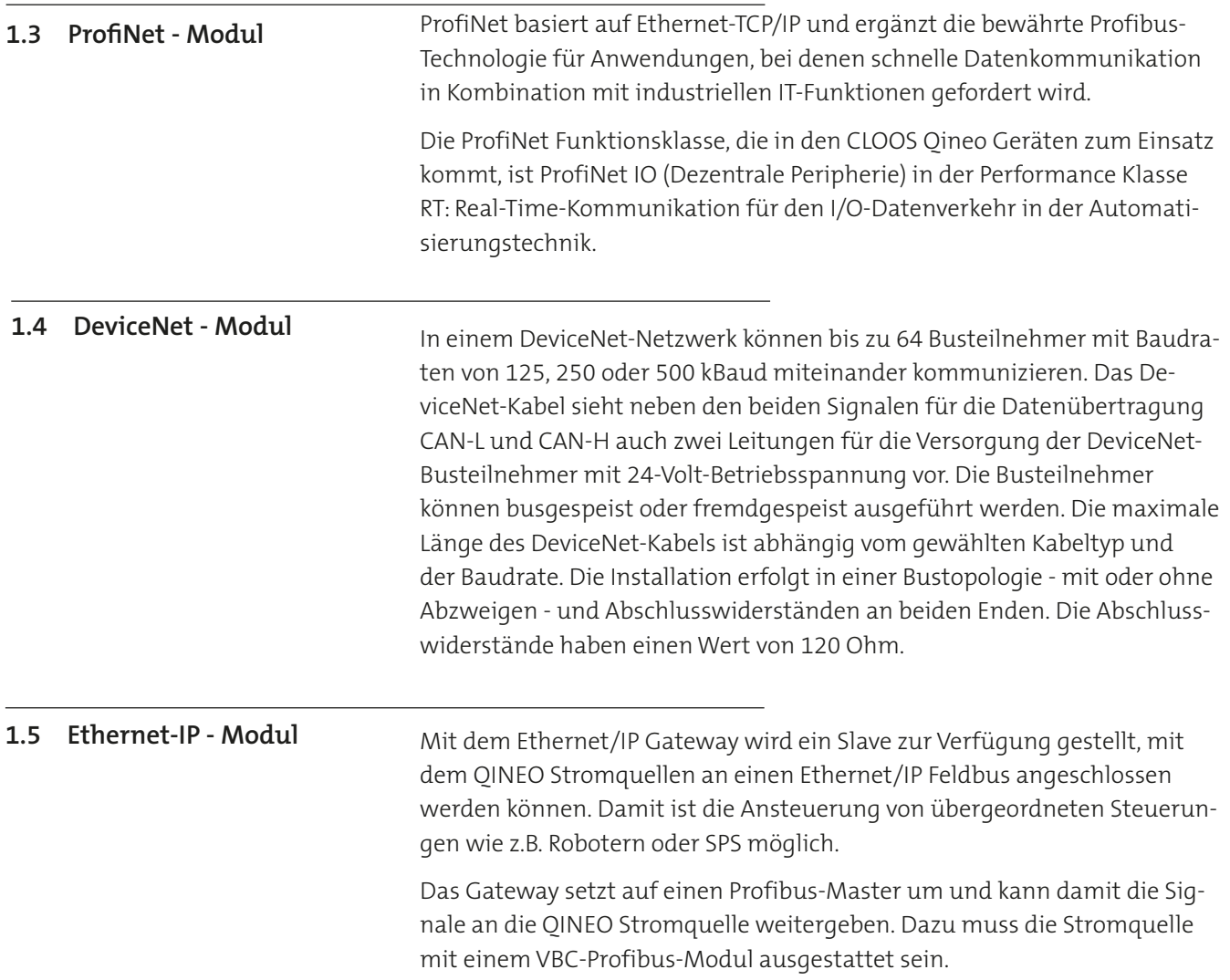

# **2. QIROX-Technologie-Interface (QTI)**

# **2.1 Softwarekompatibilität**

Abhängig vom Softwarestand der QINEO-Schweißstromquelle wird zwischen Protokolltyp 1 und Protokolltyp 2 unterschieden.

- QINEO-Schweißstromquellen mit einem Softwarestand kleiner als X.11.XX unterstützen den Protokolltyp 1.
- QINEO-Schweißstromquellen mit einem Softwarestand gleich oder größer als X.11.XX und Schweißstromquellen des Typs Qineo NexT unterstützen den Protokolltyp 2.
- Die Robotersteuerung erkennt ab der QIROX-Softwareversion V 8.1, gültig ab dem 25.09.2015, die Softwareversion der Schweißstromquelle und wählt automatisch den Protokolltyp aus.

### **2.2 Vergabe des Protokolltyps bei Tandembetrieb**

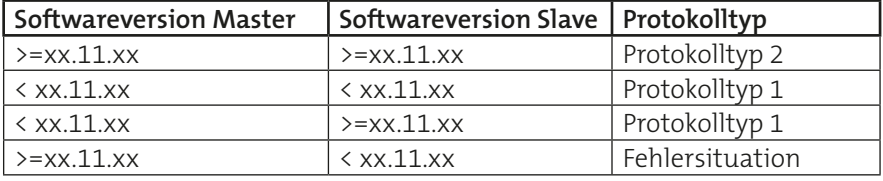

**INFO!**

**Zu beachten ist, dass im Tandembetrieb Schweißstromquellen mit**  Protokolltyp 1 nur den Tandemprozess "Tandem Jobanwahl" unterstützen. **Schweißstromquellen mit Protokolltyp 2 unterstützen zusätzliche**  Schweißprozesse, wie zum Beispiel "Tandem f/-f".

#### <span id="page-219-0"></span>**2.3 Zusätzliche Schweißprozesse Protokolltyp 2**

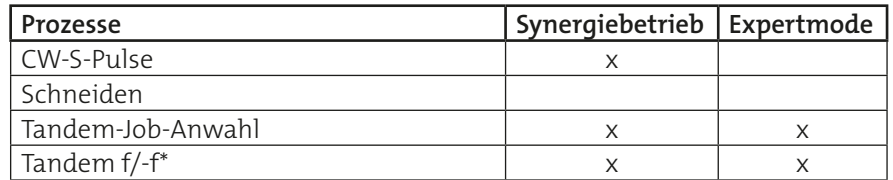

\* Tandem f/-f steht für führend / folgend und wird bestimmt durch den zusätzlichen Parameter "Auto. Tandem-Richtungsumkehr". Für die automatische Richtungsumkehr müssen der führende und der folgende Draht bestimmt werden. Die Angabe wird im TCP-Fenster eingetragen. Hierdurch werden bei Schweißrichtungsumkehr auch die Schweißparameter für führenden und folgenden Draht getauscht. Für weiterführende Informationen siehe OIROX-Programmieranleitung Block 7a Kapitel "Tandem f/-f".

### **2.4 Kontrolle der Kommunikation zwischen Schweißstromquelle und Roboter**

Der Verbindungsstatus wird im Menü "Diagnose (2)" -> "Roboter" darge-stellt. Weiterführende Informationen lesen Sie im Kapitel ["Diagnose - Ro](#page-100-0)[boter" auf Seite 101.](#page-100-0)

# **3. Grundkonfiguration Betriebsart "Tandem"**

Dieser Abschnitt gilt nicht für Schweißstromquellen des Typs:

• QINEO NexT Master

#### **3.1 Anschluss-Schema**

Dieses Anschluss-Schema zeigt, wie man zwei Schweißstromquellen, die Robotersteuerung und mehrere Drahtantriebe zu einem Wechselsystem mit einem Tandem- und Eindrahtbrenner verbindet.

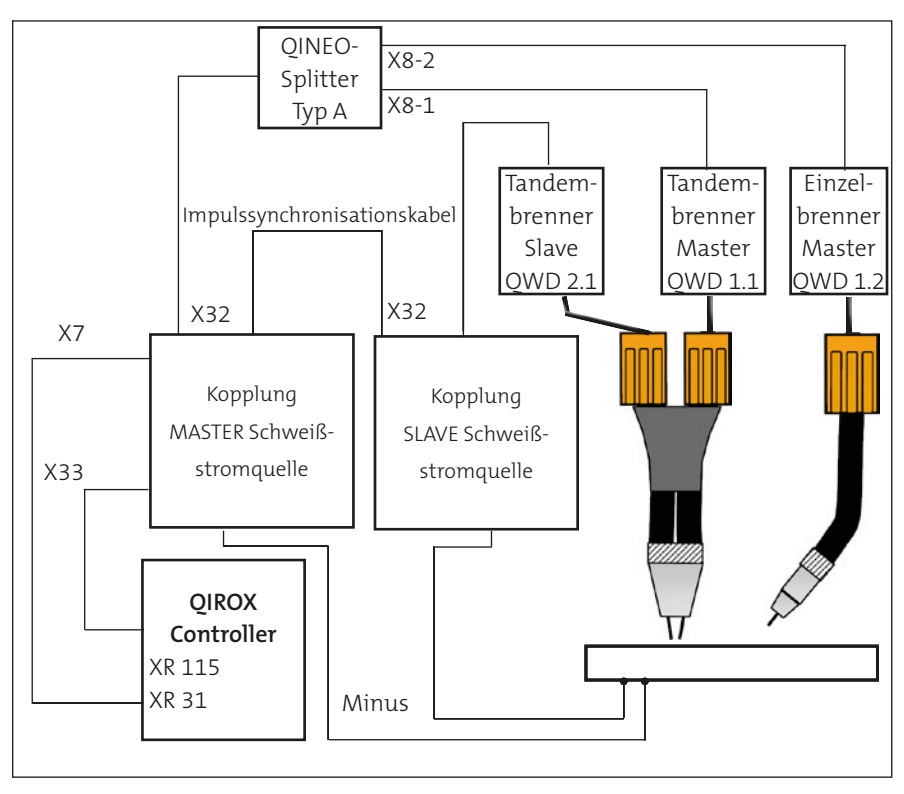

Über eine Datenleitung, ein sogenanntes Impulssynchronisationskabel, werden zwei Schweißstromquellen gekoppelt. Eine der beiden Schweißstromquellen wird als Master konfiguriert und kommuniziert mit übergeordneten Systemen wie zum Beispiel einem Roboter. Die zweite Schweißstromquelle wird als Slave konfiguriert und ist nur mit der Master-Schweißstromquelle verbunden.

#### **3.2 Voraussetzungen**

Alle beteiligten Schweißstromquellen haben folgende Bedingungen erfüllt:

- PREMIUM-Bedienmodul
- Software-Option "Tandem"
- Software-Option "Impulssynchronisation"
- Sind durch ein Impulssynchronisationskabel (Bestellnummer 831 05 90 55, 5 m) miteinander verbunden
- Software-Option "Nahtverfolgen"
- Software-Option "Ethernet (QDM)"

### **3.3 Voreinstellungen**

#### **3.3.1 QIROX-Roboter**

Um die Kommunikation zwischen Roboter und Schweißstromquelle über CAN-Schnittstelle zu aktivieren, ist folgender Eintrag in der Schweißparameterliste erforderlich: "FUNCON WPS, 1".

Zur Steuerung der QINEO-Schweißstromquellen sind in der Schweißparameterliste des QIROX-Roboters ausschließlich folgende Parameter verfügbar:

- Wahl des Schweißstromquellentyps (SQ-Nummer 3711): "QINEO PULSE/CHAMP TANDEM (CAN)"
- Digitale Programmanwahl

#### **Die digitalen Programme entsprechen den Jobs in der Schweißstromquelle.**

**• Drahtantrieb 1**

(immer Master-Schweißstromquelle, aber abhängig von der Schweißrichtung, mal vorn, mal hinten)

- **• Drahtantrieb 2** (immer Slave-Schweißstromquelle, aber abhängig von der Schweißrichtung, mal vorn, mal hinten)
- **• Lichtbogenanpassung 1** (immer Master-Schweißstromquelle, Längenkorrektur, + = mehr Draht, kürzerer Lichtbogen)
- **• Lichtbogenanpassung 2** (immer Slave-Schweißstromquelle, Längenkorrektur, + = mehr Draht, kürzerer Lichtbogen)
- **• Dynamik 1**

(immer Master-Schweißstromquelle, Lichtbogencharakter, + = schmaler, druckvoller Lichtbogen, meist höhere Frequenz)

**• Dynamik 2**

(immer Slave-Schweißstromquelle, Lichtbogencharakter, + = schmaler, druckvoller Lichtbogen, meist höhere Frequenz)

#### **3.3.2 QINEO-Schweißstromquellen**

#### **• Jumperstellung für "Freigabe Leistung"**

Der Jumper muss anwendungsspezifisch gebrückt werden.

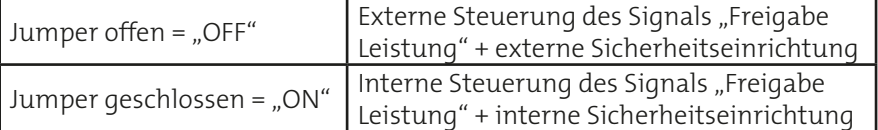

Folgenden Jumper auf der jeweiligen Steuerplatine beachten:

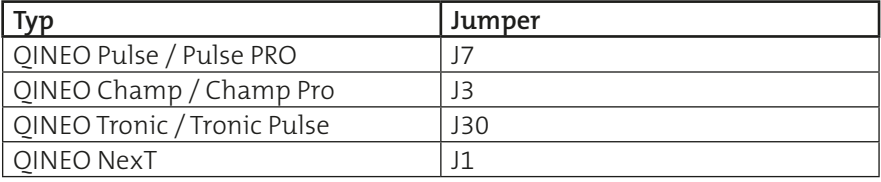

# **ACHTUNG!**

**Werden für die gleiche Anwendung mehrere Schweißstromquellen gleichzeitig eingesetzt, so müssen die Jumperstellungen bei allen Schweißstromquellen übereinstimmen.**

**INFO!**

Je nach Anwendungsfall müssen im Menü der Schweißstromquelle "Konfig" --> "Allgemein" --> "Grundeinstellungen" die folgenden Menüpunkte berücksichtigt werden, siehe Abbildung.

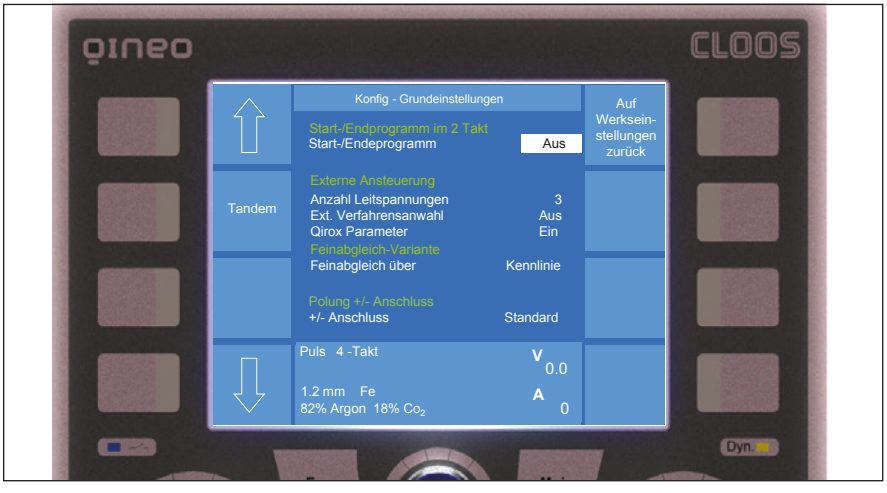

### **Externe Verfahrensanwahl**

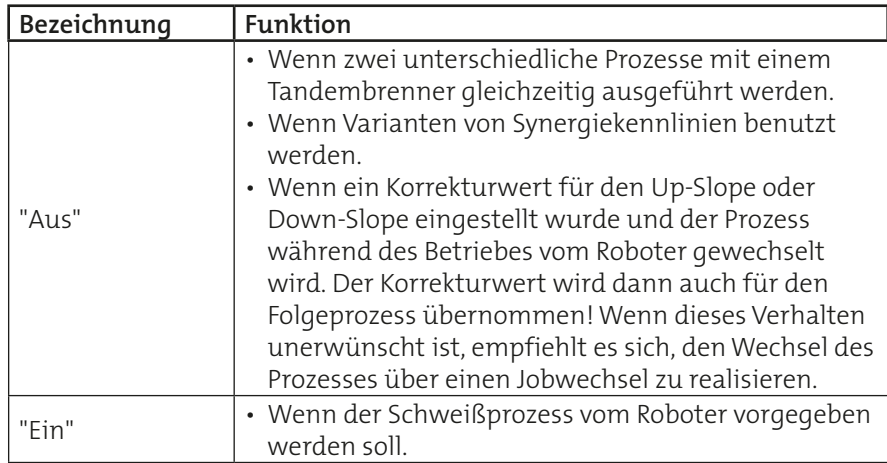

#### **Anzahl Leitspannungen**

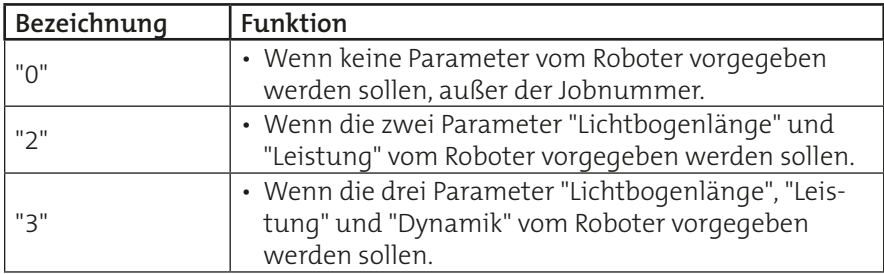

Im Tandembetrieb mit Impulsprozessen können die Impulse unterschiedlich synchronisiert werden, siehe Kapitel "4. Impulssynchronisation" auf [Seite 230](#page-229-0).

Eine Schweißstromquelle unterstützt bis zu vier Drahtantriebe. Somit können für einen Tandemprozess unterschiedliche Schweißbrenner und/oder Schweißdrähte verwendet werden.

## **3.4 Job-Programmierung QINEO-Schweißstromquellen**

### **3.4.1 Betriebsart "Tandem" wählen**

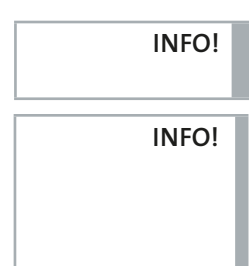

**An der Master-Maschine und nur dort können unterschiedliche Betriebsarten für den Tandemprozess ausgewählt werden.**

**Zu beachten ist, dass im Tandembetrieb Schweißstromquellen mit**  Protokolltyp 1 nur den Tandemprozess "Tandem Jobanwahl" unterstützen. **Schweißstromquellen mit Protokolltyp 2 unterstützen zusätzliche**  Schweißprozesse, wie zum Beispiel "Tandem f/-f", siehe "2.3 Zusätzliche **[Schweißprozesse Protokolltyp](#page-219-0) 2" auf Seite 220.**

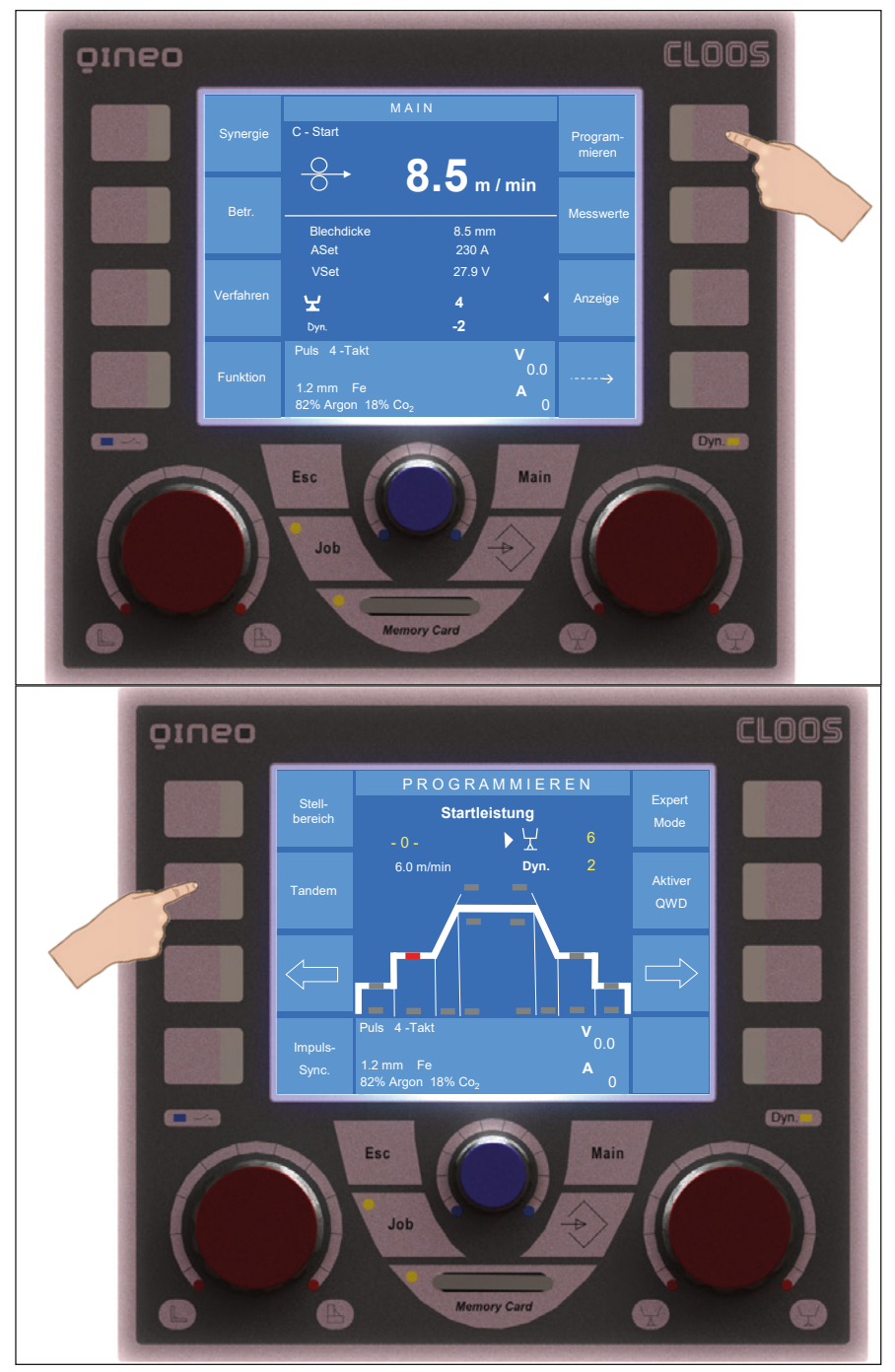

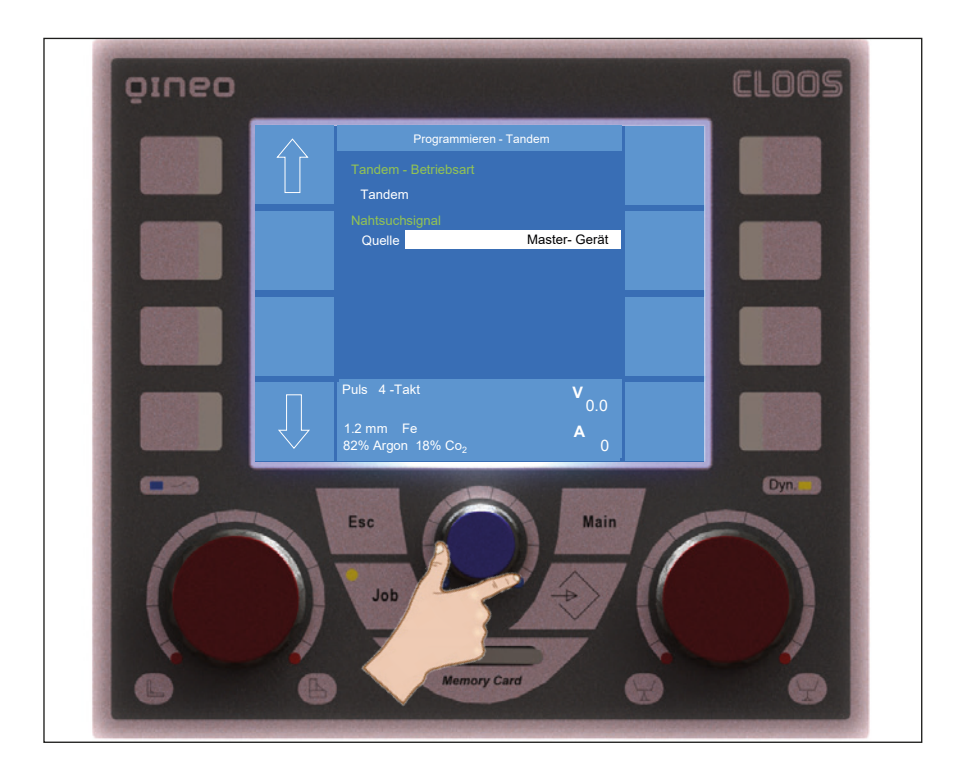

#### **Betriebsart "Tandem"**

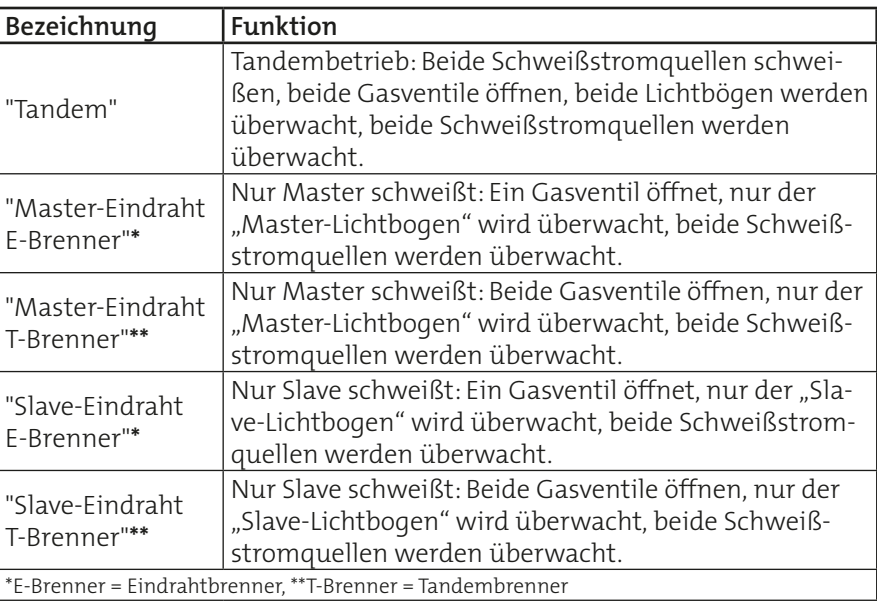

In der Betriebsart "Tandem" kann zusätzlich in den Prozessen "S-Pulse" und "MAG-Normal" gewählt werden, welche der beiden Schweißstromquellen das Nahtsuchsignal (Lichtbogensensor) ausgeben soll.

**INFO!**

# **Es wird empfohlen, das Nahtsuchsignal immer von der Schweißstromquelle auszugeben anstelle des Roboters. Konfigurieren Sie hierfür die Schweißstromquelle, welche sich in Schweißrichtung vorn befindet.**

#### **Nahtsuchsignal**

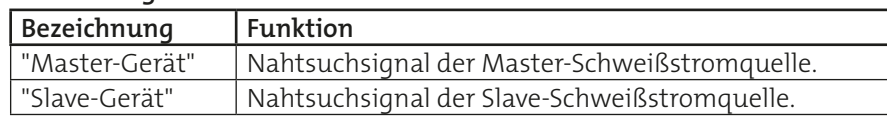

### **3.4.2 Einstellung der Synergie-Variante**

Beide Tandem-Schweißstromquellen verfügen über exklusive Synergiekennlinien, die für das Tandem-Schweißen optimiert wurden.

Im Menü "Synergie-Variante" legen Sie fest, mit welcher Synergiekennlinie die Qineo Schweißstromquelle schweißt.

Sind in der Kombination aus Verfahren, Material, Draht und Gas Tandem-Synergiekennlinien vorhanden, so ist jeweils eine Variante "Tandem führend" für den in Schweißrichtung vorn und eine zweite Variante "Tandem folgend" für den in Schweißrichtung hinten laufenden Draht verfügbar.

Für Fragen zu den unterstützten Kombinationen, wenden Sie sich bitte an Fa. CLOOS Abteilung Anwendungstechnik.

Die Varianten für Eindraht-Prozesse sind mit "Standard" bezeichnet.

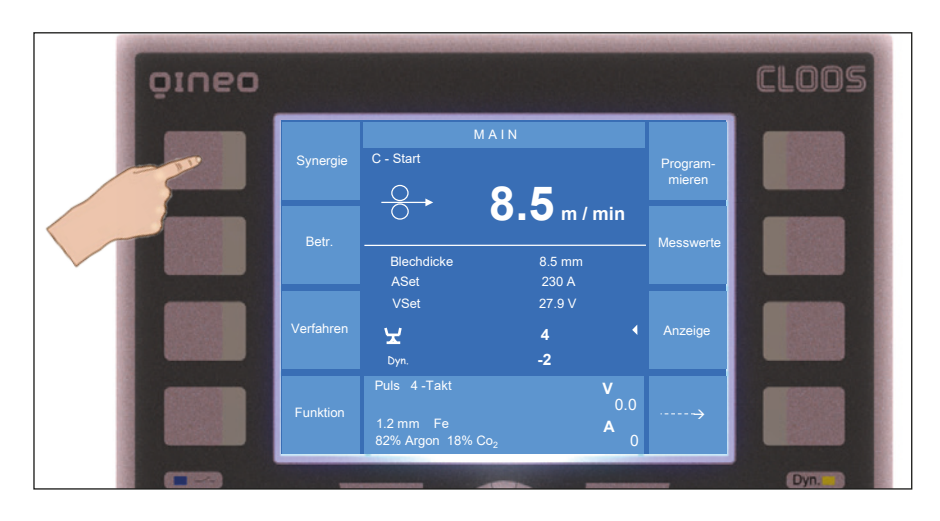

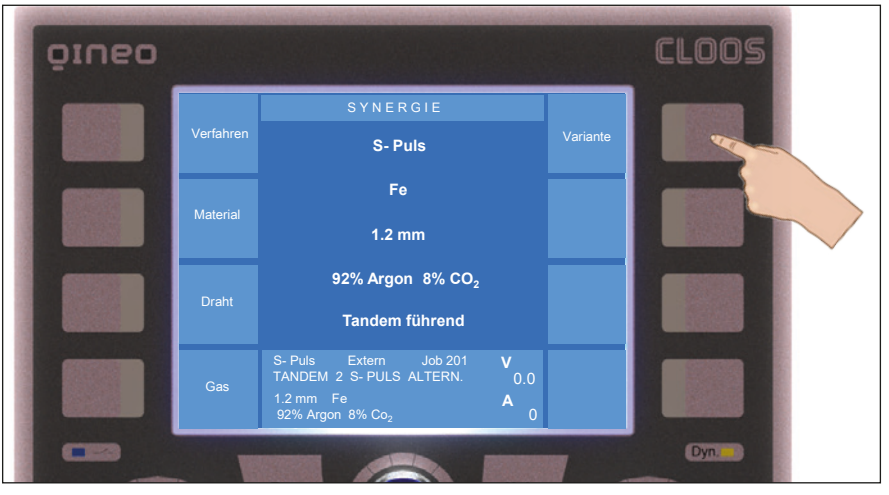

**INFO!**

**Es wird empfohlen, in der Slave-Schweißstromquelle die Variante "Tandem folgend" einzustellen, wenn in der Master-Schweißstromquelle "Tandem führend" aktiviert ist und umgekehrt. Je nach Anwendung kann davon abgewichen werden.**

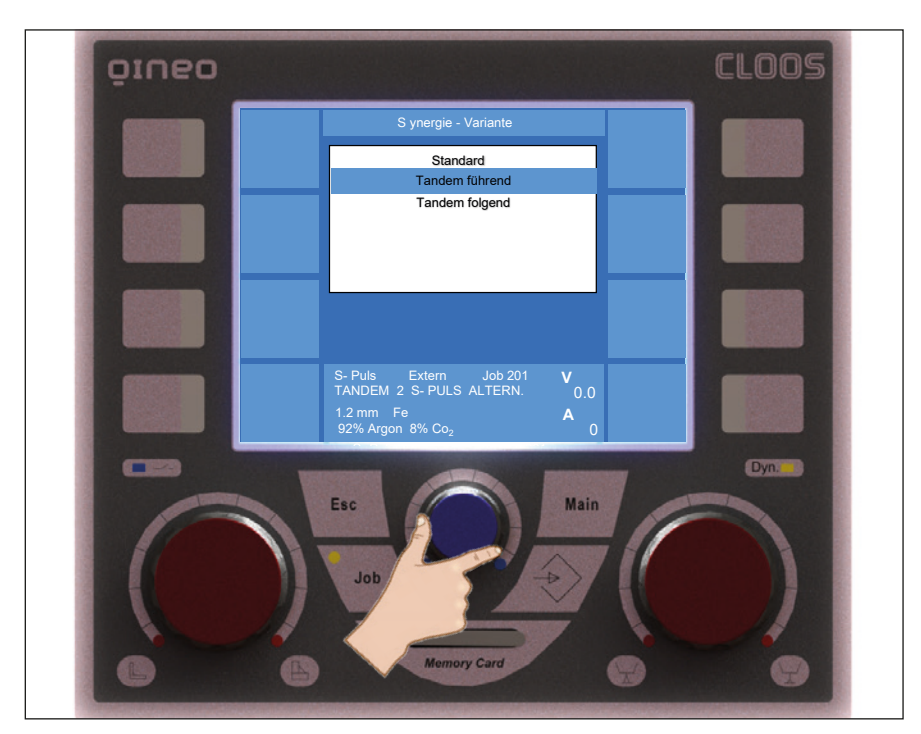

### **Synergie-Variante**

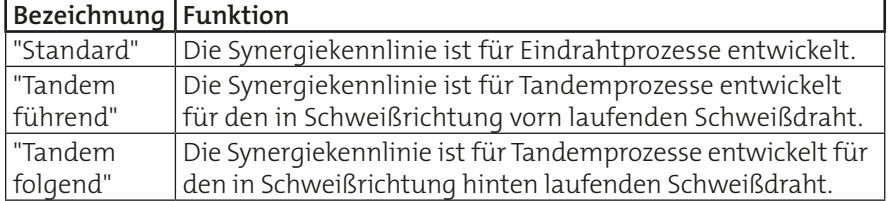

# **3.4.3 Einstellung "Aktiver QWD"**

Eine Schweißstromquelle unterstützt bis zu vier Drahtantriebe.

Eindrahtprozesse können im Tandembetrieb sowohl mit einem Tandembrenner als auch mit einem Standard-MSG-Brenner ausgeführt werden. Dazu ist beispielsweise der Tandembrenner an "QWD1" und ein Eindrahtbrenner an "QWD2" angeschlossen. Mit einem entsprechenden Brennerwechselsystem kann dann zwischen den Brennern automatisiert gewechselt werden.

#### **Voraussetzung:**

- **• Alle Brenner sind mit der Schweißspannung verbunden.**
- **• In Verbindung mit einem Brennerwechselsystem ist der entsprechende QWD zum verwendeten Brenner aktiviert.**
- **• Schweißstromquelle hat QWD erkannt.**

# **VORSICHT!**

**INFO!**

**Wird ein QWD aktiviert, so wird bei einem Schweißstart Draht aus dem Brenner gefördert! Es besteht Gefahr durch:**

- **• Verletzung durch das spitze Drahtende**
- **• Elektrischen Schlag bei Berührung des Drahtes**
- **• Lichtbogenbildung zwischen Draht und Teilen der Maschine**

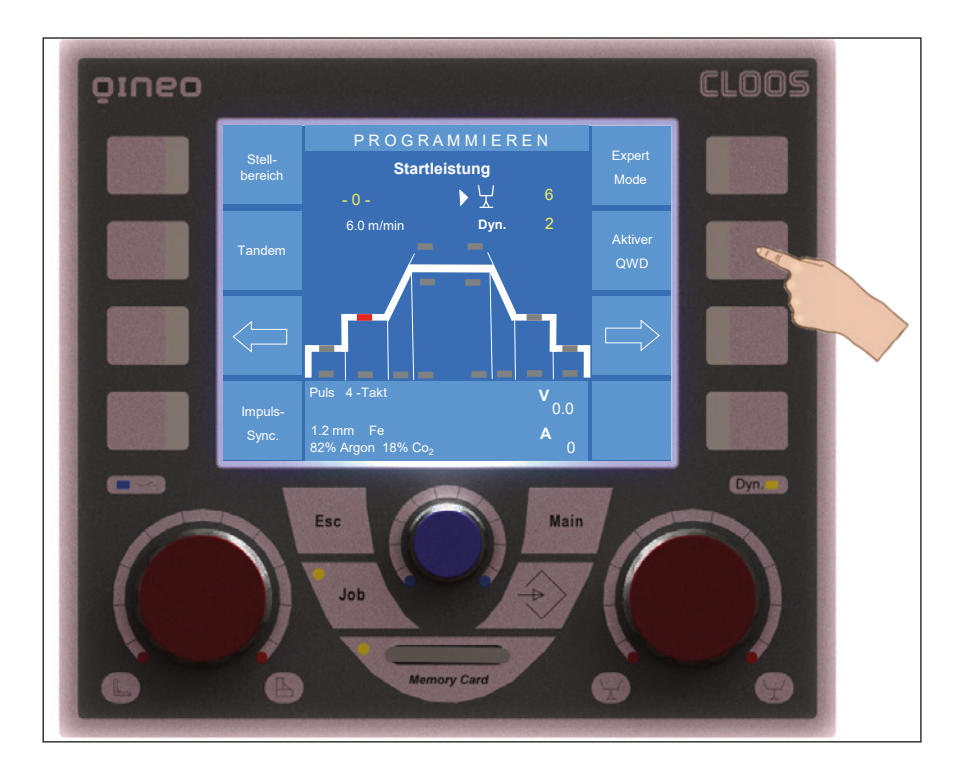

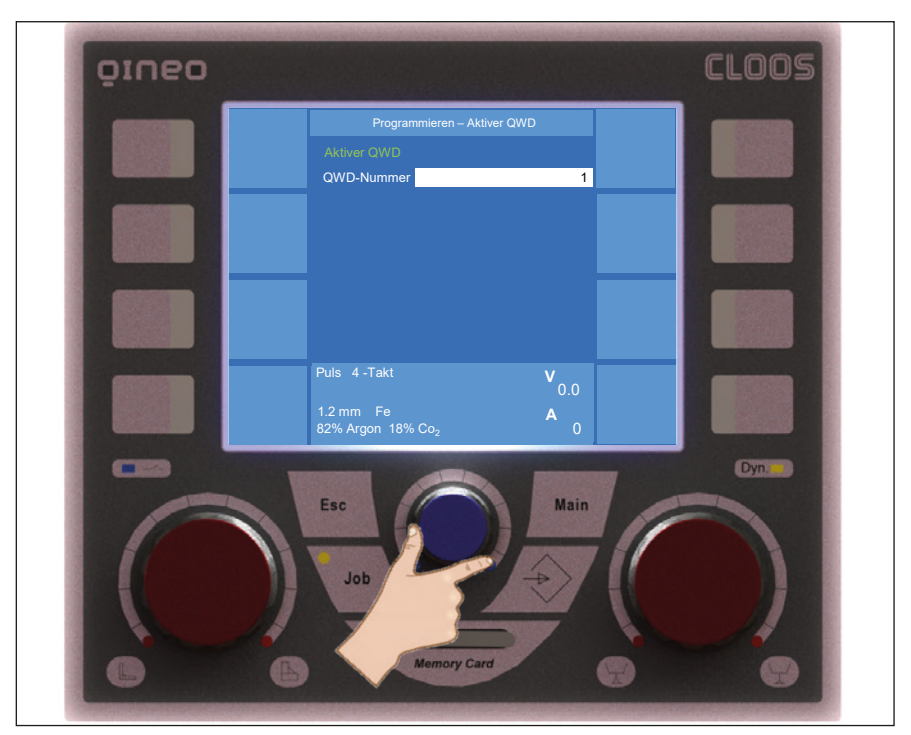

Im Menü "Programmieren - Aktiver QWD" legen Sie fest, welcher QWD von der Schweißstromquelle angesteuert wird.

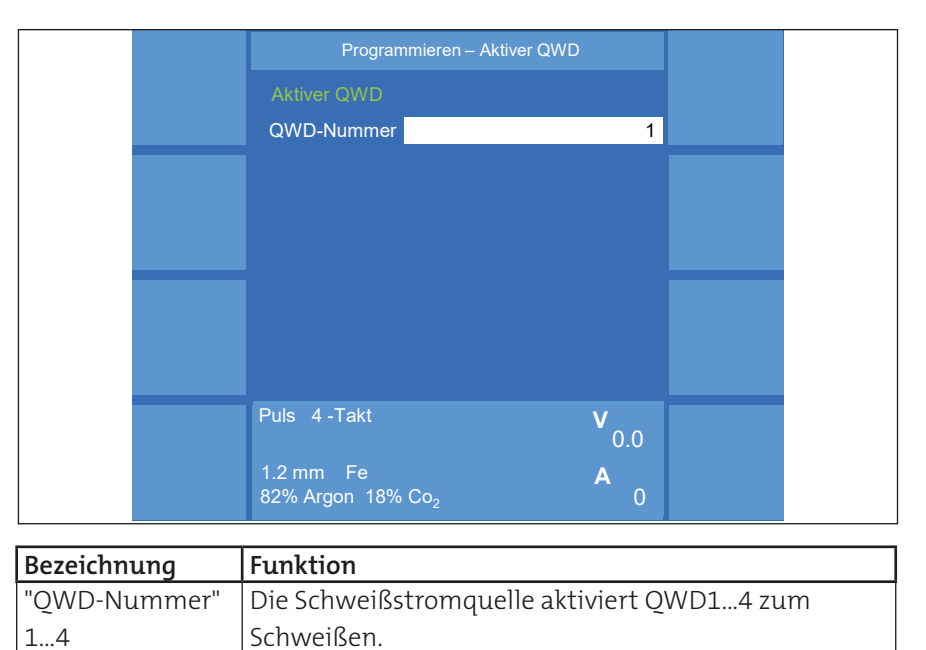

## <span id="page-229-0"></span>**4. Impulssynchronisation**

Impulssynchronisation bedeutet die zeitliche Synchronisierung zweier oder mehrerer Impulsstromverläufe. Die Impulse werden synchronisiert, um die zwangsläufige gegenseitige Beeinflussung konstant auf ein möglichst geringes Maß zu reduzieren.

Die Impulse der Schweißstromquellen können wie folgt konfiguriert werden:

- immer zum gleichen Zeitpunkt (synchron)
- sich gegenseitig abwechselnd (alternierend)
- Impulse mit der halben Impulsfrequenz des anderen

Synchronisiert werden lediglich die Startzeitpunkte der Einzelimpulse, nicht deren Dauer. Diese entspricht in jedem Gerät immer der eigenen, durch die Synergiekennlinie vorgegebenen Impulszeit.

Jede der Schweißstromquellen kann als Taktgeber die Frequenz vorgeben oder sich als Taktnehmer auf die Frequenz des Taktgebers synchronisieren.

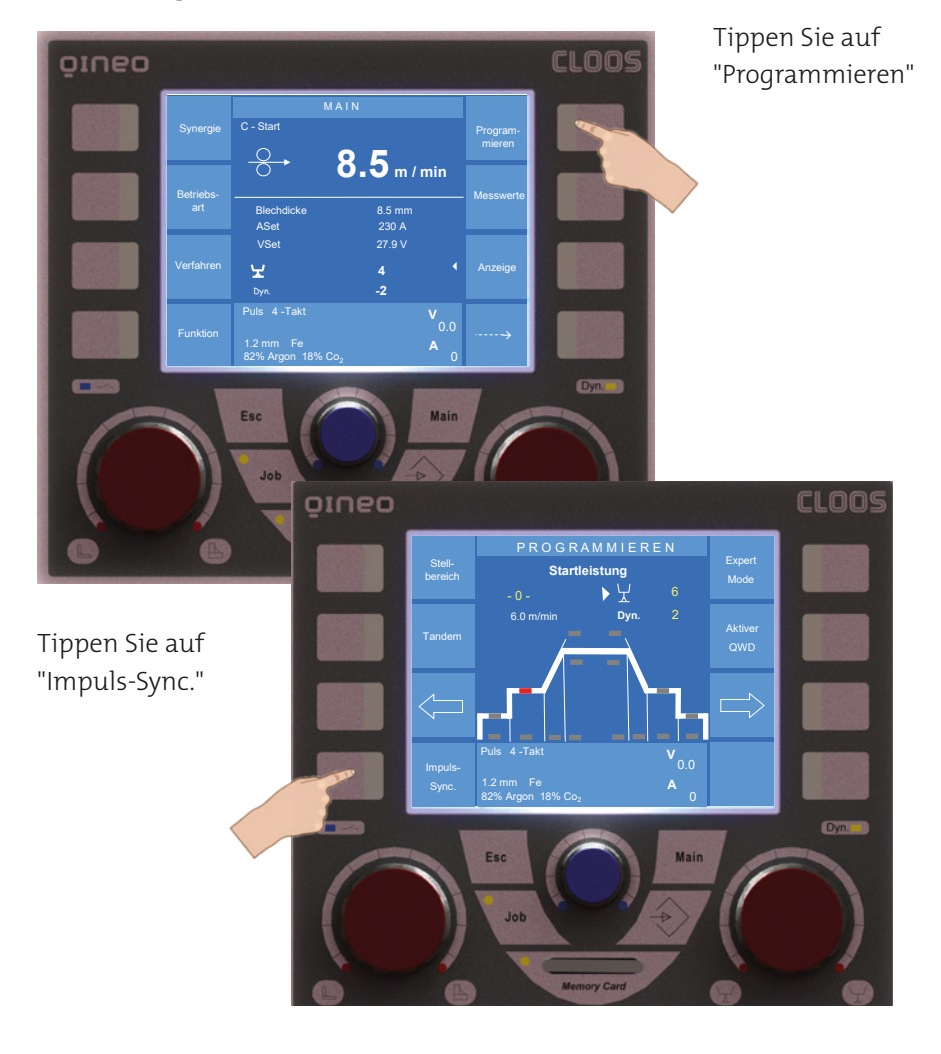

#### **4.1 Konfiguration**

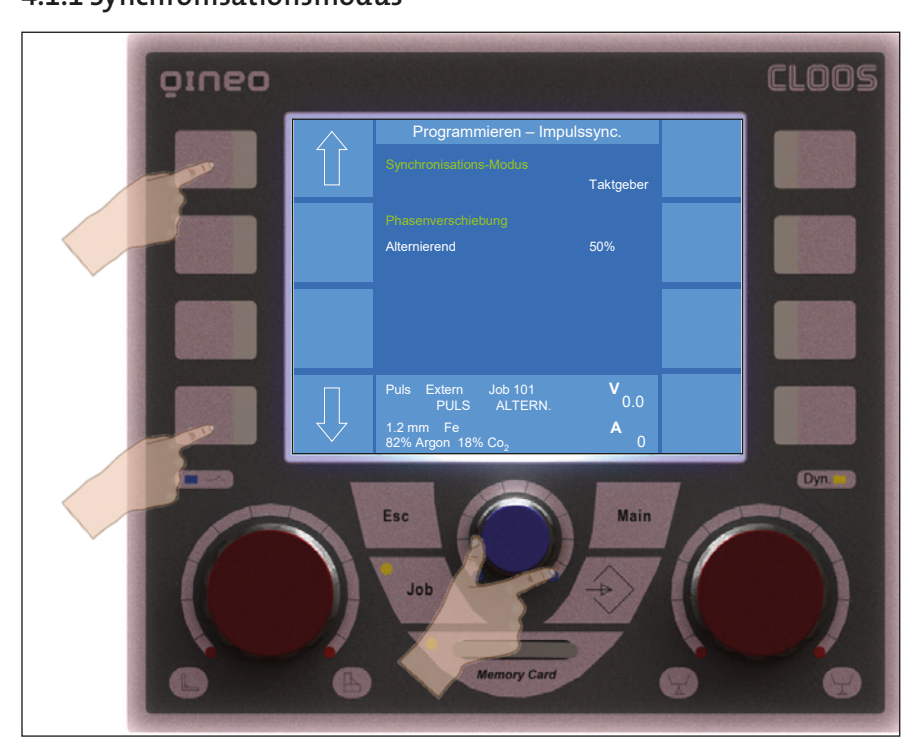

### **4.1.1 Synchronisationsmodus**

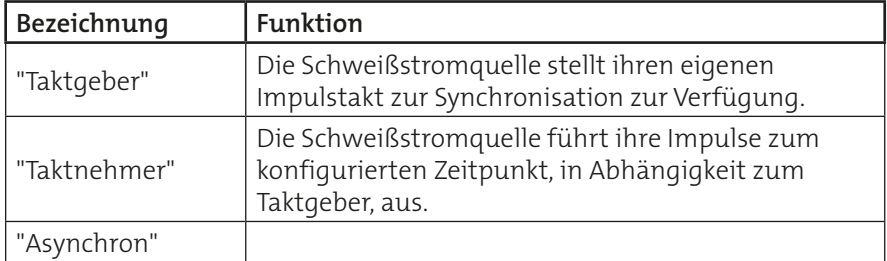

Die Zuordnung von Taktgeber und Taktnehmer wird für jede Naht individuell festgelegt.

- Schweißt eine Schweißstromquelle früher oder ist die Naht länger, so ist diese als Taktgeber zu konfigurieren.
- Sind die Schweißzeiten und die Nahtlängen identisch, so kann ein Taktgeber frei zugeordnet werden.

# **4.1.2 Phasenverschiebung**

Es können von beliebig vielen Schweißstromquellen Pulsphasen [ $\mathsf{f}_1,\mathsf{f}_2,...\,\mathsf{f}_\mathsf{n}]$ miteinander abgeglichen werden.

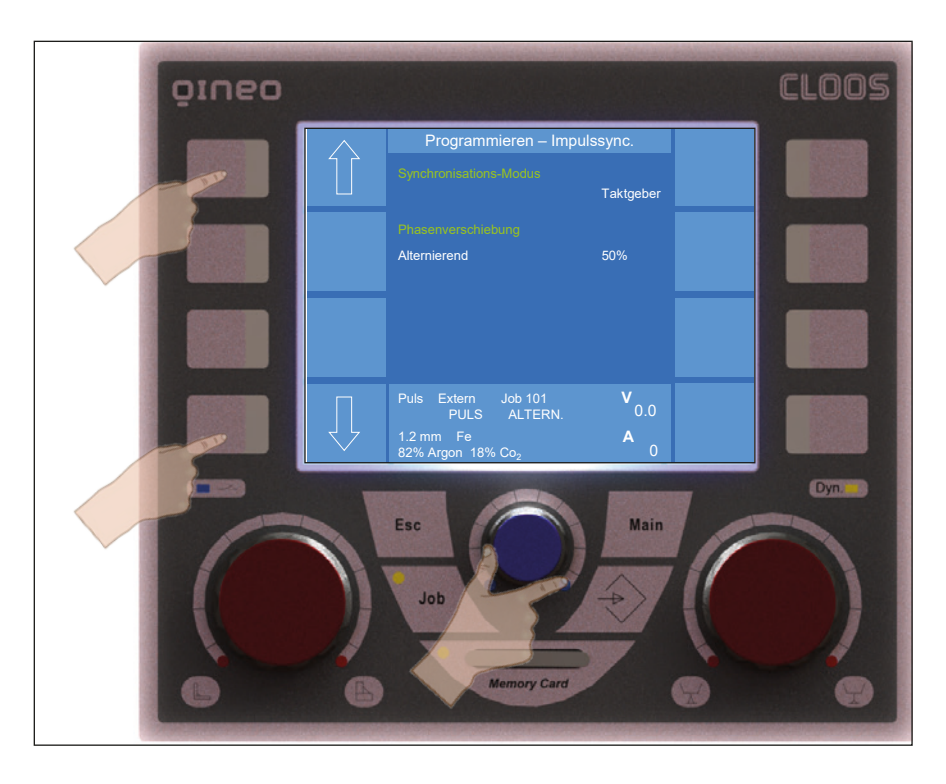

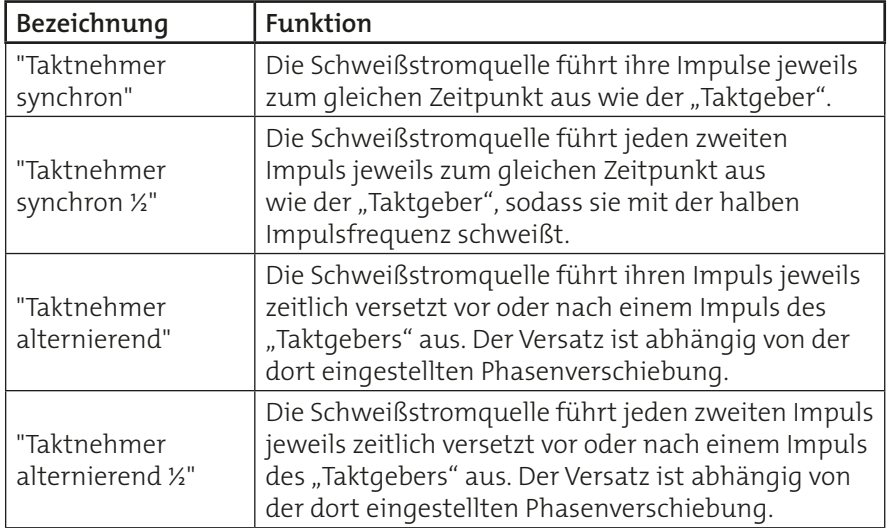

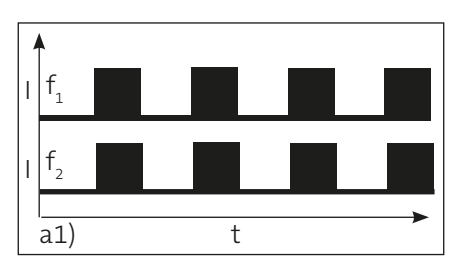

# **a1)** Synchron [f<sub>1</sub> = f<sub>2</sub>]

Mit dieser Einstellung werden die Pulsphasen [ $f_2^{\,}$  ...  $f_n^{\,}$ ] des Taktnehmers synchron zum Taktgeber ausgeführt.

→ "Taktgeber (f<sub>1</sub>)" - "Taktnehmer (f<sub>2</sub>)" synchron.

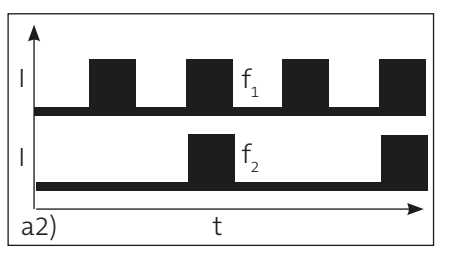

# **a2) Synchron 1/2** [  $\frac{1}{2}$  **f**<sub>1</sub> = **f**<sub>2</sub>]

Mit dieser Einstellung werden die synchronisierten Pulsphasen  $[f, ... f_n]$ des Taktnehmers mit der halben Frequenz des Taktgebers ausgeführt.

 $\rightarrow$  "Taktgeber (f<sub>1</sub>)" - "Taktnehmer (f<sub>2</sub>)" synchron 1/2.

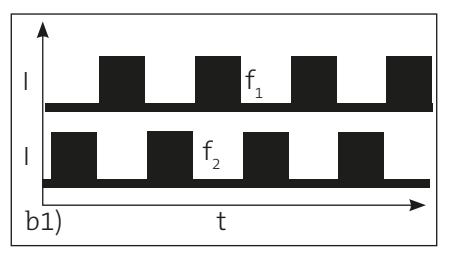

# **b1)** Alternierend  $[f_1 = f_2]$

Mit dieser Einstellung werden die synchronisierten Pulsphasen [f $_{\textrm{2}}$  ... f $_{\textrm{n}}$ ] des Taktnehmers zeitlich versetzt zum Taktgeber ausgeführt. Die Phasenverschiebung wird am Taktgeber zwischen 10 % und 90 % eingestellt. Die Abbildung zeigt eine Phasenverschiebung von 50 %.

Alternierend synchronisierter Pulsbetrieb beeinflusst die Prozessstabilität vorwiegend positiv.

 $\rightarrow$  "Taktgeber (f<sub>1</sub>)" - "Taktnehmer(f<sub>2</sub>)" alternierend.

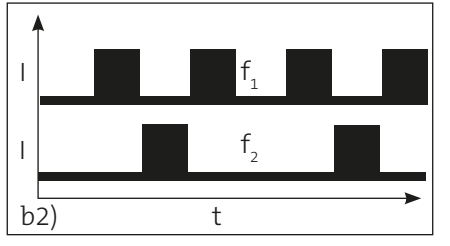

# **b2)** Alternierend  $1/2$  [ $\frac{1}{2}$  f<sub>1</sub> = f<sub>2</sub>]

Mit dieser Einstellung werden die zeitlich versetzt synchronisierten Pulsphasen [f<sub>2</sub> ... f<sub>n</sub>] des Taktnehmers mit der halben Frequenz des Taktgebers (f $_{1}$ ) ausgeführt. Die Phasenverschiebung wird am Taktgeber zwischen 10 % und 90 % eingestellt. Die Abbildung zeigt eine Phasenverschiebung von 50 %.

Die Pulsphasen werden alternierend synchron ausgeführt.

 $\rightarrow$  "Taktgeber (f<sub>1</sub>)" - "Taktnehmer (f<sub>2</sub>)" alternierend 1/2.

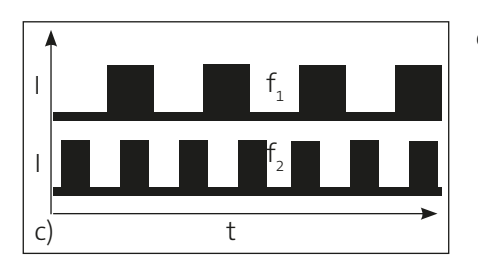

# **c)** Asynchron  $[f_1 \neq f_2]$

Mit dieser Einstellung werden die Pulsphasen  $[f_1, f_2, ... f_n]$  des Taktnehmers asynchron zum Taktgeber ausgeführt.

Diese Einstellung wird genutzt, wenn beim Schweißen eine Synchronisation, auch alternierend, nicht zwingend notwendig ist.

 $\rightarrow$  "Taktgeber (f<sub>1</sub>)" - "Taktnehmer (f<sub>2</sub>)" asynchron

### **5. Jobzuordnung**

Die gewählten Schweißparameter werden als so genannte "Jobs" festgelegt und in den Schweißstromquellen gespeichert. Die Festlegung in Jobs macht es möglich, diese beliebig zu wechseln.

# **Es empfiehlt sich, die Jobnummern nach einer vorher festgelegten Definition zu vergeben. Die korrekte Zuordnung der Schweißstromquelle wird so übersichtlicher und kann leichter gewährleistet werden.**

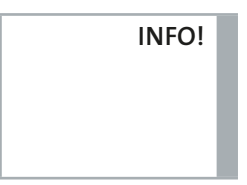

**INFO!**

Speichern Sie bei geänderten Einstellungen der Betriebsart beziehungsweise des Schweißverfahrens einen neuen Job ab.

Tippen Sie dazu auf dem Bedienmodul die Taste mit dem dargestellten Symbol. Sie gelangen in das Menü "Job-Speichern".

Dabei ist Folgendes zu beachten:

- Wird die Impulssynchronisation in Verbindung mit dem Tandemprozess verwendet, so wird in den Schweißstromquellen automatisch die identische Jobnummer aufgerufen. Die Master-Schweißstromquelle sorgt dafür, dass beide Schweißstromquellen jeweils Jobs mit identischer Nummer aktiviert haben.
- Wird die Impulssynchronisation in Verbindung mit zwei oder mehr Einzelprozessen verwendet, so muss jeweils in den Schweißstromquellen ein entsprechender Job aufgerufen werden.

Mit den unten genannten Beispielen sind folgende Szenarien realisierbar:

**• "Tandem-Modus" mit zwei synchronisierten Impulslichtbögen und unterschiedlichen Leistungen**

Die Umschaltung des Nahtsuchsignals und der Synchronisation erfolgt automatisch mit der Anwahl des entsprechenden Jobs, hier 101…103 oder 201...203. Schweißstromquelle mit führendem Draht "sucht" und ist Taktgeber.

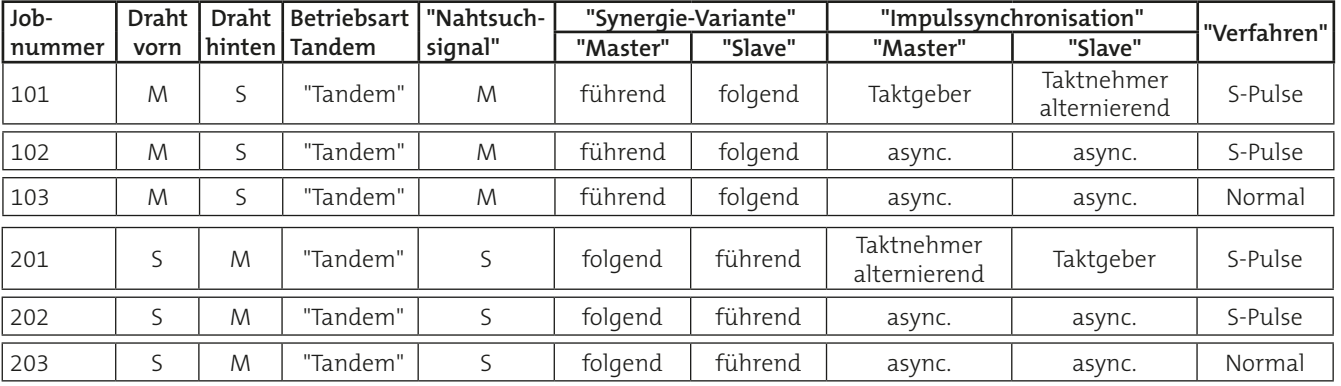

### • "Tandem-Modus" mit nur einem Draht im Tandembrenner ("Tandem-**Eindraht")**

Je nach Anwendung wird ein Drahtantrieb der Master- oder der Slave-Schweißstromquelle eingesetzt. Es genügt die entsprechende Jobanwahl, hier 112, 113 oder 212, 213. In den Einstellungen wählen Sie aus, welcher Draht mit welcher Synergiekennlinie geschweißt wird. Beide Gasventile werden geöffnet. Das Nahtsuchsignal kommt automatisch aus der Schweißstromquelle, die gerade schweißt.

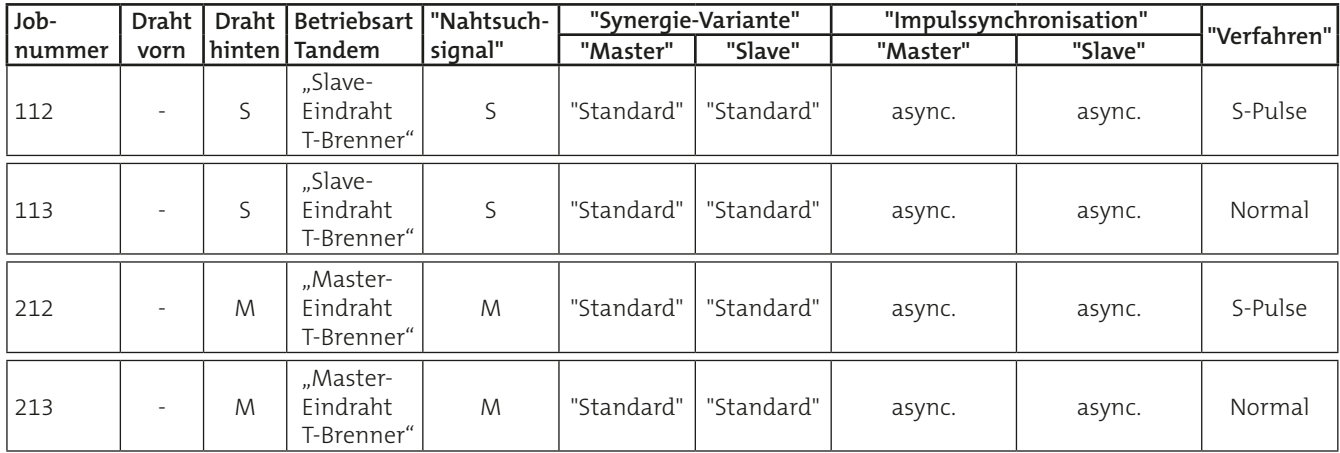

#### **• Master-Schweißstromquelle mit zusätzlichem Eindrahtbrenner**

Verfügt die Master-Schweißstromquelle über einen zweiten Drahtantrieb mit einem Eindrahtbrenner, so genügt ein Job, um die erforderlichen Einstellungen abzuspeichern, hier 151 oder 152.

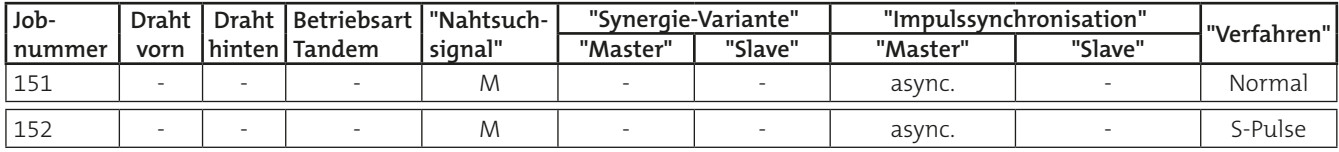

#### **• "Heißer Übergang" der Schweißparameter vom "Tandem-Eindraht" in den "Tandem-Modus" und umgekehrt**

Die Schweißstromquelle, die zum "Tandem-Modus" hinzugefügt oder entfernt wird, muss im Menüpunkt "Synergie-Variante" als "Tandem führend" und im Menüpunkt "IPS-Mode" als "Taktgeber" eingetragen werden.

Zusätzlich müssen in der Robotersteuerung die beiden Schweißparameterlisten (Anfang und Ende) und die Programmanwahl (= Jobanwahl) identisch bleiben.

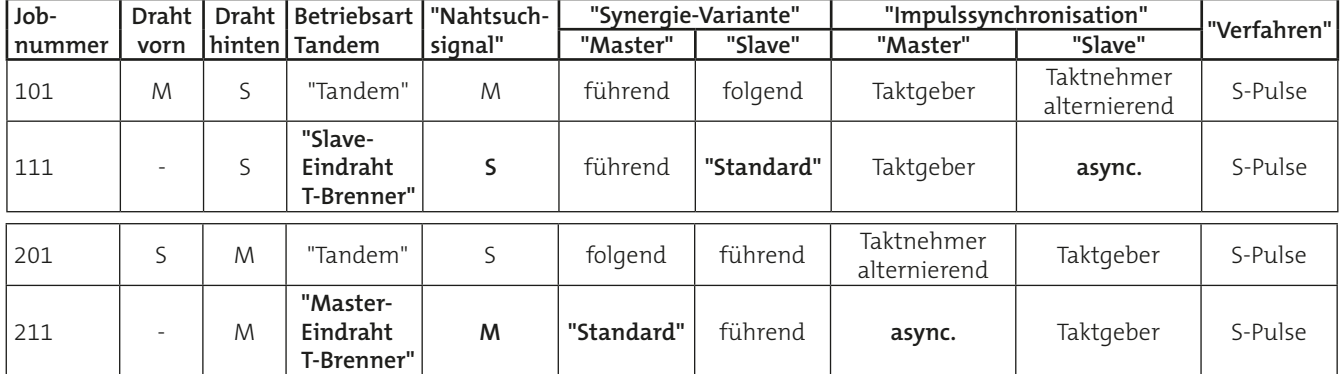

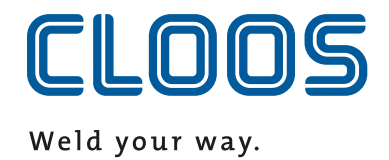